| SIEMENS                                                       |                  | Introduction                                | 1  |
|---------------------------------------------------------------|------------------|---------------------------------------------|----|
|                                                               |                  | Operator Components/<br>Operating Sequences | 2  |
| SINUMERIK 840D sl                                             |                  | Example of operation                        | 3  |
| HMI-Embedded                                                  |                  | Machine<br>Operating Area                   | 4  |
| Operating Instructions                                        |                  | Parameters<br>Operating Area                | 5  |
|                                                               |                  | Program<br>Operating Area                   | 6  |
|                                                               |                  | Services<br>Operating Area                  | 7  |
|                                                               |                  | Diagnostics<br>Operating Area               | 8  |
|                                                               |                  | Start-up<br>Operating Area                  | 9  |
|                                                               |                  | Service                                     | 10 |
| Applies to                                                    |                  | Appendix                                    | A  |
| Controller<br>SINUMERIK 840D sl/840EN sl                      | Software Version |                                             |    |
| Software                                                      | Version          |                                             |    |
| NCU System Software for 840D sl/840DE sl<br>with HMI Embedded | 1.3<br>7.1       |                                             |    |
| Edition 08/2005                                               |                  |                                             |    |

## SINUMERIK® Documentation

#### **Printing history**

Brief details of this edition and previous editions are listed below.

The status of each version is indicated by the code in the "Remarks" columns.

The status of each edition is shown by the code in the "Remarks" columns:

- A .... New documentation.
- B.... Unrevised reprint with new order number
- **C** .... Revised edition with new version code.

| Edition | Order No.          | Remarks |
|---------|--------------------|---------|
| 02.01   | 6FC5298-6AC00-0AP0 | А       |
| 11.01   | 6FC5298-6AC00-0AP1 | С       |
| 11.02   | 6FC5298-6AC00-0AP2 | С       |
| 03.04   | 6FC5298-6AC00-0AP3 | С       |
| 08/2005 | 6FC5398-1AP00-0AB0 | С       |

#### **Registered trademarks**

SIMATIC , SIMATIC HMI , SIMATIC NET , SIROTEC , SINUMERIK and SIMODRIVE are Siemens trademarks. Other product names used in this documentation may be trademarks, which, if used by third parties, could infringe the rights of their owners.

| Additional information is available on the Internet at:<br>www.siemens.com/motioncontrol<br>This document has been created in WinWord V 7.0 | Other functions not described in this documentation may be executable<br>in the control. This does not, however, represent an obligation to supply<br>such functions with a new control or when servicing.                                                                                                    |
|----------------------------------------------------------------------------------------------------|----------------------------------------------------------------------------------------------------|
| and Designer V 4.0.                                                                                                    | We have checked the contents of this manual for agreement with the hardware and software described. Nonetheless, differences might exist and therefore we cannot guarantee that they are completely identical. The information contained in this document is, however, reviewed regularly and any necessary changes will be included in the next edition. Suggestions for improvement are welcomed. |
| © Siemens AG 1995 - 2005. All rights reserved.                                                                                              | Subject to changes without prior notice                                                                                                    |
| 6FC5398-1AP00-0AB0                                                                                                    | Siemens AG                                                                                                    |

 $(\mathbf{I})$ 

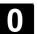

## Introduction

| Structure of the Documentation | <ul> <li>The SINUMERIK documentation is organized in 3 parts:</li> <li>General documentation</li> <li>User documentation</li> <li>Manufacturer/service documentation</li> <li>Please contact your local Siemens office for more detailed information about other SINUMERIK 840D sl/840D/840Di/810D publications and publications that apply to all SINUMERIK controls (e.g. universal interface, measuring cycles, etc.).</li> <li>An overview of publications, which is updated monthly and also provides information about the language versions available, can be found on the Internet at:</li> <li>http://www.siemens.com/motioncontrol</li> <li>Follow menu items "Support" → "Technical Documentation" → "Overview of Publications".</li> </ul> |
|--------------------------------|----------------------------------------------------------------------------------------------------|
|                                | http://www.automation.siemens.com/doconweb                                                                                                    |
| Validity                       | These Operating Instructions are valid for HMI Embedded SW 7.1                                                                                                    |
| Target group                   | This Manual is intended for machine-tool users. The document describes in detail all the technical facts the user needs to know for programming the SINUMERIK 840D sl.                                                                                                    |
| Hotline                        | If you have any questions, please contact our hotline:                                                                                                    |
|                                | A&D Technical Support                                                                                                    |
|                                | A&D Technical Support<br>Phone.: +49 (0) 180 / 5050 - 222<br>Fax: +49 (0) 180 / 5050 - 223<br>E-mail: <u>mailto:adsupport@siemens.com</u><br>Internet: <u>http://www.siemens.com/automation/support-request</u>                                                                                                    |
|                                | If you have any questions about the documentation (suggestions,<br>corrections) please send<br>a fax or e-mail to the following address:<br>Fax: +49 (0) 9131 / 98 - 63315<br>E-mail: <u>mailto:motioncontrol.docu@siemens.com</u><br>Fax form: See the reply form at the end of the brochure.                                                                                                    |
| Internet adress<br>SINUMERIK   | http://www.siemens.com/motioncontrol                                                                                                    |

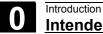

| Standard version              | This Operator's Guide describes only the functionality of the standard version. Extensions or changes made by the machine tool manufacturer are documented by the machine tool manufacturer.<br>Other functions not described in this documentation might be executable                                                                                                    |
|-------------------------------|----------------------------------------------------------------------------------------------------|
|                               | in the control. This does not, however, represent an obligation to supply such functions with a new control or when servicing.                                                                                                    |
| Qualified personnel           | Start-up and operation of the device/equipment/system in question must<br>only be performed using this documentation. The device/system must<br>only be started and operated by <b>qualified personnel</b> . Qualified<br>personnel as referred to in the safety instructions in this documentation<br>are persons authorized to start up, ground, and label devices, systems,<br>and circuits in accordance with the relevant safety standards. |
| Designated use<br>Alarm       | Note the following:<br>The equipment may only be used for single purpose applications<br>explicitly described in the catalog and in the technical description and it<br>may only be used along with third-party devices and components<br>recommended by Siemens. To ensure trouble-free and safe operation of<br>the product, it must be transported, stored and installed as intended and<br>maintained and operated with care.                |
| Structure of the descriptions | All functions and operating options have been described according to the same internal structure as far as this is meaningful and practicable. The various levels of information have been organized such that you can selectively access the information you need for the task in hand.                                                                                                    |

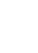

## **Explanation of symbols**

## Function

The theoretical section is primarily intended as learning material for the NC entry-level user and includes important information to assist the user to understand the operator functions.

You should work through the manual at least once to get an idea of the operational scope and capability of your SINUMERIK control.

## **Operating sequence**

This section contains the sequence of keys required for operation at a glance. If inputs have to be made at individual stages of the sequence or if you require additional information, you will find this next to the key illustrations.

## Notes

This symbol appears in this documentation whenever it is necessary to draw your attention to an important item of information.

## Machine manufacturer

For safety reasons, some functions are disabled to protect them from unauthorized access. The machine manufacturer can customize or modify the described functionality. Please comply fully with the instructions of the machine-tool manufacturer.

## Additional notes

For safety reasons, some functions are disabled to protect them from unauthorized access. The machine manufacturer can customize or modify the described functionality. Please comply fully with the instructions of the machine-tool manufacturer.

## References

This symbol appears whenever specific information can be found in other documentation.

A complete list of available literature is included in the Appendix of this Operator's Guide.

|   | Safety Instructions | Ordering data option<br>In this documentation, you will find this symbol with a reference to an<br>ordering data option. The described function can only run if the control<br>contains the designated option.<br>This Manual contains information which you should carefully observe to<br>ensure your own personal safety and the prevention of material damage.<br>Notes relating to your personal safety are highlighted in the manual by<br>means of a warning triangle, no warning triangle appears in conjunction<br>with notes that relate to property damage. The warnings appear in<br>decreasing order of risk as given below. |
|---|---------------------|----------------------------------------------------------------------------------------------------|
| ⚠ | Danger              | indicates that death or severe personal injury <b>will</b> result if proper precautions are not taken.                                                                                                    |
| ⚠ | Alarm               | Indicates that death or serious bodily injury <b>can</b> result if proper precautions are not taken.                                                                                                    |
| ⚠ | Caution             | with a warning triangle indicates that minor personal injury can result if proper precautions are not taken.                                                                                                    |
|   | Caution             | without a warning triangle means that material damage can occur if the appropriate precautions are not taken.                                                                                                    |
|   | Notice              | indicates that an unwanted result or situation can result if the appropriate advice is not taken into account.                                                                                                    |
|   |                     | If several hazards of different degrees occur, the hazard with the highest<br>degree must always be given priority. If a warning note with a warning<br>triangle warns of personal injury, the same warning note can also contain<br>a warning of material damage.                                                                                                    |

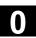

## Content

| Introduc | tion                                       | 1-15 |
|----------|--------------------------------------------|------|
| 1.1      | The SINUMERIK 840D sl                      |      |
| 1.2      | Switching control system on and off        |      |
| 1.3      | Operating areas                            |      |
| Operator | r Components / Operating Sequences         | 2-21 |
| 2.1      | Operator panels                            |      |
| 2.1.1    | Keys of the operator panels                |      |
| 2.2      | Machine control panels                     |      |
| 2.3      | Keys of the machine operator panel         |      |
| 2.3.1    | EMERGENCY STOP key                         |      |
| 2.3.2    | Operating modes and machine functions      |      |
| 2.3.3    | Feed control                               |      |
| 2.3.4    | Spindle control                            |      |
| 2.3.5    | Key switch                                 |      |
| 2.3.6    | Program control                            |      |
| 2.3.7    | Standard PC keyboard MF-II                 |      |
| 2.4      | Screen layout                              |      |
| 2.4.1    | Overview                                   |      |
| 2.4.2    | Global machine status display              |      |
| 2.4.3    | Program control display                    |      |
| 2.5      | General operating sequences                | 2-41 |
| 2.5.1    | Program overview and program selection     |      |
| 2.5.2    | Selecting and opening directory/file       |      |
| 2.5.3    | Editor                                     |      |
| 2.5.4    | Contour programming                        |      |
| 2.5.5    | Summary of ranges                          |      |
| 2.5.6    | Switch menu windows                        |      |
| 2.5.7    | Edit inputs/values                         |      |
| 2.5.8    | Confirm / cancel input                     |      |
| 2.5.9    | Editing a part program in the ASCII editor |      |
| 2.5.10   | Channel switchover                         |      |
| 2.5.11   | Calculator                                 |      |
| 2.5.12   | Input of fits                              |      |
| 2.5.13   | Blue Screen error status screen            |      |

()

| Example | of operation                                                 | 3-57  |
|---------|--------------------------------------------------------------|-------|
| 3.1     | Typical operating sequence                                   | 3-58  |
| Machine | Operating Area                                               | 4-59  |
| 4.1     | Data structure of the NCK control                            | 4-60  |
| 4.1.1   | Operating modes and machine functions                        | 4-60  |
| 4.1.2   | Operating mode group and channels                            | 4-62  |
| 4.1.3   | Selection of operating mode / changing operating mode        | 4-63  |
| 4.2     | General functions and displays                               | 4-65  |
| 4.2.1   | Start/stop/abort/continue part program                       | 4-65  |
| 4.2.2   | Display program level                                        | 4-66  |
| 4.2.3   | Toggle between machine/workpiece coordinate system (MCS/WCS) | 4-67  |
| 4.2.4   | Actual value display: Settable zero offset system, SZS       | 4-69  |
| 4.2.5   | Display axis feedrates                                       | 4-69  |
| 4.2.6   | Display spindles                                             | 4-70  |
| 4.2.7   | Display auxiliary functions                                  | 4-71  |
| 4.2.8   | Display transformations, G functions, and swivel data record | 4-72  |
| 4.2.9   | Handwheel                                                    | 4-73  |
| 4.2.10  | Preset                                                       | 4-74  |
| 4.2.11  | Set actual value                                             | 4-75  |
| 4.2.12  | Inch/metric switchover                                       | 4-76  |
| 4.3     | Reference point approach                                     | 4-77  |
| 4.4     | Jog mode                                                     | 4-79  |
| 4.4.1   | Function and basic display                                   | 4-79  |
| 4.4.2   | Traverse axes                                                | 4-82  |
| 4.4.3   | Inc: dimension                                               | 4-83  |
| 4.4.4   | Repos                                                        | 4-84  |
| 4.4.5   | SI (Safety Integrated): User confirmation                    | 4-85  |
| 4.4.6   | Scratch/ Calculate zero point offset                         | 4-86  |
| 4.5     | MDA operating mode                                           | 4-89  |
| 4.5.1   | Function and basic display                                   | 4-89  |
| 4.5.2   | Save program                                                 | 4-91  |
| 4.5.3   | Teach In                                                     | 4-91  |
| 4.6     | Automatic mode                                               |       |
| 4.6.1   | Function and basic display                                   | 4-94  |
| 4.6.2   | Execute programs                                             | 4-96  |
| 4.6.3   | Program editing                                              | 4-97  |
| 4.6.4   | Set block search/search target                               | 4-98  |
| 4.6.5   | Accelerated block search for execution from external source  | 4-101 |
| 4.6.6   | Overstore                                                    | 4-102 |
| 4.6.7   | Program control                                              | 4-104 |
| 4.6.8   | DRF offset                                                   | 4-105 |

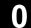

5-107

## Parameters Operating Area

| 5.1     | Tool data                                     | 5-109   |
|---------|-----------------------------------------------|---------|
| 5.1.1   | Structure of the tool offset                  | 5-109   |
| 5.1.2   | Tool types and tool parameters                | 5-109   |
| 5.2     | Tool offset                                   | 5_110   |
| 5.2.1   | Tool offset function and basic display        |         |
| 5.2.2   | Create new tool                               |         |
| 5.2.3   | Display tool                                  |         |
| 5.2.4   | Find tool                                     |         |
| 5.2.5   | Delete tool                                   |         |
| 5.2.6   | Create new edge                               |         |
| 5.2.7   | Display edge                                  |         |
| 5.2.8   | Find edge                                     |         |
| 5.2.9   | Delete edge                                   |         |
| 5.2.10  | Calculate tool offsets                        |         |
| 5.2.10  | Tool offsets with D-numbers only (flat D No.) |         |
| 5.2.11  | Make active tool offset operative immediately |         |
| J.Z. 1Z |                                               |         |
| 5.3     | Tool management                               | 5-133   |
| 5.3.1   | Tool management main screen                   |         |
| 5.3.2   | Select New Tool                               | 5-136   |
| 5.3.3   | Display and Modify Tool Data                  | 5-137   |
| 5.3.4   | Load tool                                     | 5-138   |
| 5.3.5   | Unloading of a Tool                           | 5-140   |
| 5.3.6   | Relocating a Tool                             | 5-141   |
| 5.3.7   | Finding and Positioning Tools                 | 5-142   |
| 5.4     | ShopMill tool management                      | 5-143   |
| 5.4.1   | Functional range                              |         |
| 5.4.2   | Select tool list                              |         |
| 5.4.3   | Create new tool                               |         |
| 5.4.4   | Setting up more than one edge per tool        |         |
| 5.4.5   |                                               | 5-148   |
| 5.4.6   | Creating duplo/replacement tools              | • • • • |
| 5.4.7   | Manual tools                                  |         |
| 5.4.8   | Enter tool wear data                          |         |
| 5.4.9   | Activate tool monitoring                      |         |
| 5.4.10  | Manage magazine locations                     |         |
| 5.4.11  | Delete tool                                   |         |
| 5.4.12  | Change tool type                              |         |
| 5.4.12  | Load or unload tool in the magazine           |         |
| 5.4.14  | Relocate tool                                 |         |
| 5.4.15  | Positioning a location                        |         |
| 5.4.16  | Sorting tools in the tool list                |         |
|         | -                                             |         |
| 5.5     | ShopTurn tool management                      |         |
| 5.5.1   | Functional range                              | 5-162   |
|         |                                               |         |

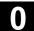

| 5.5.2          | Select tool list                                                                                  | 5-163 |
|----------------|---------------------------------------------------------------------------------------------------|-------|
| 5.5.3          | Create new tool                                                                                   | 5-163 |
| 5.5.4          | Setting up more than one edge per tool                                                            | 5-165 |
| 5.5.5          | Creating duplo/replacement tools                                                                  | 5-166 |
| 5.5.6          | Sort tools                                                                                        | 5-167 |
| 5.5.7          | Delete tools                                                                                      | 5-167 |
| 5.5.8          | Load or unload tool in the magazine                                                               | 5-168 |
| 5.5.9          | Relocate tool                                                                                     | 5-169 |
| 5.5.10         | Position magazine                                                                                 | 5-171 |
| 5.5.11         | Enter tool wear data                                                                              | 5-171 |
| 5.5.12         | Activate tool monitoring                                                                          | 5-172 |
| 5.5.13         | Manage magazine locations                                                                         | 5-174 |
| 5.6            | R variables                                                                                       |       |
| 5.6.1          | Function                                                                                          |       |
| 5.6.2          | Editing/deleting/finding R variables                                                              | 5-175 |
| 5.7            | Setting data                                                                                      | 5-176 |
| 5.7.1          | Working area limitation                                                                           |       |
| 5.7.2          | Jog data                                                                                          |       |
| 5.7.3          | Spindle data                                                                                      |       |
| 5.7.4          | Dry run feedrate for DRY mode                                                                     |       |
| 5.7.5          | Starting angle for thread cutting                                                                 |       |
| 5.7.6          | Other types of setting data                                                                       |       |
| 5.7.7          | Protection zones                                                                                  |       |
|                |                                                                                                   |       |
| 5.8            | Zero point offset                                                                                 |       |
| 5.8.1          | Function                                                                                          |       |
| 5.8.2<br>5.8.3 | Display zero point offsets                                                                        |       |
| 5.8.3<br>5.8.4 | Changing the settable work/zero offset (G54)                                                      |       |
| 5.8.5          | Activate work/zero offset and basic frame immediately<br>Global work/zero offset/frame (Basic WO) |       |
|                |                                                                                                   |       |
| 5.9            | Display of system frames                                                                          | 5-190 |
| 5.10           | User data/user variables (GUD, PUD, LUD)                                                          | 5-191 |
| 5.10.1         | General                                                                                           | 5-191 |
| Program        | Operating Area                                                                                    | 6-193 |
| 6.1            | Program types                                                                                     | 6-194 |
| 6.1.1          | Part program                                                                                      | 6-194 |
| 6.1.2          | Subprogram                                                                                        | 6-194 |
| 6.1.3          | Workpiece                                                                                         | 6-194 |

Selective program protection: RO......6-198

6.1.4

6.2

6.3

6.4

6.4.1

6.4.2

| 6.4.3    | Hidden program lines: Display HD                                         | 6-199 |
|----------|--------------------------------------------------------------------------|-------|
| 6.4.4    | Reserved character string                                                | 6-199 |
| 6.4.5    | Defining and activating user data (GUD, LUD)                             | 6-200 |
| 6.5      | Free contour programming                                                 | 6-202 |
| 6.5.1    | General                                                                  | 6-202 |
| 6.5.2    | Graphic display of the contour                                           | 6-203 |
| 6.5.3    | Create contour                                                           |       |
| 6.5.4    | Changing a contour                                                       |       |
| 6.5.5    | Contour elements general                                                 |       |
| 6.5.6    | Create, change, delete contour elements                                  |       |
| 6.5.7    | Help                                                                     |       |
| 6.5.8    | Parameter description of straight line, circle and pole contour elements |       |
| 6.5.9    | Examples of free contour programming                                     |       |
| 6.6      | Program simulation                                                       | 6-218 |
| 6.6.1    | Axis motion simulation                                                   | 6-218 |
| 6.6.2    | Milling simulation before machining                                      | 6-220 |
| 6.6.3    | Milling simulation during machining                                      | 6-221 |
| 6.7      | Manage programs                                                          | 6-223 |
| 6.7.1    | Overview                                                                 | 6-223 |
| 6.7.2    | File types, blocks and directories                                       | 6-224 |
| 6.7.3    | File handling                                                            | 6-226 |
| 6.7.4    | Create new workpiece/part program                                        | 6-228 |
| 6.7.5    | Execute program                                                          | 6-231 |
| 6.7.6    | Enable workpiece/program                                                 | 6-232 |
| 6.7.7    | Copy file and insert                                                     | 6-233 |
| 6.7.8    | Rename file                                                              | 6-233 |
| 6.7.9    | Delete file                                                              | 6-234 |
| 6.7.10   | "Workpiece template" function                                            | 6-235 |
| 6.8      | Memory info                                                              | 6-236 |
| 6.9      | EXTCALL                                                                  | 6-236 |
| Services | Operating Area                                                           | 7-241 |
| 7.1      | Function                                                                 | 7-242 |
| 7.2      | Directory structure                                                      |       |
| 7.2.1    | Directories                                                              |       |
| 7.2.2    | Data selection                                                           |       |
| 7.3      | Formats for saving and importing data                                    | 7-246 |
| 7.3.1    | Punched tape format                                                      | 7-246 |
| 7.3.2    | PC format binary format                                                  | 7-250 |
| 7.4      | Services basic display                                                   |       |
| 7.4.1    | Series start-up                                                          | 7-251 |
| 7.4.2    | Output error/transmission log                                            | 7-253 |
| 7.4.3    | Read ISO programs in/out                                                 | 7-254 |
|          |                                                                          |       |

| Diagnos                                                            | stics Operating Area                                                                                                    | 8-259                                                                |
|--------------------------------------------------------------------|----------------------------------------------------------------------------------------------------|----------------------------------------------------------------------|
| 8.1                                                                | Diagnosis basic display                                                                                                    | 8-260                                                                |
| 8.2                                                                | Display alarms and messages                                                                                                    | 8-260                                                                |
| 8.3<br>8.3.1<br>8.3.2<br>8.3.3<br>8.3.4<br>8.3.5<br>8.3.6<br>8.3.7 | Service display<br>Service axis<br>Service drive<br>Service Safety Integrated<br>Display system resources<br>Alarm log<br>Communication error log<br>Traverse log                   | 8-262<br>8-263<br>8-264<br>8-264<br>8-267<br>8-268<br>8-268<br>8-269 |
| 8.4<br>8.4.1<br>8.4.2<br>8.4.3<br>8.4.4                            | Call version display<br>Display version screen for cycles<br>Display version screes of loadable Compile cycles<br>Display version screen of definitions<br>Display hardware version | 8-270<br>8-271<br>8-273<br>8-274                                     |
| 8.5<br>8.5.1<br>8.5.2<br>8.5.3<br>8.5.4                            | PLC<br>General<br>Change/delete operand Value<br>Selecting/creating operand forms for PLC status<br>Setting the time/date                                                           | 8-275<br>8-276<br>8-278                                              |
| 8.6                                                                | Activate remote diagnosis                                                                                                    | 8-281                                                                |
| Start-up                                                           | Operating Area                                                                                                    | 9-283                                                                |
| 9.1                                                                | Start-up basic display                                                                                                    | 9-284                                                                |
| 9.2<br>9.2.1                                                       | Display machine data<br>Display options: Masking filter                                                                                                    |                                                                      |
| 9.3                                                                | NC settings                                                                                                    | 9-290                                                                |
| 9.4<br>9.5<br>9.5.1<br>9.5.2<br>9.5.3                              | PLC<br>Change HMI user interface<br>Color setting<br>Language selection<br>Traverse log                                                                                             |                                                                      |
| 9.5.4                                                              | Editor (HMI only)                                                                                                    |                                                                      |
| 9.6                                                                | Set up logical drives                                                                                                    | 9-295                                                                |
| 9.7                                                                | Initiate NCK reset                                                                                                    | 9-295                                                                |
| 9.8                                                                | Setting, deleting, changing password                                                                                                    | 9-295                                                                |
| 9.9                                                                | Display or modify system resources                                                                                                    | 9-296                                                                |

| Service |                | 10-299 |
|---------|----------------|--------|
| 10.1    | Operating data |        |
| 10.2    | Cleaning       |        |
| Append  | dix            | A-301  |
| А       | Abbreviations  | A-302  |
| В       | Terminology    | A-312  |
| I       | Index          | I-335  |

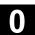

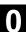

## Introduction

| 1.1 | The SINUMERIK 840D sl               | 1-16 |
|-----|-------------------------------------|------|
| 1.2 | Switching control system on and off | 1-17 |
| 1.3 | Operating areas                     | 1-18 |

## 1.1 The SINUMERIK 840D sl General information

SINUMERIK 840D sl is a CNC control system (**C**omputerized **N**umerical **C**ontrol) for machine tools. The SINUMERIK 840DE sl is available as an export version for use in countries where approval is required.

The heart of the SINUMERIK 840D sl is the Numerical Control Unit -NCU 710. It combines NCK, PLC, HMI, control and communications functions.

You can use the front control panel to implement the following basic functions for a machine tool:

- Creation and adaptation of part programs
- Execution of part programs
- Manual control
- Reading in and reading out of part programs and data
- Editing of data for programs
- Displaying and troubleshooting alarms
- Editing of machine data
- Establishing communications connections between one or more TCUs

The user can call up all the functions via the user interface. The user interface consists of:

- Display units such as screen, LEDs, etc.
- Operator controls such as keys, switches, hand wheels, etc.

These operating instructions describe the operation of the **HMI Embedded sI software, SW 7.1** 

The HMI Embedded sI software is included as standard on the CompactFlash Card with the delivery of the NCU.

Read Chapter 2 "Operation" carefully before proceeding with further chapters.

All subsequent chapters are written on the assumption that you have done so!

#### 1.2 Switching control system on and off

## **Function**

Switching the control ON A variety of methods can be employed to switch on the power supply to the control system or to the whole plant:

#### Machine manufacturer Please follow the machine manufacturer's instructions!

After the control has been switched on, the "Reference point approach" display or another basic display programmed by the machine manufacturer will appear.

| Machi<br>🥢 Ch | i <b>ne</b> Chan<br>annel rese |                                                             | JOG Ref                     | \SYF.D<br>OSTORE<br>Progra |                                             | _                                  |            |   |     |
|---------------|--------------------------------|-------------------------------------------------------------|-----------------------------|----------------------------|---------------------------------------------|------------------------------------|------------|---|-----|
|               | X1<br>X1<br>Z1<br>A1<br>B1     | Position<br>100.000<br>100.000<br>400.000<br>0.000<br>0.000 | mm<br>mm<br>mm<br>mm<br>deg |                            | Master spi<br>Act.<br>Set<br>Pos<br>Power   | 0.000<br>0.000<br>0.000<br>100.000 | rpm<br>deg | 8 |     |
|               |                                |                                                             |                             |                            | Feedrate<br>Act.<br>Set                     | mm/min<br>0.000<br>0.000           | 100.0      | % | REF |
|               |                                |                                                             |                             |                            | Tool<br>Zent1<br>Preselecte<br>Zent1<br>GØ1 | ed tool:<br>G40                    | D1         | • |     |
|               |                                |                                                             |                             |                            |                                             |                                    |            |   |     |

Switching the control OFF Please follow the instructions below for switching off the control or the entire system:

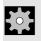

Machine manufacturer Please follow the machine manufacturer's instructions!

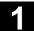

## 1.3 Operating areas

The basic functions are grouped in the following operating areas in the control (in gray boxes):

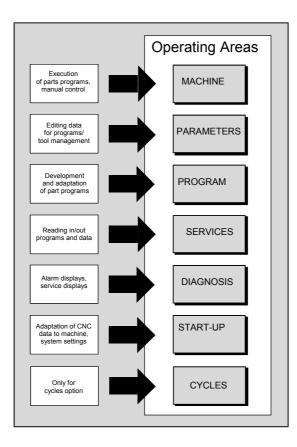

## Operating sequence

When you press the "Area switchover" key, operating areas are displayed on the horizontal softkey bar and operating modes are displayed on the vertical softkey bar. You can use this key to go to the area menu bar from any location in the menu hierarchy if you wish to select another operating mode or a different operating area.

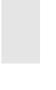

MENU SELECT

| Machine CHAN1               |              |          | .DIR<br>STANDARDZYK | LEN.MPF    |         |       |
|-----------------------------|--------------|----------|---------------------|------------|---------|-------|
| Channel reset               |              |          |                     |            |         | AUTO  |
| Program aborted             |              | _        |                     |            | FST     | HUTU  |
|                             |              |          |                     |            |         |       |
| <sup>±</sup> <u>a</u> ± MCS | Posit        |          | Masterspi           | ndel       | S1      | MDA   |
| X1                          | 0.000 🕨      | าก       | Act.                | 0.000      | rpm     |       |
| Y1                          | 0.000 r      | าก       | Set                 | 0.000      | rpm 📕   | JOG   |
| Z1                          | 0.000 r      | าค       | Pos                 | 0.000      | deg     |       |
| A1                          | 0.000 de     | g        |                     | 100.000    | *       | REPOS |
| AX08                        | 0.000 de     | e g      | Power [%]           |            |         |       |
|                             |              |          | Feedrate            | mm/min     |         | REF   |
|                             |              |          | Act.                | 0.000      | 100.0 % |       |
|                             |              |          | Set                 | 0.000      |         |       |
|                             |              |          | Tool                |            |         |       |
|                             |              |          | •                   |            | •       |       |
|                             |              |          | Preselect           | ed tool:   |         |       |
|                             |              |          | •                   | <b>640</b> |         |       |
|                             |              |          | GØ1                 | G40        |         |       |
|                             |              |          |                     |            |         |       |
| Machine Parar               | eter Program | Services | Diagnostics         | Start-up   |         |       |

By pressing the "Area switchover" key twice, you can toggle between the operating areas last selected, e.g. between the "Parameters" and "Machine" areas.

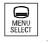

By pressing the "Are the operating areas "Machine" areas.

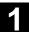

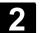

## **Operator Components / Operating Sequences**

| 2.1    | Operator panels                            |      |
|--------|--------------------------------------------|------|
| 2.1.1  | Keys of the operator panels                | 2-23 |
| 2.2    | Machine control panels                     | 2-27 |
| 2.3    | Keys of the machine operator panel         |      |
| 2.3.1  | EMERGENCY STOP key                         |      |
| 2.3.2  | Operating modes and machine functions      |      |
| 2.3.3  | Feed control                               |      |
| 2.3.4  | Spindle control                            |      |
| 2.3.5  | Key switch                                 |      |
| 2.3.6  | Program control                            |      |
| 2.3.7  | Standard PC keyboard MF-II                 | 2-35 |
| 2.4    | Screen layout                              | 2-36 |
| 2.4.1  | Overview                                   | 2-36 |
| 2.4.2  | Global machine status display              | 2-37 |
| 2.4.3  | Program control display                    | 2-40 |
| 2.5    | General operating sequences                | 2-41 |
| 2.5.1  | Program overview and program selection     | 2-41 |
| 2.5.2  | Selecting and opening directory/file       | 2-42 |
| 2.5.3  | Editor                                     | 2-42 |
| 2.5.4  | Contour programming                        | 2-44 |
| 2.5.5  | Summary of ranges                          | 2-44 |
| 2.5.6  | Switch menu windows                        | 2-44 |
| 2.5.7  | Edit inputs/values                         | 2-45 |
| 2.5.8  | Confirm / cancel input                     | 2-46 |
| 2.5.9  | Editing a part program in the ASCII editor | 2-46 |
| 2.5.10 | Channel switchover                         | 2-52 |
| 2.5.11 | Calculator                                 | 2-54 |
| 2.5.12 | Input of fits                              | 2-55 |
| 2.5.13 | Blue Screen error status screen            | 2-56 |
|        |                                            |      |

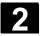

## 2.1 Operator panels

## Example

The controls available for operation of the SINUMERIK controller and the machine tool are described below using the SINUMERIK OP 010 operator panel as an example.

## **Operating panel OP 010**

- A Display
- B Alphanumeric keypad Correction/cursor keys
- 1 Machine area key
- 2 Recall (return)
- **3** Softkey bar (horizontal)
- 4 ETC key (menu extension)
- **5** Area switchover key
- 6 Softkey bar (vertical)

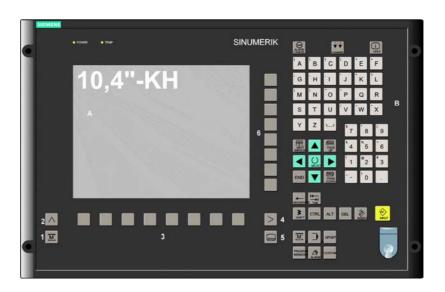

The keys are described in the following sections.

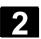

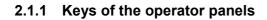

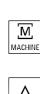

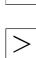

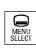

The elements of the operator panel keyboard and the symbols used to represent them in this manual are shown and explained below. The keys marked with an \* correspond to the key symbols in US layout.

## MACHINE

Direct branch to the "Machine" operating area.

## Recall key

Return to the higher-level menu. Recall closes a window.

## ETC key

Expansion of the softkey bar in the same menu.

## MENU SELECT

You can call the main menu from any operating area by pressing this key. Pressing the key twice in succession changes from the current operating area to the previous one and back again.

The standard main menu branches into the following operating areas:

- 1. Machine
- 2. Parameter
- 3. Program
- 4. Services
- 5. Diagnosis
- 6. Startup

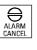

## 1...n ↓ ↓

## ALARM CANCEL

By pressing this key, you can acknowledge the alarm marked by this Cancel symbol.

CHANNEL

In a configuration with several channels, it is possible to switch between channels (switch from channel 1 through to channel n). When a "Channel menu" is configured, all existing communication links plus the associated channels are displayed on softkeys. (See also Section "Switch over channel")

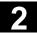

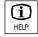

## HELP

This key displays explanatory information about the current operating status (e.g. support for programming, diagnostics, PLC, alarms). The letter "i" displayed in the user response line indicates that information is available.

## SHIFT

Depress the Shift key to enter the upper character shown on the dual input keys.

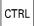

۲

## CTRL

Use the following key combinations to navigate in the process plan and in the G code editor:

Ctrl + Home: Jump to the beginning.

- Ctrl + End: Jump to the end.
- Ctrl + C: **Copy** a selected area to the same global memory. If nothing is selected, the content of the entire field is saved in the buffer.
- Ctrl + X: Copy a selected area to the same global memory and **cut**.
- CTRL +V: Insert the contents from the global memory to the cursor position.

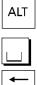

## ALT

Blank, space character

## BACKSPACE

- Delete the value in the input field from the right.
- In insertion mode, it deletes the character after the cursor.

## DEL

- Delete the value in the parameter field
- In insertion mode, it deletes the character marked by the cursor.

## INSERT

- Switch over to edit mode in tables and input fields (in this case, the input field is in insert mode) or
- UNDO function on table elements and input fields (the value is not validated when you exit a field using the edit key; instead it is reset to the previous value = UNDO).
- Activate pocket calculator mode

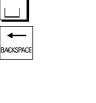

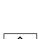

INSER<sup>®</sup>

DEL

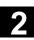

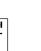

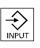

M ТАВ

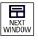

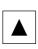

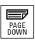

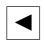

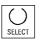

## TAB

Tab key

## INPUT

- · Accepts an edited value
- Open/close a directory or program ٠

## **NEXT WINDOW**

If several windows are displayed on the screen, it is possible to make the next window the active one using the window selection key (the active window has a thicker border).

Keyboard input e.g. the page keys, is possible only in the active window.

## Cursor up

Navigate between different fields or lines.

## PAGE DOWN

You "page" down by one display.

In a part program you can scroll the display down (towards end of program).

With the page keys you scroll the visible/displayed area of the window that is active. The scroll bar indicates which part of the program/document/... is selected.

## Cursor to the left

- Navigate between different fields or lines.
- Switch to the higher level directory. •

## SELECT

This key has the same function as the "Alternat." softkey.

- · Selection key for values set in input fields and selection lists labeled with this key symbol.
- · Activate/deactivate a field:

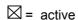

• = active

= not active

O= not active

Multiple option button none)

Single-option button/option (you can select several options or (only one option can be active at a time)

Switch Select mode on and off in the editor

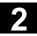

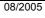

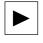

END

#### Cursor to the right

- Navigate between different fields or lines.
- Opens a directory or program.

#### END

- With this key, the cursor is moved to the end of the line in the page opened in the editor.
- Rapid positioning of the cursor on a group of related input fields.

## Cursor down

Navigate between different fields or lines.

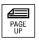

## PAGE UP

You "page" up by one display. With the page keys you scroll the visible/displayed area of the window that is active. The scroll bar indicates which part of the program/document/... is selected.

**PROGRAM** (OP 010 and OP 010C only) Opens the "Program" operating area. This key has the same function as the "Prog. edit" softkey.

OFFSET

PROGRAM

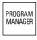

## Tool management Opens the "Tools/Offsets" operating area. This key has the same function as the "Tool zero point" softkey

## PROGRAM MANAGER (only OP 010 and OP 010C)

Open the "Program" operating area. This key has the same function as the "Program" softkey.

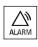

CUSTOM

#### ALARM (OP 010 and OP 010C only)

OFFSET = (only OP 010 and OP 010C)

In the main diagnostic display, open the "Messages/Alarms" overview of alarms. This key has the same function as the "Alarm list" softkey.

## CUSTOM

The customer configures this key.

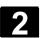

## 2.2 Machine control panels

Standard turning machines/milling machines

Actions on the machine tool, for example traversing the axes or program start, can only be initiated via a machine control panel.

The machine tool can either be equipped with a standard machine control panel from SIEMENS or with a specific machine control panel from the machine-tool manufacturer.

The machine control panel described in this document is the panel supplied by SIEMENS. If you are using another machine control panel, please consult the operating instructions of the machine-tool manufacturer.

The standard machine control panel from SIEMENS is equipped with the following operator controls:

- 1 EMERGENCY STOP key
- 2 Operating modes (with machine functions)
- 3 Incremental mode
- 4 Program controller
- 5 Direction key with rapid traverse override
- 6 Spindle control
- 7 Vorschubsteuerung
- 8 Key switch

1 4 2 5 6  $\overline{7}$ (8) 3 # 2 ... +X +C +Z 🔨 –Z -C -X -) 🖬 🖬 • ⋑₽₽ ₩⊘₩€

Machine control panel for turning machines

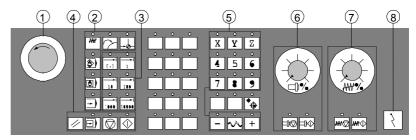

Machine control panel for milling machines

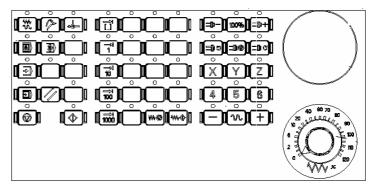

Machine control panel OP 032S

Machine control panel OP 032S

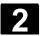

## 2.3 Keys of the machine operator panel

## 2.3.1 EMERGENCY STOP key

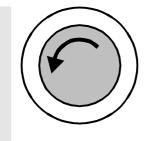

Press this red key in emergency situations:

- 1. if life is at risk
- 2. When there is a danger of the machine or workpiece being damaged.

An EMERGENCY STOP generally shuts down all drives with the greatest possible braking torque in a controlled manner.

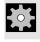

Machine manufacturer

For details of other or additional reactions to an EMERGENCY STOP: Please follow the instructions of the machine manufacturer.

## 2.3.2 Operating modes and machine functions

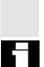

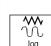

#### Jog

Select Machine Manual operating mode. Axis travel in jog mode via:

If you press a "Mode key", the corresponding mode is selected if permissible, and all other modes and functions are deselected.

The active mode is signaled and confirmed by the associated LED,

- Continuous motion of the axes using the direction keys, or
- Incremental motion of the axes using the direction keys, or
- The handwheel.

which lights up.

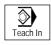

## **Teach In**

Creation of programs in interactive mode with the machine in "MDI" mode.

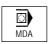

## MDA (Manual Data Automatic)

Select "Machine Auto" operating mode. Control of machine through execution of a block or a sequence of

blocks. The blocks are entered on the operator panel front.

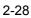

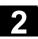

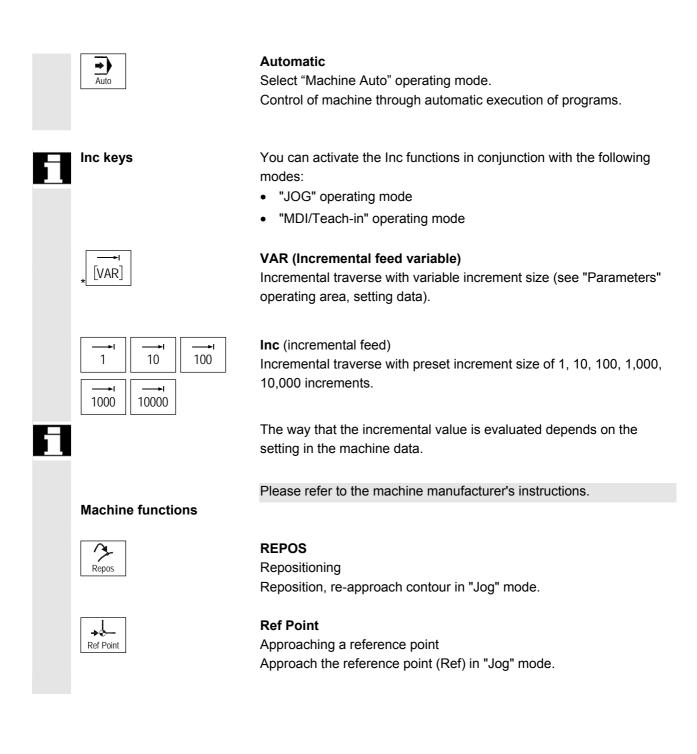

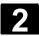

## 2.3.3 Feed control

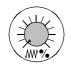

# Feedrate Rapid traverse override (Feedrate override switch)

## Control range:

0% to 120% of programmed feedrate. In rapid traverse, the 100% value is not exceeded.

## Settings

0%, 1%, 2%, 4%, 6%, 8%, 10%, 20%, 30%, 40%, 50%, 60%, 70%, 75%, 80%, 85%, 90%, 95%, 100%, 105%, 110%, 115%, 120%

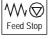

## **Feed Stop**

- Execution of the current program is stopped
- The axis drives are brought to a standstill under control,
- The associated LED illuminates as soon as feed stop has been accepted by the control,
- FST (= feed stop) appears in the header (program control display)

## Example:

- In "MDI" mode, an error is detected during execution of a block.
- A tool change is to be carried out.

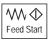

## **Feed Start**

If you press the "Feed start" key:

- The part program is continued in the current block,
- The feedrate is accelerated to the value specified by the program,
- The associated LED lights up as soon as feed start has been accepted by the control.

## Axis keys (for turning machines):

Traverse the selected axis (X ... Z).

## Axis keys (for milling machines):

Select the axis (X ... 9) for traversing

in the positive direction by pressing the "+" key or

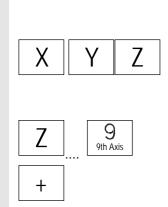

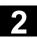

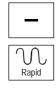

**J**of

Machine manufacturer

in the negative direction by pressing the "-" key.

## Rapid

Traverses axis at rapid traverse (fastest speed).

- The specified increments and control range apply to standard machines.
- Increments and control range can be modified by the machine tool manufacturer to suit specific applications.
- Feedrate/rapid traverse and the values for the feedrate override switch settings (if the feedrate override switch is also operative in rapid traverse) are defined in a machine data.

Please follow the machine manufacturer's instructions!

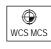

## WCS/MCS

Switches between the workpiece coordinate system (WCS = work) and machine coordinate system (MCS = machine).

## 2.3.4 Spindle control

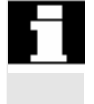

## Spindle override (spindle speed override switch)

- The rotary switch with latch positions allows you to increase or decrease the programmed spindle speed "S" (equivalent to 100%).
- The set spindle speed value "S" is output as an absolute value and a percentage in the "Spindles" display (vertical softkey on main screen).

## Control range:

50% to 120% of programmed spindle speed

## Increment:

5% between latch positions

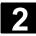

# 2 Operator Components / Operating Sequences 2.3 Keys of the machine operator panel

| Spindle Stop         | <ul> <li>Spindle stop</li> <li>When you press the "Spindle stop" key:</li> <li>The spindle is decelerated down to zero speed and</li> <li>The associated LED lights up as soon as "Spindle stop" is reached.</li> </ul>                                                                                                    |
|----------------------|----------------------------------------------------------------------------------------------------|
| Spindle Start        | <ul> <li>Example:</li> <li>To change a tool</li> <li>To enter S, T, H, M functions during setup</li> <li>Spindle start</li> <li>When you press the "Spindle start" key:</li> <li>The spindle speed is accelerated to the value defined in the program and</li> <li>The associated LED lights up as soon as "Spindle start" has been accepted by the control.</li> </ul>                                  |
| Machine manufacturer | <ul> <li>The specified increment and the control range apply to standard machine data (MD). These MD can be edited by the machine-tool manufacturer to suit the specific application.</li> <li>The maximum spindle speed and the values for the spindle speed override position are defined in the machine data and setting data (see information supplied by the machine-tool manufacturer).</li> </ul> |

## 2.3.5 Key switch

÷.

|   | SIEMENS key switch   | The keylock switch on the SINUMERIK 840D, 810D has 4 settings to which protection levels 4 to 7 are assigned.                                                                                                    |
|---|----------------------|----------------------------------------------------------------------------------------------------|
| * | Machine manufacturer | Functions can be assigned to keylock switch positions by the machine manufacturer. Using machine data, it is also possible to set access to programs, data and functions to suit the user's requirements. The keylock switch has three different colored keys which can be removed in the specified positions: |

08/2005

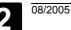

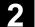

|   |                        | Key positions                                                                                                    |                                                       |
|---|------------------------|----------------------------------------------------------------------------------------------------|-------------------------------------------------------|
|   | $\fbox$                | Position 0<br>No key<br>Protection level 7                                                                                                    | Lowest<br>Access rights                               |
|   |                        | Position 1<br>Key 1 <b>black</b><br>Protection level 6                                                                                                    |                                                       |
|   | $(\Sigma)$             | Position 2<br>Key 1 <b>green</b><br>Protection level 5                                                                                                    |                                                       |
|   |                        | Position 3<br>Key 1 <b>red</b><br>Protection level 4                                                                                                    | Highest<br>Access rights                              |
| E | Changing access rights | The screen is not automatically updated after<br>authorization (e.g., when the keylock switch p<br>only when the screen is next refreshed (e.g.,<br>directory).<br>The currently valid access authorization is ch<br>function is executed. | oosition is changed), but<br>on closing and opening a |
|   |                        | If the PLC is in the stop state, the input image<br>panel is not scanned. For this reason, the ke<br>not evaluated during startup.                                                                                                    |                                                       |
|   | Passwords              | Access authorization can also be set through<br>passwords in the basic display of the "Start-U<br>If the password is set, the keylock switch pos                                                                                           | Jp" operating area.                                   |
| Ĩ | References             | /IAM/IM2, Start-Up HMI Embedded,<br>Chapter 4: Access protection via password a                                                                                                    | nd keyswitch                                          |

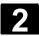

## 2.3.6 Program control

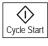

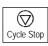

#### **Cycle Start**

Start execution of a selected program: The associated LED illuminates.

## **Cycle Stop**

Stop processing of a running parts program: The associated LED illuminates. Press the "Cycle Start" key to continue processing.

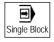

#### Single Block

Execute a part program block by block You can activate the "Single Block" function in "Automatic" and "MDI" modes. If single block is activated, the associated LED on the machine control panel lights up. **If single block execution is active,** 

- Stop is displayed on the screen in the cycle (in the program control line)
- The message "Stop: Block completed in single block" is displayed in the channel operational message line (in interrupt state).
- the current block of the part program is only processed once you press the "Cycle Start" key,
- Program processing is stopped after one block is executed.
- you can execute the next block by pressing the "Cycle Start" key again.

You can deselect the function by pressing the "Single block" key again.

The current status is shown in the program control display (global machine status display, see Chapter 2 Screen Layout)

This function is dependent on the settings under "Program control" in the Machine operating area.

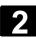

|   |            | Reset                                                                                                    |
|---|------------|----------------------------------------------------------------------------------------------------|
|   | Reset      | <ul> <li>Execution of the current part program is aborted.</li> <li>Messages from the cycle monitoring are deleted (except for POWER ON, Cycle Start and "Acknowledge alarm" alarms).</li> <li>The channel is set to "Reset" state, i.e., <ul> <li>The NCK remains synchronized with the machine.</li> <li>The control is in its initial state and ready for a new program run.</li> <li>(See also)</li> </ul> </li> </ul> |
| Ĩ | References | /FB1/K1: Description of Functions Mode Group, Channel, Program<br>Operation                                                                                                    |

## 2.3.7 Standard PC keyboard MF-II

A standard PC keyboard can be connected. However, a machine control panel is required in addition to this keyboard.

The special function keys on the operator panel front can also be used with the standard PC keyboard. The following table shows the keys on which the horizontal and vertical softkeys are mapped:

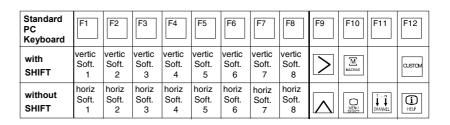

| Standard         |                 |        |                |            |              |       |     |   |   | Num Blo | ock |   |
|------------------|-----------------|--------|----------------|------------|--------------|-------|-----|---|---|---------|-----|---|
| PC<br>keyboard   | Esc             | Insert | Home           | Page<br>Up | Page<br>Down | Enter | Tab | 5 | 1 | 3       | 7   | 9 |
| with<br>SHIFT    |                 |        |                |            |              |       |     |   |   |         |     |   |
| without<br>SHIFT | ALARM<br>CANCEL | INSERT | NEXT<br>WINDOW | PAGE<br>UP | PAGE<br>DOWN | INPUT | END |   |   |         |     |   |
|                  |                 |        |                |            |              |       |     |   |   |         |     |   |

≙

## Caution

The standard PC keyboard does not meet the requirements (EMC) of a SINUMERIK control. For this reason, it should only be used for installation and servicing purposes.

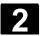

## 2.4 Screen layout

## 2.4.1 Overview

#### Softkeys

Keys to which functions are assigned by means of a menu bar displayed on the screen.

- It is possible to access further menu levels via the horizontal softkeys in any operating area. Each horizontal menu item has a vertical menu bar/softkey assignment.
- The vertical softkeys are assigned functions for the currently selected horizontal softkey.

A function is called up by pressing one of the vertical softkeys. The assignments of the vertical softkey bar can change if further subsidiary functions are classified under a function.

- 1. Operating areas
- 2. Channel status
- 3. Program status
- 4. Channel name
- 5. Alarm and message line
- 6. Mode
- 7. Program name/path of the selected program
- 8. Channel operational messages
- 9. Program control
- 10. Additional information (help)
  - i You can display information by pressing the i key
  - ^ Recall: Return to higher-level menu
  - > ETC.: Expansion of the softkey bar in the same menu.
- 11. Working windows, NC displays

The working windows (program editor) and NC displays (feedrate, tool) available in the selected operating area are displayed here.

The unit for positional data is preceded by the diameter symbol  $\varnothing$  in work panes if the axis is currently the transverse axis and the tool coordinate system is set. If diameter programming is disabled with DIAMOF, the symbol preceding the unit is no longer visible.

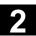

- 12. User response line with user information Here user information is displayed for the selected function (if available).
- 13. Focus

The selected pane is highlighted by a frame. The window header display is inverted. Data entered on the operator panel front apply to this window.

- 14. Horizontal softkeys
- 15. Vertical softkeys The softkey functions available in the selected operating area are displayed in the horizontal and vertical softkey menus (corresponding to F1 to F8 on the full keyboard).

#### 2.4.2 Global machine status display

| 1 Operating areas        | The currently selected operating area is displayed (Machine, Parameters, Program, Services, Diagnostics, Startup).                                           |
|--------------------------|----------------------------------------------------------------------------------------------------|
| 2 Channel status         | <ul> <li>The current channel status is displayed</li> <li>Channel reset</li> <li>Channel interrupted</li> <li>Channel active</li> </ul>                      |
| 3 Program status         | <ul> <li>The current status of the running part program is output:</li> <li>Program aborted</li> <li>Program in progress</li> <li>Program stopped</li> </ul> |
| 4 Channel name           | Name of channel in which program is running.                                                                                                    |
| 5 Alarm and message line | <ul> <li>Alarms and messages or</li> <li>References that were inserted in the part program with the MSG command (if no alarms are active)</li> </ul>         |
| 6 Operating mode display | The currently selected operating mode, i.e. Jog, MDI or AUTO (automatic) is displayed.                                                                       |
| 7 Program name           | This program can be executed with Cycle Start.                                                                                                    |

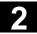

08/2005

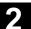

| 8 Channel operational | 1 Stop: No NC ready                                      |
|-----------------------|----------------------------------------------------------|
| messages              | 2 Stop: No mode group ready                              |
|                       | 3 Stop: EMERGENCY STOP active                            |
|                       | 4 Stop: Alarm active with stop                           |
|                       | 5 Stop: M0/M1 active                                     |
|                       | 6 Stop: Block ended in SBL mode                          |
|                       | 7 Stop: Cycle stop active                                |
|                       | 8 Wait: No read-in enable                                |
|                       | 9 Wait: No feed enable                                   |
|                       | 10 Wait: Remaining dwell time: secs                      |
|                       | 11 Wait: No aux. funct. ackn.                            |
|                       | 12 Wait: No axis enable                                  |
|                       | 13 Wait: Exact stop not reached                          |
|                       | 14 Waiting for positioning axis                          |
|                       | 15 Waiting for spindle                                   |
|                       | 16 Waiting for other channel                             |
|                       | 17 Wait: Feedrate override to 0%                         |
|                       | 18 Stop: Error in NC block                               |
|                       | 19 Waiting for NC blocks from external                   |
|                       | 20 Waiting due to SYNACT instruction                     |
|                       | 21 Wait: Block search active                             |
|                       | 22 Wait: No spindle enable                               |
|                       | 23 Wait: Axis feedrate value is 0                        |
|                       | 24 Waiting for tool change acknowledgement               |
|                       | 25 Waiting for gear stage change                         |
|                       | 26 Waiting for position control                          |
|                       | 27 Waiting for thread cut                                |
|                       | 28 Wait:                                                 |
|                       | 29 Waiting for punching                                  |
|                       | 30 Waiting for safe operation                            |
|                       | 31 Stop: Channel not ready                               |
|                       | 32 Stop: Oscillation active                              |
|                       | 33 Stop: Axis replacement active (block change inhibited |
|                       | because axis replacement in progress)                    |
|                       | 34 Waiting for axis container rotation                   |
|                       | 35 Wait: AXCT axis active as slave axis                  |
|                       | 36 Wait: AXCT axis active as master axis                 |
|                       | 27 Mait: AVCT axis abanging to follow up                 |

37 Wait: AXCT axis changing to follow-up

#### **Operator Components / Operating Sequences** 2.4 Screen layout

#### 38 Wait: AXCT internal status change in axis

- Activation of position control
- Requesting of zero marker
- Reference point approach active
- Parameter block change active
- Change of measuring system active
- Measurement on-the-fly active
- Closed-loop controller enable removed
- Axis/spindle disable, status changes
- 39 Wait: AXCT axis/spindle disable
- 40 Wait: AXCT axis overlaid motion active
- 41 Wait: AXCT axis axis replacement active
- 42 Wait: AXCT axis interpolator active
- 43 WAIT\_FOR\_CC\_ENABLE: Waiting for compile cycle
- 44 Waiting for access to system variable
- 45 Stop; Serupro has found search target and the NCK has stopped.
  - ERUPRO is the abbreviation for SEarchRUn by PROgramtest; it is a new type of block search. SERUPRO is activated via PI service " N FINDBL" parameter == 5; SW \$[[SW410000]] and later.
- 46 = Stop: ESR activated
- 47 Wait: Axis container rotation waiting for spindle stop
- 48 Wait: Axis container rotation waiting for synchronization of MD data (New-Config)
- 49 Waiting for axis replacement: Axis currently coupled
- 50 Waiting for axis replacement: Liftfast active
- 51 Waiting for axis replacement: New-Config active
- 52 Waiting for axis replacement: Axis container rotation active
- 53 Waiting for axis replacement: Waitp active
- 54 Waiting for axis replacement: Axis is currently in another 55 channel

Waiting for axis replacement: Axis is currently PLC axis

- 56 Waiting for axis replacement: Axis is currently reciprocating 57 axis
- 58 Waiting for axis replacement: Axis is currently jog axis
- 59 Waiting for axis replacement: Axis is currently command axis
- 60 Waiting for axis replacement: Axis is currently OEM axis
- Waiting for axis replacement: Axis is currently slave axis in 61 master-value coupling
- Waiting for axis replacement: Axis is currently coupled-motion 62 axis

Waiting for axis replacement: Axis is currently coupled slave axis

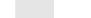

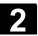

08/2005

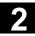

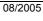

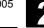

9 Program control Functions that have been activated are displayed (settable via "Program control").

#### 2.4.3 Program control display

|   |                                       | Only functions that have been activated are visible (settable via "Program control"). The channel status line is displayed irrespective of the selected menu.                                                                                                    |
|---|---------------------------------------|----------------------------------------------------------------------------------------------------|
|   | SKP                                   | Skip block                                                                                                    |
| Ţ | References                            | /PG/ Programming Guide Fundamentals, Chapter 2                                                                                                    |
|   | <b>DRY</b><br>Dry run feedrate        | Traverse movements are performed with the feedrate value set in the setting data "Dry run feedrate". The dry run feedrate function replaces the programmed travel commands.                                                                                                    |
|   | <b>ROV</b><br>Rapid traverse override | The feedrate override switch will also act on the rapid traverse override.                                                                                                    |
|   | <b>M01</b><br>Programmed stop         | When this function is active, processing of the program is stopped at<br>every block in which miscellaneous function M01 is programmed.<br>The message "Stop: M00/M01 active" is then displayed on the screen.<br>You restart processing with the Cycle Start key. If this function is not<br>activated, special function M01 (from the part program) is <b>not</b> taken<br>into account. |
|   | M101<br>Halt at cycle end             | According to option set.                                                                                                    |
|   | <b>DRF</b><br>DRF selection           | When the "DRF" function is active, DRF offsets are applied.                                                                                                    |
|   | <b>PRT</b><br>Program test            | If "Program test" is selected, the output of setpoints to axes and spindles is disabled. The setpoint display "simulates" the traverse movements.                                                                                                    |
|   | FST<br>Feed stop                      | The activated feed stop is displayed.                                                                                                    |
|   |                                       | This function is not activated/deactivated under Program Control, but via the Feed Start/Feed Stop keys on the machine control panel.                                                                                                    |

2

#### 2.5 General operating sequences

| Keys      | A range of keys is available in the various operating areas and menus.<br>The function of the keys is the same in all operating areas. |
|-----------|----------------------------------------------------------------------------------------------------|
| Functions | The following section describes functions which you can select in several operating modes.                                             |

#### 2.5.1 Program overview and program selection

|                      | Function                                                                                                    |
|----------------------|----------------------------------------------------------------------------------------------------|
|                      | After selection of a workpiece or program overview, individual workpieces or programs can be enabled or disabled for execution.                                                                                                    |
|                      | Operating sequence                                                                                                    |
| Program<br>Selection | <ul> <li>"AUTO" is selected in the "Services" or "Machine" operating area.<br/>The appropriate channel is selected.<br/>The channel is in reset state.<br/>The workpiece/program to be selected is in the memory.</li> <li>An overview of all workpiece directories/programs that exist is displayed.</li> <li>Position the cursor on the desired workpiece/program.</li> <li>Select the workpiece/program for execution:</li> <li>The name of the selected workpiece is displayed on the screen in field "Program name" at the top. The program is then loaded.</li> </ul> |
|                      |                                                                                                    |

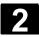

#### 2.5.2 Selecting and opening directory/file

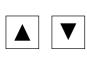

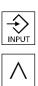

The "Direction keys" can be used to position the cursor on the desired directory/file.

If you enter a character on the alphanumeric keyboard, the cursor moves to the first name that begins with the character.

#### Open/close directory:

You can open a directory with the "INPUT" key.

Press "Recall" to close it again.

## Open file:

You can open a file with the "INPUT" key if you wish to edit it in the ASCII editor. The editor is opened automatically.

#### 2.5.3 Editor

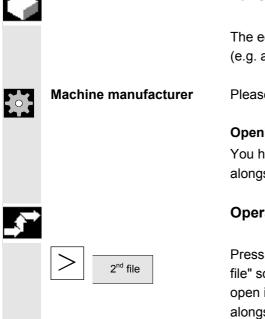

#### Function

The editor is used to create, update and modify programs and texts (e.g. alarm texts).

Please note information supplied by machine tool manufacturer!

#### Opening a second editor window:

You have the option of opening a second program and displaying this alongside the one already open on the screen.

#### **Operating sequence**

Press the "ETC" key. The horizontal softkey menu displays the "2<sup>nd</sup> file" softkey. After pressing the softkey, select another program and open it using the input key. Now both editor windows are displayed alongside each other on the screen.

Use the "NEXT WINDOW" key to toggle between the windows.

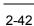

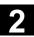

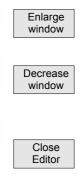

If you press the "Enlarge window" softkey, the program where the cursor is displayed over the whole screen.

If you press the "Decrease window" softkey, both editor windows are displayed next to each other.

#### **Close editor**

The current program overview appears again when you activate the "Close editor" softkey.

Changes are saved in the program immediately when the cursor leaves the modified line.

#### **Editor settings**

You can define the following values in the "Editor Settings" window:

- Newly created program enabled automatically after it is closed.
- Hide the "Line feed" block end, see also Chapter 6: Selective Program Protection: RO
- Display hidden lines (HD) in the program,

see also Chapter 6: Hidden program lines: display HD

 Shorten time for positioning in a large file (e.g. in mold construction). Enter the size of the file in KB from which you wish to disable line checking.

#### **Operating sequence**

Press the horizontal softkey "Settings"

Press the vertical softkey "Editor Settings" to open the window for the Editor settings:

| •                         |              |                                   |      |          |
|---------------------------|--------------|-----------------------------------|------|----------|
| Program Chan1             | AUTO         | \SPF.DIR<br>115_GRUNDSTELLUNG.SPF |      |          |
| // Channel reset          |              | Program aborted                   |      | Setting  |
|                           |              |                                   |      | editor   |
| 600508 Sprache Englisch   | Spindelfre   | igabe von MSTT fehlt              |      |          |
| Program editor:           | MPF.DIR\CH   | ECK_PICTURE.MPF                   | 1    | Setting  |
| G17¶                      |              |                                   |      |          |
| G01 F2000 G90 G94 G60 G50 | 90¶          |                                   |      | Program  |
| G00 Z2001                 |              |                                   |      | overview |
| G00 X100 Y100 Z50¶        |              |                                   |      |          |
| Editor settings:          |              |                                   |      |          |
| Release of new programs   |              | Ves                               |      |          |
| Skip LF in program        |              | 🗌 Yes                             |      |          |
| Show hidden program lines | 5            | 🗌 Yes                             |      |          |
| Enable active programs fo | or editing   | 🗌 Yes                             |      |          |
| Special handling in mold  | making       | 🗌 Yes                             | 🗌 кв |          |
|                           |              |                                   |      | Abort    |
|                           |              |                                   |      | HOOTC    |
|                           |              |                                   |      |          |
| ∧ Accept changed settings | s with OK! ( | Otherwise reject.                 |      | ОК       |
|                           |              |                                   |      |          |
|                           |              |                                   |      |          |

Settings

| Editor   |   |
|----------|---|
| Settings | 3 |
|          |   |

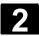

#### 2.5.4 Contour programming

| Contour<br>Settings | <ul> <li>Press the "Contour settings" softkey to open the window and make the settings for contour programming.</li> <li>Enter in the line below "Text output at the end of the contour programming" the text that is to appear after each contour, e.g. "Contour end"</li> <li>Setting the technology: Select "Turning"</li> <li>Display the softkeys for contour elements as symbols or text.</li> </ul> |
|---------------------|----------------------------------------------------------------------------------------------------|
|                     | For information on what to do next, see Section 6: Free contour programming                                                                                                    |

#### 2.5.5 Summary of ranges

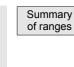

Press the "Summary of ranges" softkey to select one of the available drives, which become the default selection for operations such as saving.

#### 2.5.6 Switch menu windows

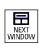

You can toggle between individual menu windows with the "NEXT WINDOW" key. You only need to do this if you wish to enter data on the operator panel front. The focus changes to the selected menu window (the header and border of the active window appear in a different display format).

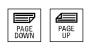

#### Scroll in menu window:

If a window contains more information than can be shown at once, a scroll bar is shown and you can scroll through the contents of the window with "PAGE UP" and "PAGE DOWN".

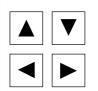

#### Position cursor in menu window:

You can position the cursor at the desired point in the menu window with the direction keys.

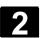

#### 2.5.7 Edit inputs/values

08/2005

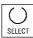

If you wish to edit inputs/values, the corresponding key is always displayed automatically on the right of the input field. The following input fields are available:

# 1. Option buttons (single selection button/multiple option button):

You can use the "Select" key to activate or deactivate a selection field.

Multiple selector buttonSingle-option button/option button(you can select several options or<br/>none)(only one option can be active at a<br/>time)

 $\boxtimes$  = active  $\square$  = not active • active • not active

#### 2. Input fields:

Position the cursor on the input field and start to type. When you begin typing, you automatically switch to Insert mode.

Always confirm your input with the "INPUT" key. The value is accepted.

To explicitly alter an existing value, press the "INSERT" key to switch to input mode

Enter the value or word (e.g. file name, etc.) on the alphanumeric keypad.

In some fields you can choose between several preset values using the "SELECT" key.

The editor displays only the characters which can be input via the operator panel front keyboard.

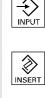

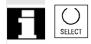

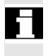

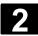

#### 2.5.8 Confirm / cancel input

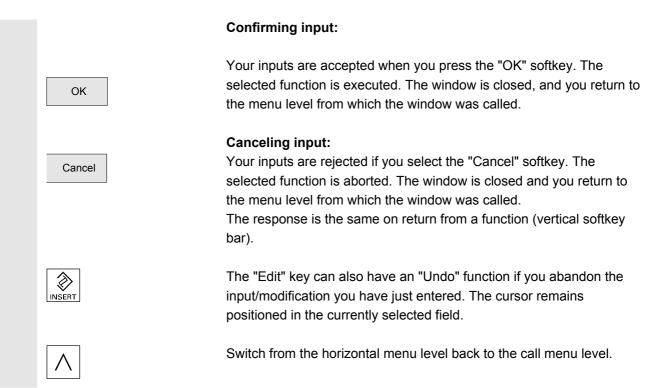

#### 2.5.9 Editing a part program in the ASCII editor

#### Function

The editor provides you with the following functions:

- Switch between insert and overwrite mode
- Select, copy, delete block
- Paste block
- Position cursor / find/replace text
- Create contour (programming support)
- Parameterize cycles (drilling, milling, turning)
- Start simulation
- Recompile (cycles, free contour programming)
- Renumber blocks
- Change settings

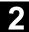

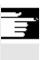

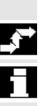

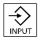

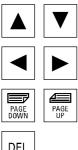

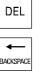

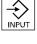

#### **Additional notes**

A part program selected in the NCK can generally only be edited when the channel is in the reset state.

When a part program is selected and the relevant channel is in the "Channel Reset" state, the program can be fully edited.

#### **Operating sequence**

The following functions are fully enabled in the Program operating area but only partially in the Machine, Services and IBN operating areas.

In the Machine operating area the ASCII editor is called via the program editor, and in the Services operating area by selecting a file in the file manager.

You have selected the file that you want to edit in the directory and you press the INPUT key: The vertical softkey bar changes.

Your selected file is opened in the text editor.

#### Cursor block:

Use the "Direction keys" to position the cursor in the text.

You can page up and down using the "Page" keys.

The character on which the cursor is positioned is deleted.

Press the BACKSPACE key to delete the character to the left of the cursor.

Press the INPUT key to end a block. " $L_F$ " ("Line Feed") is automatically generated. The block will not be accepted for processing without a line feed character.

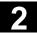

# Operator Components / Operating Sequences 2.5 General operating sequences

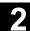

Overwrite Select block Delete block Select block or

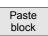

#### Vertical softkeys

#### Overwrite

The cursor toggles between insert and overwrite modes.

#### Select block

When you press this softkey, the vertical softkey bar changes. The area marked by the cursor is selected.

The selected block is copied to a buffer. It remains stored in the buffer even if another part program is selected.

The selected block is deleted.

You can cancel select mode with softkey "Select block" or "SELECT". A block generated with the support function is not automatically selected.

A limit is applied to the block area which can be selected. When the limit is reached the following warning appears in the dialog line: "Buffer limit for selection reached".

#### Paste block

This softkey pastes the cut or copied block from the buffer into the text in front of the cursor position.

#### Find/ Go to…

#### Find/Go to ...

The window "Find/Go to ... " is opened.

You can select functions for positioning and searching via the vertical softkeys:

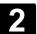

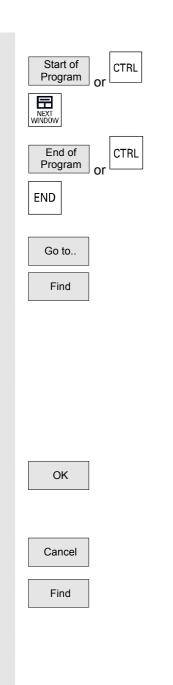

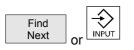

The following search methods are available:

- Search to the beginning of the part program (cursor on the first character in the program)
- the end of the part program (cursor on the last character in the program) and
- Proceed to a particular NC block with "Go to.."
- Or search for a particular character string with "Find".

#### "Go to...":

Enter the block number you are looking for.

- If the line being searched for contains an "N" or ":" you are taken to the block in question.
- A message is output if there is no block with the specified number.
- •

Press the "OK" softkey or the "INPUT" key to position the cursor on the block number/line number of your choice. The "Go to..." window is closed.

If you press "Cancel" the positioning process is stopped and the window closed.

"Find"

Enter the character string you wish to find.

The string you enter is sought downwards from the current cursor position, the find result appears as highlighted text.

You can start a new search by pressing the "Find Next" softkey or the "INPUT" key.

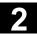

# Operator Components / Operating Sequences 2.5 General operating sequences

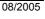

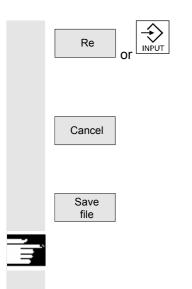

Enter the new text with the "Replace" softkey.

The text found is replaced by the replacement text. The new text is replaced when you press "INPUT". Every time you press "INPUT", a new find and replace process is started.

If you press "Cancel", the Find + Replace process is stopped and the window closed. You are in "Edit mode" again.

Modifications are saved in the file in the editor by pressing the "Save file" softkey.

#### **Additional notes**

Please note that the changes to programs stored in the NCK memory take immediate effect.

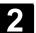

Support

New

Contour

Accept contour

#### Horizontal softkeys

#### Free contour programming

You can call the free control programming function via softkeys "Support" and "New contour".

The part program block is inserted in the part programs with the appropriate parameter settings.

#### Cycle parameterization

The following programming support functions are available:

- Drilling, milling, turning (cycles)
- Contouring (free contour programming)

You can call up the relevant cycle parameter settings via the Drilling, Milling, Turning vertical softkeys.

Enter the new values for the cycle parameters.

The part program block is inserted in the part programs with the appropriate parameter settings.

Example:

CYCLE81 (110, 100, 2, 35) /PGZ/Programming Guide Cycles

#### Simulation

The simulation function is called. Pressing the "Cycle Start" key starts the graphics simulation. See Section: 6, Subsection on "Program Simulation"

#### Recompilation

If program steps (cycle/contour) have already been parameterized but must be changed, you can display and edit the parameter values with their meanings.

Position the cursor in the text editor on the line with the program step (contour/cycle) whose parameters you wish to change.

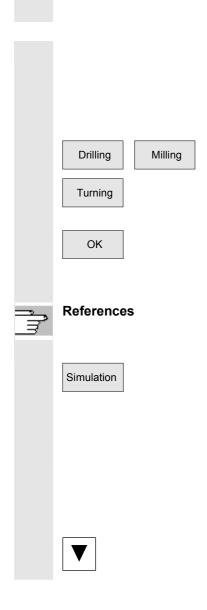

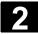

## Operator Components / Operating Sequences 2.5 General operating sequences

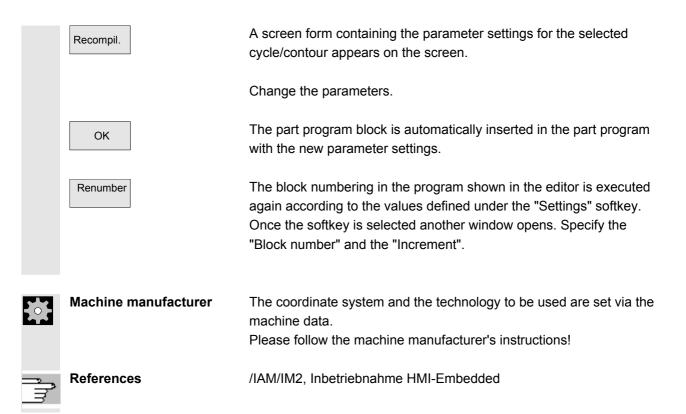

#### 2.5.10 Channel switchover

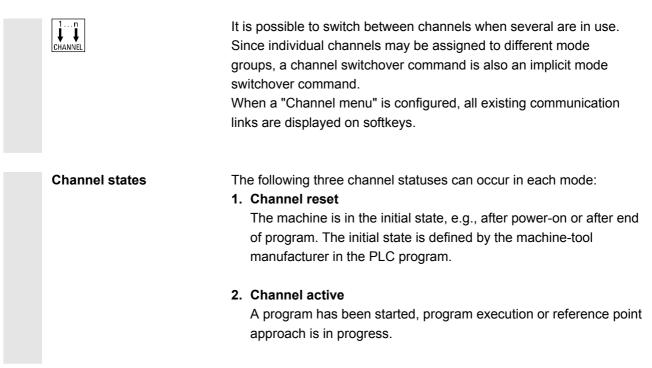

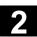

#### 3. Channel interrupted

The running program or reference point approach has been interrupted.

In this context, a program can be a main program, subprogram, cycle or a series of NC blocks.

There are different levels:

- 1. Switch to next channel.
- 2. Switch over configured channel group/channels (1 NCU).

#### Function

You can set up a link in any operating area between the HMI unit and the connected NCK/PLC units via the operator interface.

| Machine                    | CHAN1  |       | JOG   | \MPF.<br>ZZZ_S |              | YKLEN.MPF  |         |    |
|----------------------------|--------|-------|-------|----------------|--------------|------------|---------|----|
| Channel r                  | eset   |       |       |                |              |            |         |    |
| Program al                 | borted |       |       |                |              |            | FST     | Ch |
|                            |        |       |       |                |              |            |         |    |
| <sup>*</sup> <b>⊾</b> * MC | S      | Pos   | ition |                | Master       | spindle    | S1      | Ch |
| X1                         |        | 0.000 | mm    |                | Act.         | 0.000      | rpm     |    |
| Y1                         |        | 0.000 | mm    |                | Set          | 0.000      | rpm     | Ch |
| Z1                         |        | 0.000 | mm    |                | Pos          | 0.000      | deg     |    |
| A1                         |        | 0.000 | deg   |                |              | 100.000    | %       | Ch |
| AXØ                        | 8      | 0.000 | deg   | ~              | Power [      | נא         |         |    |
|                            |        |       |       |                | Feedrat      | e mm/min   |         | Ch |
|                            |        |       |       |                | Act.         | 0.000      | 100.0 % |    |
|                            |        |       |       |                | Set          | 0.000      |         |    |
|                            |        |       |       |                | Tool         |            |         | 1  |
|                            |        |       |       |                | •            |            | •       |    |
|                            |        |       |       |                | Presele<br>▶ | cted tool: | •       |    |
|                            |        |       |       |                | GØ1          | G40        |         |    |
|                            |        |       |       |                |              |            |         |    |
| MILL1                      | MILL2  |       |       |                |              |            |         |    |

Activate the channel switchover key. The currently existing connection is displayed by means of the highlighted softkeys (horizontal, vertical) if the channel menu is active.

#### **Channel switchover**

You can switch to other channels by means of the vertically arranged softkeys.

Į Į

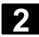

#### Operator Components / Operating Sequences 2.5 General operating sequences

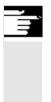

#### Additional notes

- A channel selection is triggered by selection of a vertical softkey.
- Channels that are configured in the channel menu, but defined as a channel gap in the corresponding NCK, will not be displayed.

#### 2.5.11 Calculator

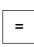

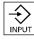

#### **Precondition:**

The cursor is positioned on an input field or input/output field.

You can switch to **Pocket calculator mode** with the equals key. If you enter a basic arithmetic symbol (+, -, /, \*) followed by a value (e.g. 13.5) in this mode

and then press the Input key, the next value entered is calculated with the preceding value.

If the input/output field is opened with the input or equals key, the editor is in insert mode; if the field is opened directly with a character, the editor is in write-over mode.

#### Help display

If pocket calculator mode is active, you can call a help display which explains how to operate the input editor by pressing the Info key.

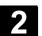

2

#### 2.5.12 Input of fits

| - | <b>•</b> • • • • • • • • • • • • • • • • • • |                                                                                                    |
|---|----------------------------------------------|----------------------------------------------------------------------------------------------------|
|   |                                              | <b>Function</b><br>The letter "F" ("f") is used to identify a fit. The letter is followed by the diameter/length specification. This is followed by the tolerance class and the tolerance quality identifier.<br>The arithmetic mean is calculated from the upper and lower limiting value and displayed in the field.                                                                                                    |
| Ē |                                              | Note                                                                                                    |
|   |                                              | Angle specifications are not supported.                                                                                                    |
|   |                                              | Example:F20H7This input stands for 20H7or:F20h7This input stands for 20H7or:F= fit20= diameter/length specification (1 500 mm)H (h)= tolerance class (tolerance classes for drill holes and shafts:                                                                                                    |
|   |                                              | A, B, C, D, E, F, G, H, J, JS, T, U, V, X, Y,<br>Z, ZA, ZB, ZC)<br>7 = tolerance quality identifier (01 18, DIN standard 7150<br>limits the area!)                                                                                                    |
|   | Restrictions:                                | <ol> <li>The diameter/length must be specified as an integer.</li> <li>Quality identifiers 6, 7, 8 are available for class J.</li> <li>For class j, only qualities 5, 6, 7 and 8 are available for diameter 13 mm.</li> <li>Only qualities 818 are available for classes P, R, S; T, U, V, X, Y, Z, ZA, ZB, ZC, p, r, s, t, u, v, x, y, z, za, zb, zc.</li> <li>Qualities CD, EF, FG, cd, ef, fg are only available for up to 10 mm.</li> <li>According to the standard, classes T, t are only available for diameters &gt; 24 mm, classes T, t are only available for diameters &gt; 14 mm, classes Y, y are only available for diameters &gt; 18 mm, Recompilation of the value is not possible.</li> </ol> |
|   |                                              | <b>Upper/lowercase notation:</b><br>Because the control panel has lower-case lettering and there is not<br>option for shifting to upper case, an external keyboard is required for<br>input of upper and lower case.                                                                                                    |
|   |                                              | When you have finished, press the ENTER key to confirm your input.                                                                                                    |

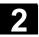

#### 2.5.13 Blue Screen error status screen

In the event of a system crash, an error status screen displays the current system information. The screen shows a brief description of the error and displays any relevant process registers. You will find various options for saving system information in the following documentation:

**References:** /IAM/IM2, Start-Up HMI Embedded, Chapter 3: "Blue screen" error status screen

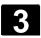

3

# Example of operation

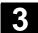

#### 3.1 Typical operating sequence

To provide support for entry-level users or an orientation guide for others, this section uses a typical operating sequence (from control system power-up to back-up of a user-generated part program) to explain how the functions described can be located.

|                       | Step                                                                                                    | Described in<br>Section |
|-----------------------|----------------------------------------------------------------------------------------------------|-------------------------|
| Setup                 | Switch on machine                                                                                                    | 1.2                     |
|                       | Reference point approach                                                                                                    | 4.3                     |
|                       | Clamp workpiece/blank                                                                                                    | 5                       |
|                       | Select tools                                                                                                    | 5                       |
|                       | Define workpiece zero for coordinate inputs                                                                                                    | 5.8                     |
|                       | Enter tool offsets                                                                                                    | 5.2                     |
|                       | Calculate speeds and feedrates                                                                                                    | 4.2                     |
|                       | Define a reference point (scratching)                                                                                                    | 4.4                     |
| Enter/test a program  | Create a part program or read                                                                                                    | 6.4                     |
|                       | one in via an external data interface                                                                                                    | 7.5                     |
|                       | Select a part program                                                                                                    | 4.6                     |
|                       | <ul> <li>Execute a trial program run (without a tool)         <ul> <li>Start a part program                 (e.g., in single block)                 Edit part program using program editing</li> </ul> </li> </ul> | 4.2                     |
|                       | function or diagnostics guide/help                                                                                                    | 2.6/ 4.6                |
|                       |                                                                                                    | 8.1                     |
|                       | Optimize a part program                                                                                                    | 4.2                     |
| Machine the workpiece | Use tool and execute machining program                                                                                                    | 5.2                     |
| Store a program       | Save a part program                                                                                                    | 6.7                     |
|                       | - On external storage devices                                                                                                    | 4.6, 7.5                |

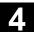

### Machine Operating Area

| 4.1    | Data structure of the NCK control                            |       |
|--------|--------------------------------------------------------------|-------|
| 4.1.1  | Operating modes and machine functions                        | 4-60  |
| 4.1.2  | Operating mode group and channels                            | 4-62  |
| 4.1.3  | Selection of operating mode / changing operating mode        | 4-63  |
| 4.2    | General functions and displays                               |       |
| 4.2.1  | Start/stop/abort/continue part program                       |       |
| 4.2.2  | Display program level                                        |       |
| 4.2.3  | Toggle between machine/workpiece coordinate system (MCS/WCS) | 4-67  |
| 4.2.4  | Actual value display: Settable zero offset system, SZS       | 4-69  |
| 4.2.5  | Display axis feedrates                                       |       |
| 4.2.6  | Display spindles                                             | 4-70  |
| 4.2.7  | Display auxiliary functions                                  | 4-71  |
| 4.2.8  | Display transformations, G functions, and swivel data record | 4-72  |
| 4.2.9  | Handwheel                                                    | 4-73  |
| 4.2.10 | Preset                                                       | 4-74  |
| 4.2.11 | Set actual value                                             | 4-75  |
| 4.2.12 | Inch/metric switchover                                       | 4-76  |
| 4.3    | Reference point approach                                     | 4-77  |
| 4.4    | Jog mode                                                     | 4-79  |
| 4.4.1  | Function and basic display                                   | 4-79  |
| 4.4.2  | Traverse axes                                                |       |
| 4.4.3  | Inc: dimension                                               |       |
| 4.4.4  | Repos                                                        |       |
| 4.4.5  | SI (Safety Integrated): User confirmation                    |       |
| 4.4.6  | Scratch/ Calculate zero point offset                         | 4-86  |
| 4.5    | MDA operating mode                                           |       |
| 4.5.1  | Function and basic display                                   | 4-89  |
| 4.5.2  | Save program                                                 | 4-91  |
| 4.5.3  | Teach In                                                     | 4-91  |
| 4.6    | Automatic mode                                               |       |
| 4.6.1  | Function and basic display                                   |       |
| 4.6.2  | Execute programs                                             |       |
| 4.6.3  | Program editing                                              |       |
| 4.6.4  | Set block search/search target                               |       |
| 4.6.5  | Accelerated block search for execution from external source  |       |
| 4.6.6  | Overstore                                                    |       |
| 4.6.7  | Program control                                              |       |
| 4.6.8  | DRF offset                                                   | 4-105 |
|        |                                                              |       |

#### 4.1 Data structure of the NCK control

#### Function

- NCK with part program memory
- Part programs are processed in different channels (one program per channel).

#### HMI-Embedded

The data are always in the NCK and are also directly modified there.

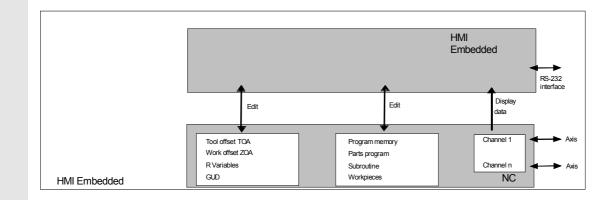

#### 4.1.1 Operating modes and machine functions

|  | -    |  |
|--|------|--|
|  |      |  |
|  |      |  |
|  | . 14 |  |

#### Function

The Machine operating area includes all functions and influencing variables which initiate actions on the machine tool or measure its status.

There are three different modes in this area:

• Jog:

"Jog" is the mode required for manual operation and setting up of the machine. The setup functions provided are "Reference point approach", "Repositioning", "Handwheel" or "Traverse in preset increments" and "Redefine control zero" (preset).

4

|    |                      | <ul> <li>MDI: Semi-automatic operation<br/>Part programs can be set up and processed block by block in this<br/>mode. The tested blocks can then be stored in the part program.</li> <li>Teach In:<br/>In "Teach In" mode, positions can be traversed and stored to<br/>generate motion sequences which are then stored in the MDA<br/>program.</li> <li>Automatic: Fully automatic operation<br/>Part programs are executed fully automatically in "Automatic"<br/>mode, i.e., part programs are selected, started, corrected,<br/>selectively controlled (e.g., single block) and executed in<br/>Automatic.</li> </ul> |
|----|----------------------|----------------------------------------------------------------------------------------------------|
|    | Select machine area  |                                                                                                    |
|    | MACHINE              | You can switch to the "Machine" area at any time from any of the other operating areas simply by pressing the "Machine area" key.                                                                                                    |
| E  |                      | When you switch on the control, it is usually in the "Machine" operating area and in "Jog" mode. (Please consult the machine manufacturer's documentation!)                                                                                                    |
| ţţ | Machine manufacturer | The state after power-up can be configured and might therefore deviate from the default.                                                                                                    |
|    | Machine functions    | In operating mode "Jog" you can select the following machine functions via the machine control panel or softkeys in the basic menu:                                                                                                    |
|    | [VAR]                | Inc (traverse in preset increments)                                                                                                    |
|    | Repos                | Repos (repositioning according to a defined position)                                                                                                    |
|    | Ref Point            | Ref (reference point approach to coordinate machine with the control zero points)                                                                                                    |
|    | Teach In             | In "MDI" mode, it is possible to select "Teach-in" (storage of motion sequences in a part program through position approach) by pressing the MCP key.                                                                                                    |

08/2005

| Preparation for | To start actual production, some preparatory measures must be taken:   |
|-----------------|------------------------------------------------------------------------|
| production      | 1. Set up the tools and workpiece                                      |
|                 | 2. Traverse the tools/workpiece to the start position specified in the |
|                 | setup plan                                                             |
|                 | 3. Download the part program to the control memory                     |
|                 | 4. Check/enter the work offsets                                        |

5. Check/enter the tool offsets

#### 4.1.2 Operating mode group and channels

| Function                                                                                                    |
|----------------------------------------------------------------------------------------------------|
| <ul> <li>Every channel behaves like an independent NCK in which a maximum of one part program can be processed.</li> <li>Control with one channel:<br/>Only one operating mode group exists.</li> <li>Control with several channels:<br/>Channels can be grouped to form several mode groups.</li> <li>Example:<br/>Control with 4 channels, where machining is carried out in 2 channels and 2 other channels are used to control the transport of the new workpieces.<br/>Mode Group1 Channel 1 (machining)<br/>Channel 2 (transport)</li> </ul> |
| Mode Group2 Channel 3 (machining)<br>Channel 4 (transport)                                                                                                    |
| Technologically-related channels can be combined to form a mode<br>group.<br>Axes and spindles of the same mode group can be controlled by one<br>or more channels.<br>An operating mode group is in one of "Automatic", "Jog" or "MDI"<br>operating modes, i.e., several channels of an operating mode group<br>can never assume different operating modes.                                                                                                    |

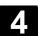

Г

#### 4.1.3 Selection of operating mode / changing operating mode

|          |                      | Function                                                                                                    |
|----------|----------------------|----------------------------------------------------------------------------------------------------|
|          |                      | The defined modes for operating a SINUMERIK control system are Jog, MDI and Automatic. They are selected via the MCP or by means of softkeys.                                                        |
| ÷¢÷      | Machine manufacturer | Whether the requested mode can be accessed and the manner in which it is accessed can be configured for a specific machine in the PLC program.                                                       |
|          | Mode change          | Not all mode changes are permitted.<br>An error message is output if a mode change request is rejected by<br>the system. The error message will indicate the error cause and<br>possibly the remedy. |
| <b>.</b> |                      | Operating sequence                                                                                                    |
|          |                      | Selection of mode<br>The selected mode is displayed in the mode field on the screen.                                                                                                    |
|          |                      | Machine Jog<br>Channel Reset<br>Program aborted                                                                                                    |
|          |                      | 1 = operating mode                                                                                                    |
|          |                      | Press one of the keys on the machine control panel to select the modes:<br>• Jog                                                                                                    |
|          | MDA                  | • MDA                                                                                                    |
|          | Auto                 | Automatic                                                                                                    |
|          | MENU<br>SELECT       | or<br>Press the "MENUE SELECT" range switching key and the<br>corresponding vertical softkey:                                                                                                    |

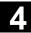

Ш

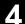

| AUTO |
|------|
| MDA  |
| JOG  |
|      |

- Automatic
- MDI
- JOG

When a mode is selected, the LED next to the selection key on the MCP lights up. The same status is signaled in the mode field on the screen.

#### Additional notes

The main screen of the selected mode appears on the screen.

If a mode change is not possible, please contact your installation engineer, the machine-tool manufacturer or our service personnel. In many cases, a mode change is enabled for trained personnel only on safety grounds. To provide this type of protection, the control system offers a facility for disabling or enabling mode changes.

References

/FB//K1: Mode group, channel, program operation mode

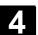

#### 4.2 General functions and displays

#### 4.2.1 Start/stop/abort/continue part program

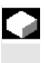

#### **Function**

The following section describes how to start and stop part programs and to resume them after they have been aborted.

#### **Operating sequence**

"AUTO" mode is selected in the "Machine" operating area.

#### **Precondition:**

- No alarms are pending.
- The program is selected.
- Feed enable is active.
- Spindle enable is set. •

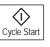

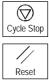

Start part program: The part program is started and executed.

Stop/abort part program: The program run is interrupted, but can be restarted with "Cycle Start"

The current program is aborted.

#### Continue part program:

After a program interruption ("Cycle Stop") you can retract the tool ("Jog") from the contour in manual mode. The control saves the coordinates of the point of interruption. The distances traversed are displayed.

#### **Repositioning:**

Select the "Machine" operating area.

Select "Jog" mode. Press the "Repos" key to reposition the tool on the contour.

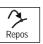

+X \_\_\_\_\_ X \_\_\_\_\_ + \_\_\_\_ **Turning machine:** Press the "+X" or "-X" key.

Milling machine: Select the axis to be traversed and

press the "+" or "--" key.

Traverse the axes to the point of interruption.

#### 4.2.2 Display program level

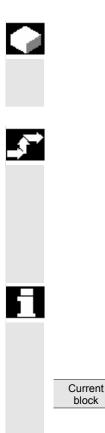

If subprograms are called while a part program is running, the block numbers for the main program and subprograms together with their pass number (P) can be displayed.

#### **Operating sequence**

**Function** 

"AUTO" mode is selected in the "Machine" operating area.

When you press the "Program level" softkey, the window headed "Program level" appears instead of the "Current block" window. The softkey labeling changes to "Current block".

During execution of a part program, the block numbers for the main program and subprograms, together with their pass number (P), are displayed in the "Program level" window. The main level is always visible, a nesting depth of up to 12 can be displayed.

When you press the "Current block" softkey, the "Current block" window containing the program blocks of the current part program is displayed again.

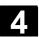

4

| - |                                |                                                                                                    | ,                                                                                                    |  |  |
|---|--------------------------------|----------------------------------------------------------------------------------------------------|----------------------------------------------------------------------------------------------------|--|--|
|   |                                | Function                                                                                                    |                                                                                                    |  |  |
|   |                                | The display can be toggled between the machine and workpiece<br>coordinate systems by means of special key "MCS/WCS" on the MCP<br>or via softkeys (depending on MCP model and user program). The<br>actual position display for the distance-to-go and the corresponding<br>axes change. |                                                                                                    |  |  |
|   | Machine axes                   | •                                                                                                    | Machine axes are axes that actually exist on the machine and have been parameterized during installation. |  |  |
|   | Geometry axes and special axes | and special axes are offset by the semachine axes.                                                                                                    |                                                                                                    |  |  |
|   |                                | I nree is the maximum number of Ca                                                                                                    | Three is the maximum number of Cartesian geometry axes.                                                   |  |  |
|   | MCS                            | The machine coordinate system (= MCS) refers to the coordinates of the machine axes, i.e., all machine axes are displayed in the machine coordinate system.                                                                                                    |                                                                                                    |  |  |
|   |                                | Machine position Repos offset                                                                                                    |                                                                                                    |  |  |
|   |                                | X                                                                                                    | -                                                                                                    |  |  |
|   |                                | Y                                                                                                    |                                                                                                    |  |  |
|   |                                | Z                                                                                                    |                                                                                                    |  |  |
|   | WCS                            | An offset (e.g., work offset, rotation)                                                                                                    | -                                                                                                    |  |  |
|   |                                | relationship, e.g., with the workpiece                                                                                                    |                                                                                                    |  |  |
|   |                                | the position of the workpiece coordi                                                                                                    |                                                                                                    |  |  |
|   |                                |                                                                                                    | the machine coordinate system. The workpiece is always represented                                        |  |  |
|   |                                | in a Cartesian coordinate system.                                                                                                    | are displayed in the workpiece                                                                            |  |  |
|   |                                | All geometry axes and special axes are displayed in the workpiece coordinate system.                                                                                                    |                                                                                                    |  |  |
|   |                                | Work position                                                                                                    | Repos offset                                                                                              |  |  |
|   |                                | X1                                                                                                    | •                                                                                                    |  |  |
|   |                                | Y1                                                                                                    |                                                                                                    |  |  |
|   |                                | Z1                                                                                                    |                                                                                                    |  |  |
|   |                                |                                                                                                    |                                                                                                    |  |  |

### 4.2.3 Toggle between machine/workpiece coordinate system (MCS/WCS)

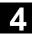

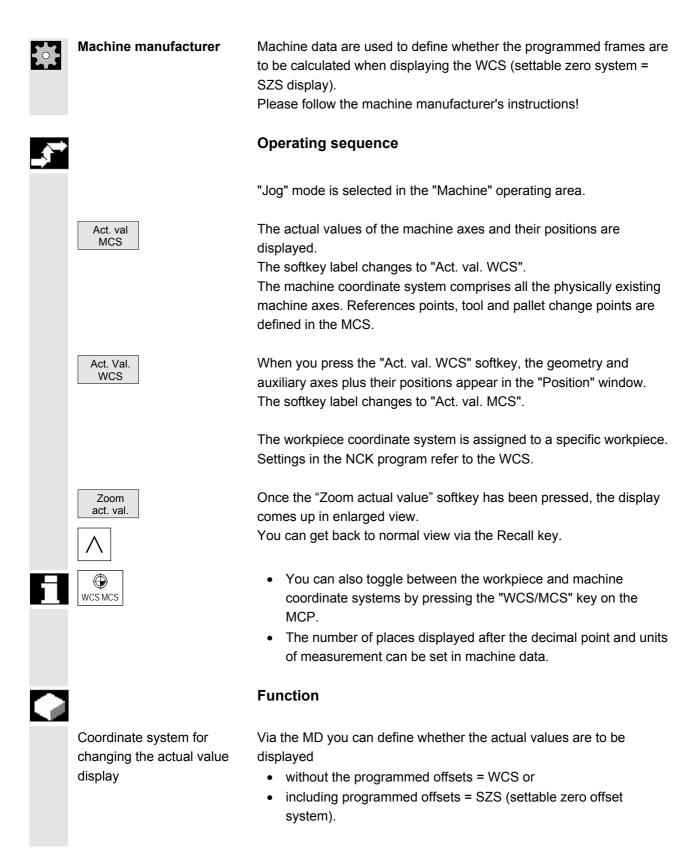

08/2005

|            | Example:<br>Program          | WCS display | SZS display |
|------------|------------------------------|-------------|-------------|
|            | <br>N110 X100                | 100         | 100         |
|            | N120 X0                      | 0           | 0           |
|            | N130 \$P_PFRAME=CTRANS(X,10) | 0           | 0           |
|            | N140 X100                    | 100         | 110         |
|            | N150                         |             |             |
| References | /FB1/K2: Coordinate Systems  |             |             |

#### 4.2.4 Actual value display: Settable zero offset system, SZS

|        |            | Function                                                                                                    |
|--------|------------|----------------------------------------------------------------------------------------------------|
|        |            | <ul> <li>You can set which data must be displayed in the actual value display via MD:</li> <li>The position of the workpiece coordinate system, WCS (= programmed position, corresponds to default setting) or</li> <li>the tool holder position of the active tool relative to workpiece zero (settable zero offset system)</li> </ul> |
| Î<br>Î | References | For configuring instructions, see:<br>/IAM/IM2, Start-Up HMI Embedded:<br>Chapter: Work offset                                                                                                    |

#### 4.2.5 Display axis feedrates

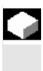

#### Function

In operating mode "Jog" or "MDA" or "AUTO", you can display the current feedrate, residual path information and the associated override data.

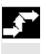

#### **Operating sequence**

"Jog" mode is selected in the "Machine" operating area.

# Machine Operating Area 4.2 General functions and displays

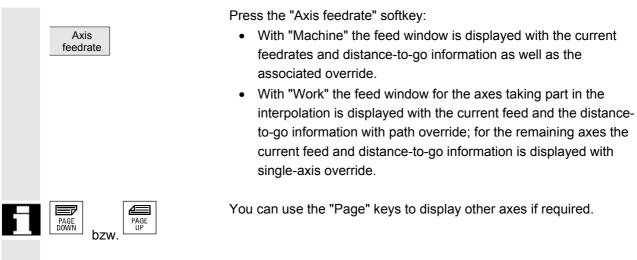

#### 4.2.6 Display spindles

|                 | <b>Function</b><br>The current spindle values (actual speed, setpoint speed, position on<br>oriented spindle stop, spindle override and power) are displayed.                                                                                                    |
|-----------------|----------------------------------------------------------------------------------------------------|
| <b>_</b> ,      | Operating sequence                                                                                                    |
|                 | "AUTO"/"MDI"/"Jog" mode is selected in the "Machine" operating area.                                                                                                    |
| Spindle         | <ul> <li>The "Spindle" window section is activated and shows the following data:</li> <li>Spindle speed setpoint and actual value</li> <li>Spindle position</li> <li>Spindle override switch position</li> <li>Spindle power (%)</li> <li>Spindle load (for max. 2 analog spindles)</li> </ul> |
| PAGE<br>DOWN OF | Using the "Page" keys you can scroll up and down to display other spindles if any are configured.                                                                                                    |
|                 | Additional notes                                                                                                    |
|                 | <ul> <li>The "Spindle" window is only displayed if at least one spindle is configured.</li> <li>If a master spindle "S1" is configured, this is automatically displayed in the spindle window, even if it is not the first spindle.</li> </ul>                                                 |

#### © Siemens AG 2005 All rights reserved. SINUMERIK 840D sl Operating Instructions HMI-Embedded (BEMsI) - Edition 08/2005

08/2005

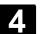

#### 4.2.7 Display auxiliary functions

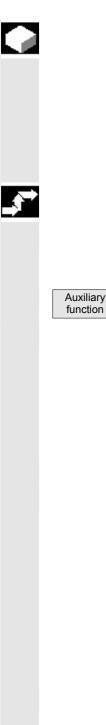

#### Function

Auxiliary functions that are active in the selected channel are displayed.

Modal M functions remain active until they are deleted or overwritten by another command.

M functions are not merely displayed block-by-block, but also remain visible for as long as they are active.

#### **Operating sequence**

"AUTO"/"MDI"/"Jog" mode is selected in the "Machine" operating area.

The "Auxiliary function" window section is shown.

The statuses of M functions are displayed as follows:

- M08 M function active
- M40 M function retrieved during search, but not yet output to PLC
- M22 M function output to PLC but not yet acknowledged (yellow text on black background signifies: Wait)

#### Window division

- 4 lines are displayed:
- 1. line: Standard M functions:

M03/M04/M05/M19, M7/M8, M40/M41/M42/M43/M44/M45

- 2. line: customized, grouped together M functions
- 3. line: non-grouped M functions
- 4. line: H functions

The lines are oriented toward the actual value positions.

A maximum of 5 M functions and 3 H functions can be displayed on each line.

Example:

| Hilfsfunktionen |     |     |     |     |
|-----------------|-----|-----|-----|-----|
| M03             | M08 | M40 |     |     |
| M10             | M16 | M22 | M32 | M51 |
| M53             | M56 | M61 |     |     |
|                 |     |     |     |     |
| HO              | HO  | HO  |     |     |

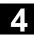

#### Machine Operating Area 4.2 General functions and displays

08/2005

|             | References                                                         | /PG/Programming Guide Fundamentals                                                                                                    |  |
|-------------|--------------------------------------------------------------------|----------------------------------------------------------------------------------------------------|--|
| 4.2.8       | I.2.8 Display transformations, G functions, and swivel data record |                                                                                                    |  |
|             |                                                                    | Function                                                                                                    |  |
|             |                                                                    | Active transformations and G functions can be displayed in the active channel.                                                                                                    |  |
| <b>,</b>    |                                                                    | Operating sequence                                                                                                    |  |
|             |                                                                    | "AUTO"/"MDI"/"Jog" mode is selected in the "Machine" operating area.                                                                                                    |  |
|             | Transform./<br>G functions                                         | The window "Transformation/ G functions" with the active G functions and transformations is displayed.                                                                                                    |  |
| 51          | PAGE<br>DOWN<br>Or                                                 | Using the "Page" keys you can scroll up and down to display other G functions.                                                                                                    |  |
|             |                                                                    | Additional notes                                                                                                    |  |
|             |                                                                    | Every G group has a fixed location.<br>The group number (no.) and the current G function of the G groups<br>are displayed only if a G function is active.                                                                                        |  |
| Ţ           | References                                                         | /PG/Programming Guide Fundamentals                                                                                                    |  |
|             | Swivel data status display                                         | <b>Precondition:</b><br>The swivel function (CYCLE800) has been set up by the machine<br>manufacturer.                                                                                                    |  |
|             |                                                                    | The active swivel data record (orientable toolholder TOOLCARRIER)<br>is displayed concurrently with the transformations.<br>The following values are displayed:<br>TCARR = 1 n* *n max. no. of set swivel<br>data (TOOLCARRIER) that are active. |  |
| T<br>T<br>T | References                                                         | /PGZ/Programming Guide cycles: Chapter 3 "Swiveling"                                                                                                    |  |

#### 4.2.9 Handwheel

08/2005

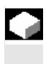

# Handwheel

#### Function

Using the "Handwheel" function, you can assign an axis to the handwheels and activate them.

#### **Operating sequence**

"Jog" mode is selected in the "Machine" operating area.

The "Handwheel" window section is activated.

Position the cursor on the handwheel of your choice (1-3).

An axis identifier is suggested in the "Axis" field. All other existing axes can be selected via the "SELECT" key. The settings are accepted immediately and an axis is assigned to each handwheel (1-3).

| Handwhl | Axis | Enable |
|---------|------|--------|
| 1       | 0X1  | o 🗙    |
| 2       | 0Y1  |        |
| 3       | UZ1  |        |

Every time you press the "SELECT" key in the "Enable" field you activate or deactivate enabling of the relevant handwheel. The settings become active immediately.

When you turn the handwheel, the assigned axis traverses by the number of increments set for it ("Inc" keys).

Confirm these settings with the "OK" softkey.

The machine manufacturer is responsible for the design of handwheels. Operation may therefore differ from the explanation above.

Please follow the machine manufacturer's instructions!

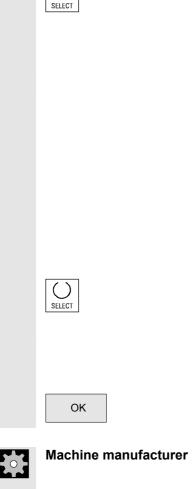

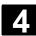

#### 4.2.10 Preset

|              |                      | Function                                                                                                    |
|--------------|----------------------|----------------------------------------------------------------------------------------------------|
|              |                      | The "Preset" function can be used to redefine the control zero in the machine coordinate system.<br>The preset values act on machine axes.<br>Axes do not move when "Preset" is active.                                                                                |
| Δ            |                      | Danger                                                                                                    |
|              |                      | After the actual value has been reset, none of the protection zones or software limit switches are operative! The protection zones and software limit switches are only reactivated following another reference point approach.                                        |
|              |                      | Additional notes                                                                                                    |
| ÷            | Machine manufacturer | A new position value is entered for the current axis positions.<br>Please follow the machine manufacturer's instructions!                                                                                                    |
| _ <b>3</b> → |                      | Operating sequence                                                                                                    |
|              |                      | "Jog" mode is selected in the "Machine" operating area.                                                                                                    |
|              | Preset               | The "Preset" window appears on the screen.                                                                                                    |
|              |                      | Enter the new actual value, which must in future correspond to the current axis position, for each individual axis. By doing so, you are redefining the control zero in the MCS. When the control zero is redefined, the tool change point, for example, also changes. |
|              | ОК                   | Confirm the settings with the "OK" softkey.                                                                                                    |
| Ť            |                      | Additional notes                                                                                                    |
| ÷.           | Machine manufacturer | The "Preset" function can be disabled by means of protection levels (keylock switch position).                                                                                                    |

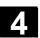

#### 4.2.11 Set actual value

| 7.2.11     | Oet actual value              |                                                                                                    |
|------------|-------------------------------|----------------------------------------------------------------------------------------------------|
|            |                               | Function                                                                                                    |
|            |                               | The "Set actual value" function sets the workpiece coordinate system<br>to a defined actual coordinate and calculates the resultant offset<br>between the old and a newly entered actual value in the WCS in the<br>1st basic offset.                                                                                                    |
|            |                               | The "Set actual value" function can only be used if the control is in the workpiece coordinate system.<br>The functions are stored under the same softkey as "Preset".                                                                                                    |
| ÷.         | Machine manufacturer          | Please follow the machine manufacturer's instructions!                                                                                                    |
| ц<br>Ш     | References                    | /IAM/IM2, Start-Up HMI Embedded                                                                                                    |
|            |                               | Set actual value assigns the 1st base offset, rough.                                                                                                    |
| . <b>₹</b> |                               | Operating sequence                                                                                                    |
|            | Set actual<br>value<br>1<br>9 | The new position setpoint of the axes in the workpiece coordinate<br>system can be entered using "Set actual value" in the actual value<br>window. When you transfer a value to the system by pressing "Input",<br>the deviation from the current actual value is entered in the basic<br>offset. The new actual value is displayed in the "Position" column. |
|            |                               | Machine CHAN1 JOG CMM_SINGLE.MPF                                                                                                    |
|            |                               | Channel reset Program aborted                                                                                                    |
|            |                               | Work Position Repos offset Masterspindel                                                                                                    |
|            |                               | X 0.000 mm 0.000 Act. 0.000 rpm                                                                                                    |
|            |                               | Y         0.000 nm         0.000         Set         0.000 rpm           Z         -20.000 nm         0.000         Pos         0.000 deg                                                                                                    |
|            |                               | A 0.000 deg 0.000 100.000 %                                                                                                    |
|            |                               | B 0.002 deg 0.000 Power [%]                                                                                                    |
|            |                               | Act.         0.000         100.0 %           Set         0.000                                                                                                    |
|            |                               | Tool<br>PZent2 D1 4                                                                                                    |
|            |                               | Preselected tool:                                                                                                    |
|            |                               | GØ1 G40 OK                                                                                                    |
|            |                               |                                                                                                    |
|            |                               |                                                                                                    |
|            | Delete<br>Basic WO            | "Delete Basic WO" can be selected to undo all the previously entered offset settings.                                                                                                    |
|            |                               | Confirm with "OK".                                                                                                    |
|            | OK                            |                                                                                                    |

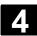

#### 4.2.12 Inch/metric switchover

|         |                      | Function                                                                                                    |
|---------|----------------------|----------------------------------------------------------------------------------------------------|
|         |                      | The control system can operate with the inch or the metric system of measurement. You can switch between the inch and metric measuring systems in the "Machine" operating area. The control converts the values accordingly.                                                                                                    |
|         | Machine manufacturer | <ul> <li>The switchover is only possible if:</li> <li>The corresponding machine data have been set.</li> <li>All channels are in the Reset state.</li> <li>Axes are not traversing with JOG, DRF or PLC control.</li> <li>Constant grinding wheel peripheral speed (GWPS) is not active.</li> <li>The display resolution for the inch system of measurement is defined by machine data.</li> <li>Actions such as parts program start or mode change are disabled for</li> </ul> |
|         |                      | the duration of the switchover.                                                                                                    |
| <b></b> |                      | Operating sequence                                                                                                    |
|         |                      | "AUTO"/"MDI"/"Jog" mode is selected in the "Machine" operating area.                                                                                                    |
|         |                      | Press the "ETC" key followed by                                                                                                    |
|         | Switch<br>mm > inch  | the "Switch mm > inch" softkey.                                                                                                    |
|         | **                   | When the manufactor is shared all length related personators                                                                                                    |
|         |                      | When the measuring system is changed, all length-related parameters are automatically converted to the new measuring system from the perspective of the user.                                                                                                    |
|         |                      | are automatically converted to the new measuring system from the                                                                                                    |

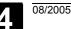

#### 4.3 Reference point approach

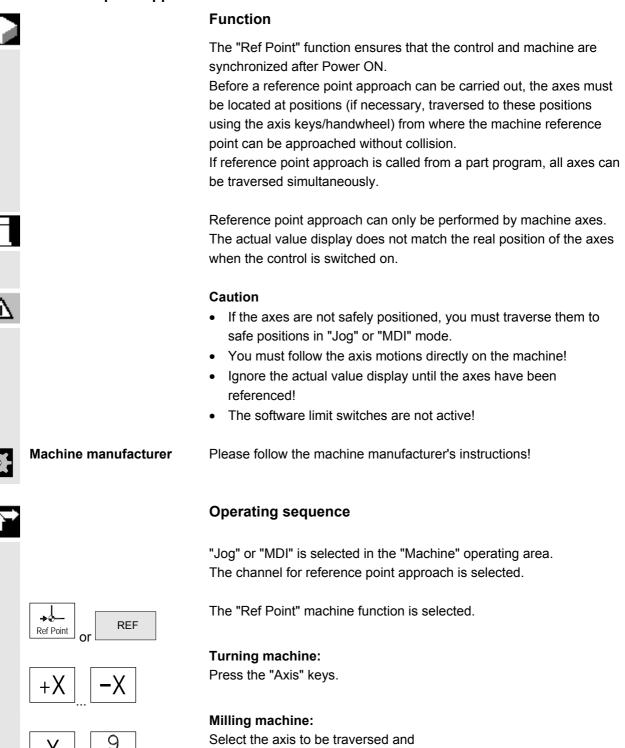

then press the "+" or "-" key.

9th Axis

+

The selected axis moves to the reference point. The direction and sequence is defined by the machine manufacturer in the PLC program.

If you have pressed the wrong direction key, the action is not accepted and the axes do not move.

The display shows the reference point value.

No symbol is displayed for axes that are not referred to a reference point.

 $\bigcirc$  This symbol appears for axes that must be referenced.

lacet This symbol is displayed next to the axis when the reference point has been reached.

The axis, once started, can be stopped before it reaches the reference point.

**Turning machine:** Press the "Axis" keys.

Milling machine: Select the axis to be traversed and

then press the "+" or "-" key. The selected axis moves to the reference point.

#### Caution

The machine is synchronized as soon as the reference point is reached. The actual value display is set to the reference point value. The display is the difference between the machine zero and the slide reference point. From now on, path limits, such as software limit switches, are active.

You can end the function by selecting another operating mode ("Jog", "MDI" or "Automatic").

- All axes of a mode group can approach the reference point simultaneously (depending on the PLC program of the machinetool manufacturer).
- The feedrate override is active.

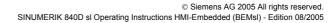

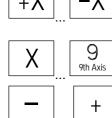

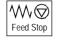

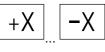

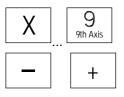

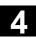

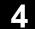

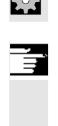

Your machine manufacturer will instruct you how to select axes if you intend to enter more than nine.

#### Additional notes

The sequence in which axes must be referenced can be defined by the machine-tool manufacturer.

The machine can be started in Automatic mode only when all axes with a defined reference point (see machine data MD) have reached it.

#### 4.4 Jog mode

#### 4.4.1 Function and basic display

Machine manufacturer

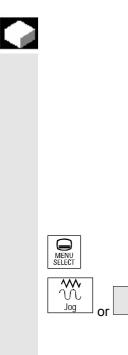

#### Function

In manual mode you can:

- 1. Synchronize the control measuring system with the machine (reference point approach),
- 2. Set up the machine, i.e., activate manually-controlled motions on the machine using the keys and handwheels provided on the machine control panel.
- 3. Activate manually-controlled motions on the machine using the keys and handwheels provided on the machine control panel while a part program is being interrupted.

The following basic display "Jog" is displayed when you press the "Area switchover" key

followed by the "Jog" key.

The "Jog" main screen contains values relating to position, feedrate, spindle and tool.

JOG

1

4

| Machine    | Chan1        |            | Jog (\Syf)<br>Ostof | DIR<br>Æ1.SYF      |          |          |                        |
|------------|--------------|------------|---------------------|--------------------|----------|----------|------------------------|
| // Channel | reset        |            | Progr               | am aborted         |          |          | Trans./G<br>function   |
| 600508     | Sprache Engl | isch Spind | delfreigabe         | von MSTT           | fehlt    |          |                        |
| Work       | Position     | Rep        | os offset           | Master sp          | indle    | S1 🗐     | Auxiliary<br>function  |
| x          | 100.000      | mm         | 0.000               | Act.               | 0.000    | rpm      |                        |
| Y          | 100.000      | mm         | 0.000               | Set                | 0.000    | rpm      | Spindles               |
| Z          | 390.000      | mm         | 0.000               | Pos                | 0.000    | deg      |                        |
| A          | 0.000        | mm         | 0.000               |                    | 100.000  | %        | Axis<br>feedrate       |
| В          | 0.000        | deg        | 0.000               | Power              | E        | 3%       |                        |
|            |              |            |                     | Feedrate           | mm/min   | <u>w</u> |                        |
|            |              |            |                     | Act.               | 0.000    | 100.0 %  | _                      |
|            |              |            |                     | Set                | 0.000    |          | Zoom<br>act. val.      |
|            |              |            |                     | Tool               |          |          | act. var.              |
|            |              |            |                     | Zent1<br>Preselect | ed tool: | D1 4     | Act. val.<br>Mach(MCS) |
|            |              |            |                     | ▶Zent1             |          | •        |                        |
|            |              |            |                     | GØ1                | G40      |          |                        |
|            |              |            |                     |                    | G40      |          |                        |

|          | -                         | ation of the Jog<br>display<br>WCS<br>X2* | Motion symbol in actual value window: The axes are still moving, i.e.<br>they are not within the exact stop window.<br>Displays the addresses of the existing axes with the machine axis<br>identifier (MCS) or with the geometry axis identifier (WCS).<br>(see also Section "Toggling between Machine/Workpiece Coordinate |
|----------|---------------------------|-------------------------------------------|----------------------------------------------------------------------------------------------------|
|          |                           | Y2*<br>Z2*                                | System (MCS/WCS)")                                                                                                    |
| <b>Þ</b> | Machir                    | ne manufacturer                           | Machine data are used to define whether the programmed frames are<br>to be calculated when displaying the WCS (settable zero system =<br>SZS display). Please follow the machine manufacturer's instructions!                                                                                                    |
|          |                           |                                           | <ul> <li>If the axis identifier can only be displayed in an abbreviated form,<br/>this is indicated by the character *.</li> </ul>                                                                                                    |
|          |                           |                                           | <ul> <li>If you traverse an axis in the positive (+) or negative (-) direction, a plus or minus sign is shown in the relevant field.</li> <li>The axis is in position if neither + nor - is displayed in the position display.</li> </ul>                                                                                    |
|          | Positio<br>0.0            | n                                         | The actual position of each configured axis in the machine (MCS) or work (WCS) is displayed in these fields.                                                                                                    |
|          | 0.1<br>-0.1<br>1.1<br>0.0 |                                           | The sign is only displayed for negative values.                                                                                                    |

| Repos. offset<br>0.0<br>0.1<br>0.1<br>1.1<br>0.0 | If the axes are traversed in the "Program interrupted" status "in "Jog"<br>mode, the path traversed by every axis with respect to the point of<br>interruption is displayed in the REPOS offset.                                                                                                    |
|--------------------------------------------------|----------------------------------------------------------------------------------------------------|
| Spindle<br>rpm                                   | <b>Spindle window</b> (if spindle is available)<br>Displays the set and actual value of the spindle speed, the position of<br>the spindle, the position of the spindle override switch , and<br>the spindle power.                                                                                                    |
|                                                  | NibblingThe spindle window is replaced by a nibble window if the "Nibbling"<br>technology option is set.The active function, if any, appears at the top left in the window<br>header:• PONPunching ON• SONNibbling ON• SPOFPunching/nibbling OFF                                                                                              |
|                                                  | <ul> <li>The following values are displayed:</li> <li>The "Path section" and "Stroke rate" are displayed in reverse video if you have programmed the automatic block division with "Path section length" or "Number of path sections".</li> <li>The "delay time" can only be displayed if you have set "Punching with delay time".</li> </ul> |
| Feed<br>mm/min                                   | Feedrate window<br>Display of the setpoint and actual value of the feedrate as well as the<br>position of the feedrate override switch (in %). The actual<br>setpoint to be traversed is dependent on the override switch.<br>When G00 (rapid traverse movement) is programmed, the rapid<br>override value is displayed.                     |
| Tool                                             | <b>Tool window</b><br>Display of active tool offset (e.g., D1), tool currently in use (T no.),<br>preselected tool (on milling machines) plus currently active motion<br>commands (e.g., G01, SPLINE,) or tool radius compensation not<br>active (e.g., G40).                                                                                 |

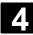

08/2005

Zoom act. val. Increases the size of the actual-value display.

#### 4.4.2 Traverse axes

| Traverse rate | The initial settings for traversing velocity and feed mode are stored in setting data for JOG mode.     |
|---------------|----------------------------------------------------------------------------------------------------|
|               | Traverse rates are defined by the machine manufacturer. The default setting for the feedrate is mm/min. |
|               | See operating area "Parameters/Setting data/Jog data".                                                  |

#### **Operating sequence**

"Jog" mode is selected in the "Machine" operating area.

#### Traverse the axes

Using the "Inc" (increment) function, manually traverse the selected axis in preset increments in the appropriate direction by pressing an "Axis key" repeatedly:

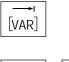

1

- [.] Variable increment can be set via softkey "Inc" (see Subsection 3.2.5).
- [1], [10], ..., [10000] fixed increment

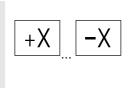

10000

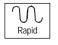

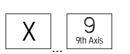

Turning machine:

Press the "Axis" keys.

If necessary, set the rate with the override selector.

If you press "Rapid traverse override" at the same time, you can traverse the axis in rapid traverse mode.

#### Milling machine:

Select the axis to be traversed and

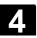

E

|    | +                    | then press the "+" or "-" key.<br>Feedrate and rapid traverse override switches can be operative.<br>One or several axes can be selected at the same time (depending on<br>PLC program).                                                                                                    |
|----|----------------------|----------------------------------------------------------------------------------------------------|
|    |                      | <ul> <li>Additional notes</li> <li>When the control is switched on, the axes can be traversed right up to the limits of the machine as the reference points have not yet been approached and the axes referenced. Emergency limit switches might be triggered as a result.</li> <li>The software limit switches and the working area limitation are not yet operative!</li> <li>The feedrate enable must be set (FST display must not light up in the program control display).</li> </ul> |
| ÷. | Machine manufacturer | If no advantage is to be gained from moving several axes simultaneously, the machine manufacturer must implement the appropriate interlock in the PLC program.                                                                                                    |

#### 4.4.3 Inc: dimension

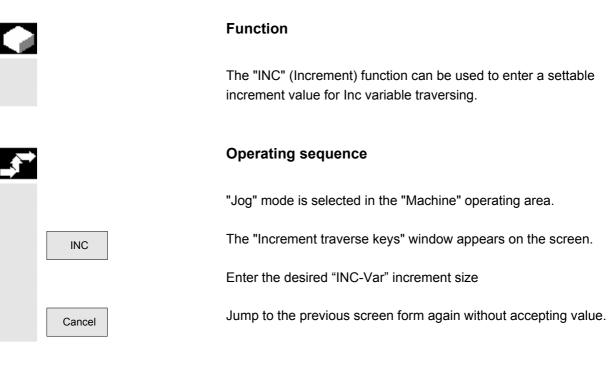

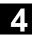

08/2005

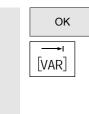

Click on "OK" to save.

Press this key in manual mode together with the "Axis" key to traverse the selected axis in the appropriate direction in accordance with the increments set above (see also Section "Traversing axes"). Increment keys with preset increment sizes are temporarily inoperative.

#### 4.4.4 Repos

#### Function

After a program interruption in Automatic mode (e.g., to take a measurement on the workpiece or to compensate tool wear values or after tool breakage), you can retract the tool manually from the contour after selecting "Jog" mode. In such cases, the control stores the coordinates of the point of interruption and displays the path distances traversed by the axes in "Jog" mode as a "Repos" offset (Repos = repositioning) in the actual value window.

"Repos" offsets can be displayed in the machine coordinate system (MCS) or workpiece coordinate system (WCS).

#### **Operating sequence**

"Jog" mode is selected in the "Machine" operating area. The axes have been moved away from the point of interruption.

Select machine function "Repos".

**Turning machine:** Press the "Axis" keys.

Milling machine: Select the axis to be traversed and

press the "+" or "--" key.

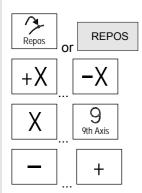

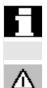

It is not possible to overtravel the point of interruption. The feedrate override switch is active.

#### Alarm

The rapid traverse override key is active. Non-adjusted Repos offsets are adjusted on switchover to Automatic mode followed by start with program advance and linear interpolation.

#### 4.4.5 SI (Safety Integrated): User confirmation

| F | u | n | ct | ic | on |
|---|---|---|----|----|----|
|   |   |   |    |    |    |

If the "User enabling" option is installed on the NCK, you must enable or disable the function depending on the keyswitch position in the "Approach reference point" operating mode.

User agreement can only be granted if keylock switch position 3 or higher applies in respect of the access rights.

The displayed values always refer to the machine (MCS).

#### **Operating sequence**

"Jog Ref" mode is selected in the "Machine" operating area. The channel to be referenced is already selected.

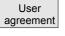

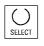

Press the "User agreement" softkey.

The "Confirm Machine Positions" window is opened. The machine axes in the MCS are displayed, together with the current position and a checkbox for activating/deactivating user agreement.

Place the cursor on the required machine axis. Activate or deactivate the user confirmation for the selected machine axis via the "Select" key.

Check whether the axis is referenced. If not, error message "Please reference axis first" is displayed. User agreement cannot be activated for the axis until it has been referenced.

08/2005

#### Additional notes

The user agreement function is only provided if user enabling is required for at least one axis of the channel.

References

For more information please refer to: /FBSI/, Description of functions SINUMERIK Safety Integrated.

#### 4.4.6 Scratch/ Calculate zero point offset

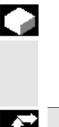

Scratch

#### Function

You can determine the zero offset by "scratching", taking an (active) tool and, if necessary, the basic offset into account. A window is provided for the "Scratching" function.

#### **Operating sequence**

- 1. Press the "Scratch" softkey:
  - The active plane is displayed and can be altered (via "Select" key).
- The active WO is displayed and can be altered (via "Select" key).
- The active tool is displayed. No tool is displayed if none is active (message).

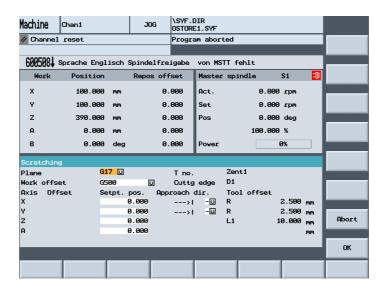

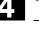

Meanings of columns in the "Scratch" window:

- "Offset": Current value of offset to be determined. The coarse offset is displayed. The fine offset is taken into account and remains valid.
- "Position setpoint": Input of subsequent position setpoint for scratched edge.

"Approach direction": Selection fields for positive/negative approach direction.

Use the cursor to select the first axis to be traversed in the "Scratch" display.

- Move the axis up to the workpiece, enter the chosen setpoint position (e.g. "0") and press the "Input" key. The offset is then calculated.
   Repeat the process for other axes.
- 3. Press "OK" to transfer all values to the selected WO. The offset is always calculated in relation to the current work (WCS).
- 4. To change the direction of approach, position the cursor on the axis to be modified in the "Approach direction" column and press the "Select" key.

Example:

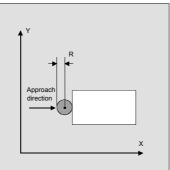

Set "+R" using the "Select" key.

The values defined by scratching are displayed in the basic screen "Overview of WO" under system frame "Set zero position" if G500 was selected as work offset. Otherwise, the data are saved in the "selected settable WO".

Machine manufacturer

Please follow the machine manufacturer's instructions!

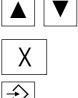

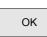

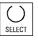

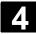

74

|    | Scratching in swiveled<br>plane | <b>Precondition:</b><br>The swivel function (CYCLE800) has been set up by the machine<br>manufacturer.<br>The "Activate swivel data" softkey is only displayed if a<br>TOOLCARRIER is active.                                                                                                    |
|----|---------------------------------|----------------------------------------------------------------------------------------------------|
|    |                                 | The "Swivel Adjust" softkey is used to declare the swiveled plane as<br>the new "zero" plane for the active swivel data record<br>(TOOLCARRIER).<br>In this case, when you select "Swivel", positioning is at this swiveled<br>plane with rotation through<br>X=0<br>Y=0<br>Z=0<br>The following messages are output for checking purposes:<br>"Swivel: Adjustment terminated" |
|    |                                 | "Swivel: Adjustment not possible"                                                                                                    |
| Ţ, | References                      | / PGZ/ Programming Guide Cycles, Chapter 3 "Swiveling"                                                                                                    |

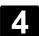

4

#### 4.5 MDA operating mode

#### 4.5.1 Function and basic display

|   |          | In "MDA" (Manual Data Automatic) mode, you can write part programs<br>block by block and execute them. You can transfer the required<br>motions as single part program blocks to the control using the<br>operator panel.<br>The control starts processing the entered blocks when you press the<br>"Cycle Start" key.                                                                                                    |
|---|----------|----------------------------------------------------------------------------------------------------|
| ۸ |          | <b>Caution</b><br>The same safety interlocks must be applied as used in fully automatic<br>operation. The same preconditions must be fulfilled as for fully<br>automatic operation.<br>The automatic functions (traverse blocks) are active in "MDI" mode.                                                                                                    |
|   | Teach In | The functions associated with "Jog" are active in submode "Teach-in"<br>and can be accessed via an MCP key. You can therefore create and<br>store a program in the input and manual modes by alternating<br>between "MDI" and "Teach-in".<br>You can use the editor to edit the program blocks in the MDI window.<br>You can view blocks that have already been executed by paging<br>upwards.<br>Blocks that have already been executed can only be edited in the<br>Reset state.<br>Further blocks can be added with "Input".<br>Blocks can only be input and executed with the channel in the<br>"Channel Reset" or "Channel interrupted" state.<br>The program created in MDI mode is saved in the "MPF" directory as<br>a part program (MPF). |

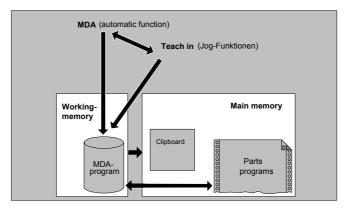

The "MDI" main screen contains values relating to position, feedrate, spindle and tool as well as the contents of the MDI buffer.

| MDI MDI                     |               |        | \SYF.DIR<br>OSTORE1.SYF |              |                      |           |       |    |                       |
|-----------------------------|---------------|--------|-------------------------|--------------|----------------------|-----------|-------|----|-----------------------|
| <pre>// Channel reset</pre> |               |        |                         | Progra       | Program aborted      |           |       |    | Trans./G<br>function  |
| 600508                      | Sprache Engl. | isch S | Spindelfre.             | igabe        | von MSTT f           | ehlt      |       |    |                       |
| Work                        | Position      |        | Dist-to                 | -go          | Master spi           | indle     | S1    | -0 | Auxiliary<br>function |
| x                           | 100.000       | mm     | 0.                      | 000          | Act.                 | 0.000     | rpm   |    |                       |
| Y                           | 100.000       | mm     | 0.                      | 000          | Set                  | 0.000     | rpm   |    | Spindles              |
| z                           | 390.000       | mm     | 0.                      | 000          | Pos                  | 0.000     | deg   |    |                       |
| A                           | 0.000         | mm     | 0.                      | 000          |                      | 100.000   | %     |    | Axis<br>feedrate      |
| в                           | 0.000         | deg    | 0.                      | 000          | Power                |           | 3%    |    |                       |
| MDI prog                    | ram           |        |                         |              | Feedrate             | mm/min    |       | w  |                       |
| <mark>11</mark>             |               |        |                         |              | Act.                 | 0.000     | 100.0 | %  |                       |
| ==eof==                     |               |        |                         |              | Set                  | 0.000     |       |    | Zoom<br>act. val.     |
|                             |               |        |                         |              | Tool                 |           |       |    | act. Var.             |
|                             |               |        |                         |              | ▶Zent1<br>Preselecte |           | D1    | ◀  | Act. val.             |
|                             |               |        |                         |              | Preselecte<br>▶Zent1 | a too1:   |       | ∢  | Mach(MCS)             |
|                             |               |        |                         |              | GØ1                  | G40       |       | _  | Delete                |
|                             |               |        |                         |              |                      |           |       |    | MDI prog.             |
|                             |               |        | Pro                     | gram<br>trol |                      | Handwheel |       |    | Save<br>MDI prog.     |

Explanation of "MDA" basic display

As with the Jog main screen, the actual value window, spindle window, feedrate window and tool window are output.

#### Vertical softkeys

Like the Jog basic display, the MDA contains the "G Fct.+Transf.," "Auxiliary functions", "Spindles" (if spindle is configured), "Axis feed", Zoom actual value", and "MCS actual value" softkeys.

The contents of the MDA program in the NCK are erased.

Delete MDA program

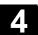

#### 4.5.2 Save program

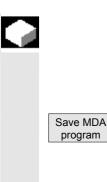

#### Function

A program that has been created in MDA is saved in the "MPF" directory on the CompactFlash Card and inserted as a program.

The system will ask you to enter a name for the file to be saved to the MDA program.

The program is saved/stored as a part program (MPF.dir) under the specified name in directory "MPF".

#### 4.5.3 Teach In

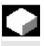

#### Function

With the "Teach-in" function, part programs (main programs and subprograms) for motion sequences or simple workpieces can be created, edited and executed by approaching and then storing positions in combination with the "MDI" function.

There are two possible methods of writing programs with "Teach-in" and "MDI":

- Manual positioning
- Manual input of coordinates and additional information

Both entry of blocks (input, delete, insert) and automatic insertion by manual approach of positions are possible only at points that have not yet been executed.

| Machine        | Chan1                  |        | MDI Teach   | \SYF.<br>OSTOR | DIR<br>E1.SYF        |           |          |                 |
|----------------|------------------------|--------|-------------|----------------|----------------------|-----------|----------|-----------------|
| 🥢 Channel      | // Channel reset Progr |        |             |                |                      |           |          |                 |
|                |                        |        |             |                |                      |           |          |                 |
| 600508         | Sprache Engl           | isch S | Spindelfre: | igabe          | von MSTT f           | ehlt      |          |                 |
| Work           | Position               |        | Dist-to     | -go            | Master sp:           | indle     | S1 🗐     |                 |
| x              | 100.000                | mm     | 0.          | 000            | Act.                 | 0.000     | rpm      |                 |
| Y              | 100.000                | mm     | 0.          | 000            | Set                  | 0.000     | rpm      |                 |
| z              | 390.000                | mm     | 0.          | 000            | Pos                  | 0.000     | deg      |                 |
| A              | 0.000                  | mm     | 0.          | 000            |                      | 100.000   | %        | Insert<br>block |
| В              | 0.000                  | deg    | 0.          | 000            | Power                |           | 8%       |                 |
| TEACH IN       | program                |        |             |                | Feedrate             | mm/min    | <u>M</u> | Delete<br>block |
|                | G500 G60 G90           | 9 G94¶ |             |                | Act.                 | 0.000     | 100.0 %  |                 |
| X100¶          |                        |        |             |                | Set                  | 0.000     |          | Save            |
| Y110¶<br>Z120¶ |                        |        |             |                | Tool                 |           |          | block           |
| M301           |                        |        |             |                | ▶Zent1               |           | D1 •     |                 |
| ==eof==        |                        |        |             |                | Preselecte<br>▶Zent1 | ed tool:  |          |                 |
|                |                        |        |             |                | GØ1                  | G40       |          |                 |
|                |                        |        | _           |                | 001                  | 040       | _        |                 |
|                |                        |        | Dro         | qram           |                      |           |          | _               |
|                |                        |        |             | trol           |                      | Handwheel |          |                 |

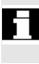

08/2005

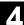

## **.**,

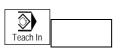

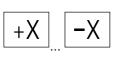

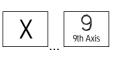

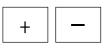

#### 1. Manual positioning

#### **Operating sequence**

"MDI" mode is selected in the "Machine" operating area. The program is not running. Submode "Teach-in" is selected. After selection of the function, the cursor is located in the first blank line of the "Teach-in program" window.

### Turning machine:

Press the "Axis" keys.

Milling machine:

Select the axis to be traversed.

and then press the "+" or "-" key.

The axis name and the path being traversed are displayed continuously on the screen in the "Teach-in program" window. The axis identifier and axis positions are transferred to the MDI program as values referred to the workpiece coordinate system.

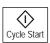

#### Saving the position value:

The position values of the axes can be altered in the clipboard until this block is saved with the "Cycle Start" key.

When you use the "Save block" function for the first time you will be asked to enter the name of the teach program.

The teach program is now set for the duration of the MDA/Teach in procedure.

After "Jog" or "AUTO" mode has been selected, a new Teach program can be set.

#### Additional functions:

Place the cursor at the desired position in the "Buffer" window.

Enter the additional functions (e.g. feedrates, auxiliary functions, etc.) in the program (if permitted).

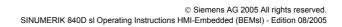

08/2005

#### Delete/insert/save block:

Position the cursor at the desired point.

The block is deleted automatically.

The block stored in the delete memory is automatically inserted in front of the line in which the cursor is located.

New position values and miscellaneous functions are saved.

When "Cycle Start" is pressed, the appropriate travel motions and functions additionally entered are executed as program blocks. While the program is being processed, the blocks traversed by the NCK are displayed in the "Current block" window.

#### 2. Manual input of coordinates

#### **Operating sequence**

"MDI" mode is selected in the "Machine" operating area.

#### Save position values/additional functions:

Transfer the coordinates of the traversing positions plus any additional functions (preparatory functions, auxiliary functions, etc.) to the program by entering them in the "MDI program" window.

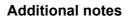

- Changes to the zero offset cause the axis to execute compensatory motions after Cycle Start.
- In the case of G64, the end point response will differ when the part program is executed in "Automatic" mode.
- All the G functions can be used.

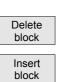

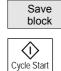

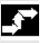

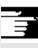

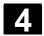

#### 4.6 Automatic mode

#### 4.6.1 Function and basic display

Preconditions

You can execute part programs fully automatically in "Automatic" mode; this is the normal operating mode for part machining. The following conditions must be fulfilled before you can execute part programs:

- You have already synchronized the control measuring system with the machine (i.e. "approached" reference points).
- You have already downloaded the associated part program to the control.
- You have checked or entered the necessary offset values, such as work offsets or tool offsets.
- The required safety interlocks are already active.

The "Automatic" main screen contains values relating to position, feedrate, spindle and tool as well as the block currently being processed or program pointer.

|                                                            |                                    |           | \SPF.DIR<br>115_GRUNDSTELLUNG.SPF |                   |                            |                |         |                        |
|------------------------------------------------------------|------------------------------------|-----------|-----------------------------------|-------------------|----------------------------|----------------|---------|------------------------|
|                                                            |                                    |           |                                   |                   | orted                      |                |         | Trans./G<br>function   |
| 6005084 Sprache Englisch Spindelfreigabe von MSTT fehlt    |                                    |           |                                   |                   |                            |                |         | Auxiliary              |
| Work                                                       | Position                           |           | Dist-to-                          | go Mas            | ter spi                    | indle          | S1 🗐    | function               |
| x                                                          | 100.000                            | mm        | 0.0                               | 00 Act            | •                          | 0.000          | rpm     |                        |
| Y                                                          | 100.000                            | mm        | 0.0                               | 00 Set            |                            | 0.000          | rpm     | Spindles               |
| z                                                          | 390.000                            | MM        | 0.0                               | 00 Pos            |                            | 0.000          | deg     |                        |
| A                                                          | 0.000                              | mm        | 0.0                               | 80                |                            | 100.000        | %       | Axis<br>feedrate       |
| в                                                          | 0.000                              | deg       | 0.0                               | 80 Pow            | er                         |                | 3%      | Tesurace               |
| Actual bl                                                  | Actual block 115_GRUNDSTELLUNG.SPF |           |                                   |                   |                            | mm/min         | W       | Program<br>sequence    |
| N100 DEF 3                                                 | INT SYSVAR¶                        |           |                                   | Act               |                            | 0.000          | 100.0 % |                        |
| N110 ;SYS                                                  | TEMFRAME fue                       | r Ankratz | zen vorbe                         | le Set            |                            | 0.000          |         | Zoom                   |
| gen wenn vorhanden¶<br>N115 R50=\$MC MM SYSTEM FRAME MASK¶ |                                    |           |                                   |                   |                            |                |         | act. val.              |
| N115 D50-                                                  | C MM SVSTF                         | M FROME N | IOSKI                             | Тоо               | 1                          |                |         | act. Val.              |
|                                                            |                                    | M_FRAME_N | IASK¶                             | Too<br>▶Ze        | -                          |                | D1 4    |                        |
| N115 R50=:<br>N120 R51=<br>N125 SYSV                       | R50/2¶                             | M_FRAME_N | IASK¶                             | ▶Ze<br>Pre        | -<br>nt1<br>selecte        | d tool:        | D1 (    | Act. val.<br>Mach(MCS) |
| N120 R51=<br>N125 SYSV                                     | R50/2¶                             |           |                                   | Pre<br>Pre<br>₽Ze | -<br>nt1<br>selecte<br>nt1 |                | D1 4    | Act. val.              |
| N120 R51=<br>N125 SYSV                                     | R50/2¶<br>AR=R51¶                  |           |                                   | ▶Ze<br>Pre        | -<br>nt1<br>selecte<br>nt1 | d tool:<br>G40 | D1 (    | Act. val.              |

Explanation of main screen

Like the Jog main screen, the Automatic main screen contains actual value, spindle, feedrate and tool windows.

If the NCK detects G0 during part program execution, the current value of the rapid traverse override is displayed in the "Feedrate" window.

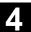

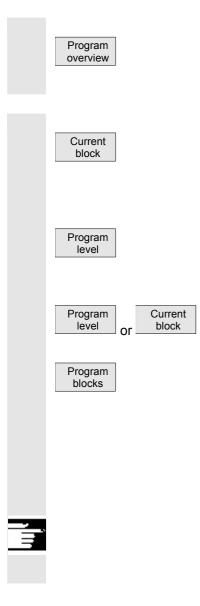

#### Horizontal softkeys

The workpiece or program overview is displayed. In this area, it is possible to select programs for execution.

#### Vertical softkeys

The "Current block" window is also displayed. The current block is highlighted while the program is running. The name of the program to which the blocks on the screen belong is output in the window header.

When you press the "Program level" softkey, the window headed "Program pointer" appears instead of the "Current block" window. The program nesting depth (P = number of passes) is displayed.

In program control, it is possible to toggle between the "Program level" and "Current block" displays.

Seven program blocks of the current program are displayed together with the current position in the part program.

The 7-block display always shows the programmed part program and not the actual program run. In particular with subroutine calls, the block displayed as next block after the UP is only the block which is executed after the UP call, not the first block of the subprogam (program execution).

#### Additional notes

The other softkeys are described in the sections below.

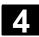

#### 4.6.2 Execute programs

Cycle Start

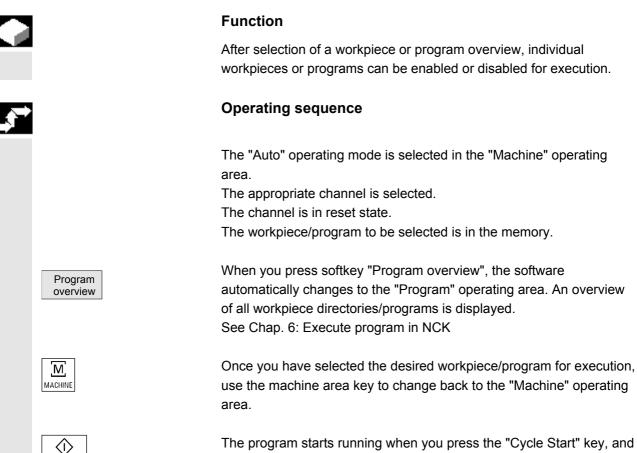

The program starts running when you press the "Cycle Start" key, and you can track the axis position, spindle, etc in the display.

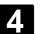

#### 4.6.3 Program editing

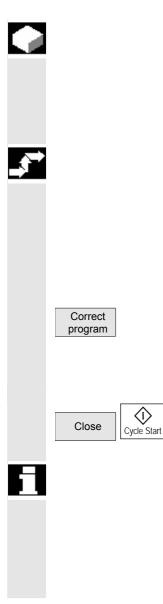

#### Function

As soon as a syntax error in the part program is detected by the control, program execution is interrupted and the syntax error is displayed in the alarm line.

You can make small changes in the stop or reset state.

#### **Operating sequence**

"AUTO" mode is selected in the "Machine" operating area.

It is not possible to overtravel the point of interruption. The feedrate override switch is active.

The program status is in the "Stop" or "Reset" state.

The correction editor is displayed with this softkey. If an error occurs, the faulty block is highlighted and can be corrected. The cursor is positioned on the error.

After the override close the editor and continue processing with the "Cycle Start" key.

- Stop state: Only program lines that have not yet been executed can be edited.
- Reset status: All program lines can be edited.
- Program Running state:
   Program cannot be edited!

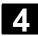

#### 4.6.4 Set block search/search target

|            | Function                                                                                                    |  |  |  |  |  |
|------------|----------------------------------------------------------------------------------------------------|--|--|--|--|--|
|            | The block search function allows you to run the part program forward<br>until you reach the block you require. Three types of search are<br>available:                                                                                                    |  |  |  |  |  |
|            | <ol> <li>With calculation on contour:<br/>During block search with calculation, the same calculations are<br/>performed as in normal program control. The complete target<br/>block is then executed in the same way as with normal program<br/>execution.</li> </ol>                                        |  |  |  |  |  |
|            | <ol> <li>With calculation at block end point:<br/>During block search with calculation, the same calculations are<br/>performed as in normal program control. The interpolation mode<br/>valid in the target block is then applied to approach its end point<br/>or the next programmed position.</li> </ol> |  |  |  |  |  |
|            | <ol> <li>Without calculation:<br/>No calculations are made during block search.<br/>The values stored in the control remain the same as they were<br/>before the block search.</li> </ol>                                                                                                    |  |  |  |  |  |
|            | <ul> <li>You can define the search target by</li> <li>by direct positioning or</li> <li>by specifying a block number, a label, a string, a program name or any character string.</li> </ul>                                                                                                    |  |  |  |  |  |
| References | For further information about block search, please refer to:<br>/FB/ K1, BAG, Channel, Program control                                                                                                    |  |  |  |  |  |

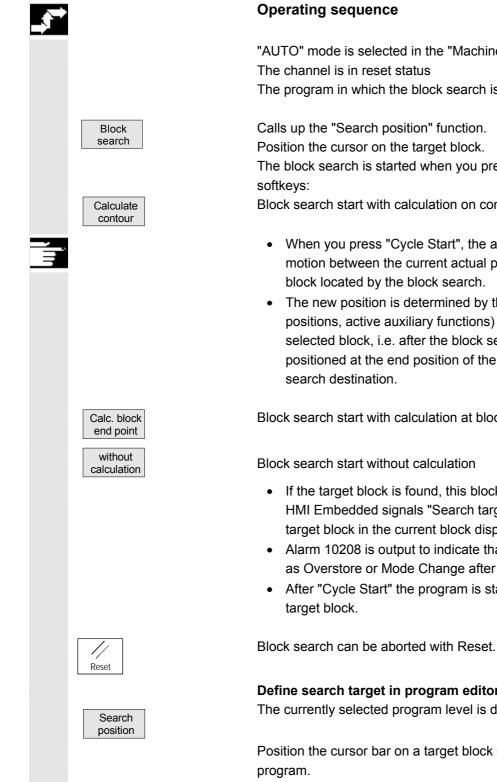

"AUTO" mode is selected in the "Machine" operating area. The program in which the block search is to be performed is selected.

The block search is started when you press one of the following three

Block search start with calculation on contour

- When you press "Cycle Start", the axes execute a compensatory motion between the current actual position and the position of the
- The new position is determined by the program status (all axis) positions, active auxiliary functions) at the beginning of the selected block, i.e. after the block search, the control is positioned at the end position of the last NC block before the

Block search start with calculation at block end point

- If the target block is found, this block becomes the current block. HMI Embedded signals "Search target found" and displays the target block in the current block display.
- Alarm 10208 is output to indicate that operator interventions such as Overstore or Mode Change after JOG are permissible.
- After "Cycle Start" the program is started and executed from the

#### Define search target in program editor:

The currently selected program level is displayed.

Position the cursor bar on a target block of your choice in the part

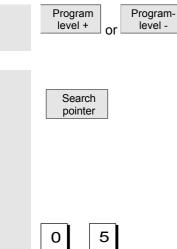

If the program interruption occurred in a subprogram level, you can change program levels here.

#### Define search target in search pointer:

Once the "search pointer" softkey has been pressed, a screen form with the program pointer is displayed.

This contains input fields for program name, search type (block number, text, ...) and search target (content). The cursor is positioned in the input field for the "search type".

You must enter your selected search type for the search target in the "Type" input field.

Information about the available search types is displayed in the user response line.

The following search types can be entered:

the "Search target" field.

| Search type (= jump to) | Value in search type field |
|-------------------------|----------------------------|
| End of program          | 0                          |
| Block number            | 1                          |
| Jump label              | 2                          |
| Any character string    | 3                          |
| Program name            | 4                          |
| Line number             | 5                          |

Different search types can be specified for different program levels.

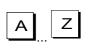

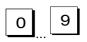

You can enter the corresponding number of program passes in the "P" field (pass counter).

You can enter your chosen search target (according to search type) in

Interrupt. point **Preassign search target as last program interruption point:** The search pointer is assigned the data of the last program interruption point.

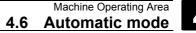

#### 4.6.5 Accelerated block search for execution from external source

#### Function

The block search function allows you to run the part program forward until you reach the block you require.

In the "Search position" and "Search pointer" menus, you can use the "External w/o calc." softkey to start an accelerated block search on programs executed from an external device.

You can define the search target by

- Directly positioning the cursor on the target block, or
- by specifying a block number or a line number.

#### Block search sequence:

In certain circumstances, external program parts are not transferred or are only partially transferred to the NCK.

Only those programs and program parts which are needed in order to reach the specified search target and to continue program execution are transferred to the NCK. This applies to the following:

- "Execution from external source" function
- Execution of EXTCALL instructions.

#### Notice

Since certain program parts may not have been transferred to the NCK, it must be assumed that modal functions such as feed and motion commands are incorrect at the target block (main block). Consequently, when using the variants "Without calculation" and "External – without calculation", you will either need to make sure that any information required for machining is available in the selected target block (main block) and following blocks, or use the override to complete the necessary settings.

#### **Operating sequence**

"AUTO" mode is selected in the "Machine" operating area. The channel is in the reset state.

The program in which the block search is to be performed is selected.

Switches to the "Search position" dialog.

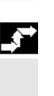

Block search

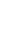

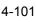

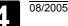

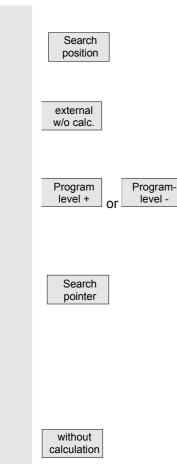

#### 4.6.6 Overstore

Cycle Stop

Overstore

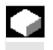

#### Function

In "AUTO" mode, you can overstore technological parameters (auxiliary functions, all programmable instructions ...) in the working memory of the NCK. You can also enter and execute any NC block.

#### **Operating sequence**

"AUTO" mode is selected in the "Machine" operating area.

Stop the program by selecting "Cycle Stop."

The "Overstore" window is opened.

In this window, you can now enter the NC blocks that are to be executed.

The block search via "Search position" is only possible for programs which have been loaded onto the NCK and not for programs execute

The currently selected program level is displayed.

Define search target in program editor:

which have been loaded onto the NCK and not for programs executed from the CompactFlash card.

Start search without calculation for external programs.

Position the cursor bar on a target block of your choice in the part program.

If an interruption point is available on the NCK, you can switch back and forth between the program levels.

#### Define search target in search pointer:

Once the "search pointer" softkey has been pressed, a screen form with the program pointer is displayed. This contains input fields for program name, search type (block number, text, ...) and search target (content). The cursor is positioned in the input field for the "search type". Type 1 (block number) and type 5 (line number) are possible as search target types.

Start search without calculation for programs.

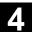

TT -

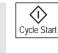

On "Cycle Start" the entered blocks are executed, the "Current block" window displayed and the softkeys hidden. The "Overstore" window and associated softkeys are not displayed again until the "Channel interrupted, "Stop" or "Reset" state is reached.

More blocks can be added (to the overstore buffer) when these blocks have been executed.

#### Note:

- After "Overstore" a subroutine with the content REPOSA is executed. The program is displayed for the user.
- Overstoring is not possible in the "Program running" state.

#### Additional notes

- You can close the window and exit the Overstore function by pressing the "Recall" key. You have now exited the Overstore function.
- You cannot change operating modes until you have deselected "Overstore" with the "Recall" key.
- In "AUTO" mode the program selected prior to the overstore operation is now executed when you press "Cycle Start" again.
- Overstore does not alter the programs stored in the part program memory.
- The function is also available in single-block mode.

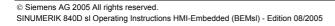

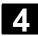

#### 4.6.7 Program control

| 7.0.1         |            |                                                                      |
|---------------|------------|----------------------------------------------------------------------|
|               |            | Function                                                             |
|               |            | You can use this function to change a program sequence in "Auto"     |
|               |            | and "MDA" modes. The following program control functions can be      |
|               |            | activated or deactivated:                                            |
|               |            | SKP Skip block                                                       |
|               |            | DRY Dry run feedrate                                                 |
|               |            | ROV Rapid traverse override                                          |
|               |            | M01 Programmed stop                                                  |
|               |            | M101 Halt at cycle end (optional)                                    |
|               |            | DRF Select DRF offset                                                |
|               |            | PRT Program test                                                     |
|               |            | SBL1 Single block with STOP after each machine function block        |
|               |            | SBL2 Single block with STOP after each block                         |
|               |            | Display all blocks in the current block display.                     |
|               |            | Display only traversing blocks in the current block display.         |
|               |            | See Section 2, "Program Control Display"                             |
| Ш,            |            |                                                                      |
|               |            | The display is dependent on the machine data of the operator panel   |
|               |            | front in which access authorization can be set.                      |
|               |            |                                                                      |
|               | References | /FB/, A2, Various Interface Signals: Chapter 4, or                   |
| ^             |            | /FB/ K1, Mode Groups, Channels, Program Operation                    |
|               |            |                                                                      |
| $\rightarrow$ |            | Operating sequence                                                   |
|               |            | "AUTO" or "MDI" mode is selected in the "Machine" operating area.    |
|               |            | Actor of MDF mode is selected in the Machine operating area.         |
|               | Program    | The "Program control" window appears on the screen.                  |
|               | control    |                                                                      |
|               |            | Place the cursor at the required position.                           |
|               |            |                                                                      |
|               | $\bigcirc$ | Every time you press the "Select" key you activate or deactivate the |
|               | SELECT     | selected function.                                                   |
|               |            | Confirm selection with "OK".                                         |
|               | OK         |                                                                      |
|               |            |                                                                      |

#### 4.6.8 DRF offset

08/2005

|            |                         | Function                                                                                                    |
|------------|-------------------------|----------------------------------------------------------------------------------------------------|
|            |                         | The DRF (Differential Resolve Function) offset allows an additional incremental zero offset to be set using the handwheel. "DRF" is an axial traverse that works in the basic coordinate system. The handwheel selection is only permitted via the axial interface, i.e., only machine axes can be used.                                        |
|            | Activation/deactivation | <ul> <li>The DRF offset can be switched on and off for specific channels by means of the "Program control" function.</li> <li>It remains stored until <ul> <li>Power ON is performed for all axes</li> <li>DRFOF (selection of DRF via part program)</li> <li>PRESETON (modification of the actual value through Preset)</li> </ul> </li> </ul> |
|            | Alter DRF               | You can alter the DRF offset by traversing the appropriate machine axis using the handwheel (the actual value display does not change).                                                                                                    |
| _ <b>↓</b> |                         | Operating sequence                                                                                                    |
|            |                         | "AUTO" mode is selected in the "Machine" operating area.<br>The standard axis assignment is defined.                                                                                                    |
|            | Handwheel               | Enter the desired handwheel or select via the MCP.                                                                                                    |
|            |                         | Enter the desired increment or select via the MCP.                                                                                                    |
|            | DRF<br>offset           | The "DRF offset" window is displayed.                                                                                                    |
|            |                         | Traverse the required axes using the handwheel.                                                                                                    |
| 61         |                         | Using the same operating sequence, you can also return the DRF offset to the value "0".                                                                                                    |

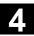

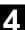

5

#### **Parameters Operating Area**

| 5.1    | Tool data                                     | 5-109 |
|--------|-----------------------------------------------|-------|
| 5.1.1  | Structure of the tool offset                  | 5-109 |
| 5.1.2  | Tool types and tool parameters                | 5-109 |
| 5.2    | Tool offset                                   | 5-123 |
| 5.2.1  | Tool offset function and basic display        |       |
| 5.2.2  | Create new tool                               |       |
| 5.2.3  | Display tool                                  |       |
| 5.2.4  | Find tool                                     |       |
| 5.2.5  | Delete tool                                   |       |
| 5.2.6  | Create new edge                               | 5-128 |
| 5.2.7  | Display edge                                  | 5-128 |
| 5.2.8  | Find edge                                     |       |
| 5.2.9  | Delete edge                                   | 5-129 |
| 5.2.10 | Calculate tool offsets                        | 5-130 |
| 5.2.11 | Tool offsets with D-numbers only (flat D No.) | 5-131 |
| 5.2.12 | Make active tool offset operative immediately | 5-132 |
| 5.3    | Tool management                               | 5 133 |
| 5.3.1  | Tool management main screen                   |       |
| 5.3.2  | Select New Tool                               |       |
| 5.3.3  | Display and Modify Tool Data                  |       |
| 5.3.4  | Load tool                                     |       |
| 5.3.5  | Unloading of a Tool                           |       |
| 5.3.6  | Relocating a Tool                             |       |
| 5.3.7  | Finding and Positioning Tools                 |       |
|        |                                               |       |
| 5.4    | ShopMill tool management                      |       |
| 5.4.1  | Functional range                              |       |
| 5.4.2  | Select tool list                              |       |
| 5.4.3  | Create new tool                               |       |
| 5.4.4  | Setting up more than one edge per tool        |       |
| 5.4.5  | Change tool name                              |       |
| 5.4.6  | Creating duplo/replacement tools              |       |
| 5.4.7  | Manual tools                                  |       |
| 5.4.8  | Enter tool wear data                          |       |
| 5.4.9  | Activate tool monitoring                      |       |
| 5.4.10 | Manage magazine locations                     |       |
| 5.4.11 | Delete tool                                   |       |
| 5.4.12 | Change tool type                              |       |
| 5.4.13 | Load or unload tool in the magazine           |       |
| 5.4.14 | Relocate tool                                 |       |
| 5.4.15 | Positioning a location                        |       |
| 5.4.16 | Sorting tools in the tool list                | 5-160 |
| 5.5    | ShopTurn tool management                      | 5-161 |
| 5.5.1  | Functional range                              | 5-162 |
|        |                                               |       |

5

5

| 5-163 |
|-------|
| 5-165 |
| 5-166 |
| 5-167 |
| 5-167 |
| 5-168 |
| 5-169 |
| 5-171 |
| 5-171 |
| 5-172 |
| 5-174 |
| 5-175 |
| 5-175 |
| 5-175 |
| 5-176 |
| 5-176 |
| 5-177 |
| 5-178 |
| 5-179 |
| 5-180 |
| 5-181 |
| 5-182 |
| 5-183 |
| 5-183 |
| 5-185 |
| 5-186 |
| 5-188 |
| 5-188 |
| 5-190 |
|       |
| 5-191 |
|       |

\_\_\_\_\_

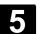

5

#### 5.1 Tool data

#### 5.1.1 Structure of the tool offset

|  |                                    | A tool is selected in the program with the T function. Numbers T0 to T32000 can be assigned to tools. Each tool can have up to 9 cutting edges: D1-D9. D1 to D9 activates the tool offset of a cutting edge for the active tool.<br>The tool length compensation is applied with the first traversing motion (linear or polynomial interpolation) of the axis.<br>A tool radius compensation is activated by programming of G41/42 in the active plane (G17, 18, 19) and in a program block with G0 or G1. |  |  |  |
|--|------------------------------------|----------------------------------------------------------------------------------------------------|--|--|--|
|  | Tool wear                          | Allowances for changes in the active tool shape can be made in the tool length (tool parameters 12-14) and tool radius (tool parameters 15-20).                                                                                                    |  |  |  |
|  | Tool offset with<br>D numbers only | Tool management is implemented outside the NCK. T numbers are<br>irrelevant. This function is activated via the MD.<br>The D number range increases to 1 - 32000. A D number can be<br>assigned only once for each tool, i.e., each D number represents<br>precisely one tool offset data record.                                                                                                    |  |  |  |
|  | Tool cutting edges                 | Each tool can have up to 9 cutting edges:<br>D1–D9.                                                                                                    |  |  |  |

#### 5.1.2 Tool types and tool parameters

| Entries | T No.                                                                | Number of the tool                                               |  |
|---------|----------------------------------------------------------------------|------------------------------------------------------------------|--|
|         | D No.                                                                | Number of the cutting edge                                       |  |
|         | Every data f                                                         | field (offset memory) that can be called with a D number         |  |
|         | contains not only the geometric information for the tool but also fu |                                                                  |  |
|         | entries, i.e.,                                                       | the tool type (drill, milling cutter, turning tools with cutting |  |
|         | edge positio                                                         | on, etc.).                                                       |  |
|         |                                                                      |                                                                  |  |

#### **Tool types**

- Group with type 1xy (cutter):
  - 100 Milling cutter to CLDATA
  - 110 Ball-end cylindrical die-sinking cutter
  - 120 End milling cutter without corner rounding
  - 121 End mill with corner rounding
  - 130 Angle head cutter without corner rounding
  - 131 Angle head mill with corner rounding
  - 140 Facing tool
  - 145 Thread cutter
  - 150 Side mill
  - 155 Bevel cutter without rounding
  - 156 Bevel cutter with rounding
  - 157 Tapered die-sinking cutter

### Required offset values

for a milling cutter

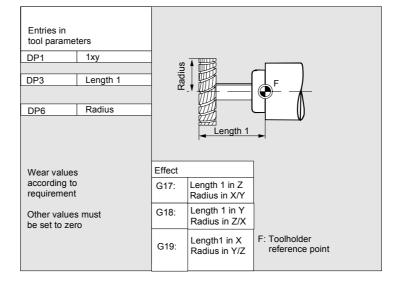

## Milling cutter with adapter

| Entries in<br>tool parameters<br>DP1 1xy |                                                                                    |  |  |
|------------------------------------------|------------------------------------------------------------------------------------|--|--|
| DP3 Length 1 -Geometry                   |                                                                                    |  |  |
| DP6 Radius -Geometry                     | Length 1 total                                                                     |  |  |
| DP21 Length _Adapter                     |                                                                                    |  |  |
|                                          | F: Adapter reference point (when tool is<br>inserted = toolholder reference point) |  |  |
| Wear values                              | Effect                                                                             |  |  |
| according to requirements                | G17: Length 1 in Z<br>Radius in X/Y                                                |  |  |
| Other values must be set to zero         | G18: Length 1 in Y<br>Radius in Z/X reference point                                |  |  |
|                                          | G19: Length 1 in X<br>Radius in Y/Z                                                |  |  |

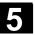

#### • Group type 2xy (drills):

- 200 Twist drill
- 205 Drill
- 210 Boring bar
- 220 Center drill
- 230 Countersink
- 231 Counterbore
- 240 Tap regular thread
- 241 Tap fine thread
- 242 Tap Whitworth thread
- 250 Reamer

# Required offset values for a drill

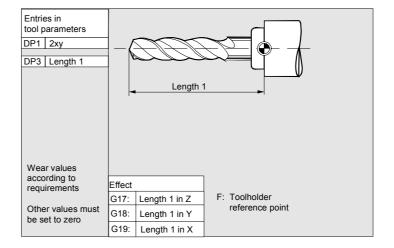

#### • Group type 4xy (grinding tools):

- 400 Surface grinding wheel
- 401 Surface grinding wheel with monitoring
- 403 Surface grinding wheel with monitoring without tool base dimension for grinding wheel peripheral speed GWPS
- 410 Facing wheel
- 411 Facing wheel with monitoring
- 413 Facing wheel with monitoring without tool base dimension for grinding wheel peripheral speed (GWPS)
- 490 Dresser

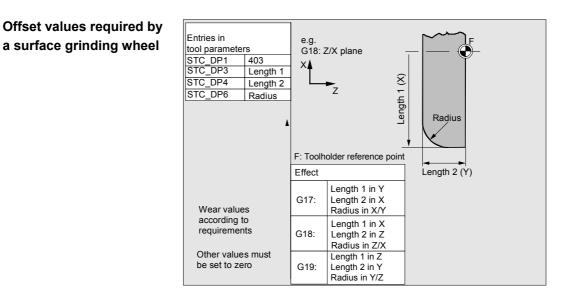

Required offset values for inclined grinding wheel with implicit monitoring selection

| Entries in<br>tool parameters       STC_TPG1       Spindle number         STC_DP1       403       STC_TPG2       Chaining rule         STC_DP3       Length 1       STC_TPG3       Minimum wheel radius         STC_DP4       Length 1       STC_TPG3       Current wheel width         STC_DP6       Radius       STC_TPG6       Maximum speed         STC_DP6       Radius       STC_TPG7       Max. surface speed         Wear values according<br>to requirement       STC_TPG9       Parameter no. for radius calculation         Other values must<br>be set to zero       STC_TPG9       Parameter no. for radius calculation         F:       Toolholder reference point       F:       Toolholder reference point         G17:       Length 1 in X<br>Length 2 in X<br>Radius in X/Y       Radius in X/Y       Radius in X/Y         G18:       Length 1 in Z<br>Length 2 in Y<br>Radius in Y/Z       Radius in Y/Z       Tength 2 (Z)_ |                 |         |           |                      |                                                                                                    |
|----------------------------------------------------------------------------------------------------|-----------------|---------|-----------|----------------------|----------------------------------------------------------------------------------------------------|
| STC_DP1       403       STC_TPG3       Minimum wheel radius         STC_DP3       Length 1       STC_TPG4       Minimum wheel width         STC_DP4       Length 2       STC_TPG5       Current wheel width         STC_DP6       Radius       STC_TPG6       Maximum speed         Wear values according       STC_TPG8       Angle of the inclined wheel         to requirement       STC_TPG9       Parameter no. for radius calculation         Other values must       STC_TPG9       Parameter no. for radius calculation         Effect       G17:       Length 1 in Y         G18:       Length 1 in Z/X       Radius in Z/X         G19:       Length 1 in Z       Radius in Y/Z                                                                                                    | Entries in      |         | STC_TPG1  |                      |                                                                                                    |
| STC_DP3       Length 1       STC_TPG4       Minimum wheel width         STC_DP4       Length 1       STC_TPG5       Current wheel width         STC_DP6       Radius       STC_TPG6       Maximum speed         STC_TP67       Max. surface speed       STC_TPG9       Parameter no. for radius calculation         Wear values according to requirement       STC_TPG8       Angle of the inclined wheel         Other values must be set to zero       STC_TPG9       Parameter no. for radius calculation         Effect       G17:       Length 1 in X Length 2 in X Radius in Z/X       F         G18:       Length 1 in Z Length 1 in Z Length 2 in Y Radius in Y/Z       Radius in Y/Z                                                                                                    | tool parameters |         | STC_TPG2  |                      |                                                                                                    |
| STC_DP4       Length 2       STC_TPG5       Current wheel width         STC_DP6       Radius       STC_TPG6       Maximum speed         Wear values according to requirement       STC_TPG7       Max. surface speed         Other values must be set to zero       STC_TPG9       Parameter no. for radius calculation         Effect       G17:       Length 1 in X Length 2 in X Radius in Z/X         G19:       Length 1 in Z Length 1 in Z Length 2 in Y Radius in Y/Z       Radius in Y/Z                                                                                                    | STC_DF          | P1      | 403       | STC_TPG3             |                                                                                                    |
| STC_DP6       Radius       STC_TPG6       Maximum speed         Wear values according to requirement       STC_TPG7       Max. surface speed         Other values must be set to zero       STC_TPG9       Parameter no. for radius calculation         Effect       F: Toolholder reference point         G17:       Length 1 in X<br>Radius in X/Y         G18:       Length 1 in Z<br>Length 2 in Z<br>Radius in Z/X         G19:       Length 1 in Z<br>Length 2 in Y<br>Radius in Y/Z                                                                                                    | STC_DF          | -3      | Length 1  | STC TPG4             | Minimum wheel width                                                                                                    |
| Wear values according to requirement       STC_TPG7       Max. surface speed         Other values must be set to zero       STC_TPG9       Parameter no. for radius calculation         Effect       F: Toolholder reference point         G17:       Length 1 in Y Length 2 in X Radius in Z/X         G19:       Length 1 in Z Length 1 in Z Length 1 in Z Radius in Y/Z                                                                                                    | STC_DF          | P4      | Length 2  | STC_TPG5             | Current wheel width                                                                                                    |
| Wear values according to requirement       STC_TPG8       Angle of the inclined wheel         Other values must be set to zero       STC_TPG9       Parameter no. for radius calculation         Effect       F: Toolholder reference point       F: Toolholder reference point         G17:       Length 1 in Y Length 2 in X Radius in X/Y       F: Radius in Z/X         G18:       Length 1 in Z Length 1 in Z Length 2 in X Radius in Y/Z       Radius in Y/Z                                                                                                    | STC_DF          | P6      | Radius    | STC_TPG6             | Maximum speed                                                                                                    |
| to requirement<br>Other values must<br>be set to zero<br>Effect<br>G17: Length 1 in Y<br>Length 2 in X<br>Radius in X/Y<br>G18: Length 1 in Z<br>Radius in Z/X<br>G19: Length 1 in Z<br>Length 2 in Y<br>Radius in Y/Z<br>G19: Length 1 in Z<br>Length 2 in Y<br>Radius in Y/Z                                                                                                    |                 |         |           | STC_TPG7             | Max. surface speed                                                                                                    |
| Other values must<br>be set to zero<br>Effect<br>G17: Length 1 in Y<br>Length 2 in X<br>Radius in X/Y<br>G18: Length 1 in Z<br>Length 2 in Z<br>Radius in Z/X<br>G19: Length 1 in Z<br>Length 2 in Y<br>Radius in Y/Z                                                                                                    | Wear va         | alues a | ccording  | STC_TPG8             | Angle of the inclined wheel                                                                                                    |
| Other values must<br>be set to zero<br>Effect<br>G17: Length 1 in Y<br>Length 2 in X<br>Radius in X/Y<br>G18: Length 1 in Z<br>Length 2 in Z<br>Radius in Z/X<br>G19: Length 1 in Z<br>Length 2 in Y<br>Radius in Y/Z                                                                                                    | to requi        | remen   | t         | STC_TPG9             | Parameter no. for radius calculation                                                                                                    |
| Other values must<br>be set to zero<br>Effect<br>G17: Length 1 in Y<br>Length 2 in X<br>Radius in X/Y<br>G18: Length 1 in Z<br>Length 2 in Z<br>Radius in Z/X<br>G19: Length 1 in Z<br>Length 2 in Y<br>Radius in Y/Z                                                                                                    |                 |         |           |                      | ar reference point                                                                                                    |
| Effect<br>G17: Length 1 in Y<br>Length 2 in X<br>Radius in X/Y<br>G18: Length 1 in Z<br>Length 1 in Z<br>Length 1 in Z<br>Length 1 in Z<br>Length 1 in Z<br>Length 1 in Y<br>Radius in Y/Z<br>G19: Length 1 in Z<br>Length 2 in Y<br>Radius in Y/Z                                                                                                    | Other va        | alues r | nust      | 1. 100110100         |                                                                                                    |
| G17: Length 1 in Y<br>Length 2 in X<br>Radius in X/Y<br>G18: Length 1 in X<br>Length 2 in Z<br>Radius in Z/X<br>G19: Length 1 in Z<br>Length 2 in Y<br>Radius in Y/Z                                                                                                    | be set to       | o zero  |           |                      | <b>▲</b>                                                                                                    |
| G17: Length 1 in Y<br>Length 2 in X<br>Radius in X/Y<br>G18: Length 1 in X<br>Length 2 in Z<br>Radius in Z/X<br>G19: Length 1 in Z<br>Length 2 in Y<br>Radius in Y/Z                                                                                                    |                 |         |           |                      | $\wedge^{\sim}$                                                                                                    |
| G17: Length 2 in X<br>Radius in X/Y<br>G18: Length 1 in X<br>Length 2 in Z<br>Radius in Z/X<br>G19: Length 1 in Z<br>Length 2 in Y<br>Radius in Y/Z                                                                                                    | Effect          |         |           |                      |                                                                                                    |
| G17: Length 2 in X<br>Radius in X/Y<br>G18: Length 1 in X<br>Length 2 in Z<br>Radius in Z/X<br>G19: Length 1 in Z<br>Length 2 in Y<br>Radius in Y/Z                                                                                                    | 017.            | Leng    | th 1 in Y |                      |                                                                                                    |
| G19: Length 1 in Z<br>Length 2 in Z<br>Radius in Z/X<br>G19: Length 1 in Z<br>Length 2 in Y<br>Radius in Y/Z<br>Radius in Y/Z                                                                                                    | GI/:            |         |           |                      |                                                                                                    |
| G19: Length 2 in Z<br>Radius in Z/X<br>G19: Length 1 in Z<br>Length 2 in Y<br>Radius in Y/Z                                                                                                    |                 | Radiu   | us in X/Y |                      |                                                                                                    |
| G19: Length 2 in Z<br>Radius in Z/X<br>G19: Length 1 in Z<br>Length 2 in Y<br>Radius in Y/Z                                                                                                    | 0.40            | Lena    | th 1 in X |                      |                                                                                                    |
| Length 2 in Y<br>Radius in Y/Z                                                                                                    | G18:            |         |           |                      |                                                                                                    |
| Length 2 in Y<br>Radius in Y/Z                                                                                                    |                 |         |           | Radius               | difference in the second second secon |
| Length 2 in Y<br>Radius in Y/Z                                                                                                    |                 |         |           |                      | e                                                                                                    |
| Radius in Y/Z                                                                                                    |                 |         | ¥         |                      |                                                                                                    |
|                                                                                                    |                 |         |           | <u> </u>             |                                                                                                    |
| Length 2 (Z)                                                                                                    | Radius in Y/Z   |         |           |                      |                                                                                                    |
| $ \downarrow_{\triangleleft} Length 2 (Z)_{\triangleleft} $                                                                                                    |                 |         |           |                      |                                                                                                    |
|                                                                                                    |                 |         | Leng      | $\tan 2(\mathbf{Z})$ |                                                                                                    |
|                                                                                                    |                 |         |           |                      |                                                                                                    |

08/2005

#### Required offset values for inclined grinding wheel with implicit monitoring selection

| Entries in                  |                                                                | STC TPG1     | Spindle number                       |  |
|-----------------------------|----------------------------------------------------------------|--------------|--------------------------------------|--|
|                             |                                                                | STC TPG1     | Chaining rule                        |  |
|                             | tool parameters                                                |              | Minimum wheel radius                 |  |
| STC_DP1                     | 403                                                            | STC_TPG3     |                                      |  |
| STC_DP3                     | Length 1                                                       | STC_TPG4     | Minimum wheel width                  |  |
| STC_DP4                     | Length 2                                                       |              | Current wheel width                  |  |
| STC_DP6                     | Radius                                                         | STC_TPG6     | Maximum speed                        |  |
|                             |                                                                | STC_TPG7     | Max. surface speed                   |  |
|                             |                                                                | STC_TPG8     | Angle of the inclined wheel          |  |
| Wear value                  | es according                                                   | STC TPG9     | Parameter no. for radius calculation |  |
| to requirem                 |                                                                | F: Toolholde | er reference point                   |  |
| Other value<br>be set to ze |                                                                |              | A a                                  |  |
| G17: Le                     | Effect<br>G17: Length 1 in Y<br>Length 2 in X<br>Radius in X/Y |              | F.O.                                 |  |
| Le                          | G18: Length 1 in X<br>Length 2 in Z<br>Radius in Z/X           |              | Base<br>Length 1                     |  |
| Le                          | Length 2 in Y<br>Radius in Y/Z                                 |              | Base Length 2                        |  |
|                             |                                                                | Geor<br>Leng | th 2                                 |  |

Required offset values of a surface grinding wheel without base dimension for GWPS

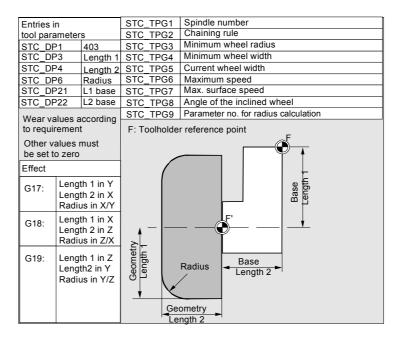

08/2005

)

| Required offset values of a<br>facing wheel with<br>monitoring parameters | Entries in<br>tool parameters<br>STC_DP1 403<br>STC_DP3 Length<br>STC_DP4 Length 2<br>STC_DP6 Radius<br>Wear values according<br>to requirement                                                                                                    | STC_TPG5         Current wheel width           STC_TPG6         Maximum speed           STC_TPG7         Max. surface speed |
|---------------------------------------------------------------------------|----------------------------------------------------------------------------------------------------|----------------------------------------------------------------------------------------------------|
|                                                                           | Other values must<br>be set to zero         Effect         G17:       Length 1 in Y<br>Length 2 in X<br>Radius in X/Y         G18:       Length 1 in X<br>Length 2 in Z<br>Radius in Z/X         G19:       Length 1 in Z<br>Length 2 in Y<br>Radius in Y/Z | F: Toolholder reference point<br>e.g.<br>G18: Z/X plane                                                                     |

Assignment of tool-specific Parameter

| eters                                   |                                                                                                    |
|-----------------------------------------|----------------------------------------------------------------------------------------------------|
|                                         |                                                                                                    |
| Spindle number                          | Integer                                                                                                    |
| Chaining rule                           | Integer                                                                                                    |
| Minimum wheel radius                    | Real                                                                                                    |
| Minimum wheel width                     | Real                                                                                                    |
| Current wheel width                     | Real                                                                                                    |
| Maximum speed                           | Real                                                                                                    |
| Maximum<br>peripheral speed             | Real                                                                                                    |
| Angle of inclined wheel                 | Real                                                                                                    |
| Parameter number for radius calculation | Integer                                                                                                    |
| rs                                      |                                                                                                    |
| Angle of inclined wheel                 | Real                                                                                                    |
|                                         |                                                                                                    |
|                                         | Real                                                                                                    |
|                                         | Chaining rule<br>Chaining rule<br>Minimum wheel radius<br>Minimum wheel width<br>Current wheel width<br>Maximum speed<br>Maximum<br>peripheral speed<br>Angle of inclined wheel<br>Parameter number for<br>radius calculation |

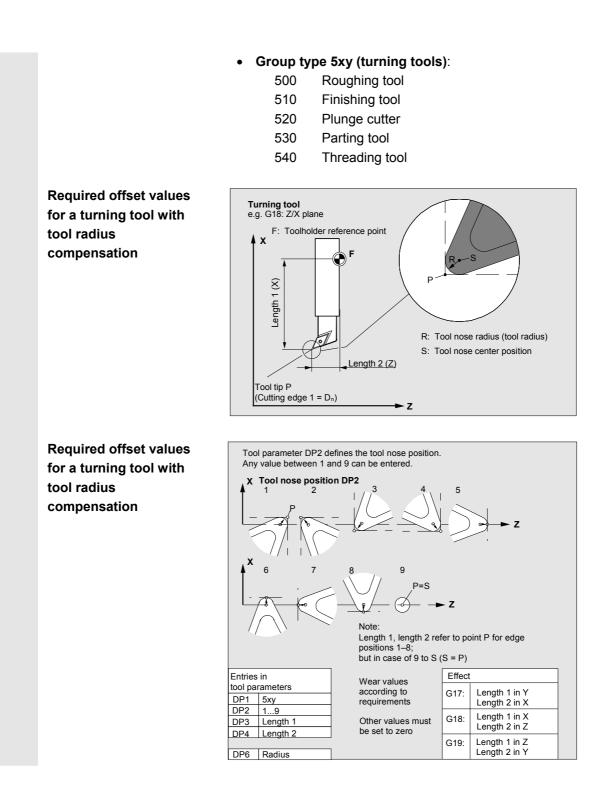

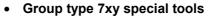

- 700 Slotting saw
- 710 3D Probe
- 711 Edge probe

## Example of required offset values for a slotting saw

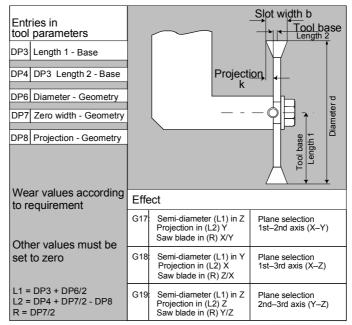

The offset data (TOA data) you can enter for tool type 700 "slotting saw" are as follows:

|               | Geometry            | Wear      | Basic     |    |  |  |  |
|---------------|---------------------|-----------|-----------|----|--|--|--|
| Length compen | Length compensation |           |           |    |  |  |  |
| Length 1      | \$TC_DP3            | \$TC_DP12 | \$TC_DP21 | mm |  |  |  |
| Length 2      | \$TC_DP4            | \$TC_DP13 | \$TC_DP22 | mm |  |  |  |
| Length 3      | \$TC_DP5            | \$TC_DP14 | \$TC_DP23 | mm |  |  |  |
| Radius compen | sation              |           | •         |    |  |  |  |
| Diameter      | \$TC_DP6            | \$TC_DP15 |           | mm |  |  |  |
| Slot width b  | \$TC_DP7            | \$TC_DP16 |           | mm |  |  |  |
| Projection k  | \$TC_DP8            | \$TC_DP17 |           | mm |  |  |  |

08/2005

| Calculation of tool parameters | Types 1xy (milling cutters), 2xy (drills), and 5xy (turning tools) are calculated according to the same scheme. |                                               |                                                                                        |  |
|--------------------------------|----------------------------------------------------------------------------------------------------|-----------------------------------------------|----------------------------------------------------------------------------------------|--|
|                                | radius). These are                                                                                              | added together to p                           | variables (e.g., length 1 or<br>roduce a value (e.g. total<br>ed for the calculations. |  |
|                                | Tool parameter<br>number (P)                                                                                    | Meaning                                       | Remarks                                                                                |  |
|                                | 1                                                                                                    | Tool type                                     | For overview, see list                                                                 |  |
|                                | 2                                                                                                    | Length of cutting edge                        | only for turning tools                                                                 |  |
|                                | Geometry                                                                                                    | Length compensation                           |                                                                                        |  |
|                                | 3                                                                                                    | Length 1                                      | Calculation according to type and plane                                                |  |
|                                | 4                                                                                                    | Length 2                                      |                                                                                        |  |
|                                | 5                                                                                                    | Length 3                                      |                                                                                        |  |
|                                | Geometry                                                                                                    | Radius                                        |                                                                                        |  |
|                                | 6                                                                                                    | Radius                                        | Does not apply to drills                                                               |  |
|                                | 7                                                                                                    | Reserved                                      |                                                                                        |  |
|                                | 8                                                                                                    | Reserved                                      |                                                                                        |  |
|                                | 9                                                                                                    | Reserved                                      |                                                                                        |  |
|                                | 10                                                                                                    | Reserved                                      |                                                                                        |  |
|                                | 11                                                                                                    | Reserved                                      |                                                                                        |  |
|                                | Wear                                                                                                    | Length and radius comp<br>Radius compensation | pensation                                                                              |  |
|                                | 12                                                                                                    | Length 1                                      |                                                                                        |  |
|                                | 13                                                                                                    | Length 2                                      |                                                                                        |  |
|                                | 14                                                                                                    | Length 3                                      |                                                                                        |  |
|                                | 15                                                                                                    | Radius                                        |                                                                                        |  |
|                                | 16                                                                                                    | Reserved                                      |                                                                                        |  |
|                                | 17                                                                                                    | Reserved                                      |                                                                                        |  |
|                                | 18                                                                                                    | Reserved                                      |                                                                                        |  |
|                                | 19                                                                                                    | Reserved                                      |                                                                                        |  |
|                                | 20                                                                                                    | Reserved                                      |                                                                                        |  |
|                                | Tool base dimension/<br>adapter                                                                                 | Tool length offsets                           |                                                                                        |  |
|                                | 21                                                                                                    | Length 1                                      |                                                                                        |  |
|                                | 22                                                                                                    | Length 2                                      |                                                                                        |  |
|                                | 23                                                                                                    | Length 3                                      |                                                                                        |  |
|                                | Technology                                                                                                    |                                               |                                                                                        |  |
|                                | 24                                                                                                    | Tool clearance angle                          | For turning tools                                                                      |  |
|                                | 25                                                                                                    | Tool clearance angle                          |                                                                                        |  |

Offsets that are not required must be assigned the value 0 (= default when the offset memory is set up).

The individual values of the offset memory (P1 to P25) can be read and written by the program via system variables.

The tool offsets can be entered not only via the operator panel front but also via the data input interface.

Tool base

#### Calculation of tool base dimensions for twodimensional millhead

Entries in

tool parameters F': Tool base Length 1 reference point DP1 5xy F٠ Toolholder E DP3 Length 1 - Geometry reference point base ngth2 DP6 Radius - Geometry Tool Ŀ DP21 Length 1 - Base DP22 Length 2 - Base DP23 Length 3 - Base Length 1 Geometry Effect Ζ G17: Length 1 in Z Length 2 in Y Length 3 in X Radius in Y/Z Wear values according G18: Length1 in Y to requirements Length 2 in X Length 3 in Z Radius in X/Y Other values must be set to zero Length 1 in X G19: Length 2 in Z Length 3 in Y Radius in Z/X

#### Calculation of tool base dimensions for threedimensional millhead

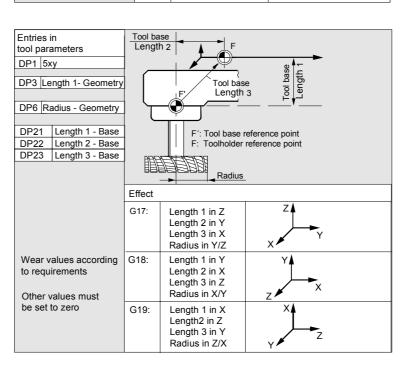

5

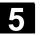

08/2005

| Required length         | Entries in                   |                     |
|-------------------------|------------------------------|---------------------|
| • •                     | tool parameters              |                     |
| compensation values for | DP1 5xy                      | E.g. G18: Z/X plane |
| turning tools           | DD2 Longth 4                 | e.g. GTo. Z/X plane |
| 0                       | DP3 Length 1<br>DP4 Length 2 | I I × ⊗ I           |
|                         | DP4 Length 2                 |                     |
|                         |                              | dth dth             |
|                         |                              | Length1             |
|                         |                              | Z Z                 |
|                         |                              | Teal tin D          |

|                                       |        | Tool tip P<br>(Cutting edge 1  | = Dn)                            |
|---------------------------------------|--------|--------------------------------|----------------------------------|
|                                       |        |                                | Length 2 (Z)                     |
|                                       | Effect |                                |                                  |
| Wear values according to requirements | G17:   | Length 1 in Y<br>Length 2 in X |                                  |
| Other values must be set to zero      | G18:   | Length 1 in X<br>Length 2 in Z |                                  |
|                                       | G19:   | Length 1 in Z<br>Length 2 in Y | F: Toolholder<br>reference point |

#### Turning tool with several cutting edges - length compensation

| Entries in tool parameters   |              | <b>ooving tool</b><br>G18: Z/X plane |                                  |
|------------------------------|--------------|--------------------------------------|----------------------------------|
| DP1 5xy                      |              | ]                                    | F G                              |
| DP3 Length<br>DP4 Length     |              |                                      | Dir Length 1 (X)                 |
| DP1 5xy                      |              |                                      |                                  |
| DP3 Length<br>DP4 Length     |              | Tool tip P<br>(Cutting edge 1 =      | Tool tip P                       |
|                              |              |                                      | (Cutting edge 2 = D n)           |
|                              |              |                                      |                                  |
|                              | Effect       | t                                    | Dn: Length 2 (Z)                 |
| Wear values a to requirement |              | Length 1 in Y<br>Length 2 in X       |                                  |
| Other values set to zero     | must be G18: | Length 1 in X<br>Length 2 in Z       |                                  |
|                              | G19:         | Length 1 in Z<br>Length 2 in Y       | F: Toolholder<br>reference point |

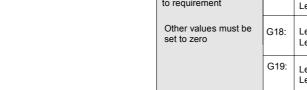

Calculation of tool base dimensions for turning machine

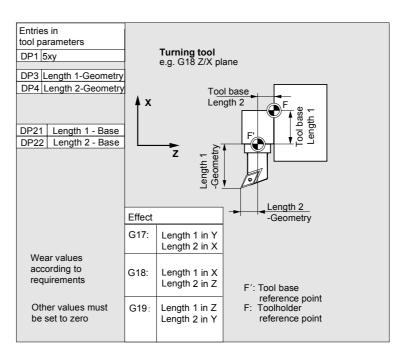

Tool type 4xy (grinding tools) is calculated separately.

For the geometric values (e.g. length or radius), there are several entry components.

| Parameter                                                 | Grinding           | Grinding wheel              | Dresser        | Dresser        |  |
|-----------------------------------------------------------|--------------------|-----------------------------|----------------|----------------|--|
|                                                           | wheel-comp.        | comp. right                 | left           | right          |  |
|                                                           | left               |                             |                |                |  |
| Tool-specific par                                         | rameters           |                             |                |                |  |
| \$TC_DP1                                                  | Tool type          | *(2 <sup>0</sup> =1)        | Tool type      | Tool type      |  |
| \$TC_DP2                                                  | Length of          | Length of                   | Length of      | Length of      |  |
|                                                           | cutting edge       | cutting edge                | cutting edge   | cutting edge   |  |
| Geometry tool le                                          | ength compensation | on                          |                |                |  |
| \$TC_DP3                                                  | Length 1           | *(2 <sup>2</sup> =4)        | Length 1       | Length 1       |  |
| \$TC_DP4                                                  | Length 2           | *(2 <sup>3</sup> =8)        | Length 2       | Length 2       |  |
| \$TC_DP5                                                  | Length 3           | *(2 <sup>4</sup> =16)       | Length 3       | Length 3       |  |
| \$TC_DP6                                                  | Radius             | Radius                      | Radius         | Radius         |  |
| \$TC_DP7 to                                               | Reserved           | Reserved                    | Reserved       | Reserved       |  |
| \$TC_DP11                                                 |                    |                             |                |                |  |
| Wear tool length                                          | compensation       | •                           |                |                |  |
| \$TC_DP12                                                 | Length 1           | *(2 <sup>11</sup> =2048)    | Length 1       | Length 1       |  |
| \$TC_DP13                                                 | Length 2           | *(2 <sup>12</sup> =4096)    | Length 2       | Length 2       |  |
| \$TC_DP14                                                 | Length 3           | *(2 <sup>13</sup> =8192)    | Length 3       | Length 3       |  |
| \$TC_DP15                                                 | Radius             | Radius                      | Radius         | Radius         |  |
| \$TC_DP16 to                                              | Reserved           | Reserved                    | Reserved       | Reserved       |  |
| \$TC_DP20                                                 |                    |                             |                |                |  |
| Base dimension/adapter dimension tool length compensation |                    |                             |                |                |  |
| \$TC_DP21                                                 | Basic length 1     |                             | Basic length 1 | Basic length 1 |  |
|                                                           |                    | *(2 <sup>20</sup> =1048576) |                |                |  |

calculation

\$TC\_TPG9

| \$TC_DP22 | Basic length 2 |                             | Basic length 2 | Basic length 2 |
|-----------|----------------|-----------------------------|----------------|----------------|
|           |                | *(2 <sup>21</sup> =2097152) |                |                |
| \$TC_DP23 | Basic length 3 |                             | Basic length 3 | Basic length 3 |
|           |                | *(2 <sup>22</sup> =4194304) |                |                |

| Technology            |          |          |          |          |  |  |  |
|-----------------------|----------|----------|----------|----------|--|--|--|
| \$TC_DP24             | Reserved | Reserved | Reserved | Reserved |  |  |  |
| \$TC_DP25             | Reserved | Reserved | Reserved | Reserved |  |  |  |
| Additional parameters |          |          |          |          |  |  |  |
| \$TC_DPC1             |          |          |          |          |  |  |  |
| up to                 |          |          |          |          |  |  |  |
| \$TC_DPC10            |          |          |          |          |  |  |  |

\* Value of the chaining parameter if the compensation parameters is to be chained.

Parameter no. for radius With this parameter it is possible to define which offset value is used for grinding wheel peripheral speed, tool monitoring and centerless grinding. The value always refers to cutting edge D1.

| \$TC_TPG9 = 3 | Length 1 (geometry + wear + base, depending on tool type) |
|---------------|-----------------------------------------------------------|
| \$TC_TPG9 = 4 | Length 2 (geometry + wear + base, depending on tool type) |
| \$TC_TPG9 = 5 | Length 3 (geometry + wear + base, depending on tool type) |
| \$TC_TPG9 = 6 | Radius                                                    |

\*: The tool parameter of cutting edge 2 is chained to the parameter of cutting edge 1 (see tool-specific grinding data \$TC\_TPG2, chain rule). Here, typical chains are shown and the associated place value is specified in brackets.

| Spindle number | This parameter contains the number of the spindle to which the |  |  |
|----------------|----------------------------------------------------------------|--|--|
| \$TC_TPG1      | monitoring data and GWPS refer.                                |  |  |
|                |                                                                |  |  |

Chain rule \$TC\_TPG2 This parameter defines which tool parameters of the right wheel edge (D2) and left wheel edge (D1) must be chained (see TOA data). If the value of one of the chained parameters is changed, it is then automatically included in the chained parameter.

> It must be noted that the minimum grinding wheel radius must be specified in the Cartesian coordinate system for an inclined grinding wheel. The length compensations always specify the distances between the toolholder reference point and the tool tip in Cartesian coordinates.

| Parameters Op<br>5.1 Tool | data 08/2005                                                                                                    |
|---------------------------|----------------------------------------------------------------------------------------------------|
|                           | The monitoring data apply to both the left-hand and the right-hand<br>cutting edge of the grinding wheel.<br>The tool lengths are not automatically compensated when the angle is<br>altered.<br>On inclined axis machines the same angle must be specified for the<br>inclined axis and the inclined wheel. |
| E                         | Offsets that are not required must be assigned the value 0 (= default<br>when the offset memory is set up).<br>The tool offsets can be entered not only via the operator panel front<br>but also via the data input interface.                                                                               |
|                           | For programming of compensation data see<br>/PG/ Programming Guide Fundamentals                                                                                                    |

₹

#### 5.2 Tool offset

#### 5.2.1 Tool offset function and basic display

Tool offset data consist of data which describe the geometry, wear, identification, tool type and the assignment to parameter numbers. The unit used for the dimensions of the tool is displayed. The input field is highlighted.

If no tool management, e.g. Standard, ShopMill, ShopTurn is available, the following window appears after selecting the "Parameters" operating area:

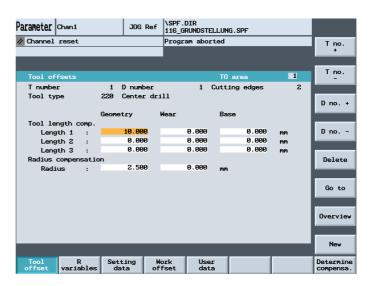

Every offset number contains up to 25 parameters, depending on the tool type.

The number of parameters shown in the window is that for the tool type.

The maximum number of offset parameters (T and D numbers) can be set by means of machine data.

Please note information supplied by machine tool manufacturer!

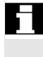

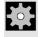

Machine manufacturer

Tool offset

R parameter

> Setting data

> > Work offset

User data Selection of "Setting data" menu Selection of "Work offset" menu Selection of "User data" menu tool management function is available. **Vertical softkeys** The vertical softkeys support data input: Selection of the next tool Selection of the previous tool Selection of next lowest offset number (cutting edge) Deletion of a tool or cutting edge Find any tool or the active tool

New cutting edge or a new tool

| Determine compensa. |
|---------------------|
|                     |
|                     |
|                     |
| T No. +             |
|                     |
| T No                |
|                     |
| D No. +             |
|                     |
| D No                |
|                     |
| Delete              |
|                     |
| Go to               |
|                     |
| Overview            |
|                     |
| New                 |

#### Horizontal softkeys

You can select different data types with the horizontal softkeys: Selection of "Tool offset" menu

Selection of "R parameters" menu

Support in determining tool offsets. This softkey is not required if the

Selection of next highest offset number (cutting edge)

List of all available tools

|  | õ |  |  |
|--|---|--|--|
|  |   |  |  |

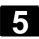

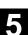

#### 5.2.2 Create new tool

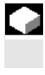

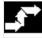

| New | New<br>tool |
|-----|-------------|
|     | -           |

#### Function

If you create a new tool, the relevant tool types are automatically preselected as input support when you select the tool group.

#### **Operating sequence**

The "Tool offset" window is displayed automatically.

Press the "New" softkey and then the "New tool" softkey.

The "Create new tool" window is displayed and the classification of tool types appears beneath it. 1xx Milling tools 2xx Drilling tools 4xx Grinding tools 5xx Turning tools 7xx Special tools

As soon as you enter the first characters in the string for the tool type, for example

• 5xx Turning tools

all available tool types in the 5xx group are automatically displayed for you to select, i.e.,

- 500 Roughing tool
- 510 Finishing tool
- 520 Plunge cutter
- 530 Parting tool
- 540 Threading tool

Enter the digits for your selections via the alphanumeric keypad or select one from the displayed list.

No new tool is created. Input is discarded.

The new tool is created.

The window is closed and the tool list is overlaid.

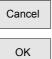

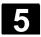

#### 5.2.3 Display tool

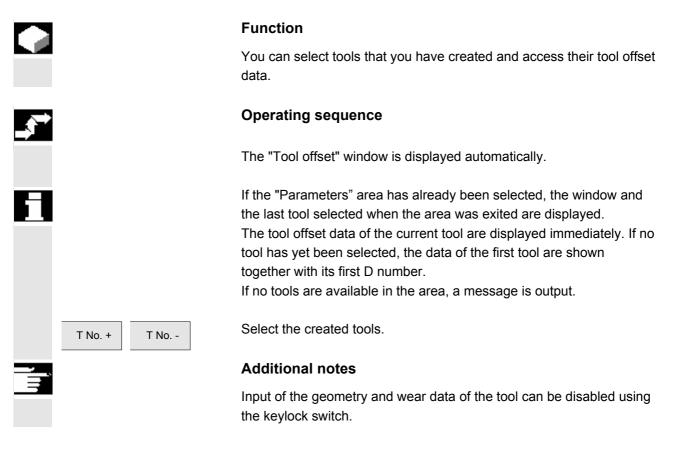

#### 5.2.4 Find tool

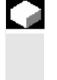

#### Function

There are two methods by which you can find tools and view their tool offset data.

#### **Operating sequence**

#### 1. Find tool by selecting softkey "Overview":

The "Tool offset" window is displayed automatically.

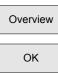

Press the "Overview" softkey. The list of the available tools is displayed.

Position the cursor on the tool you wish to find and confirm your request by pressing the "OK" softkey.

08/2005

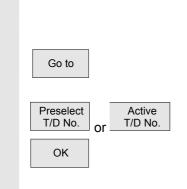

The new tool is selected and displayed in the "Tool offset" window.

#### 2. Find tool by selecting softkey "Go to":

Softkey "Go to" opens a window in which you can enter the T or D number you wish to find or in which you can select the pre-selected or active tool using the vertical softkeys.

The tool you are searching for is positioned with "OK". Its tool offsets are then displayed.

#### 5.2.5 Delete tool

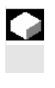

#### Function

The tool is deleted together with all its cutting edges and the tool list updated accordingly.

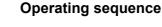

The "Tool offset data" window is displayed automatically.

Scroll until you reach the tool to be deleted.

The vertical softkey bar changes when the "Delete" softkey is selected.

Press the "Delete tool" softkey.

The tool with all edges is deleted and the tool offsets of the tool before the deleted tool are displayed.

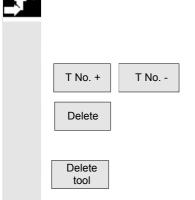

#### 5.2.6 Create new edge

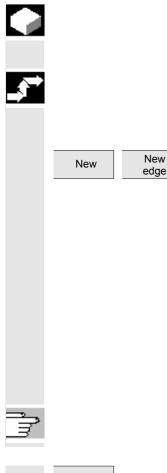

#### **Function**

To help you to select a new cutting edge, the associated tool types are displayed automatically when you select a tool group.

#### **Operating sequence**

The "Tool offset" window is displayed automatically.

First press the "New" softkey and then the "New edge" softkey. The "New cutting edge" window is displayed. As soon as you enter the first characters in the string for the tool group, for example

• 5xx Turning tools

all available tool types in the 5xx group are automatically displayed for you to select, i.e.,

- 500 Roughing tool
- 510 Finishing tool
- 520 Plunge cutter
- 530 Parting tool
- 540 Threading tool •

See also section: Tool types and tool parameters

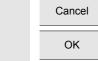

Press "Abort" to discard entered values.

Press "OK" to save the entered values.

#### **Display edge** 5.2.7

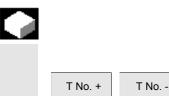

**Function** 

You can select and modify the edges of tools that you have set up.

Select a tool of your choice and a cutting edge.

#### 5.2.8 Find edge

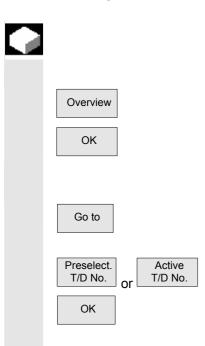

#### Function

You can use one of two search methods:

**1. Find tools with edges by selecting the "Overview" softkey:** Press the "Overview" softkey. The list of the available tools is displayed.

Position the cursor on the tool you wish to find and confirm your request by pressing the "OK" softkey.

**2. Find tools with edges by selecting the "Go to" softkey:** Softkey "Go to" opens a window in which you can enter the T or D number you wish to find or in which you can select the pre-selected or active tool using the vertical softkeys.

The tool you are searching for is positioned with "OK". Its tool offsets are then displayed.

#### 5.2.9 Delete edge

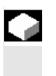

| D No. + | D No           |
|---------|----------------|
| Delete  | Delete<br>edge |

#### Function

You can delete one or several edges of a tool. The tool list is updated automatically.

Select the edge of a tool.

First press the "Delete" softkey and then the "Delete edge" softkey.

The displayed edge is deleted and the tool list updated.

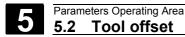

### 5.2.10 Calculate tool offsets

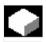

#### Function

The "Determine tool offsets" function allows you to change the absolute coordinates of different axes and then to calculate them.

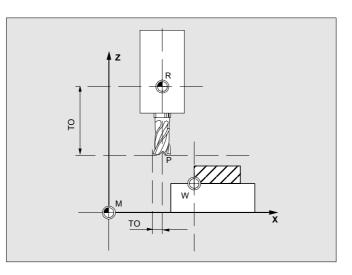

- TO Tool offset, absolute coordinate
- **R** Tool mounting point
- M Machine zero
- W Workpiece zero

#### **Operating sequence**

The "Tool offset" window is displayed automatically. Position the cursor on the tool parameter you wish to change. The "Absolute coordinate" window opens.

Select the appropriate axis with the "Select key". Alter the reference value, if necessary, using the numeric keypad.

When you press the "OK" softkey, the current position and corresponding reference value for the selected tool parameter are calculated.

The following applies: Position - reference value = input value The window is closed.

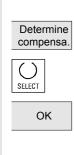

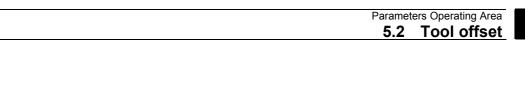

| F | Calculate | Position - reference value is entered in the input field. The window<br>remains open.<br>If "Jog" mode is selected, it is also possible to change the position by<br>traversing the axes.<br>The control automatically calculates the value from the reference |
|---|-----------|----------------------------------------------------------------------------------------------------|
|   |           | value and the new position.                                                                                                    |

#### 5.2.11 Tool offsets with D-numbers only (flat D No.)

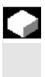

08/2005

#### Function

It is possible to specify that tools with a flat D number can only be selected via their flat D number. One D number can be assigned only once per tool, i.e. each D number represents exactly one offset data record.

| Parameter CHAN1            | JOG          | \MPF.DIR<br>ZZZ_STANDARDZ | YKLEN.MPF     |    |                        |
|----------------------------|--------------|---------------------------|---------------|----|------------------------|
| Channel reset              |              |                           |               |    |                        |
| Program aborted            |              |                           |               |    |                        |
|                            |              |                           |               |    |                        |
| Tool offsets               |              |                           | TO area       |    |                        |
|                            | D number     | 1 No                      | ). of c.edges | 1  |                        |
| Tool type                  | 121 End mill | (with corner w            | ounding)      |    |                        |
|                            |              |                           |               |    | Dno.+                  |
|                            | Geometry     | Wear                      | Base          |    |                        |
| Tool length comp.          |              |                           |               |    |                        |
| Length 1 :                 | 1.000        | 1.000                     | 1.300         | mm | D no                   |
| Length 2 :                 | 2.000        | 2.100                     | 1.400         | mm |                        |
| Length 3 :                 | 3.000        | 3.100                     | 1.500         | mm |                        |
| Radius compensati          |              |                           |               |    | Delete                 |
| Radius :                   | 4.000        | 4.100                     | mm            |    |                        |
| DP7,16 res:                | 7.000        | 16.000                    |               |    |                        |
| DP8,17 res:                | 8.000        | 17.000                    |               |    | Go to                  |
| DP9,18 res:                | 9.000        | 18.000                    |               |    |                        |
| DP10,19 res:               | 11.000       | 19.000                    |               |    |                        |
| DP11,20 res:               | 12.000       | 20.000                    |               |    | Overview               |
| Technology                 |              |                           |               |    | 0.01.110               |
| Clear.angle:               | 24.000       | Deg.                      |               |    |                        |
| DP25 res:                  | 25.000       |                           |               |    | New                    |
|                            |              |                           |               |    | New                    |
| Tool R<br>offset variables |              | lork User<br>Ffset data   |               |    | Determine<br>compensa. |

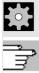

Please note information supplied by machine tool manufacturer!

References

Machine manufacturer

/FB1/W1: Tool offset

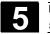

#### 5.2.12 Make active tool offset operative immediately

|     |                      | Function                                                                                                    |  |  |  |
|-----|----------------------|----------------------------------------------------------------------------------------------------|--|--|--|
|     |                      | The machine data can be set to specify that the active tool offset can be activated immediately if the part program switches to the "Reset" or "Stop" state. |  |  |  |
| Ĩ   |                      | Additional notes                                                                                                    |  |  |  |
|     |                      | When the function is used in the Reset state, the machine data must<br>be set such that the offset is not reset when the program switches to<br>Reset.       |  |  |  |
| ÷¢÷ | Machine manufacturer | Please note information supplied by machine tool manufacturer!                                                                                               |  |  |  |
|     | References           | /FB1/K2: Axes/Coordinate Systems etc.                                                                                                    |  |  |  |
| Δ   |                      | Caution                                                                                                    |  |  |  |
|     |                      | The offset is applied in the next programmed axis motion in the part program after "Cycle Start" in Reset.                                                   |  |  |  |

08/2005

5

| 5.3      | Tool management          |                                                                                                    |
|----------|--------------------------|----------------------------------------------------------------------------------------------------|
|          |                          | The tool management system is organized by means of various configurable lists which show different views of the tools used.                                                                         |
|          | Magazine list            | In the "Magazine list", the tools of a magazine are displayed in order of ascending magazine location numbers.                                                                                       |
|          |                          | You can search for, display and, in the majority of cases, edit the data.                                                                                                    |
| A        |                          | This list is mainly used to load and unload tools during setup, and to move tools between magazines.                                                                                                 |
|          | Tool list                | In the "Tool list", the tools are displayed in the order of ascending T numbers.                                                                                                    |
| E        |                          | You use this list if you are working with small tool magazines and know the exact magazine location of each tool.                                                                                    |
|          | ShopMill tool management | You can use the ShopMill tool management as an alternative to the standard tool management. It uses workshop-compatible tool management for <b>milling machines</b> . You can select it via an MD.   |
|          | ShopTurn tool managemen  | t You can use the ShopTurn tool management as an alternative to the standard tool management. It uses workshop-compatible tool management for <b>turning machines</b> . You can select it via an MD. |
| <b>₩</b> | Machine manufacturer     | For details of the functionality of your tool management system, please refer to the machine manufacturer's instruction manual.                                                                      |
| <u>r</u> | References               | /IAM/IM2, Start-Up HMI Embedded<br>/FBW/Description of Functions Tool Management or<br>/FBSPsI/Description of Functions ShopMill<br>/FBT/Description of Functions - ShopTurn                         |

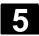

#### 5.3.1 Tool management main screen

You can manage your tool magazines in the "Magazine list" basic display.

The tool management offers the most commonly used tools as tool types. You can assign geometric and technological data to the tool types in order to set up your master tool data. There can still be several versions of each tool. You can assign the actual data of the tool used (particular tool data) to these versions.

| Param            | eter Chan1                |           |           | PF.DIR<br>5_GRUNDSTEL | LUNG.SPF                |        |                  |
|------------------|---------------------------|-----------|-----------|-----------------------|-------------------------|--------|------------------|
| // Channel reset |                           |           | Pi        | ogram abort           | Maglist1                |        |                  |
| 6005             | 98 Sprache Engl           | isch Spin | ndelfreig | abe von MST           | T fehlt                 |        |                  |
| Maga             | zine list                 |           |           |                       | Magazin                 | eNo. 1 | Maglist2         |
|                  | azine name<br>Tool ident. | Duplo     | Tool      | I                     | No. of loc.<br>Geometry | 30     | ^                |
| No.              |                           | No.       | status    | Length1               | Length2                 | Radius | Maglist3         |
| 1                | Zent1                     | 1         | UP        | 10.000                | 0.000                   | 2.500  | Tool             |
| 2                | Zent2                     | 1         | Р         | 20.000                | 0.000                   | 5.000  | details          |
| 3                | Zent3                     | 1         | Р.        | 30.000                | 0.000                   | 7.500  |                  |
| 4                | Bohr1                     | 1         | Р         | 40.000                | 0.000                   | 2.250  |                  |
| 5                | Bohr2                     | 1         | Р.        | 50.000                | 0.000                   | 4.500  |                  |
| 6                | Bohr3                     | 1         | Р.        | 60.000                | 0.000                   | 6.750  |                  |
| 7                | Gewinde1                  | 1         | P         | 70.000                | 0.000                   | 2.500  | Buffer           |
| Buff             | Buffer                    |           |           |                       |                         |        |                  |
| 1                |                           | 0         |           | 0.000                 | 0.000                   | 0.000  | Find &           |
| 2                |                           | 0         |           | 0.000                 | 0.000                   | 0.000  | position         |
| 3                |                           | 0         |           | 0.000                 | 0.000                   | 0.000  |                  |
| ^                |                           |           |           |                       |                         |        | Next<br>magazine |
| Maga<br>li       |                           | Load      | Unloa     | d Relocat             | e                       |        |                  |

The tool management basic display contains the current "magazine list" with the following information:

| Loc. No.         | Location number                                                             |
|------------------|-----------------------------------------------------------------------------|
| Tool designation | Name of tool<br>Other displays configured by the machine manufacturer, e.g. |
| Duplo no.        | Number of spare tool (replacement tool)                                     |

Parameters Operating Area5.3Tool management

5

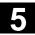

| Tool status        | No display = Replacement tool<br>A = Active tool<br>F = Tool enabled<br>G = Tool disabled<br>M = Measured tool<br>V = Warning limit reached<br>W = Tool is being changed        |  |  |  |
|--------------------|----------------------------------------------------------------------------------------------------|--|--|--|
|                    | P = Fixed-location-coded tool<br>E = Tool was in use                                                                                                    |  |  |  |
|                    |                                                                                                    |  |  |  |
| WZ type            | Tool type<br>Depending on the tool type, only certain tool offsets are enabled for<br>selection when the tool is loaded. All other tool types are preset with<br>the value "0". |  |  |  |
| T number           | Internal T numbers, which may be needed for reloading tool data.                                                                                                    |  |  |  |
| Geo - L1<br>Radius | Tool offsets such as length, radius, wear, monitoring data, etc.                                                                                                    |  |  |  |
|                    | Horizontal softkeys                                                                                                    |  |  |  |
| Magazine<br>list   | The "Magazine list" basic display shows all the tools that are already assigned to a magazine location ("loaded").                                                              |  |  |  |
| Tool<br>list       | All tools which are stored as a set of data on the NCK are displayed (irrespective of whether or not they have been assigned to a magazine location).                           |  |  |  |
| Load               | A magazine location is assigned to the tool.                                                                                                    |  |  |  |
| Unload             | The tool is deleted from the current magazine location.                                                                                                    |  |  |  |
| Relocate           | The tool is moved from the current magazine location to another location.                                                                                                    |  |  |  |

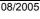

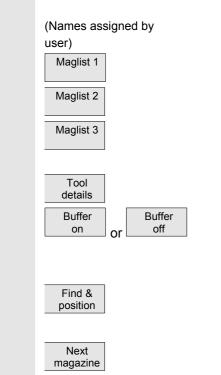

#### Vertical softkeys

Selection of user-specific windows (if configured), e.g.

- General data
- Geometry data
- Wear data

Display and edit the tool offset data for a tool.

Display and hide the buffer window in the magazine list. The display shows spindles, grippers, etc., i.e., locations which can accommodate tools but which are not magazine locations.

You can use this softkey to find a tool or tool location in the active tool magazine and position the tool. The tool is moved to the loading point.

If you want to load or unload a tool to/from a magazine, alter or re-edit

Advance to the next magazine.

#### 5.3.2 Select New Tool

Tool management

Magazine list

Next magazine

O

Tool

list

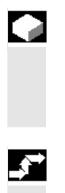

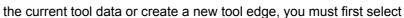

**Function** 

#### **Operating sequence**

Select softkey "Tool management". The horizontal and vertical softkey bars change.

the appropriate tool in the "Magazine list" or "Tool list".

Select the menu via the softkey

"Magazine list" or "Tool list."

Select the appropriate magazine.

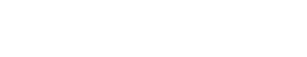

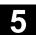

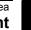

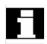

Position the cursor bar on the appropriate tool. The tool is now selected for editing.

#### 5.3.3 Display and Modify Tool Data

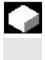

#### Function

You can view and edit the tool data of the tool selected in the "Magazine list" or "Tool list."

You can edit the following tool edge data:

- Offset values
- Monitoring data

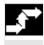

| Magazine<br>list | or | Tool<br>list |  |
|------------------|----|--------------|--|
| Toold<br>details |    |              |  |
|                  |    |              |  |
|                  | _  |              |  |
| D No. +          |    |              |  |
| D No             |    |              |  |
| New<br>edge      |    |              |  |
| Cancel           |    |              |  |
| OK               |    |              |  |

## Operating sequence

"Magazine list" or "Tool list."

Position the cursor bar on the appropriate tool. The appropriate tool is selected.

Select the "Tool details" softkey. The "Tool data" menu is displayed. The vertical softkey bar changes again.

#### Display/edit tool data:

You can display and edit tool data in menus:

 "Magazine list" (if the tool data, edge data and tool user data are configured in the magazine list)
 displayed and modified.

Switches forward by one edge.

Switches back by one edge.

Creates new edge. Edit compensation data of new edge.

Abort input.

Confirm and accept input.

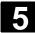

51

A new cutting edge can be attached to a tool at any time (even if the corresponding tool is already in the magazine). Here you enter the cutting edge data.

#### 5.3.4 Load tool

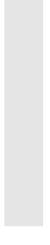

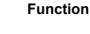

A tool is loaded to a magazine at the magazine location on which the cursor bar is positioned in the "Magazine list" or "Tool list" menu. You can load a tool to a magazine in one of the following ways:

• Loading from the "Magazine list" You can load all tools in the magazine. The associated tool data can be loaded from the master data catalog or code carrier (if available) or entered manually as required.

 Loading from "Tool list" You can load magazines whose data are already stored in the TO memory (if available).

#### **Operating sequence**

The "Magazine list" menu is displayed. The horizontal and vertical softkey bars change.

#### Magazine list

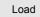

Loading from "Magazine list": The "Magazine list" menu is selected. The appropriate magazine is selected.

Press the "Load" softkey. The vertical softkey bar changes.

There are three ways to search the empty location according to different tool sizes in conjunction with location types:

- 1. Finding an empty location
- 2. Current location
- 3. Load location

08/2005

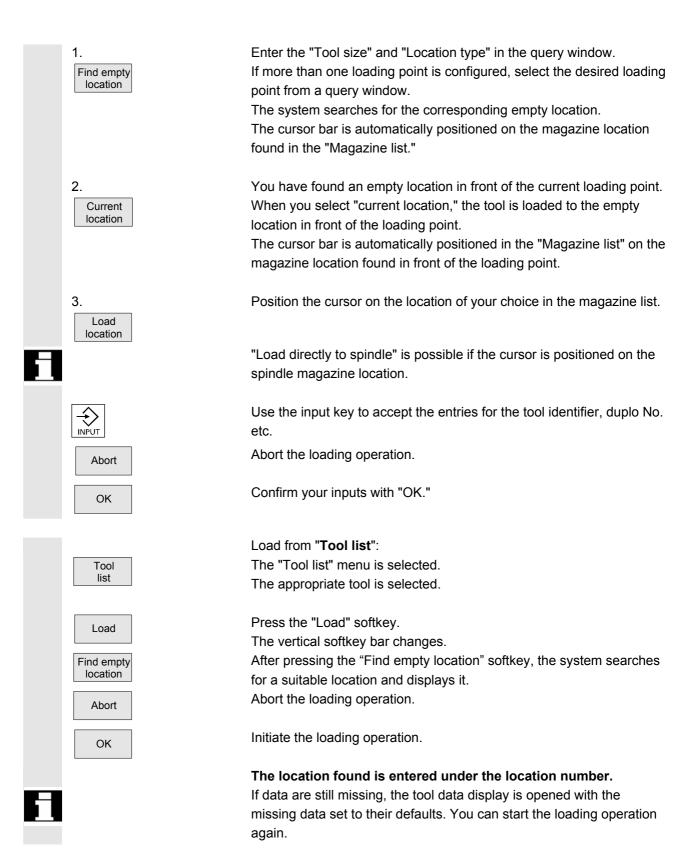

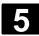

#### 5.3.5 Unloading of a Tool

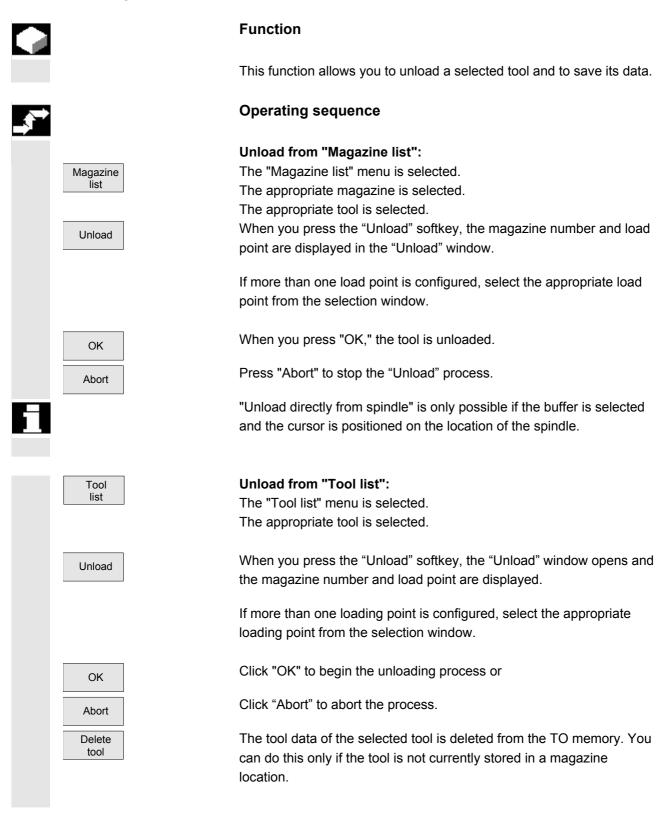

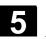

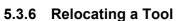

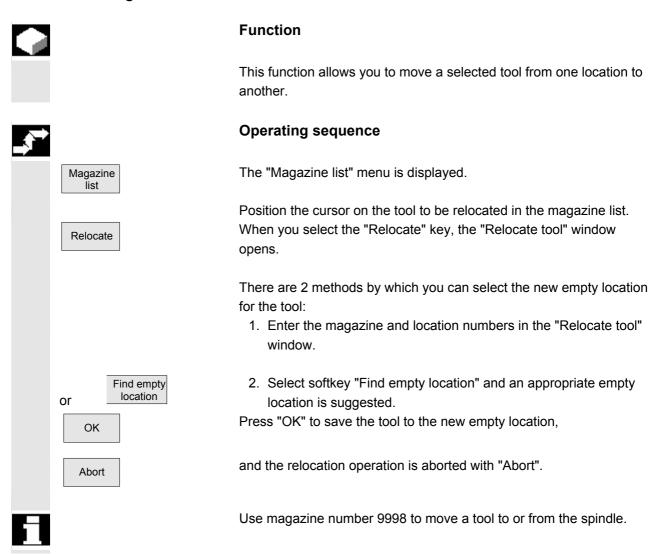

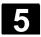

#### 5.3.7 Finding and Positioning Tools

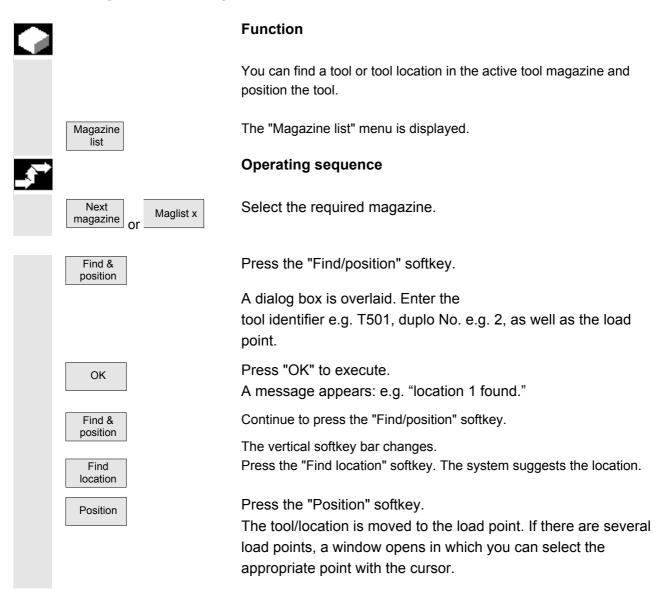

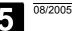

### ShopMill tool management 5.4 Function ShopMill tool management allows workshop-compatible tool management of milling machines. The following lists are available to you for this function: Tool list Tool wear list Magazine list You enter the tools and their offset data and the wear monitoring data in the tool list/tool wear list. You will be able to identify in the magazine list which magazine locations are disabled or not. **Tool list** The tool list displays all tools and their offset data stored as a tool data block in the NCK, irrespective of whether they are assigned to a magazine location. The tool list offers the current tool types for which geometric and technological data can be assigned. Load/Unload When a tool is loaded, it is taken to a magazine location. Unloading removes the tool from the magazine. Sorting The tools in the tool list and tool wear list can be sorted according to magazine location, name, and type. Machine manufacturer Machine data can be set to hide "Load," "Unload" and "Sort" softkeys.

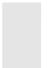

#### Manual tools

Manual tools are included in the tool list, but not stored in the magazine. They must be attached to the spindle by hand.

**Tool wear list** This list specifies which wear data (length and radius/diameter) are to be taken into account. The following types of monitoring can also be defined for a tool: Monitoring of the effective operating time (tool life) • Monitoring of number of tool load operations (quantity) Monitoring of wear • Additional tool status data (disable tool, tool in fixed location, oversized tool) Fixed/flexible assignment of locations You can define via a machine data whether all tools are fixed or variable location coded. • With fixed location coding, the tool is permanently assigned to a magazine location. This concept can be used for machines with disk-type magazine. · With variable location coding, a tool can also be conveyed to a magazine location other than the original location. This concept can be used for machines with chain magazine. Individual tools can be set to fixed-location-coded in the tool wear screen display at the operator interface. Magazine The magazine locations are listed with their tools, magazine locations are indicated as disabled/not disabled, and the properties assigned to the active tool (e.g. oversize) are displayed in the magazine list. References /FBW/ Description of functions, Tool management or /FBSP Description of functions, ShopMill

### /BAS/ Operation/Programming ShopMill

#### 5.4.1 Functional range

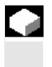

#### Function

ShopMill tool management supports the following tool types, tool parameters and magazine parameters:

| Tool types          | – 120 End mill                                         |                             |
|---------------------|--------------------------------------------------------|-----------------------------|
|                     | – 200 Twist drill                                      |                             |
|                     | – 220 Center drill                                     |                             |
|                     |                                                        |                             |
|                     | – 710 3D probe                                         |                             |
|                     | – 711 Edge probe                                       |                             |
|                     | – 110 Cylindrical die sinker                           |                             |
|                     | <ul> <li>– 111 Ballhead cutter</li> </ul>              |                             |
|                     | <ul> <li>– 121 End mill with corner roundir</li> </ul> | ng                          |
|                     | <ul> <li>– 155 Bevel cutter</li> </ul>                 |                             |
|                     | <ul> <li>– 156 Bevel cutter with fillet</li> </ul>     |                             |
|                     | <ul> <li>– 157 Conical die sinker</li> </ul>           |                             |
| Tool parameters     | <ul> <li>Magazine location/magazine nu</li> </ul>      | Imber                       |
|                     | – Tool type                                            |                             |
|                     | – Tool name                                            |                             |
|                     | – Duplo number                                         |                             |
|                     | <ul> <li>Geometry length 1</li> </ul>                  |                             |
|                     | – Geometry radius                                      |                             |
|                     | – Wear length 1                                        |                             |
|                     | – Wear radius                                          |                             |
|                     | <ul> <li>Type of tool monitoring:</li> </ul>           | Tool life                   |
|                     |                                                        | Quantity                    |
|                     | <ul> <li>Tool status: Tool disabled</li> </ul>         |                             |
|                     | <ul> <li>Tool status: Tool oversized (right</li> </ul> | nt and left half locations) |
|                     | – Tool status: Tool in fixed locatio                   |                             |
|                     | – Fillet radius                                        |                             |
|                     | <ul> <li>Angle for conical milling tools</li> </ul>    |                             |
| Magazine parameters | – Magazine location disabled                           |                             |
| magazine parameters | magazine location dicabled                             |                             |

#### 5.4.2 Select tool list

Tool list

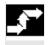

#### **Operating sequence**

If "ShopMill" tool management is set up, the tool list menu is automatically displayed when you call up the "Parameters" operating area. Otherwise you can call the tool list via softkey.

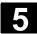

#### 5.4.3 Create new tool

|              | Function                                                                                                    |
|--------------|----------------------------------------------------------------------------------------------------|
|              | You create new tools in the tool list. A selection of tool types is<br>displayed for this purpose. The tool type determines which geometry<br>data are required and how they will be computed. The following<br>common tool types are available: |
|              | ☆CUTTER∅DRILL↓CENTERDRILL↓EDGE_FINDER↓3D_PROBE↓JIEMILL_CYL↓BALL_END_MILL↓MILL_CORN.RAD.↓MILL_TAPER↓DIEMILL_TAPER                                                                                                    |
| <b></b>      | Operating sequence                                                                                                    |
| Tool<br>list | Attach the new tool to the spindle.<br>Select the "Tool list" softkey. The tool list opens.                                                                                                    |
|              | Place the cursor on the location in the tool list that the tool occupies in the spindle. The location must still be vacant in the list.                                                                                                    |

Press the "New tool" soft key.

The vertical bar changes and you can select different tools via the softkey.

Additional tool types are available via the "More" softkey.

The new tool is created and automatically assumes the name of the selected tool type.

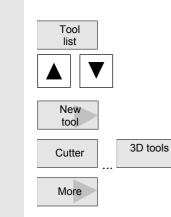

### 5

08/2005

Enter a unique tool name.

Enter the offset data of the tool.

In the case of facing tools, angle head cutters, and 3D tools, you must define parameters in addition to the geometry data in the tool list.

Press the "Details" softkey and enter the additional parameters.

The "Details" softkey is only active when a tool is selected for which additional information is required.

| Name            | Additional parameters                                |
|-----------------|------------------------------------------------------|
| Angle head mill | Length2, Length3, $\Delta$ Length2, $\Delta$ Length3 |
| Facing tool     | Outside diameter, tool angle                         |

#### 3D tools

Details

| Туре | Name                              | Additional parameters                  |
|------|-----------------------------------|----------------------------------------|
| 110  | Cylindrical die mill              | -                                      |
| 111  | Ball end mill                     | Smoothing radius                       |
| 121  | End mill with corner rounding     | Smoothing radius                       |
| 155  | Bevel cutter                      | Angle for conical tools                |
| 156  | Bevel cutter with corner rounding | Rounding radius, angle of conic. tools |
| 157  | Tapered die-sinking cutter        | Angle for conical tools                |

#### 5.4.4 Setting up more than one edge per tool

In the case of tools with more than one cutting edge, a separate set of offset data is assigned to each cutting edge. You can create up to 9 cutting edges for each tool.

In the case of ISO programs (e.g. ISO dialect 1) you must specify an H number. This corresponds to a particular tool offset set.

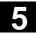

# Parameters Operating Are 5.4 ShopMill tool management

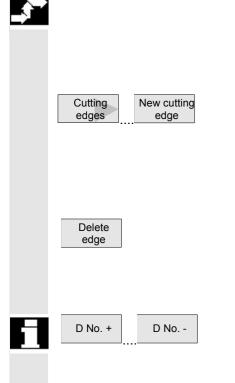

#### **Operating sequence**

Follow the instructions given above to set up tools with more than one edge in the tool list and enter the offset data for the 1st edge.

Then select the "Cutting edges" and "New cutting edge" softkeys.

Instead of the input fields for the first cutting edge, the offset data input fields for the second cutting edge are displayed.

Enter the offset data for the second cutting edge.

Repeat this process if you wish to create more tool edge offset data.

Select the "Delete edge" soft key if you want to delete the tool edge offset data for an edge.

You can only delete the data for the edge with the highest edge number.

By selecting softkey "D No. +" or "D No. –", you can display the offset data for the edge with the next highest or next lowest edge number respectively.

#### 5.4.5 Change tool name

A tool that has just been created in the tool list is automatically assigned the name of the selected tool group. You can change this name as often as you want to

- a tool name, e.g. "Facing tool\_120mm", or
- a tool number, e.g. "1".

The tool name must not exceed 17 characters in length. You can use letters, digits, the underscore symbol ("\_"), periods (".") and slashes ("/").

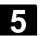

#### 5.4.6 Creating duplo/replacement tools

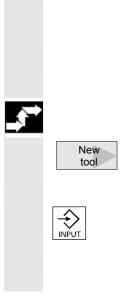

The duplo/replacement tool is a tool that can be used for the same machining operations as a tool that already exists (e.g. for use after a tool breakage).

When you create a replacement tool, you must use the same name as is used for a comparable tool.

#### **Operating sequence**

Create the replacement tool as a new tool. See Section "Create new tool"

Assign the same name as the original tool to the replacement tool. Confirm the name with the "input" key and the duplo number of the replacement tool is automatically incremented by 1.

The sequence for inserting a replacement tool is determined by the duplo number **DP**.

#### 5.4.7 Manual tools

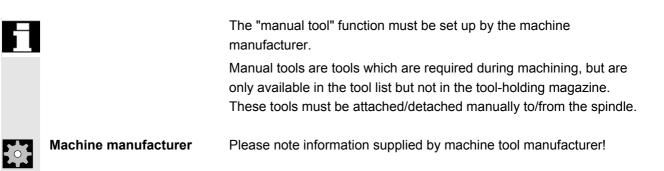

#### 5.4.8 Enter tool wear data

Tool wear Tools that are in use for long periods are subject to wear. You can measure this wear and enter it in the tool wear list. ShopMill then takes this information into account when calculating the tool length or radius compensation. This ensures a consistent accuracy in workpiece machining.

When you enter the wear data, ShopMill checks that the values do not exceed an incremental or absolute upper limit. The incremental upper limit indicates the maximum difference between the previous and new wear value. The absolute upper limit indicates the maximum total value that you can enter.

The upper limits are set in a machine data code.

#### **Operating sequence**

Select the "Tool wear" softkey.

| Paran | nete     | r Chan1      | J  |         | MPF.DIR<br>MM_SINGLE.MPF       |       |
|-------|----------|--------------|----|---------|--------------------------------|-------|
| Chanr | nel      | reset        |    |         |                                |       |
| Progr | ам -     | aborted      |    |         |                                |       |
|       |          |              |    |         |                                |       |
| Tool  | wea      | r            |    |         |                                |       |
| Loc   | Тур      | Tool name    | DP | 1st cut | ting edge                      |       |
|       |          |              |    | ∆Length | ∆ø T<br>C                      |       |
| #     | u        | Zent2        | 2  | 0 000   | 0.00000                        |       |
| ž     | 0        | Lonce        |    | 0.000   | 0.00000                        |       |
| -     |          |              |    |         |                                |       |
| ٠     | l        |              |    |         |                                |       |
| 1     | U        | Zent1        | 2  | 0.000   | 0.0000                         |       |
| 2     |          |              |    |         |                                |       |
| з     | U        | Zent3        | 1  | 0.000   | 0.0000                         |       |
| 4     | Ø        | Bohr1        | 1  | 0.000   | 0.0000                         | Edges |
| 5     | Ø        | Bohr2        | 1  | 0.000   | 0.0000                         |       |
| 6     | U        | Bohr3        | 1  | 0.000   | 0.0000                         | Sort  |
| 7     | Ø        | Gewinde1     | 1  | 0.000   | 0.0000                         | SUPL  |
| 8     | Ø        | Gewinde2     | 1  | 0.000   | 0.0000                         |       |
|       | v        |              |    |         |                                |       |
| т.    | ol       | Tool         |    |         | . Work R                       |       |
|       | ol<br>st | loo1<br>wear |    | Magaz   | ine Work R<br>offset variables |       |

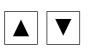

Example of a tool wear list with variable location allocation

Place the cursor on the tool whose wear data you want to enter.

Enter the differences for length ( $\Delta$  Length X,  $\Delta$  Length Z) and radius/diameter ( $\Delta$  Radius/ $\Delta \emptyset$ ) in the appropriate columns.

The wear data entered is added to the radius but subtracted from the tool length. A positive differential value for the radius therefore corresponds to an oversize (e.g. for subsequent grinding).

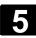

Machine manufacturer

Please note information supplied by machine tool manufacturer!

#### 5.4.9 Activate tool monitoring

ShopMill allows you to monitor the tool life of the tools automatically to ensure constant machining quality.

You can also disable tools that you no longer want to use, identify them as oversize or assign them permanently to a magazine location. In the tool wear list you can assign each tool the following tool monitoring and properties:

- Tool life (T)
- Count (C)
- Other tool properties
  - Tool disabled (G)
  - Tool in fixed location (P)
  - Oversize tool (U)

The tool monitoring functions are activated via machine data.

Please follow the machine manufacturer's instructions!

**Operating sequence** 

Select "Tool wear" via softkey

Tool wear

Tool life T (Time)

Machine manufacturer

The tool life is used to monitor the service life of a tool with machining feedrate in minutes. When the remaining tool life is  $\leq 0$ , the tool is set to "disabled". The tool is not put into operation on the next tool change. If a replacement tool is available, it is inserted in its place. The tool life monitoring function always refers to the selected tool edge.

|   | Count C                     | With the count, on the other hand, the number of times a tool is attached to a spindle is counted. The tool is also disabled in this case, when the remainder reaches "0".                                                                                             |
|---|-----------------------------|----------------------------------------------------------------------------------------------------|
|   | Wear W                      | With wear the greatest value in the wear parameters $\Delta$ Length X,<br>$\Delta$ Length Z, or $\Delta$ Radius or $\Delta \emptyset$ in the wear list is monitored. Here, too,<br>the tool is disabled if one of the wear parameters reaches the value for<br>wear W. |
|   |                             | The wear monitoring function must be set up by the machine manufacturer.                                                                                                    |
| 0 | Machine manufacturer        | Please follow the machine manufacturer's instructions!                                                                                                    |
|   | Pre-warning limit           | The pre-warning limit specifies a tool life, workpiece count or wear at which the first warning is displayed.                                                                                                    |
|   |                             | The value for output of a warning due to the wear stage reached is calculated from the difference between the maximum wear and the warning limit entered.                                                                                                    |
|   | Disabled (G)                | Individual tools can also be disabled manually if you no longer want to use them for workpiece machining.                                                                                                    |
|   | Oversize (U)                | In the case of oversize tools, neighboring magazine locations (left and right adjacent location) are only reserved alternately, i.e. you can only insert the next tool in the next magazine location but one. (This can also contain an oversize tool.)                |
|   | Code for fixed location (P) | You can assign tools to a fixed location, i.e., the tool can only be used<br>in its present magazine location. After machining, the tool always<br>returns to its old magazine location.                                                                               |
|   | Monitoring tool use         |                                                                                                    |

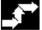

### Monitoring tool use

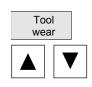

Select the "Tool wear" softkey

Position the cursor on the tool that you want to monitor.

08/2005

5

|                   | In the column "T/C" select the parameter that you wish to monitor (T = Tool life, C = Count, W = Wear).                           |
|-------------------|----------------------------------------------------------------------------------------------------|
|                   | Enter a pre-warning limit for the tool life, count, or wear.                                                                      |
|                   | Enter the scheduled service life for the tool, the scheduled number of workpieces to be machined or the maximum permissible wear. |
|                   | The tool is disabled when the tool life, count or wear is reached.                                                                |
| Enter tool status |                                                                                                    |
| Tool<br>wear      | Select the "Tool wear" softkey                                                                                                    |
|                   | Place the cursor on a tool.                                                                                                    |
| Option G          | Select the option "G" in the first field of the last column if you want to disable the tool for machining.                        |
|                   | -or-                                                                                                    |
| Option U          | Select the option "U" in the second field of the last column if you want to mark the tool as oversize.                            |
|                   | -or-                                                                                                    |
| Option P          | Select the option "P" in the third field of the last column if you want assign the tool to a fixed magazine location.             |
|                   | The tool properties you have set become active immediately.                                                                       |
|                   |                                                                                                    |

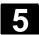

#### 5.4.10 Manage magazine locations

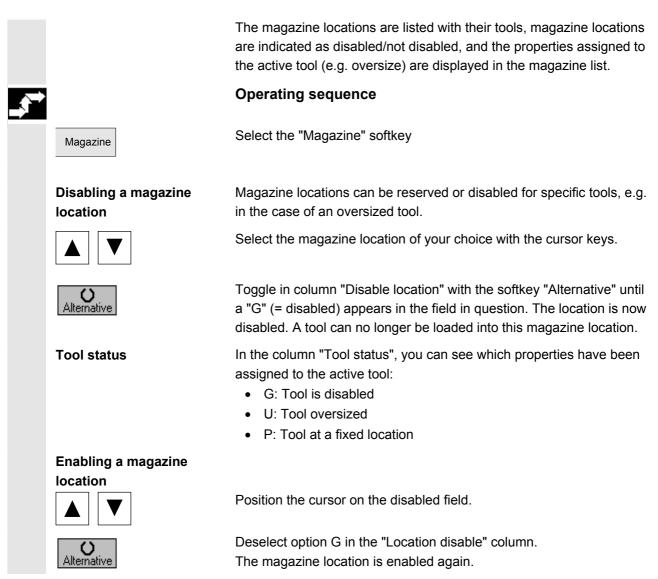

#### 5.4.11 Delete tool

08/2005

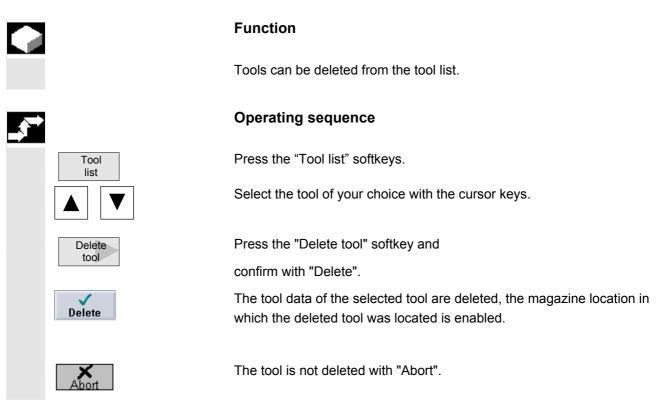

#### 5.4.12 Change tool type

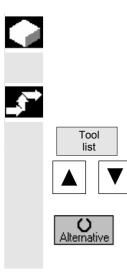

#### Function

In the tool list you can change a tool type into another tool type.

#### **Operating sequence**

Press the "Tool list" softkey.

Select the desired tool and position the cursor on input field "Type."

Press the "Alternative" softkey until the tool type you are looking for appears.

The input fields for the new tool type are displayed.

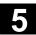

#### 5.4.13 Load or unload tool in the magazine

|              |                      | Loading and unloading of tools into and out of magazine locations must be enabled in a machine data code.<br>Function                                                                                                    |
|--------------|----------------------|----------------------------------------------------------------------------------------------------|
|              |                      | You can unload tools in the magazine that you are not using at<br>present. ShopMill then automatically saves the tool data in the tool list<br>outside the magazine. Should you want to use the tool again later,<br>simply load the tool with the tool data into the corresponding<br>magazine location again. Then the same tool data does not have to<br>be entered more than once.<br>Loading and unloading of tools into and out of magazine locations<br>must be enabled in a machine data code. |
|              | Machine manufacturer | Please follow the machine manufacturer's instructions!                                                                                                    |
|              |                      | If your machine has only one magazine, you simply need to enter the location number you require when loading the tool, not the magazine number.                                                                                                    |
| _ <b>5</b> → |                      | Operating sequence                                                                                                    |
|              | Load a tool into the |                                                                                                    |
|              | magazine             |                                                                                                    |
|              | Tool<br>list         | Press the "Tool list" softkey.                                                                                                    |
|              |                      | Place the cursor on the tool that you want to load into the magazine (if<br>the tools are sorted according to magazine location number you will<br>find it at the end of the tool list).                                                                                                    |

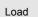

Press the "Load" softkey.

The "Empty location" window appears. The "Location" field is initialized with the number of the first empty magazine location.

Press the "OK" softkey to load the tool into the suggested location.

-or-

Enter the location number you require and press the "OK" softkey.

-or-

Press the "Spindle" and "OK" softkeys to load a tool into the spindle.

08/2005

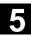

The tool is loaded into the specified magazine location.

#### Finding an empty location in the magazine and loading the tool

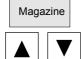

Select the "Magazine" softkey

Place the cursor on the tool that you want to load into the magazine.

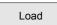

Press the "Load" softkey.

The "Empty location" window appears. The "Location" field is initialized with the number of the first empty magazine location.

Enter the magazine number and a "0" for the location number if you wish to search for an empty location in a particular magazine.

#### -or-

Enter a "0" for the magazine number and location number if you wish to search for an empty location in all magazines.

Press the "OK" softkey.

An empty location is suggested.

Press the "OK" softkey.

The tool is loaded into the suggested magazine location.

# Unloading an individual tool from the magazine

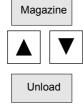

Select the "Magazine" softkey

Position the cursor on the tool that you want to unload.

Press the "Unload" softkey.

The tool is unloaded from the magazine.

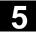

# Parameters Operating Are 5.4 ShopMill tool management

5

| Unload all<br>magazine<br>Magazine<br>Unload<br>all | Unload       | Select the "Magazine" softkey<br>Press the "Unload all" and "Unload" softkeys.<br>All tools are unloaded from the magazine.<br>You can abort the unloading process at any time by pressing the<br>"Abort" soft key. The current tool is unloaded and then the process is<br>aborted.<br>The unloading process is also aborted if you exit the magazine list. |
|-----------------------------------------------------|--------------|----------------------------------------------------------------------------------------------------|
| 5.4.14 Relocate                                     | tool         |                                                                                                    |
|                                                     |              | Tools can be relocated within magazines or between different magazines, which means that you do not have to unload tools from the magazine in order to load them into a different location.                                                                                                    |
| =?                                                  |              | ShopMill automatically suggests an empty location to which you can<br>relocate the tool. The magazine in which ShopMill searches for an<br>empty location first is stored in a machine data code.<br>You can also specify an empty magazine location directly or define the<br>magazine that ShopMill will search for an empty location.                     |
|                                                     |              | If your machine has just one magazine, you only need to enter the location number you require, not the magazine number.                                                                                                    |
|                                                     |              | If a spindle location is shown in the tool list, you can also attach or detach a tool directly to or from the spindle.                                                                                                    |
| Machine m                                           | nanufacturer | Please follow the machine manufacturer's instructions!                                                                                                    |

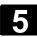

5

| <b>*</b> | Specifying an empty<br>location |                                                                                                    |
|----------|---------------------------------|----------------------------------------------------------------------------------------------------|
|          | Tool<br>list                    | Press the "Tool list" softkey.                                                                                                    |
|          |                                 | Place the cursor on the tool that you wish to relocate to a different magazine location.                                          |
|          | Relocate                        | Press the "Relocate" softkey.                                                                                                    |
|          |                                 | The "Empty location" window appears. The "Location" field is initialized with the number of the first empty magazine location.    |
|          |                                 | Press the "OK" softkey to relocate the tool to the suggested location.                                                            |
|          |                                 | -or-                                                                                                    |
|          |                                 | Enter the location number you require and press the "OK" softkey.                                                                 |
|          |                                 | -or-                                                                                                    |
|          | Spindle                         | Press the "Spindle" and "OK" softkeys to load a tool into the spindle.                                                            |
|          |                                 | The tool is relocated to the specified magazine location.                                                                         |
|          | Finding an empty                |                                                                                                    |
|          | location<br>Relocate            | Press the "Relocate" softkey.                                                                                                    |
|          |                                 | The "Empty location" window appears. The "Location" field is initialized with the number of the first empty magazine location.    |
|          |                                 | Enter the magazine number and a "0" for the location number if you wish to search for an empty location in a particular magazine. |
|          |                                 | -or-                                                                                                    |
|          |                                 | Enter a "0" for the magazine number and location number if you wish to search for an empty location in all magazines.             |
|          |                                 | Press the "OK" softkey.                                                                                                    |
|          |                                 | An empty location is suggested.                                                                                                   |
|          |                                 | Press the "OK" softkey.                                                                                                    |
|          |                                 | The tool is relocated to the suggested magazine location.                                                                         |
|          |                                 |                                                                                                    |

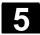

#### 5.4.15 Positioning a location

|                                 | You can position magazine locations directly on the loading point.                        |
|---------------------------------|-------------------------------------------------------------------------------------------|
| Positioning a magazine location |                                                                                           |
| Magazine                        | Press the "Magazine" softkey.                                                             |
|                                 | Place the cursor on the magazine location that you want to position on the loading point. |
| Position                        | Press the "Position" softkey.                                                             |
|                                 | The magazine location is positioned on the loading point.                                 |

#### 5.4.16 Sorting tools in the tool list

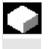

#### Function

The tools can be sorted according to magazine location, tool name (alphabetical), or tool type in the tool list. When you sort according to magazine assignment, the empty locations in the magazine are also displayed.

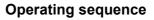

Select the "Tool list" or "Tool wear" softkey. Press the "Sort" softkey.

Activate one of the softkeys to choose the sort criterion.

The tools are listed in the new order.

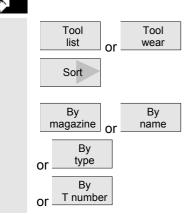

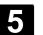

5

| ShopTurn tool manageme |                                                                                                    |
|------------------------|----------------------------------------------------------------------------------------------------|
|                        | Function                                                                                                    |
|                        | ShopTurn is an operating and programming software program for<br>turning machines that makes it easy for you to operate the machine<br>and to program workpieces.                                                                                                    |
|                        | Various tools are used for machining workpieces. The geometry and technological data of these tools must be known to ShopTurn before you execute your program.<br>ShopTurn provides the "Tool list", "Tool wear list" and "Magazine list" screen forms for managing your tools, |
| Tool list              | You must enter all the tools that you want to use on the turning machine in the tools list. The tools that are in the tool turret must be assigned to specific magazine locations. You can also sort and delete tools.                                                          |
| Load/Unload            | When a tool is loaded, it is taken to a magazine location.<br>Unloading removes the tool from the magazine.                                                                                                    |
| Sorting                |                                                                                                    |
| Conting                | Tools can be sorted in the tool and tool wear lists according to magazine location, name and type.                                                                                                    |
| Machine manufacturer   | Machine data can be set to hide "Load," "Unload" and "Sort" softkeys.                                                                                                    |
|                        | Manual tools                                                                                                    |
|                        | Manual tools are included in the tool list, but not stored in the magazine. They must be attached to the spindle by hand.                                                                                                    |
| Tool wear list         | You must enter the wear data for your tools in the tool wear list.<br>ShopTurn takes this data into account on machining the workpiece.<br>You can also activate tool monitoring here as well as disable tools or<br>identify them as oversized.                                |
| Magazine list          | The magazine locations are listed with their tools; magazine locations are indicated as disabled (G) / not disabled (), and the properties assigned to the active tool (e.g. oversize (U) are displayed in the magazine list.                                                   |
|                        | Tool list<br>Load/Unload<br>Sorting<br>Machine manufacturer<br>Tool wear list                                                                                                    |

#### 5.5 ShopTurn tool management

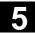

# Parameters Operating Area 5.5 ShopTurn tool management

08/2005

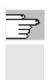

References

/BAT/ Operator's Guide ShopTurn/Tool Management /FBW/ Description of Functions Tool Management or /FBT/ Description of Functions ShopTurn

#### 5.5.1 Functional range

|  |                     | Function                                                                                                    |
|--|---------------------|----------------------------------------------------------------------------------------------------|
|  | Tool types          | ShopTurn tool management supports the following tool types, tool parameters and magazine parameters:                                                                                                    |
|  |                     | <ul> <li>You can create up to 250 tools under PCU 20.</li> <li>You can create up to 98 replacement tools for each tool.</li> <li>Roughing tool</li> <li>Finishing tool</li> <li>Recessing tool</li> <li>Threading tool</li> <li>Milling tool</li> <li>Drill</li> <li>Button</li> <li>Stop</li> <li>Threading tool</li> <li>Rotary drill</li> <li>3D_probe</li> </ul>                                                                                                    |
|  | Tool parameters     | <ul> <li>Magazine location/magazine number</li> <li>Tool type</li> <li>Tool name</li> <li>Duplo number</li> <li>Tool length compensation in the X direction</li> <li>Tool length compensation in the Z direction</li> <li>Wear radius</li> <li>Tip length of a cutting tool or a grooving cutter</li> <li>Tip width of a grooving tool</li> <li>Number of teeth for a milling cutter</li> <li>Angle of tool tip on a drill</li> <li>Type of tool monitoring: optionally according to tool life or tool change in relation cutting edge.</li> <li>Tool state: Tool oversized (right and left half locations)</li> </ul> |
|  | Magazine parameters | <ul> <li>Magazine location locked</li> </ul>                                                                                                    |

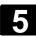

| machine data |  | Additional functionality | _ | You can use circular magazines that are hidden via display<br>machine data.<br>Loading station for loading and unloading tools via display<br>machine data<br>Display tools (milling tool/drill) in diameter or radius via display<br>machine data |
|--------------|--|--------------------------|---|----------------------------------------------------------------------------------------------------|
|--------------|--|--------------------------|---|----------------------------------------------------------------------------------------------------|

#### 5.5.2 Select tool list

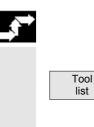

#### **Operating sequence**

When you call up the "Parameters" operating area for the first time, the "Tool list" menu is automatically displayed. Otherwise you can call it via softkey.

#### 5.5.3 Create new tool

|   | l | 2 |  |
|---|---|---|--|
|   |   |   |  |
|   |   |   |  |
|   |   |   |  |
|   |   |   |  |
|   |   |   |  |
| F |   |   |  |
| 2 | _ |   |  |

When you want to create a new tool, ShopTurn offers a range of generally available tool types. The tool type determines what geometry data you have to enter and how it is calculated.

|                     | ROUGHING TOOL  |  |  |
|---------------------|----------------|--|--|
| Ø                   | FINISHING TOOL |  |  |
| U                   | PLUNGE-CUTTER  |  |  |
| ⊠=                  | CUTTER         |  |  |
| œ                   | DRILL          |  |  |
| ø                   | THREADING TOOL |  |  |
| ø                   | BUTTON TOOL    |  |  |
|                     | STOCK_STOP     |  |  |
| Ŷ                   | 3D_PROBE       |  |  |
| Possible tool types |                |  |  |

The rotary drill can be used for centric drilling and turning.

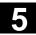

# Parameters Operating Area 5.5 ShopTurn tool management

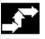

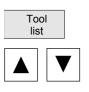

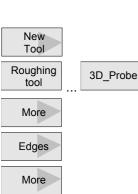

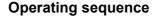

Install the new tool in the tool turret.

Select the "Tool list" softkey.

In the tool list, position the cursor on the location that the tool is to occupy in the turret.

The location must still be empty in the tool list.

Press the "New tool" soft key.

Use the softkeys to select the tool type of your choice. Additional tool types are available via the "More" softkey.

Select the required cutting edge position.

Additional cutting edge positions are available via the "More" softkey.

The new tool is created and automatically assumes the name of the selected tool type.

Enter a unique tool name.

You can edit the tool name as required. A tool name may contain a maximum of 17 characters. You can use letters, digits, the underscore symbol ("\_"), periods (".") and slashes ("/").

If you assign a tool name that already exists, the "Create a duplo tool" window appears. You can decide whether you would like to create a sister tool, see Sec. "Creating duplo/replacement tools".

Also enter the offset data of the tool.

If you want to modify the cutting edge position of the tool later, place the cursor in the "Type" column.

Use the "Alternative" softkey or the "Select" key to select one of the specified options.

You have the option of later changing a tool's name.

Position the cursor in the "Tool name" column and enter the desired name.

If you enter a tool name that already exists, the "Create a duplo tool" window appears. You are asked whether a duplo tool should be created.

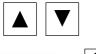

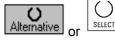

Changing tool name

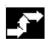

5-164

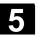

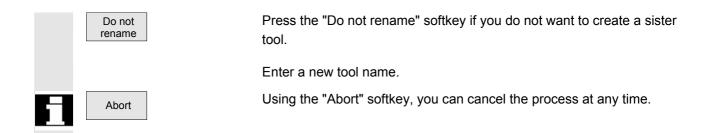

#### 5.5.4 Setting up more than one edge per tool

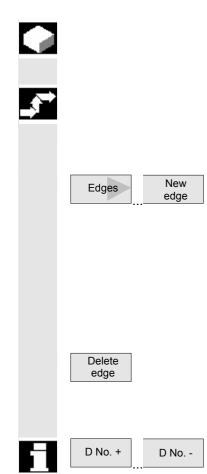

In the case of tools with more than one cutting edge, a separate set of offset data is assigned to each cutting edge. You can set up a total of 9 edges for each tool.

#### **Operating sequence**

Follow the instructions given above to set up tools with more than one edge in the tool list and enter the offset data for the 1st edge.

• Then select the "Cutting edges" and "New cutting edge" softkeys.

Instead of the input fields for the first cutting edge, the offset data input fields for the second cutting edge are displayed.

- Select another cutting edge position if appropriate.
- Enter the offset data for the second cutting edge.
- Repeat this process if you wish to create more tool edge offset data.
- Select the "Delete edge" soft key if you want to delete the tool edge offset data for an edge.
   You can only delete the data for the edge with the highest edge number.
- By selecting softkey "D No. +" or "D No. –", you can display the offset data for the edge with the next highest or next lowest edge number respectively.

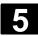

#### 5.5.5 Creating duplo/replacement tools

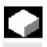

A so-called "sister tool" is a tool that you can use for the same machining being performed by an already input tool. You can use it, for example, to replace a broken tool.

For each tool in the tool list, you can create several replacement tools. The duplo number 1 is always assigned to the original tool and duplo numbers 2, 3, etc. are assigned to the replacement tools.

For sister tools, the following data must agree with that of the original tool:

- Tool type
- Length of cutting edge
- Tool radius
- Direction of rotation
- Coolant

#### **Operating sequence**

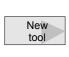

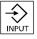

Create the replacement tool as a new tool. See Section "Create new tool"

Assign the same name as the original tool to the replacement tool.

Confirm the name with the "input" key and the duplo number of the replacement tool is automatically incremented by 1.

Now input the tool offset data of the tool.

The sequence for inserting a replacement tool is determined by the duplo number **DP**.

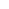

#### 5.5.6 Sort tools

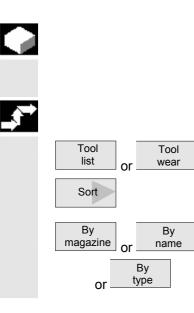

When you are working with large magazines or several magazines, it is useful to display the tools sorted according to different criteria. Then you will be able to find a specific tool more easily in the lists.

#### **Operating sequence**

Select the "Tool list" or "Tool wear" softkey.

Press the "Sort" softkey.

Activate one of the softkeys to choose the sort criteria.

The tools are listed in the new order.

#### 5.5.7 Delete tools

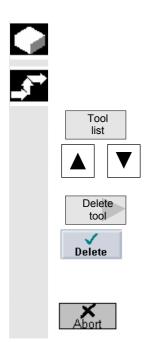

Tools that are no longer in use can be deleted from the tool list for a clearer overview.

#### **Operating sequence**

Press the "Tool list" softkey.

Select the desired tool.

Press the "Delete tool" softkey and

confirm with "Delete".

The tool data of the selected tool are deleted, the magazine location in which the deleted tool was located is enabled.

The tool is not deleted with "Abort".

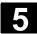

#### 5.5.8 Load or unload tool in the magazine

| 5.5.0         |                         |                                                                                                    |  |
|---------------|-------------------------|----------------------------------------------------------------------------------------------------|--|
|               |                         | The tool list has more locations than magazine locations. This means<br>you can unload tools you currently do not need in the magazine and<br>save the tool data in the tool list outside the magazine. If you want to<br>use the tool again at a later point in time, simply load the tool data<br>back to the magazine location. Then the same tool data does not have<br>to be entered more than once. |  |
|               |                         | Loading and unloading of tool data into and out of magazine locations must be enabled in a machine data code.                                                                                                    |  |
| ÷             | Machine manufacturer    | Please follow the machine manufacturer's instructions!                                                                                                    |  |
| _ <b>\$</b> ⇒ |                         | Operating sequence                                                                                                    |  |
|               | Load a tool into the    |                                                                                                    |  |
|               | magazine                | Place the cursor on the tool that you want to load into the magazine (if<br>the tools are sorted according to magazine location number you will<br>find it at the end of the tool list).                                                                                                    |  |
|               | Load                    | Press the "Load" softkey.                                                                                                    |  |
|               |                         | The "Empty location" window appears. The "Location" field is initialized with the number of the first empty magazine location.                                                                                                    |  |
|               |                         | Press the "OK" softkey to load the tool into the suggested location.                                                                                                    |  |
|               |                         | -or-                                                                                                    |  |
|               |                         | Enter the location number you require and press the "OK" softkey.                                                                                                    |  |
|               |                         | The data relating to your tool are now displayed in the specified magazine location.                                                                                                    |  |
|               | Unloading an individual |                                                                                                    |  |
|               | tool from the magazine  | Select the "Magazine" softkey                                                                                                    |  |
|               |                         | Position the cursor on the tool that you want to unload.                                                                                                    |  |
|               | Unload                  | Press the "Unload" softkey.                                                                                                    |  |
|               |                         | The tool data are removed from the magazine and stored in the tool list in a position without a number.                                                                                                    |  |

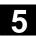

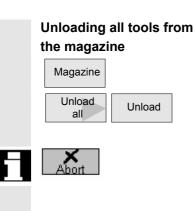

Select the "Magazine" softkey

Press the "Unload all" and "Unload" softkeys.

All tools are unloaded from the magazine.

You can abort the unloading process at any time by pressing the "Abort" soft key. The current tool is unloaded and then the process is aborted.

The unloading process is also aborted if you exit the magazine list.

#### 5.5.9 Relocate tool

| ¢  | l |
|----|---|
| =? |   |

Tools can be relocated within magazines or between different magazines, which means that you do not have to unload tools from the magazine in order to load them into a different location.
ShopTurn automatically suggests an empty location to which you can relocate the tool. The magazine in which ShopTurn searches for an empty location first is stored in a machine data code.
You can also specify an empty magazine location directly or define the magazine ShopTurn should search for an empty location.
If your machine has just one magazine, you only need to enter the location number you require, not the magazine number.
If a spindle location is shown in the tool list, you can also load or unload a tool directly into or out of the spindle.

Machine manufacturer

Please follow the machine manufacturer's instructions!

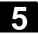

## Parameters Operating Area 5.5 ShopTurn tool management

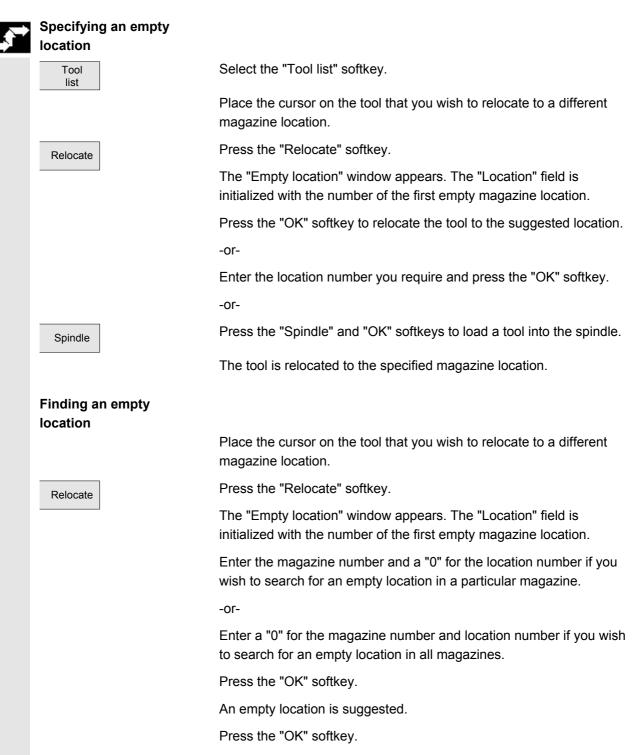

The tool is relocated to the suggested magazine location.

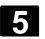

#### 5.5.10 Position magazine

|   |                                 | You can position magazine locations directly on the loading point.                                 |
|---|---------------------------------|----------------------------------------------------------------------------------------------------|
| → | Positioning a magazine location |                                                                                                    |
|   | Magazine                        | Select the "Magazine" softkey                                                                      |
|   |                                 | Position the cursor on the magazine location that you would like to position on the loading point. |
|   | Position                        | Press the "Position" softkey.                                                                      |
|   |                                 | The magazine location is positioned on the loading point.                                          |

#### 5.5.11 Enter tool wear data

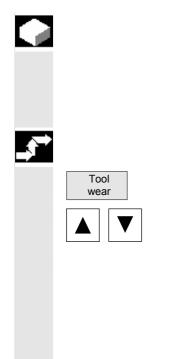

Tools that are in use for long periods are subject to wear. You can measure this wear and enter it in the tool wear list. ShopTurn then takes this information into account when calculating the tool length or radius compensation. This ensures a consistent accuracy in workpiece machining.

#### **Operating sequence**

Select "Tool wear" via softkey

Place the cursor on the tool whose wear data you want to enter.

Enter the differences for length ( $\Delta$  Length X,  $\Delta$  Length Z) and radius/diameter ( $\Delta$  Radius/ $\Delta \emptyset$ ) in the appropriate columns.

The wear data entered is added to the radius but subtracted from the tool length. A positive differential value for the radius therefore corresponds to an oversize (e.g. for subsequent grinding).

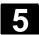

#### 5.5.12 Activate tool monitoring

|       |                      | ShopTurn allows you to monitor the tool life of the tools automatically to ensure constant machining quality.                                                                                                    |
|-------|----------------------|----------------------------------------------------------------------------------------------------|
|       |                      | You can also disable tools that you no longer want to use or identify them as oversize.                                                                                                    |
| -tof- | Machine manufacturer | The tool monitoring functions are activated via display machine data.<br>Please follow the machine manufacturer's instructions!                                                                                                    |
|       |                      | Operating sequence                                                                                                    |
| _     | Tool<br>wear         | Select "Tool wear" via softkey                                                                                                    |
|       | Tool life (T)        | With the tool life T (Time), the service life for a tool with machining feedrate is monitored in minutes. When the remaining tool life is $= 0$ , the tool is set to "disabled". The tool is not put into operation on the next tool change. If a replacement tool is available, it is inserted in its place.<br>Tool life is monitored on the basis of the selected tool cutting edge. |
|       | Count (C)            | With the count C, the number of workpieces machined by the tool is counted. The tool is also disabled in this case, when the remainder reaches "0".                                                                                                    |
|       | Wear (W)             | With wear W, the greatest value in the wear parameters $\Delta$ Length X, $\Delta$ Length Z, or $\Delta$ Radius or $\Delta \emptyset$ in the wear list is monitored. Here, too, the tool is disabled if one of the wear parameters reaches the value for wear W.                                                                                                    |
| ÷.    | Machine manufacturer | Please follow the machine manufacturer's instructions!                                                                                                    |
|       | Pre-warning limit    | The pre-warning limit specifies a tool life or quantity at which an initial warning is output.                                                                                                    |
|       | Disabled (G)         | Individual tools can also be disabled manually if you no longer want to use them for workpiece machining.                                                                                                    |

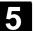

C

|    | Oversize (U)                | In the case of oversize tools, neighboring magazine locations are only reserved alternately, i.e. you can only insert the next tool in the next magazine location but one. (This can also contain an oversize tool.) |                                         |  |
|----|-----------------------------|----------------------------------------------------------------------------------------------------|-----------------------------------------|--|
|    | Code for fixed location (P) | You can assign tools to a fixed location, i.e., the tool can only be used<br>in its present magazine location. After machining, the tool always<br>returns to its old magazine location.                             |                                         |  |
| ,⇒ | Monitoring tool use         |                                                                                                    |                                         |  |
|    | Tool<br>wear                | Select "Tool wear" via so                                                                                                    | oftkey                                  |  |
|    |                             | Position the cursor on the tool that you want to monitor.                                                                                                    |                                         |  |
|    |                             | In column "T/C", select option "T" if you want to monitor the tool life.<br>(T = Tool life, C = Count, W = Wear).                                                                                                    |                                         |  |
|    |                             | Enter a pre-warning limit for tool life, count or wear in minutes.                                                                                                    |                                         |  |
|    |                             | Enter the scheduled service life for the tool, the scheduled number of workpieces to be machined or the maximum permissible wear.                                                                                    |                                         |  |
|    |                             | The tool is disabled when the tool life, count or wear is reached.                                                                                                    |                                         |  |
| 1  |                             | If you wish to monitor the count, you must also insert the following G code commands before the end of the program in every program that calls the tools to be monitored:                                            |                                         |  |
|    |                             | SETPIECE (1)                                                                                                    | ; increase count by 1<br>; delete T no. |  |
|    |                             | SETPIECE(0)                                                                                                    |                                         |  |
|    | Entering tool statuses      |                                                                                                    |                                         |  |
|    | Option G                    | Place the cursor on a tool.                                                                                                    |                                         |  |
|    |                             | Select the option "G" in the first field of the last column if you want to disable the tool for machining.                                                                                                    |                                         |  |
|    |                             | -or-                                                                                                    |                                         |  |
|    | Option U                    | Select the option "U" in the second field of the last column if you want to mark the tool as oversize.                                                                                                    |                                         |  |
|    |                             | The tool disable or locat locations is now active.                                                                                                    | ion disable for neighboring magazine    |  |

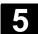

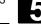

#### 5.5.13 Manage magazine locations

Alternative

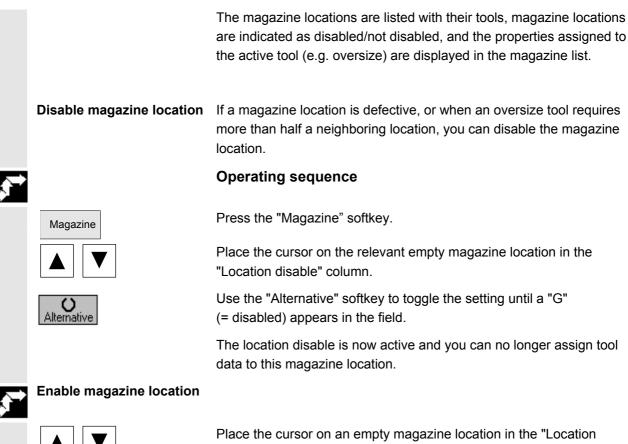

disable" column.

Press the "Alternative" softkey until the letter "G" no longer appears.

The magazine location is enabled again.

#### 5.6 R variables

#### 5.6.1 Function

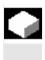

#### Function

Parameters are read and written by programs. In this operating area, parameters can be edited manually.

#### 5.6.2 Editing/deleting/finding R variables

|              |                  | Function                                                                                                    |
|--------------|------------------|----------------------------------------------------------------------------------------------------|
|              |                  | The number of channel-specific R variables is defined in machine data.                                                                     |
|              |                  | <b>Range:</b><br>R0-R999 (dependent on machine data).<br>There are no gaps in the numbering within the range.                              |
| _ <b>5</b> * |                  | Operating sequence                                                                                                    |
|              | R<br>Parameters  | The "Channel-specific R parameters" window appears.<br>The channel-specific parameters are displayed.<br>The vertical softkey bar changes. |
|              |                  | <b>Edit parameters:</b><br>Position the cursor bar on the appropriate input field and enter the new values.                                |
|              | Delete<br>area   | <b>Delete parameters:</b><br>Displays a marker in which the Rx to Ry parameter range to be<br>deleted must be entered.                     |
|              | Delete<br>all OK | The complete R variable range is deleted after a safety query and "OK", i.e. all values are set to 0.                                      |
|              | Abort            | You cannot delete using "Abort".                                                                                                    |

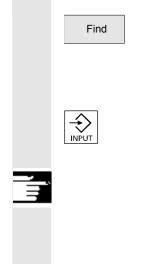

#### Find parameters:

An input window for a parameter number appears when you press the "Find" softkey.

Enter the R parameter number you wish to find via the numeric keypad.

When you press the "Input" key, the cursor is automatically positioned on this parameter if it exists.

#### Additional notes

Input and deletion of parameters can be disabled via the keylock switch.

#### 5.7 Setting data

#### 5.7.1 Working area limitation

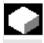

#### Function

The "Working area limitation" function can be used to limit the range within which a tool can traverse in all channel axes. These commands allow you to set up protection zones in the working area which are out of bounds for tool movements.

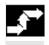

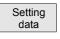

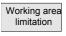

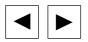

**Operating sequence** 

Select softkey "Setting data". The vertical softkey bar changes.

Press the "Working area limitation" softkey. The "Working area limitation" window opens.

Edit the working area limitation: Position the cursor on the desired field. Enter the new values on the numeric keypad. The upper or lower limit of the protection zone changes according to your input.

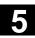

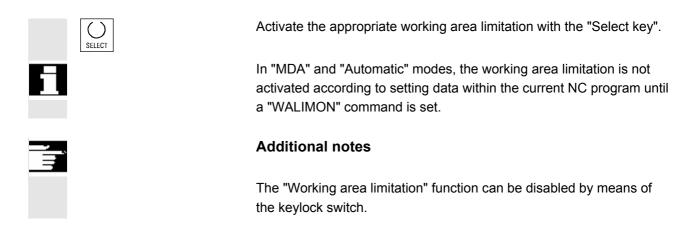

#### 5.7.2 Jog data

|                                                                                                    |                    | Function                                                                                                    |                                                                                                    |
|----------------------------------------------------------------------------------------------------|--------------------|----------------------------------------------------------------------------------------------------|----------------------------------------------------------------------------------------------------|
|                                                                                                    |                    | The feedrates must be specifie function.                                                                                          | ed in the unit determined by the G                                                                                      |
|                                                                                                    | G function         | G94Feedrate in mm (inch)/G95Revolutional feedrate i                                                                               |                                                                                                    |
|                                                                                                    | Jog feedrate       | Feedrate value in JOG mode                                                                                                    |                                                                                                    |
| <ul> <li>Continuous mode: Axis<br/>until         <ul> <li>The key is</li> <li>NC Stop,</li> <li>Reset,</li> </ul> </li> </ul> |                    | <ul> <li>Continuous mode: Axis m<br/>until         <ul> <li>The key is p</li> <li>NC Stop,</li> <li>Reset,</li> </ul> </li> </ul> | ves as long as the key is pressed.<br>oves after pressing key once,<br>pressed again,<br>ardware limit switch.          |
|                                                                                                    | Variable increment | Increment value for Jog variab                                                                                                    | le increment                                                                                                    |
|                                                                                                    | Jog spindle speed  | The following data are displayed only if a spindle is configured:<br>Spindle speed in Jog mode                                    |                                                                                                    |
|                                                                                                    | Spindle            | <ul><li>Jog data for the master spindle</li><li>Spindle no.:</li><li>Direction of rotation:</li><li>Spindle speed:</li></ul>      | e:<br>Name of leading spindle<br>Direction of rotation of leading spindle<br>Speed of the master spindle in Jog<br>mode |

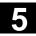

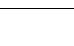

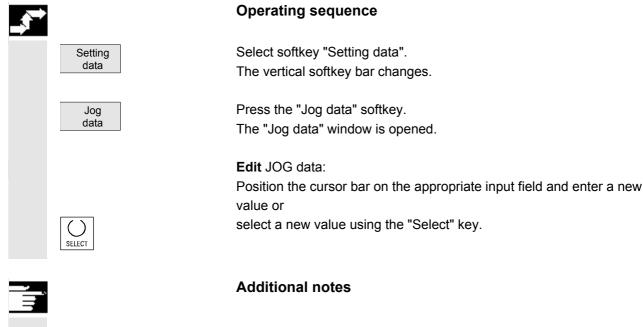

The limit values for the maximum and minimum permissible values are defined in the machine data.

#### 5.7.3 Spindle data

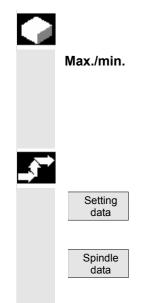

#### Function

The value entered for the spindle speed in the fields max./min. must be within the limit values defined in the machine data. In addition, a further spindle speed limitation can be active in the program on account of the SIMS command.

#### **Operating sequence**

Select softkey "Setting data". The vertical softkey bar changes.

Press the "Spindle data" softkey. The "Spindle data" window is opened.

5-179

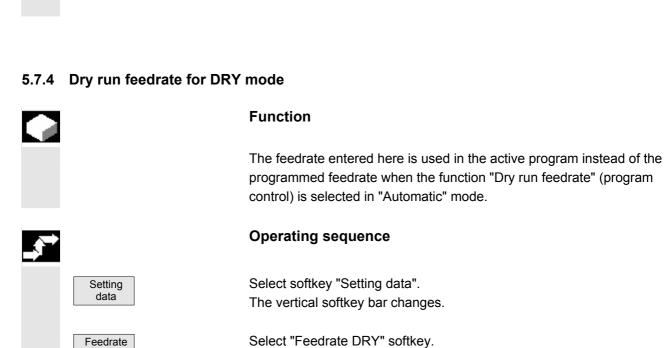

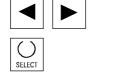

DRY

#### Edit spindle data:

Position the cursor bar on the appropriate input field and enter a new value or

select a new value using the "Select" key.

The "Dry run feedrate" window is opened.

Edit the dry run feedrate: Enter a new value.

#### Additional notes

- The limit values for the maximum and minimum permissible values are defined in the machine data.
- The "Spindle data" function is displayed only if a spindle is configured.

**bindle data:** In the cursor bar on the Parameters Operating Area **5.7 Setting data** 

5

08/2005

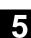

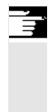

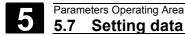

### 5.7.5 Starting angle for thread cutting

#### Function

For thread cutting, a starting position for the master spindle is displayed as the starting angle. A multiple thread can be cut by changing the angle when the thread cutting operation is repeated.

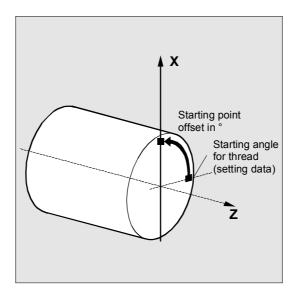

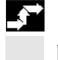

Setting

data

Starting angle

# Operating sequence

Select softkey "Setting data". The vertical softkey bar changes.

Edit starting angle: Press the "Starting angle" softkey. The "Starting angle for thread" window opens.

Enter a new value.

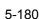

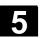

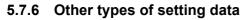

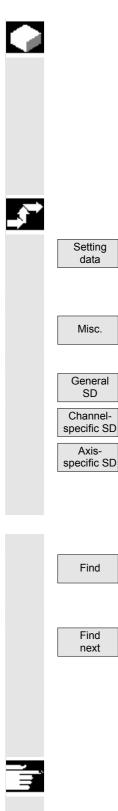

#### Function

All the setting data in the control are displayed in tabular form sorted according to general (i.e. NCK-specific), channel-specific and axis-specific setting data. The table contains both the setting data on the vertical softkeys such as working area limitation, Jog data etc., as well as special setting data such as software cam, oscillation, compensation etc.

#### **Operating sequence**

Select softkey "Setting data". The vertical softkey bar changes.

#### Display setting data:

Press the "Misc." softkey. The horizontal and vertical softkey bars change. Select the type:

- The "General setting data (\$SN\_)" window is opened.
- The "Channel-specific setting data (\$SC\_)" window is opened.
- The "Axis-specific setting data (\$SA\_)" window is opened.

The current setting data of the corresponding type \$SN\_, \$SC\_or \$SA\_ are displayed.

#### Find setting data:

In the "Find setting data" window enter the name or number you are looking for (initial identifier is enough).

Click "OK" to begin the find process.

If several setting data have the same initial identifier, you can display other setting data by selecting softkey "Find next".

#### Change setting data:

Position the cursor bar on the appropriate input field and enter a new value.

Additional notes

Data can be edited or not depending on the active access protection level.

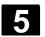

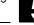

## 5.7.7 Protection zones

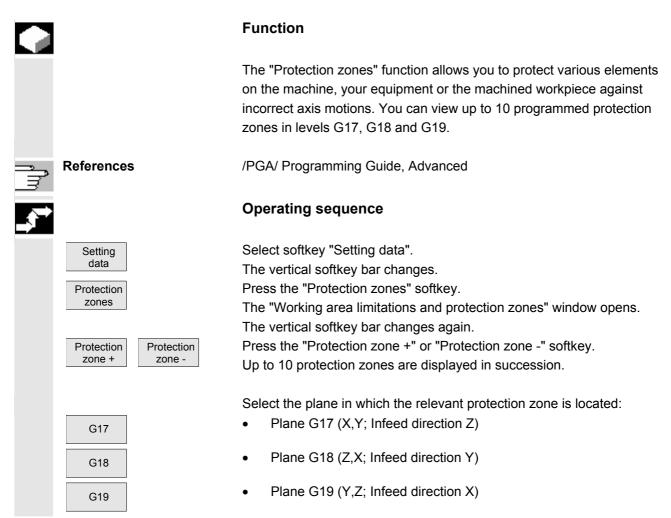

#### 5.8 Zero point offset

#### 5.8.1 Function

Machine/ tool zero The actual values are referred to the machine zero after reference point approach. The machining program of the workpiece refers to the workpiece zero.

The machine zero and workpiece zero are not necessarily identical. Depending on the type of workpiece and the way it is clamped, the distance between the machine zero and workpiece zero can vary. In part program processing this is compensated for by the work offset.

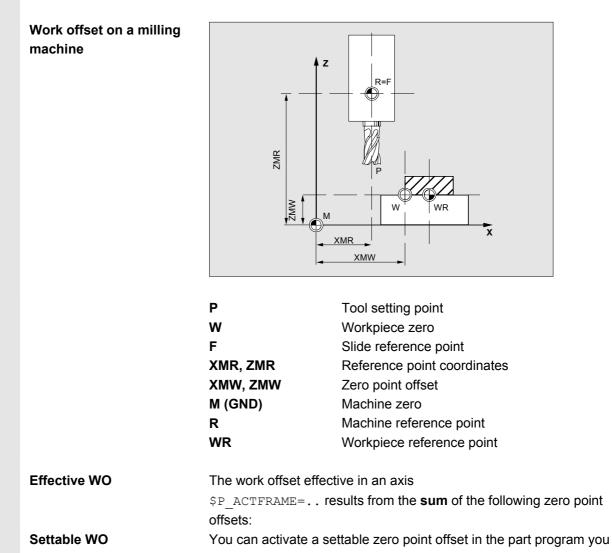

have called with G54 to G57 and other G functions or with \$P\_IFRAME=..

Basic work offset (basic frame): displayed like a settable WO.

5

|   | Programmable WO  | You can use the programmable zero point offset <i>SP_PFRAME=</i> to program an additional zero point offset for geometry and special axes in the part program you have called.<br>The values of the programmed work offsets are deleted with end of program or reset.                                                                                                    |
|---|------------------|----------------------------------------------------------------------------------------------------|
|   | External WO      | In addition to all the offsets which define the position of the workpiece zero, an external work offset can be overlaid by means of the handwheel (DRF offset) or from the PLC.                                                                                                    |
|   | DRF offset       | Differential Resolver Function: NC function which generates an incremental work offset in Automatic mode in conjunction with an electronic handwheel.                                                                                                    |
|   | Frame            | <ul> <li>Frame is the conventional term for a geometrical expression that describes an arithmetic rule, such as translation or rotation.</li> <li>Frames are used to describe the position of a destination coordinate system by specifying coordinates or angles starting from the current workpiece coordinate system.</li> <li>Possible frames <ul> <li>Basic frame (basic offset)</li> <li>Settable frames (G54G599)</li> </ul> </li> </ul> |
|   |                  | Programmable frames                                                                                                    |
| Ĩ | References       | /PGA/ Programming Guide Advanced                                                                                                    |
|   | Frame components | <ul> <li>Frame components</li> <li>A frame can consist of the following arithmetic rules:</li> <li>Work offset, TRANS, ATRANS</li> <li>Rotation, ROT, AROT</li> <li>Scale, SCALE, ASCALE</li> <li>Mirroring, MIRROR, AMIRROR</li> </ul>                                                                                                    |
|   |                  | with G53.                                                                                                    |

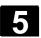

#### 5.8.2 Display zero point offsets

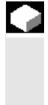

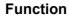

In the overview, all existing settable work offsets are listed. The number of possible work offsets is defined by a machine data. The first settable work offsets G54 to G57 are permanently assigned the identifiers P UIFR[1] to P UIFR[4].

#### **Operating sequence**

Press the "Zero Offset" softkey. The vertical softkey bar changes.

Select the "Overview" softkey and the following overview appears:

| Parameter Chan1                      | JOG Ref | \SPF.DIR<br>116_GRUNDSTEL | LUNG.SPF |       |                |
|--------------------------------------|---------|---------------------------|----------|-------|----------------|
| 🕢 Channel reset                      |         | Program abort             | ed       |       | Axes +         |
|                                      |         |                           |          |       | HXes +         |
|                                      |         |                           |          |       | _              |
| Base work offset                     |         |                           |          |       | Axes -         |
| Axis                                 |         | x                         | Y        | z     |                |
| 1 channel-spec Coarse                |         | 0.000                     | 0.000    | 0.000 |                |
| Fine                                 |         | 0.000                     | 0.000    | 0.000 |                |
| 2 channel-spec Coarse                |         | 0.000                     | 0.000    | 0.000 | Rotation       |
| Fine                                 |         | 0.000                     | 0.000    | 0.000 | Scale/Mi       |
| 3 channel-spec Coarse                |         | 0.000                     | 0.000    | 0.000 |                |
| Fine                                 |         | 0.000                     | 0.000    | 0.000 | Base           |
| 4 channel-spec Coarse                |         | 0.000                     | 0.000    | 0.000 | WO             |
| Fine                                 |         | 0.000                     | 0.000    | 0.000 |                |
|                                      |         |                           |          |       | Settable<br>WO |
|                                      |         |                           |          |       | Overview       |
|                                      | _       |                           |          |       |                |
|                                      |         |                           |          |       |                |
| Tool R Sett.<br>offset variables dat |         | fset User                 |          |       |                |

#### Select work offsets:

- The display switches to the defined work offsets of the next axis.
- The display switches to the defined work offsets of the previous axis.

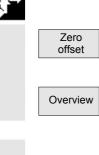

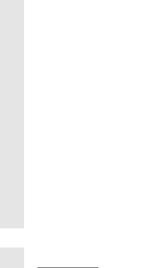

Axis + Axis -

# Parameters Operating Area 5.8 Zero point offset

| Offsets                  | Rotation<br>scal., mirr. | You can use<br>currently disp<br>The following<br>Either the<br>coordinate<br>or the indi<br>and mirror |
|--------------------------|--------------------------|----------------------------------------------------------------------------------------------------|
|                          |                          | You can sele<br>offsets in botl                                                                         |
| Basic<br>WO              |                          | <b>Display othe</b><br>All defined ba<br>displayed in a                                                 |
| Settable<br>work offsets |                          | All defined se                                                                                          |

You can use these softkeys to change the display mode of the currently displayed work offsets.

The following takes place:

Either the absolute offsets (coarse and fine) with reference to the coordinate axes

08/2005

 or the individual values split into the components rotation, scaling and mirroring.

You can select and, if necessary, edit the individual values of the work offsets in both display modes.

## Display other work offsets:

All defined basic work offsets (global and channel-specific) are displayed in a table.

All defined settable work offsets are displayed in a table where they can be edited if necessary (select and edit).

#### 5.8.3 Changing the settable work/zero offset (G54 ...)

|          |                      | Function                                                                                                    |
|----------|----------------------|----------------------------------------------------------------------------------------------------|
|          | \$P_UIFR[]           | This identifier can be used to edit a settable work offset in the program.                                                                                                    |
|          | Coarse offset        | The value of the coarse offset is defined for the relevant axis.                                                                                                    |
|          | Fine offset          | The data limits (absolute) are set for the fine work offset via the machine data. The fine offset is displayed in the "Settable work offset" screen.<br>The work offset is activated via MD. |
| <b>\</b> | Machine manufacturer | The basic work offset is activated by MD.<br>Please follow the machine tool manufacturer's instructions!                                                                                     |
|          | Rotation             | The value of the rotation around the respective geometry axis (e.g. X, Y, Z) can be entered.<br>Rotation can only be programmed around geometry axes.                                        |
|          | Scale                | The scale factor can be defined for the respective axis.                                                                                                    |

Mirroring

Mirroring of the relevant axis around the coordinate zero can be activated and deactivated.

#### **Operating sequence**

Select softkey "Work Offset". The vertical softkey bar changes. The "Settable work offsets" window opens.

| Parameter Chan1           | JO              | G Ref | \SPF.DIR<br>116_GRUND | STELLUNG.S   | PF  |       |                |
|---------------------------|-----------------|-------|-----------------------|--------------|-----|-------|----------------|
| 🥢 Channel reset           |                 |       | Program a             | borted       |     |       | Axes +         |
|                           |                 |       |                       |              |     |       | HXES +         |
| Settable work offs        | set             |       |                       |              |     |       | Axes -         |
| 1                         | Axis            |       | x                     |              | Y   | z     | _              |
| G54 C4                    | oarse           |       | 0.000                 | 0.           | 000 | 0.000 |                |
| F.                        | ine             |       | 0.000                 | 0.           | 000 | 0.000 |                |
| G55 C4                    | oarse           |       | 0.000                 | 0.           | 000 | 0.000 | Rotation/      |
| F.                        | ine             |       | 0.000                 | 0.           | 000 | 0.000 | Scale/Mir      |
| G56 C4                    | oarse           |       | 0.000                 | 0.           | 000 | 0.000 |                |
| F.                        | ine             |       | 0.000                 | 0.           | 000 | 0.000 | Base<br>WD     |
|                           | oarse           |       | 0.000                 |              | 000 | 0.000 | WU             |
| F.                        | ine             |       | 0.000                 | 0.           | 000 | 0.000 |                |
| G505 C                    | oarse           |       | 0.000                 | 0.           | 000 | 0.000 | Settable<br>WO |
| F.                        | ine             |       | 0.000                 | 0.           | 000 | 0.000 |                |
|                           |                 |       |                       |              |     |       | Overview       |
|                           | _               | _     | _                     | _            | _   |       |                |
| Tool R<br>offset variable | Setting<br>data |       |                       | lser<br>lata |     |       |                |

You can choose a work offset selectively from the overview of work offsets. Use the cursor to select the corresponding fields and overwrite the fields to be changed with new values.

Select a new value via the "Select" key (with mirroring).

The zero point offsets are saved, i.e. transferred to the NCK.

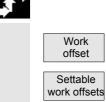

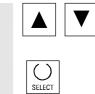

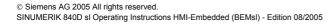

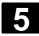

#### 5.8.4 Activate work/zero offset and basic frame immediately

|    |                      | Function                                                                                                    |
|----|----------------------|----------------------------------------------------------------------------------------------------|
|    |                      | The machine data can be set to specify that the work offset and basic frame can be activated immediately if the part program switches to the "Reset" state. This also occurs if the part program was first switched to JOG status. |
|    |                      | If the channel is in the "Reset" state, active work offset and basic                                                                                                    |
|    |                      | frame are not activated until the part program is continued.                                                                                                    |
|    |                      |                                                                                                    |
| Ì  |                      | Additional notes                                                                                                    |
|    |                      | When the function is used in the Reset state, the machine data must<br>be set such that the settable work offset or basic frame is not reset<br>when the program switches to Reset.                                                |
|    | Machine manufacturer | Please follow the machine tool manufacturer's instructions!                                                                                                    |
| j. | References           | /FB/ K2: Axis Types, Coordinate Systems, Frames                                                                                                    |
| Δ  |                      | Danger                                                                                                    |
| Д  |                      | The offset is applied the next time the part program is started.                                                                                                    |

### 5.8.5 Global work/zero offset/frame (Basic WO)

|                                 | Function                                                                                                    |
|---------------------------------|----------------------------------------------------------------------------------------------------|
|                                 | In addition to the settable, the programmable and the external work<br>offsets, it is possible to define up to 16 <b>global</b> work offsets/frames<br>(basic WO). This allows offsets, scales and mirrors to be defined<br>simultaneously for all channel and machine axes.<br>The global work offsets (NCU global frames) apply uniformly to <b>all</b><br>channels. They can be read and written from all channels. The<br>activation is performed in the relevant channel. |
| Basic TO<br>(total basic frame) | In addition, 16 channel-specific basic work offsets can be defined in each channel. The global and channel-specific frames are combined to produce a total basic frame (basic WO).                                                                                                    |

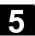

|   | Machine manufacturer | Recommendation:<br>Use the 3rd basic offset onwards for your own applications. The 1st<br>and 2nd basic offsets are reserved for setting the actual value and the<br>external work offset.<br>With global frames there is no geometrical relationship between the<br>axes. It is therefore not possible to perform rotations or program<br>geometry axis identifiers.<br>The settable work offset and the basic work offset are represented in<br>one table. You can edit the values in this table. You can switch<br>between the values of the individual axes. |
|---|----------------------|----------------------------------------------------------------------------------------------------|
|   | References           | For <b>all</b> work offsets, you can display either the defined offsets (coarse<br>and fine) or the specified rotations, scales and mirrors for each value.<br>/FB/ K2: Axis Types, Coordinate Systems, Frames                                                                                                    |
|   |                      | Operating sequence                                                                                                    |
|   | Work<br>offset       | Select softkey "Work Offset".<br>The vertical softkey bar changes.                                                                                                    |
|   | Basic<br>WO          | All defined basic work offsets (global and channel-specific) are<br>displayed in a table.<br>The display mode can be changed by softkey (see above).<br>You can edit the values directly in the table.<br>Rotations are not possible with global frames, since no geometrical<br>relationship exists between the axes in this case.                                                                                                    |
| Ĩ |                      | Additional notes<br>The work offset must be changed only when the NC program is<br>stopped. Changes are undeted immediately. The work offset values in                                                                                                    |

The work offset must be changed only when the NC program is stopped. Changes are updated immediately. The work offset values in the display are updated cyclically.

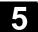

#### 5.9 Display of system frames

If system frames are activated via MD, they can be displayed via the "Parameter" operating area, Work offsets. The following assignment is applicable:

| \$P_SETFR  | System frame for actual value setting, scratching |
|------------|---------------------------------------------------|
| \$P_EXTFR  | System frame for work offset external             |
| \$P_PARTFR | System frame for TCARR and PAROT                  |
| \$P_TOOLFR | System frame for TOROT and TOFRAME                |
| \$P_WPFR   | System frame for workpiece reference points       |
| \$P_CYCFR  | System frame for cycles                           |

Both the offset set via frames (coarse and fine) and the rotation and mirroring defined there are displayed. Display is according to the position in the frame chain.

The following figure shows an example screen layout:

| Parameter Chan1        |            | JOG Ref | \SPF.DIR<br>116_GRUNDSTELL | UNG.SPF |         |                |
|------------------------|------------|---------|----------------------------|---------|---------|----------------|
| 🥢 Channel reset        |            |         | Program aborte             | d       |         | Axes +         |
|                        |            |         |                            |         |         | HXes +         |
|                        |            |         |                            |         |         |                |
| Overview of wor        | k offsets  |         |                            |         |         | Axes -         |
|                        | Axis       |         | x                          | Y       | z       |                |
| Set work offset        | Rotation(d | eg)     | 0.000                      | 0.000   | 0.000   |                |
|                        | Scale      |         | 1.000                      | 1.000   | 1.000   |                |
|                        | Mirror     |         |                            |         |         | Offset         |
| Total basic WO         | Rotation(d | eg)     | 0.000                      | 0.000   | 0.000   | Uffset         |
|                        | Scale      |         | 1.000                      | 1.000   | 1.000 = |                |
|                        | Mirror     |         |                            |         |         | Base<br>WO     |
| Settable WO            | Rotation(d | eg)     | 0.000                      | 0.000   | 0.000   | WU             |
|                        | Scale      |         | 1.000                      | 1.000   | 1.000   |                |
|                        | Mirror     |         |                            |         |         | Settable<br>WO |
| Prog. WD               | Rotation(d | eg)     | 0.000                      | 0.000   | 0.000   |                |
|                        | Scale      |         | 1.000                      | 1.000   | 1.000   |                |
|                        | Mirror     |         |                            |         |         | Overview       |
| Cycles frame           | Rotation(d | eg)     | 0.000                      | 0.000   | 0.000   |                |
|                        | Scale      |         | 1.000                      | 1.000   | 1.000   |                |
|                        |            |         |                            |         |         |                |
| Tool R<br>offset varia |            |         | ork User<br>fset data      |         |         |                |

Machine manufacturer

Please follow the machine manufacturer's instructions!

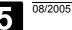

#### 5.10 User data/user variables (GUD, PUD, LUD)

#### 5.10.1 General

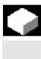

#### Function

User data (UD) can be defined by means of a variety of variables:

- GUD global variables which are valid in all programs.
- LUD local variables which are valid only in the program or subprogram in which they have been defined.
- PUD-Program-global user data. The display of global user data (GUD) can be locked by means of the keyswitch or a password.

#### 5.10.2 Changing/finding user data/user variables

| <b>.</b>                       | Operating sequence                                                                                                    |
|--------------------------------|----------------------------------------------------------------------------------------------------|
| Global<br>user data            | <ul> <li>Press the "User data" softkey.</li> <li>The "Global user data" window is displayed.</li> <li>The vertical softkey bar changes.</li> <li>You can toggle between windows</li> <li>"Global user data" (GUD)</li> </ul> |
| Channel-<br>specific UD        | "Channel-specific user data" and                                                                                                    |
| Program<br>user data User data | • "Program user data" or "Local user data"<br>Program-global variables (PUD) and local variables (LUD) are<br>displayed.                                                                                                    |
| PAGE<br>DOWN<br>OT             | You can scroll up and down in the list using the "Page" keys.                                                                                                    |
|                                | Changing user data<br>Position the cursor on the user data that you wish to edit and enter a<br>new value or<br>Select a new value using the "Select" key.<br>New values are automatically accepted.                         |

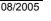

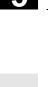

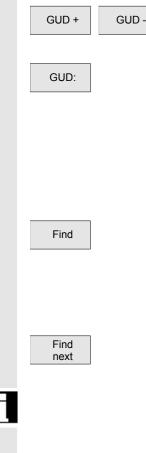

Searching for user data Press the "GUD +" and "GUD - " softkeys to scroll through user data from GUD 1 to GUD 9.

The "Select global user data" window is opened. The following values are permissible:

- 1 = SGUD (Siemens)
- 2 = MGUD (machine manufacturer)
- 3 = UGUD (machine user)

• 4 ... 9 = GD4... GD9 (additional, e.g., grinding cycles, etc.)

The selected data are displayed in the "Global user data" window.

Press the "Find" softkey. The "Find user data" dialog window appears on the screen.

The data name or a character string within the name can be entered as the search target. The cursor must be positioned on the user data to be found.

The next user data with the initial identifier searched for is displayed.

User data of types AXIS and FRAME are not displayed. Only those local user data that still exist in the execution chain of the control are displayed.

The list of local user data for the display is updated on every "Cycle Stop," but the values are updated continuously. Before global user data definitions can be made operative in the control, it may be necessary to set machine data.

#### Additional notes

How to define and activate user data is described in Section 6: Program operating Area.

## **Program Operating Area**

| 6.1            | Program types                                                            | . 6-194 |
|----------------|--------------------------------------------------------------------------|---------|
| 6.1.1          | Part program                                                             | . 6-194 |
| 6.1.2          | Subprogram                                                               | .6-194  |
| 6.1.3          | Workpiece                                                                | .6-194  |
| 6.1.4          | Cycles                                                                   | 6-194   |
| 6.2            | Program storage                                                          | . 6-194 |
| 6.3            | Program basic display                                                    | . 6-195 |
| 6.4            | Edit programs                                                            | . 6-197 |
| 6.4.1          | Text editor                                                              |         |
| 6.4.2          | Selective program protection: RO                                         |         |
| 6.4.3          | Hidden program lines: Display HD                                         |         |
| 6.4.4          | Reserved character string                                                |         |
| 6.4.5          | Defining and activating user data (GUD, LUD)                             |         |
| 6.5            |                                                                          |         |
| 6.5<br>6.5.1   | Free contour programming<br>General                                      |         |
| 6.5.1<br>6.5.2 | Graphic display of the contour                                           |         |
| 6.5.3          | Create contour                                                           |         |
| 6.5.3<br>6.5.4 | Changing a contour                                                       |         |
| 6.5.5<br>6.5.5 |                                                                          |         |
| 6.5.6          | Contour elements general                                                 |         |
| 6.5.7          | Create, change, delete contour elements<br>Help                          |         |
| 6.5.8          | Parameter description of straight line, circle and pole contour elements |         |
| 6.5.9          | Examples of free contour programming                                     |         |
| 0.5.9          |                                                                          |         |
| 6.6            | Program simulation                                                       | . 6-218 |
| 6.6.1          | Axis motion simulation                                                   | .6-218  |
| 6.6.2          | Milling simulation before machining                                      |         |
| 6.6.3          | Milling simulation during machining                                      | .6-221  |
| 6.7            | Manage programs                                                          | . 6-223 |
| 6.7.1          | Overview                                                                 | .6-223  |
| 6.7.2          | File types, blocks and directories                                       | 6-224   |
| 6.7.3          | File handling                                                            | 6-226   |
| 6.7.4          | Create new workpiece/part program                                        | 6-228   |
| 6.7.5          | Execute program                                                          | .6-231  |
| 6.7.6          | Enable workpiece/program                                                 | 6-232   |
| 6.7.7          | Copy file and insert                                                     |         |
| 6.7.8          | Rename file                                                              | 6-233   |
| 6.7.9          | Delete file                                                              | 6-234   |
| 6.7.10         | "Workpiece template" function                                            | 6-235   |
| 6.8            | Memory info                                                              | . 6-236 |
| 6.9            | EXTCALL                                                                  | . 6-236 |
|                |                                                                          |         |

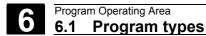

08/2005

#### 6.1.1 Part program

A part program consists of a sequence of instructions to the NCK control. In its entirety, this sequence affects the production of a specific workpiece or a particular machining process on a given blank.

#### 6.1.2 Subprogram

A subprogram is a sequence of instructions in a part program which can be called repeatedly with different defining parameters. Cycles are a type of subprogram.

#### 6.1.3 Workpiece

- A workpiece is a part to be produced/machined by the machine tool.
- In the HMI, a workpiece is a directory in which programs and other data for machining a particular workpiece are stored.

#### 6.1.4 Cycles

Cycles are subprograms for the execution of a recurring machining process on the workpiece.

#### 6.2 Program storage

Programs are saved in the NCK memory. The size of this memory is dependent on settings made during start-up. (See Section 6 "Memory info")

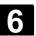

#### 6.3 Program basic display

The program's main screen contains a complete overview of all workpiece and program directories.

| Program             | Chan1                            | AUTO      |                | \SPF.DIR<br>116_GRUNDSTELLUNG.SPF |                   |     |                      |
|---------------------|----------------------------------|-----------|----------------|-----------------------------------|-------------------|-----|----------------------|
| 🥢 Channel           | 12 Channel reset Program aborted |           |                |                                   |                   | New |                      |
|                     |                                  |           |                |                                   |                   |     | new                  |
| 600508t             | Sprache Englisch                 | Spindelfr | eigabe         | von MSTT f                        | ehlt              |     | _                    |
| Part pro            | grams                            |           |                |                                   |                   |     | Сору                 |
| Name                |                                  | Туре      | Length         | Date                              | Enable            |     |                      |
| CHECK_P             | ICTURE                           | MPF       | 148            | 29.10.01                          | Х                 |     | Paste                |
|                     |                                  |           |                |                                   |                   |     |                      |
|                     |                                  |           |                |                                   |                   |     | Delete               |
|                     |                                  |           |                |                                   |                   |     | Re-<br>name          |
|                     |                                  |           |                |                                   |                   |     | Change<br>enable     |
|                     |                                  |           |                |                                   |                   |     | Program<br>selection |
|                     | Press INPUT key to edit program! |           |                |                                   |                   |     |                      |
| Free memory: 2.5 MB |                                  |           |                |                                   |                   |     |                      |
|                     |                                  |           |                |                                   |                   | >   |                      |
| Work-<br>pieces     |                                  |           | EVION<br>-CARD | Lokales<br>Laufwerk               | WIN-XP<br>Rechner |     |                      |

Press the "Etc." key to open the following screen:

| Program                          | Chan1                                                   | AUTO |        | \SPF.DIR<br>116_GRUNDSTELLUNG.SPF |        |   |                      |  |
|----------------------------------|---------------------------------------------------------|------|--------|-----------------------------------|--------|---|----------------------|--|
| // Channel reset                 |                                                         |      | Progra | Program aborted                   |        |   | New                  |  |
|                                  |                                                         |      |        |                                   |        |   | new                  |  |
| 600508                           | 600508. Sprache Englisch Spindelfreigabe von MSTT fehlt |      |        |                                   |        |   |                      |  |
| Standard                         | cycles                                                  |      |        |                                   |        |   | Сору                 |  |
| Name                             |                                                         | Туре | Length | Date                              | Enable | ^ |                      |  |
| AEDITOR                          |                                                         | COM  | 4115   | 29.10.01                          | х      |   | Paste                |  |
| BOHREN                           |                                                         | COM  | 34373  | 29.10.01                          | х      |   |                      |  |
| COMMON                           |                                                         | COM  | 171    | 29.10.01                          | х      |   |                      |  |
| CYC_SC                           |                                                         | CYP  | 750    | 29.10.01                          | х      |   | Delete               |  |
| CYC_SCS                          |                                                         | CYP  | 264    | 29.10.01                          | х      |   |                      |  |
| CYCLE60                          |                                                         | SPF  | 59289  | 29.10.01                          | х      |   | Re-                  |  |
| CYCLE71                          |                                                         | SPF  | 5041   | 29.10.01                          | х      |   | name                 |  |
| CYCLE72                          |                                                         | SPF  | 12741  | 29.10.01                          | х      |   |                      |  |
| CYCLE76                          |                                                         | SPF  | 4519   | 29.10.01                          | х      |   | Change<br>enable     |  |
| CYCLE77                          |                                                         | SPF  | 2308   | 29.10.01                          | х      |   | enable               |  |
| CYCLE80                          | 0                                                       | SPF  | 21203  | 29.10.01                          | х      |   |                      |  |
| CYCLE80                          | 1                                                       | SPF  | 2504   | 29.10.01                          | х      | ~ | Program<br>selection |  |
| Press INPUT key to edit program! |                                                         |      |        |                                   |        |   |                      |  |
| Free memory: 2.5 MB              |                                                         |      |        |                                   |        |   |                      |  |
|                                  |                                                         |      |        |                                   |        | > |                      |  |
| Standard<br>cycles               | User Man<br>cycles cyc                                  |      |        |                                   |        |   | Memory<br>info       |  |

>

>

Press the "Etc." key to open the following screen:

| Program                          | Chan1            | AUTO      |        | \SPF.DIR<br>116_GRUNDSTELLUNG.SPF |        |   |                  |
|----------------------------------|------------------|-----------|--------|-----------------------------------|--------|---|------------------|
| 🥢 Channel                        | reset            |           | Progra | m aborted                         |        |   |                  |
| COOLOUI                          |                  |           |        |                                   |        | _ |                  |
| P002094                          | Sprache Englisch | Spindelfr | eigabe | von MSTT fe                       | hlt    | _ | Сору             |
|                                  |                  |           |        |                                   |        |   | Сору             |
| Name                             |                  | Туре      | Length | Date                              | Enable |   |                  |
| BD0701                           |                  | Bak       | 6810   | 12.08.05                          | х      |   |                  |
| BD0701                           |                  | TEA       | 6810   | 12.08.05                          | х      |   |                  |
|                                  |                  |           |        |                                   |        |   | Delete           |
|                                  |                  |           |        |                                   |        |   |                  |
|                                  |                  |           |        |                                   |        |   |                  |
|                                  |                  |           |        |                                   |        |   |                  |
|                                  |                  |           |        |                                   |        |   | Change<br>enable |
|                                  |                  |           |        |                                   |        |   |                  |
| Press INPUT key to edit program! |                  |           |        |                                   |        |   |                  |
| Free mem                         | ory: 129.8 KB    |           |        |                                   |        |   |                  |
|                                  |                  |           |        |                                   |        | > |                  |
| Definit.<br>files                | Operator<br>data |           |        |                                   |        |   |                  |

© Siemens AG 2005 All rights reserved. SINUMERIK 840D sI Operating Instructions HMI-Embedded (BEMsI) - Edition 08/2005

| Work-<br>pieces                                 | <b>Horizontal softkeys</b><br>This key displays an overview of all the workpieces you have<br>created with their part programs.                                           |
|-------------------------------------------------|----------------------------------------------------------------------------------------------------|
| Part<br>programs                                | An overview of all part programs (main programs) stored in the selected directory is displayed.                                                                           |
| Sub-<br>routines                                | An overview of all subprograms stored in the selected directory is displayed.<br>Subprograms are processed in the same way as described for "Process main programs".      |
| TEVISON-<br>CF-CARD drive<br>WIN-XP<br>computer | You can configure as many as eight connections (logical drives). Four softkeys e.g. "TEVISON CF-CARD, "local drive", "WIN-XP computer", appear on the first window level. |
|                                                 | You can access additional (up to four) configured drives via the ETC key.                                                                                                 |
| Standard cycles                                 | You can use the "standard cycles" softkey to list the standard cycles.                                                                                                    |
| User<br>cycles                                  | Select the "User cycles" softkey to display a list of the cycles that you have added.                                                                                     |
| Manufact.<br>cycles                             | Select the "Manufacturer cycles" softkey to display a list of the cycles that the manufacturer has added.                                                                 |
| Memory<br>info                                  | The total available/used memory is displayed.                                                                                                    |
|                                                 | You can access the following additional softkeys by pressing the ETC key.                                                                                                 |
| Definition<br>files                             | You will receive a list of the definition files (e.g. GUD4_DEF)                                                                                                    |
| Operating<br>data                               | You will receive the operation data files (e.g. BD_TEA).                                                                                                    |
| Machine manufacturer                            | These softkeys can be disabled in display machine data.<br>Please note information supplied by machine tool manufacturer!                                                 |

0

08/2005

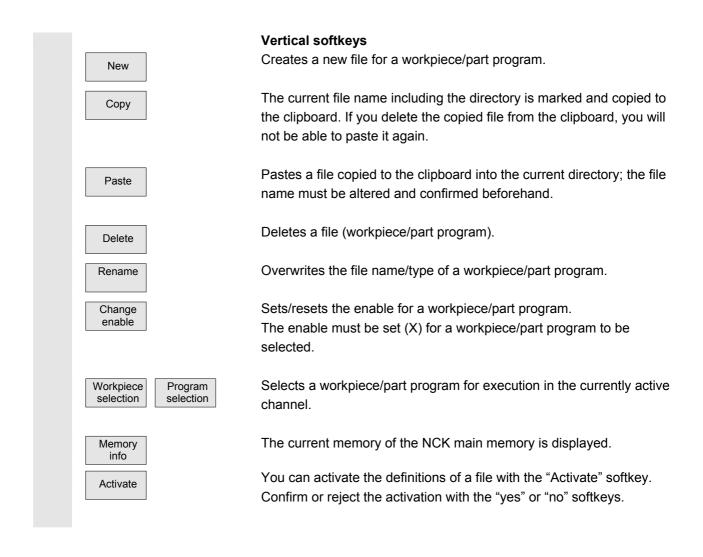

#### 6.4 Edit programs

#### 6.4.1 Text editor

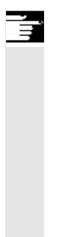

The ASCII editor provides you with the following functions:

- Switch between insert and overwrite mode.
- Mark, copy, delete block.
- Paste block.
- Position cursor/find/replace text.
- Create contour (programming support).
- Configure cycle parameters (drilling, milling, turning).
- Start simulation.
- Recompile (cycles, free contour programming).
- Renumber blocks.
- Change settings.

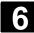

For a detailed description, please refer to: Chapter 2, "General operating sequences".

#### 6.4.2 Selective program protection: RO

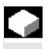

#### Function

In programs written with program templates or when using the programming support functions, certain machine-specific code lines may be protected against changes.

A read-only identifier (";\*RO\*") is tagged onto the code blocks as a comment. The ASCII editor recognizes these blocks, hides them or displays them in the read-only text color (gray), and prevents changes to these blocks.

| Programm-Editor:      | \MPF.DIR\TEST_PROGRAMM.MPF | 1 |
|-----------------------|----------------------------|---|
| ;Test-Progamm¶        |                            | ^ |
| ;141197¶              |                            |   |
| G90 G94 G60 G17 G500¶ |                            |   |
| M100 G01 X50 F200¶    |                            |   |
| M120 X100 ;*RO*¶      |                            |   |
| M130 X90 ;*RO* ¶      |                            |   |
| M140 X70 ;*R0*¶       |                            | = |
| M150 X40 ;*R0*¶       |                            |   |
| M200 X120¶            |                            |   |
| M210 X150¶            |                            |   |
| Y100¶                 |                            |   |
| Y120¶                 |                            |   |
| G00 Z300¶             |                            |   |
| G01 X200¶             |                            |   |
| Y150¶                 |                            |   |
| G00 Z200¶             |                            |   |

The read-only identifier (";\*RO\*") shows you which part of the program is protected.

Any attempt to change a program part protected by the read-only identifier is denied with the message "Block cannot be written."

#### **Additional notes**

When creating a program template, please make sure that the readonly identifier appears immediately at the end of the block.

08/2005

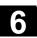

#### 6.4.3 Hidden program lines: Display HD

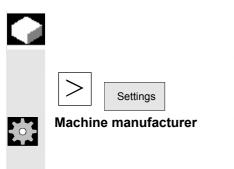

#### Function

To display hidden, write-protected text (with the identifier;\*HD) in the editor, press the Etc key and the "Settings" softkey.

This function must be set up by the machine manufacturer. Please note the information supplied by the machine tool manufacturer!

#### 6.4.4 Reserved character string

| = |
|---|

#### Function

Reserved character strings occur in part program code lines that arise by calling cycles and contour programming. They can be viewed by setting "Display hidden lines" in the editor.

The following character strings must not be used in part program lines that are input directly:

;# ;#END

;NCG

;\*RO\*

;\*HD\*

#### Additional notes

See Section: Selective Program Protection RO Hidden program lines: display HD

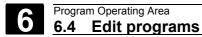

## 6.4.5 Defining and activating user data (GUD, LUD)

|                     | Function                                                                                                    |
|---------------------|----------------------------------------------------------------------------------------------------|
|                     | Defining user data (GUD)                                                                                                    |
|                     | By editing a DEF/MAC file, you can alter or delete existing definition macro files or add new ones.                                                 |
| Definition<br>files | In the "Program" operating area, select the "ETC key" and then "Definition files"; an overview of the files appears.                                |
| New                 | You can alter the definitions by selecting the "New," "Copy" and "Delete" softkeys. These alterations are stored in the current file.               |
| Copy                |                                                                                                    |
| Rename              | You can create a new definition file, e.g. from a backup file (SGUD.BAK), by selecting the "Rename" softkey and changing the extension.             |
| Change<br>enable    | Activating user data (GUD)<br>To activate an edited definition file, select the "Change enable"<br>softkey.                                         |
| Activate            | Activate definition file:<br>Position the cursor on the definition file and press the "Activate"<br>softkey.                                        |
|                     | The following message appears in the dialog line:<br>"Do you want to activate the definitions in this file?"                                        |
| No                  | "No" The modified data remains in the file.<br>The changes are not saved.                                                                           |
| Yes                 | "Yes" The modified data is activated.<br>Another question is displayed: "Should the previous definition data be retained?"                          |
|                     | "Yes" The screen form is closed, the definitions are                                                                                                |
| Yes                 | <ul><li>activated and the previous definition data is retained.</li><li>"No" The screen form is closed, the definitions are not activated</li></ul> |
| Νο                  | activated                                                                                                    |

08/2005

#### Error messages:

The following error messages appear in the dialog line: "Error occurred during activation of file"

#### Output of NCK alarms:

Once the maximum number of files on the NCK has been reached, no more backup files can be created. The following acknowledgeable NCK alarms appear: "Too many part programs in the NC memory" "NC memory full"

The same applies when activating macro files (.MAC).

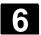

#### 6.5 Free contour programming

#### 6.5.1 General

|   | ţ                          |  |
|---|----------------------------|--|
|   | Ť                          |  |
|   | ←•→                        |  |
|   | X                          |  |
|   | $\langle \uparrow \rangle$ |  |
| Ē |                            |  |
|   | Setting                    |  |

contour

#### Function

The free contour programming is a support tool for the editor. The contour programming function enables you to create simple and complex contours.

An integrated contour calculator calculates any missing parameters for you, provided that they can be computed from other parameters. A contour comprises separate contour elements, whereby at least two and up to 250 elements result in a defined contour. You can also program undercut, radii, chamfer or tangential transitions between the contour elements.

The programmed contours are transferred to the edited part program. The following contour elements are available for the definition of a contour:

- Straight vertical line
- Straight line (planar, longitudinal, inclined) horizontal
- Diagonal line
- Arc/circle

#### **Additional notes**

- 1. The valid geometry axes in the first channel are determined and used in the part program.
- 2. The contour elements of the contour chain are displayed by symbols or text. The mode of representation can be set via the "Setting contour" function in the editor.

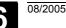

#### 6.5.2 Graphic display of the contour

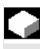

#### Function

The graphics window displays the progress of the contour chain as you parameterize the contour elements.

The currently selected element is displayed in orange in the graphics window.

The created contour element can be displayed in various line types and colors depending on its status:

| HMI-Embedded          | Meaning                   |
|-----------------------|---------------------------|
| Black                 | Programmed contour        |
| Orange                | Current contour element   |
| Yellow                | Alternative element       |
| Black continuous line | Defined element           |
| Dotted line           | Partially defined element |
| Dashed line           | Alternative element       |

The current status of the contour is displayed insofar as it can be interpreted by the control on the basis of parameter inputs. If the contour is still not displayed in the programming graphic, further values must be entered. Check the contour elements you have already programmed, if required. You may have forgotten to enter all of the known data.

The coordinate system scaling is automatically adapted to changes in the complete contour.

The position of the coordinate system is displayed in the graphics window.

#### 6.5.3 Create contour

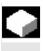

#### Function

For each contour that you want to cut, you must create a new contour. The first step in creating a contour is to specify a starting point. You have the option of beginning the contour with a transition element to the blank. You can also enter any additional commands (up to 40 characters) in G code format for the start point. Part

program

New contour

If you want to create a contour that is similar to an existing contour, you can copy the existing one, rename it and just alter selected contour elements. However, if you want to use an identical contour at another place in the program, you must not rename the copy. Changes to the one contour will then automatically be applied to the other contour with the same name.

#### Sequence

To select an existing program via the "Workpiece" and "Part program" softkeys or create a new part program with the "New" softkey. Enter a name and confirm with "OK."

You are now back in the ASCII editor.

You can access the following softkeys by pressing the ETC key:

Open the contour editor by pressing the "Support" and "New contour" softkeys.

Define the start point

Work-

pieces

Support

The input form for the start point of the contour appears.

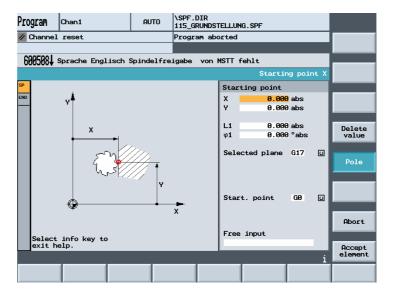

When entering a contour, begin at a position which you already know and enter it as the starting point. You can enter Cartesian or polar coordinates.

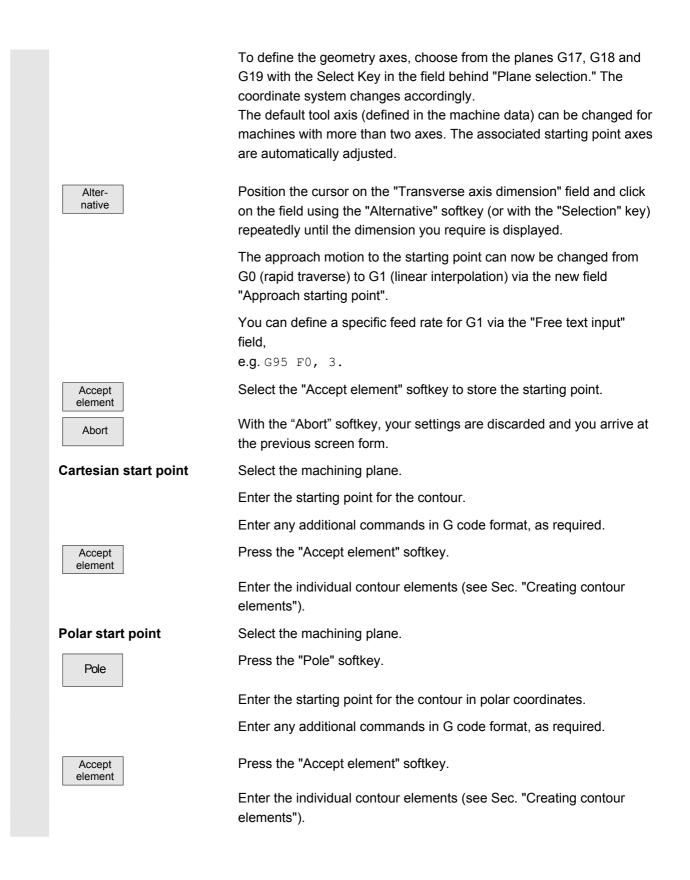

6

|          | Close the contour        | A contour always has to be closed.<br>If you do not wish to create all contour elements from starting point to<br>starting point, you can close the contour from the current position to<br>the starting point.                                                                                                    |
|----------|--------------------------|----------------------------------------------------------------------------------------------------|
|          | Close<br>contour         | Press the "Close contour" softkey.                                                                                                    |
|          |                          | A line from the current point to the start point is created.                                                                                                    |
|          | Recompile contour        |                                                                                                    |
|          | Recompile                | You can edit an existing contour by selecting the "Recompile" softkey.<br>The editor cursor must be positioned inside the contour to do this.                                                                                                    |
| Δ        |                          | Notice                                                                                                    |
|          |                          | Upon recompilation only the contour elements that were created with<br>free contour programming are regenerated. In addition, only the texts<br>that were added using the "free text input" input field are recompiled.<br>Any changes you made directly in the program text are lost. However,<br>you can subsequently insert and edit user-defined texts, which will not<br>be lost. |
| <u> </u> |                          | Additional notes                                                                                                    |
| =        |                          | The NC code generated by the contour programming in the part<br>program must never be altered manually. Otherwise recompilation is<br>no longer possible.<br>Exception: Insertion of block numbers and masking blocks.                                                                                                    |
|          | Saving a contour element | If all contour elements and transition elements have been generated, save the contour by pressing the "Accept" softkey                                                                                                    |

#### 6.5.4 Changing a contour

You can change a previously created contour later. Individual contour elements can be

- appended,
- modified,
- added
- deleted.

08/2005

If your program contains two contours of the same name, changes to the one contour are automatically applied to the second contour with the same name.

#### Sequence

Modifying contour element Select the contour.

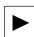

-INPUT

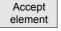

Press the "Cursor Right" key.

Position the cursor on the contour element that you want to modify.

Press "INPUT" key

The associated input form is opened and an enlarged view of the selected element appears in the programming graphics.

After inputting the changes, press the "Accept element" softkey.

#### 6.5.5 Contour elements general

|                         | Function                                                                                                    |              |            |                               |  |  |
|-------------------------|----------------------------------------------------------------------------------------------------|--------------|------------|-------------------------------|--|--|
| Contour chain           | The elements of the contour are displayed symbolically in the sequence in which they were programmed in a contour chain next to the graphic window. |              |            |                               |  |  |
| Symbolic representation | Contour<br>element                                                                                                    | Abbreviation | Symbol     | Meaning                       |  |  |
|                         | Starting point                                                                                                    | SP           | $\oplus$   | Start point of contour        |  |  |
|                         | Straight line to the left                                                                                                    | SL           | +          | Straight lines in<br>90° grid |  |  |
|                         | Right                                                                                                    | SR           | +          | Straight lines in<br>90° grid |  |  |
|                         | Left/right                                                                                                    | SLR          | <b>~•→</b> | Straight lines in<br>90° grid |  |  |
|                         | limiting                                                                                                    | SU           | 1          | Straight lines in<br>90° grid |  |  |

| bottom                         | SD  |                     | Straight lines in<br>90° grid   |
|--------------------------------|-----|---------------------|---------------------------------|
| Above/below                    | SUD |                     | Straight lines in<br>90° grid   |
| Straight line in any direction | SA  | <b>N</b> _ <b>A</b> | Straight line with any<br>pitch |
| Arc to the<br>left             | CL  | ¢                   | Circle                          |
| Right                          | CR  | (                   | Circle                          |
| Contour<br>termination         | END | END                 | End of contour                  |

#### Color of symbols

The different color of the symbols indicates their status:

| Foreground | Background | Meaning                                        |  |
|------------|------------|------------------------------------------------|--|
| -          | Black      | Cursor on new element                          |  |
| White      | Black      | Cursor on current element                      |  |
| Black      | White      | Normal (undefined) element                     |  |
| White      | Black      | Element currently detached<br>(residual model) |  |

#### 6.5.6 Create, change, delete contour elements

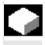

6-208

When you have created a new contour and specified the start point, you can define the individual elements that the contour comprises.

If you leave any parameter input fields blank, the control assumes that you do not know the right values and attempts to calculate these from the settings of the other parameters.

The contour is always machined in the programmed direction. As soon as you have entered an element, the input focus is moved to the contour chain on the left of the graphic display. The input focus has a yellow border. You can navigate within the contour chain using the cursor keys.

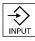

You can select an existing contour element with "INPUT". A new contour element is inserted after the cursor when you select one of the contour elements on the horizontal softkey menu; the input focus is then switched to the parameter input on the right of the graphic display. You can navigate around the contour chain again after selecting "Accept element" or "Abort". The following contour elements (example for turning: G18) are available for the definition of contours.

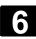

| <b>*</b> | Entering a contour<br>element       |                                                                                                    |
|----------|-------------------------------------|----------------------------------------------------------------------------------------------------|
|          | ‡ (•```                             | Select a contour element via softkey.                                                                                                    |
|          |                                     | Enter all the data available from the workpiece drawing in the input form (e.g. length of straight line, target position, transition to next element, angle of lead, etc.).                                                                                                    |
|          | Accept                              | Press the "Accept element" softkey to accept all values.                                                                                                    |
|          | element                             | The contour element is added to the contour. Repeat the procedure until the contour is complete.                                                                                                    |
|          | Selecting contour element           | Position the cursor on the desired contour element in the contour<br>chain, and select using the "Input" key.<br>The parameters for the selected element will then be displayed. The<br>name of the element appears at the top of the parameter configuration<br>window.<br>Once the contour element can be displayed geometrically, it is<br>highlighted accordingly in the graphic display area, i.e. its color<br>changes from black to orange. |
|          | Append contour element              | Select the contour.                                                                                                    |
|          |                                     | Press the "Cursor Right" key.                                                                                                    |
|          |                                     | Place the cursor on the last element before the end of the contour.                                                                                                    |
|          |                                     | Select the required contour element via softkey.                                                                                                    |
|          |                                     | Enter the parameters in the input screen.                                                                                                    |
|          | Accept<br>element                   | Press the "Accept element" softkey.                                                                                                    |
| FI       | Displaying additional<br>parameters | The required contour element is appended to the contour.<br>If your drawing contains further data (dimensions) for a contour<br>element, select the "All parameters" softkey to extend the range of<br>input options for the element.                                                                                                    |
|          | Alter-<br>native                    | The "Alternative" softkey is displayed only in cases where the cursor is positioned on an input field with several switchover settings.                                                                                                    |

#### Program Operating Area 6.5 Free contour programming

Pole

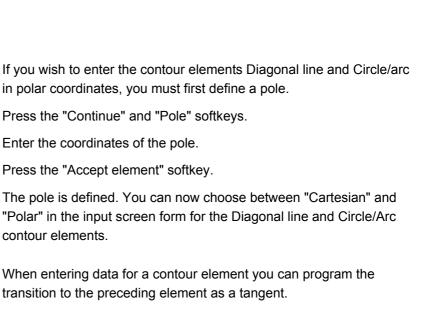

Press the "Tangent to prec. elem." softkey.

contour elements.

contour options.

The angle to the preceding element  $\alpha 2$  is set to 0°. The "tangential" selection appears in the parameter input field.

Press the "Select dialog" softkey to switch between the two different

The selected contour appears in the graphics window as a solid black line and the alternative contour appears as a dashed green line. Press the "Accept dialog" softkey to accept the chosen alternative.

Some parameter configurations can produce several different contour characteristics. In such cases, you will be asked to select a dialog.

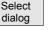

Select dialog

Defining a pole

Continue

Accept element

element

Tangent to prec. Elem.

**Tangent to preceding** 

Accept dialog

#### Changing dialog selection

Change selection

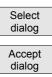

If you want to change an existing dialog selection, you must select the contour element in which the dialog was originally chosen. Open the input screen form for the contour element.

Press the "Change selection" softkey.

The two selection options appear again. Press the "Select dialog" softkey to switch between the two different contour options.

Press the "Accept dialog" softkey.

The chosen alternative is accepted.

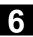

| Transition element at contour end | A transition element can be used whenever there is a point of intersection between two neighbouring elements; this can be calculated from the input values.<br>You can choose among Radius <b>R</b> , a chamfer <b>FS</b> , and an <b>undercut</b> (thread, thread DIN, Form E, or Form F) as a transition element between any two contour elements. The transition is always appended to the end of a contour element. You select transition elements in the parameter input screen for the relevant contour element. |
|-----------------------------------|----------------------------------------------------------------------------------------------------|
|                                   | Place the cursor on the last contour element.<br>Press the "Cursor Right" key.<br>The associated input screen form opens.<br>Enter a transition element.                                                                                                    |
| Accept<br>element                 | Press the "Accept element" softkey.                                                                                                    |
| Abort                             | When you select "Abort", the contour element values are discarded<br>and you return to the basic display. The input focus switches back to<br>the contour chain.                                                                                                    |
| Delete<br>value                   | The values of the parameter are deleted.                                                                                                    |
| Deleting contour element          | Select the contour.                                                                                                    |
|                                   | Press the "Cursor Right" key.                                                                                                    |
|                                   | The individual contour elements are listed.                                                                                                    |
| Delete<br>element OK              | Place the cursor on the contour element to be deleted.<br>Press the "Delete element" softkey and confirm with "OK".                                                                                                    |
|                                   | The contour element is deleted.                                                                                                    |
| Accept                            | To save the contour, press the "Accept" softkey.                                                                                                    |
| Save a contour element            | If you have entered the available data for a contour element or<br>selected the desired contour by means of softkey "Select dialog",<br>select softkey "Accept element" to store the contour element and<br>return to the basic display.<br>You can then program the next contour element.                                                                                                    |
|                                   | Additional notes                                                                                                    |
|                                   | The NC code generated by the contour programming in the part<br>program must never be altered manually. Otherwise recompilation is<br>no longer possible.<br>Exception: Insertion of block numbers and masking blocks.                                                                                                    |

| Parameters<br>on gray background     | These parameters have been calculated by the control and cannot be<br>altered.<br>When the programmable parameter input fields (white background)<br>are altered, the control calculates new data, which are then<br>immediately displayed in the input screen.                                                                                                    |
|--------------------------------------|----------------------------------------------------------------------------------------------------|
| Input value<br>is already calculated | With some contours, the control may already have calculated an input<br>value from other settings.<br>Problems may then arise if the control-calculated value does not tally<br>with the workshop drawing. In this case, you must delete the settings<br>from which the control has automatically calculated the input value.<br>You can then enter the precise value from the workshop drawing. |
| Settings                             | The technology (turning/milling) and the position of the coordinate system are read from the appropriate machine data. You can see the selected configuration with "Settings".                                                                                                    |

#### 6.5.7 Help

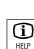

When you input parameters, you can call up a help screen using the Info key which graphically represents the parameters you are entering. The help screen that appears depends on the cursor position in the parameter display.

The help screen is displayed on top of the parameter screen.

If you press the Info key again the help screen is closed and the graphic display is activated once again. The help screens displayed correspond to the selected coordinate system. The axis names are derived from the current geometry axis names.

Help screens are displayed for the following entries:

- Starting point
- Straight vertical line
- Straight vertical line, angle entry field
- Straight horizontal line
- Straight horizontal line, angle entry field
- Straight line in any direction
- Straight line in any direction, angle entry field
- Circle
- Circle, angle entry field
- Radius/chamfer

| Parameter      | Contour element "Straight line"                                     | Unit    |  |
|----------------|---------------------------------------------------------------------|---------|--|
| X absolute     | Absolute end position in X direction                                | mm      |  |
| X incremental  | Incremental end position in X direction                             | mm      |  |
| Y absolute     | Absolute end position in Y direction                                |         |  |
| Y incremental  | Incremental end position in Y direction                             |         |  |
| L              | Length of straight line                                             | mm      |  |
| α1             | Pitch angle with reference to X axis                                | degrees |  |
| α2             | Angle to preceding element; tangential transition: $\alpha$ 2=0     | degrees |  |
| FB             | Feedrate for contour element "Straight line"                        | mm/rev  |  |
| Transition to  | FS: Chamfer as transition element at contour start                  | mm      |  |
| contour start  | R: Radius as transition element at contour start                    | mm      |  |
|                | FS=0 or R=0: No transition element                                  |         |  |
|                | Location of transition element relative to contour start point      |         |  |
|                | <b>≟</b> • <b>← </b> †                                              |         |  |
|                | ueber_start_u.bmp ueber_start_r.bmp ueber_start_o.bmp               |         |  |
|                | -                                                                   |         |  |
|                | ueber_start_l.bmp                                                   |         |  |
| Undercut size  | Undercut size acc. to DIN table (for forms E and F only):           |         |  |
|                | Radius/depth, e.g.: E1.0x0.4 (undercut form E) or                   |         |  |
|                | F0.6x0.3 (undercut form F)                                          |         |  |
| FRC            | Feedrate for transition element chamfer or radius                   | mm/rev  |  |
| CA             | Allowance for subsequent grinding                                   | mm      |  |
| <b>*</b> :     | Grinding allowance to right of contour (viewed from starting point) |         |  |
|                | Grinding allowance to left of contour (viewed from starting point)  |         |  |
| schleif_re.bmp |                                                                     |         |  |
| ·* ]           |                                                                     |         |  |
|                |                                                                     |         |  |
| schleif_li.bmp |                                                                     |         |  |
|                |                                                                     |         |  |
| Additional     | Any additional command in G code format                             |         |  |
| command        |                                                                     |         |  |
|                |                                                                     |         |  |
| Parameter      | Contour element "Circle"                                            | Unit    |  |
| Direction of   |                                                                     |         |  |
| rotation       |                                                                     |         |  |
|                | Counterclockwise rotation                                           |         |  |
| X absolute     | Absolute end position in X direction                                | mm      |  |
| X incremental  | Incremental end position in X direction mm                          |         |  |
| Y absolute     | Absolute end position in Y direction                                |         |  |
| Y incremental  | Incremental end position in Y direction                             |         |  |
| Z              | Target position in the Z direction (abs. or inc.)                   | mm      |  |
|                | Incremental dimensions: The plus/minus sign is evaluated.           |         |  |

## 6.5.8 Parameter description of straight line, circle and pole contour elements

| α1             | Starting angle with reference to X axis                             | degrees |
|----------------|---------------------------------------------------------------------|---------|
| α2             | Angle to preceding element; tangential transition: $\alpha 2=0$     |         |
| β1             | End angle with reference to X axis                                  | degrees |
| β2             | Angle of aperture of circle                                         | degrees |
| FB             | Feedrate for circle contour element                                 | mm/rev  |
| R              | Radius of circle                                                    | mm      |
| I              | Position of circle center point in X direction (abs. or incr.)      | mm      |
| К              | Position of circle center point in Z direction (abs. or inc.)       | mm      |
|                | Incremental dimensions: The plus/minus sign is evaluated.           |         |
| J              | Position of circle center point in Y direction (abs. or incr.)      | mm      |
| Transition to  | Transition element to next contour is a chamfer (FS)                | mm      |
| following      | Transition element to next contour is a radius (R)                  | mm      |
| element        | FS=0 or R=0 means no transition element                             |         |
| FRC            | Feedrate for transition element chamfer or radius                   | mm/rev  |
| CA             | Allowance for subsequent grinding                                   | mm      |
| 1              | Grinding allowance to right of contour (viewed from starting point) |         |
|                | Grinding allowance to left of contour (viewed from starting point)  |         |
| schleif_re.bmp |                                                                     |         |
| schleif_li.bmp |                                                                     |         |
| Additional     | Any additional command in G code format                             |         |
| command        |                                                                     |         |

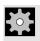

6

## Machine manufacturer

The names of the identifiers (X or Y ...) are defined in the machine data where they can also be changed.

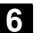

#### 6.5.9 Examples of free contour programming

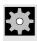

Example 1

Starting point: X=5.67 abs., Y=0 abs., machining plane G17 The contour is programmed in a counter-clockwise direction.

Workpiece drawing of contour

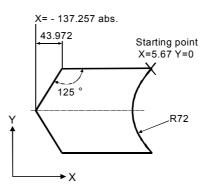

| Element | Softkey             | Parameter                                                                       | Remarks                                                                                   |
|---------|---------------------|---------------------------------------------------------------------------------|-------------------------------------------------------------------------------------------|
| 1       | <b>~•→</b>          | All parameters, α1=180 degrees                                                  | Observe angles in help screen!                                                            |
| 2       | X                   | X=–43.972 inc, all parameters<br>X=–137.257 abs.<br>α1=–125 degrees             | Definition of coordinates in X in "abs"<br>and in "inc"<br>Observe angles in help screen! |
| 3       |                     | X=43.972 inc<br>α1=–55 degrees                                                  | Definition of coordinates in X in "inc"<br>Observe angles in help screen!                 |
| 4       | <b>~•→</b>          | X=5.67 abs                                                                      |                                                                                           |
| 5       | <i>(</i> • <i>)</i> | Clockwise direction of rotation,<br>R=72, X=5.67 abs, Y=0 abs,<br>Select dialog |                                                                                           |

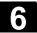

# Program Operating Area 6.5 Free contour programming

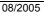

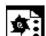

Example 2

Starting point: X=0 abs., Y=0 abs., machining plane G17 The contour is programmed in the clockwise direction with dialog selection. For this contour it is advisable to display all parameters via the "All parameters" softkey.

Workpiece drawing of contour

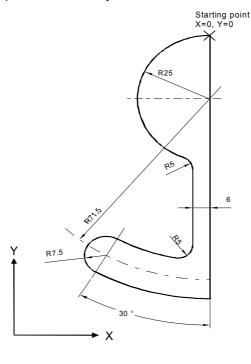

| Element | Softkey             | Parameter                                                                                                    | Remarks                           |
|---------|---------------------|----------------------------------------------------------------------------------------------------|-----------------------------------|
| 1       | <b>*</b>            | Y=-104 abs.                                                                                                    |                                   |
| 2       | <b>(</b> * <b>)</b> | Clockwise direction of rotation, R=79, I=0 abs.,<br>Select dialog, all parameters, β2=30 degrees                                                              |                                   |
| 3       | <i>(</i> * <i>)</i> | Clockwise direction of rotation, tangent to preced.<br>R=7.5, all parameters, $\beta$ 2=180 degrees                                                           |                                   |
| 4       | <b>(</b> •)         | Counterclockwise direction of rotation, R=64, X=–6 abs.,<br>I=0 abs.,<br>Make dialog selection, make dialog selection<br>Transition to following element: R=5 |                                   |
| 5       | <b>*</b>            | All parameters, α1=90 degrees,<br>Transition to following element: R=5                                                                                        | Observe angles in help<br>screen! |
| 6       | <b>€</b> •}         | Clockwise direction of rotation, R=25, X=0 abs., Y=0<br>abs. I=0 abs., make dialog selection, make dialog<br>selection                                        |                                   |

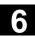

\$

Example 3

Starting point: X=0 abs., Y=5.7 abs., machining plane G17 The contour is programmed in a clockwise direction.

Workpiece drawing of contour

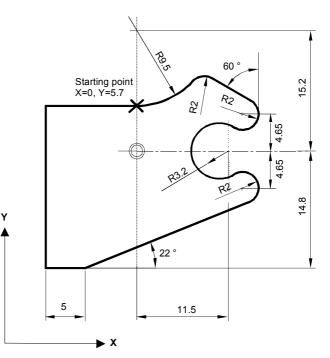

| Element | Softkey      | Parameter                                                   | Remarks                           |
|---------|--------------|-------------------------------------------------------------|-----------------------------------|
| 1       |              | Counterclockwise direction of rotation, R=9.5, I=0 abs.,    |                                   |
|         | $\mathbf{f}$ | make dialog selection,                                      |                                   |
|         | • •          | Transition to following element: R=2                        |                                   |
| 2       |              | α1=-30 degrees                                              | Observe angles in help<br>screen! |
| 3       |              | Clockwise direction of rotation, tangent to preced.         |                                   |
|         | $\mathbf{f}$ | R=2, J=4.65 abs.                                            |                                   |
| 4       |              | Counterclockwise direction of rotation, tangent to preced.  |                                   |
|         | $\leftarrow$ | R=3.2, I=11.5 abs., J=0 abs., make dialog selection, make   |                                   |
|         |              | dialog selection                                            |                                   |
| 5       |              | Clockwise direction of rotation, tangent to preced.         |                                   |
|         | <b></b>      | R=2, J=–4.65 abs., make dialog selection                    |                                   |
| 6       |              | Tangent to preced.                                          | Observe angles in help            |
|         | × ×          | $\alpha$ 1=–158 degrees, Y=–14.8 abs., $\alpha$ 2=0 degrees | screen!                           |
| 7       | <b>←•→</b>   | All parameters, L=5, make dialog selection                  |                                   |
| 8       | •            | Y=5.7 abs.                                                  |                                   |
| 9       | ·<br>•••     | X=0 abs.                                                    |                                   |

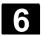

# 6.6 **Program simulation**

## 6.6.1 Axis motion simulation

|                                    | Function                                                                                                    |
|------------------------------------|----------------------------------------------------------------------------------------------------|
|                                    | <ul> <li>The "Simulation" function operates in conjunction with turning technology.</li> <li>With the "Simulation" function you can</li> <li>represent axis motions in graphic displays and</li> <li>trace the machining result on the screen as the workpiece is actually machined.</li> <li>By activating Simulation, you can execute a contour on the screen in graphic form with or without machine axis motions (can be disabled by the PLC).</li> </ul> |
| Display elements                   | The colors in the graphic display area signify the following:• Red=Traversing path in the feed rate• Green=Traversing path in rapid traverse• Yellow=Cross-hair<br>Polymarker (cutting edge),<br>Workpiece symmetry axis                                                                                                    |
| Cross-hair                         | <ul> <li>Using the cross-hair, you can</li> <li>select the zoom center point and</li> <li>set the measuring points (for viewport).</li> </ul>                                                                                                    |
| Tool cutting edge                  | The position of the cutting edge corresponds to the definitions in the<br>"Tool compensation" menu under softkey "Tool".<br>The tool path in the program block you are currently editing is<br>simulated. The cutting edge is represented by a polymarker. The<br>starting point of the polymarker corresponds to the starting point of the<br>machine tool axes.                                                                                             |
| Coordinate system                  | The alignment of axes (coordinate system) is defined in machine data.                                                                                                    |
| Machine manufacturer<br>References | Please see information supplied by machine tool manufacturer.<br>The display machine data are described in:<br>/FB1/K1: Mode Group, Program Operation, Section 4                                                                                                    |

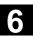

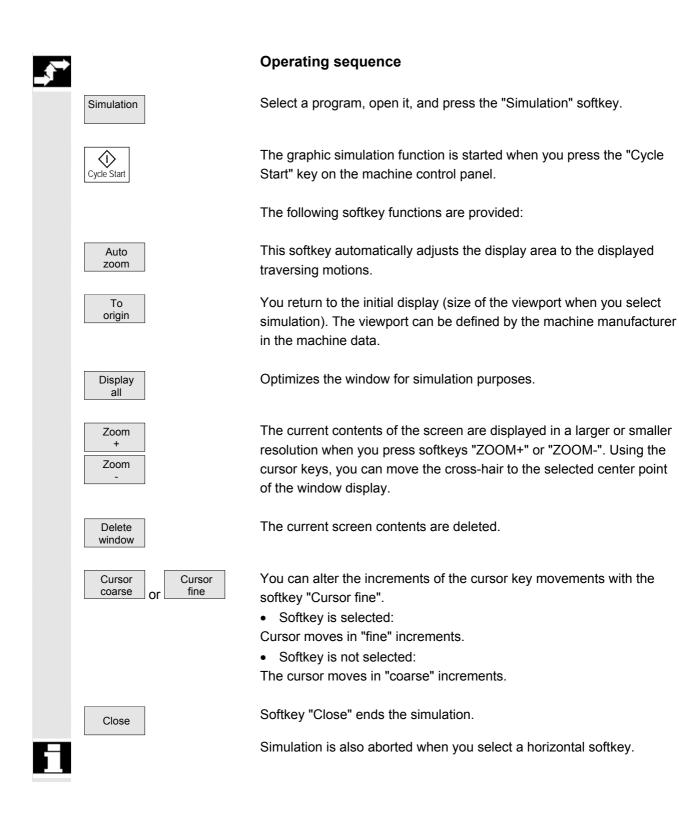

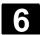

|               |                    | Function                                                                                                    |                                                                                                    |
|---------------|--------------------|----------------------------------------------------------------------------------------------------|----------------------------------------------------------------------------------------------------|
|               |                    |                                                                                                    | play your program graphically in the machining, without traversing the                                                                                                    |
|               | Simulation graphic | •                                                                                                    | a representation of a workpiece being<br>You can select different views via                                                                                                 |
|               |                    | <ul><li>Top view</li><li>Representation in three plan</li><li>3D representation (volume r</li></ul>                            |                                                                                                    |
|               | Status displays    | <ul><li>The status displays in the simu</li><li>about the actual axis coordin</li><li>the block currently being pro-</li></ul> |                                                                                                    |
|               | Option             | This function is an option and is Milling simulation is only possib                                                            | s only available with a color display.<br>ble in the 1st channel.                                                                                                    |
| _ <b>\$</b> → |                    | Operating sequence                                                                                                    |                                                                                                    |
|               | Requirement        | • You select the program in                                                                                                    | automatic mode "Auto".                                                                                                    |
|               |                    | functions "Dry run feedrate<br>is not moved while the pro                                                                      | area under "Program control," the<br>e" and "Program testing" (the machine<br>ogram is run) are selected. If the "Dry<br>ctive, the programmed feedrate is<br>run feedrate. |
|               |                    | • Tool T0:                                                                                                    | Tool displayed in the graphics.<br>font.                                                                                                    |
|               |                    | • Tool not identical with T0:                                                                                                  | An associated tool cutting edge must be selected.                                                                                                    |
|               |                    | Select a program of your choice                                                                                                | e and open it.                                                                                                    |
|               | 3D sim.            | Press the "3D sim" softkey.                                                                                                    |                                                                                                    |
|               | Cycle Start        | The program is started.<br>You can follow program execut                                                                       | tion on the screen.                                                                                                    |

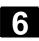

# 6.6.3 Milling simulation during machining

|    |                                      | Function                                                                                                    |
|----|--------------------------------------|----------------------------------------------------------------------------------------------------|
|    |                                      | The current machining operation on the machine tool is simulated on the monitor of the control at the same time.                                                               |
| LT | Option                               | This function is an option and is only available with a color display.<br>Milling simulation is only possible in the 1st channel.                                              |
|    |                                      | Operating sequence                                                                                                    |
|    | Requirement                          | See previous section                                                                                                    |
|    |                                      | Press the area switchover key and                                                                                                    |
|    | 3D sim.                              | the "3D sim" softkey.                                                                                                    |
|    | Cycle Start                          | The program is started.<br>You can follow program execution on the screen.                                                                                                    |
|    |                                      | You can start simulation at any time during the machining operation.<br>Simulation is closed when you exit the graphic.                                                        |
| H  |                                      | If you switch to another operating area, the current content of the graphic simulation is deleted.                                                                             |
|    | Blank definition via input<br>form   |                                                                                                    |
|    | Details Settings                     | Select softkeys "Details" and "Settings" to open the blank definition window.                                                                                                  |
|    |                                      | You can enter values for corner point 1 (front top left) and corner point 2 (back bottom left) of the blank (cube).                                                            |
|    | Alternative                          | With the softkey "Alternative" you can display/hide the view of the blank. If the view of the blank is disabled, the traversing paths are represented by broken-line graphics. |
|    | Define a blank via the NC<br>program | As an alternative, you can define a blank in the NC program to be simulated.<br>Syntax:<br>WRTPR(" <string>")</string>                                                         |

08/2005

6

|    |            | The following statements can be used in the "String":           |  |  |
|----|------------|-----------------------------------------------------------------|--|--|
|    |            | <ul> <li>Rectangle: BLOCK(p1x, p1y,p1z,p2x,p2y,p2z)</li> </ul>  |  |  |
|    |            | The positions correspond to the axis values of corner P1 (front |  |  |
|    |            | top left) and P2 (back bottom right) of the rectangular blank.  |  |  |
|    |            | P1x = X value of corner P1                                      |  |  |
|    |            | p1y = Y value of corner P1                                      |  |  |
|    |            | p1z = Z value of corner P1                                      |  |  |
|    |            | p2x = X value of corner P2                                      |  |  |
|    |            | p2y = Y value of corner P2                                      |  |  |
|    |            | p2z = Z value of corner P2                                      |  |  |
|    |            | Moving/rotating the graphic                                     |  |  |
|    |            | FRAME(pv1,pv2,pv3,pd1,pd2,pd3)                                  |  |  |
|    |            | pv1 = Moving the first axis                                     |  |  |
|    |            | pv2 = Moving the second axis                                    |  |  |
|    |            | pv3 = Moving the third axis                                     |  |  |
|    |            | pd1 = Rotating around the first axis                            |  |  |
|    |            | pd2 = Rotating around the second axis                           |  |  |
|    |            | pd3 = Rotating around the third axis                            |  |  |
|    |            | • Switching off the graphic: END()                              |  |  |
|    |            | • Restoring the unmachined blank: CLEAN()                       |  |  |
|    | Example    |                                                                 |  |  |
|    |            | ; DEFINITION of the blank                                       |  |  |
|    |            | N100 WRTPR("BLOCK(0,0,0,80,100,-30)")                           |  |  |
|    |            | N110                                                            |  |  |
|    |            |                                                                 |  |  |
|    |            | ;DELETING the blank                                             |  |  |
|    |            | N1000 WRTPR("CLEAN()")                                          |  |  |
|    |            |                                                                 |  |  |
|    | References | For additional procedures, please refer to the following        |  |  |
| _3 |            | documentation:                                                  |  |  |
|    |            | /BAS/ ShopMill Operator's Guide                                 |  |  |

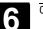

# 6.7 Manage programs

## 6.7.1 Overview

| Program management                                                                 | <ul> <li>To allow you to handle data and programs flexibly, you can organize, store and display them according to different criteria.</li> <li>The data/programs are stored in the NCK memory by default. The programs can be read in and out and executed with the "Generate archive" softkeys.</li> <li>In addition, further storage devices are available such as network drive, Compact Flash Card. USB stick</li> <li>Programs and files are stored in different directories:</li> <li>Subprograms</li> <li>Part programs</li> <li>Workpieces</li> <li>Definitions</li> <li>Comments</li> <li>Standard cycles</li> <li>User cycles</li> </ul> |
|------------------------------------------------------------------------------------|----------------------------------------------------------------------------------------------------|
| Internal directory<br>name<br>Directory name on<br>interface<br>Internal file name | The following diagram shows an example of directory contents:                                                                                                    |

# 6.7.2 File types, blocks and directories

| File types           | File types can be identified by the file name extension (e.gMPF).                                                                                                    |                                                                                                    |
|----------------------|----------------------------------------------------------------------------------------------------|----------------------------------------------------------------------------------------------------|
|                      | name.MPF                                                                                                    | Main program                                                                                        |
|                      | name.SPF                                                                                                    | Subprogram                                                                                          |
|                      | name.TEA                                                                                                    | Machine data                                                                                        |
|                      | name.SEA                                                                                                    | Setting data                                                                                        |
|                      | name.TOA                                                                                                    | Tool offsets                                                                                        |
|                      | name.UFR                                                                                                    | Work offsets/frame                                                                                  |
|                      | name.INI                                                                                                    | Initialization file                                                                                 |
|                      | name.COM                                                                                                    | Comment                                                                                             |
|                      | name.DEF                                                                                                    | Definition of global user data and                                                                  |
|                      |                                                                                                    | macros                                                                                              |
| Block                | "Block" is the term gi                                                                                                    | ven to any files required for creating and                                                          |
|                      | processing programs                                                                                                    | i.                                                                                                  |
| Program block        | Program blocks cont programs.                                                                                                    | ain the main and subprograms of the part                                                            |
| Data Block           |                                                                                                    | : Data modules contain data definitions for global<br>a can be initialized directly when they are   |
| Initialization block | Initialization blocks contain the default settings for data.<br>The initial block is an ".ini" file. It contains values for initializing, for<br>example, machine, Setting, user, system data, etc. |                                                                                                    |
| Macro block          | Macro blocks are use                                                                                                    | ed to program one or more instructions with a acro definitions are stored in the following files in |
|                      | <br>_N_MMAC_DEF                                                                                                    | Siemens macro definitions<br>Machine manufacturer macro definitions<br>User macro definitions       |

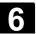

| Reserved definition<br>names for macros | The following ma<br>_N_SMAC_DEF<br>_N_MMAC_DEF<br>_N_UMAC_DEF<br>_N_GUD1_DEF<br>_N_GUD2_DEF<br>_N_GUD3_DEF                                                                                                   | acro definitions can be stored as standard:<br>Macro definitions (Siemens)<br>Macro definitions (machine manufacturer)<br>Macro definitions (user)<br>Definitions for global data (Siemens)<br>Definitions for global data<br>(machine manufacturer)<br>Definitions for global data (user)                                                                                                    |
|-----------------------------------------|----------------------------------------------------------------------------------------------------|----------------------------------------------------------------------------------------------------|
| Directory types                         | In addition to file<br>name.DIR                                                                                                    | s, some directories may also have extensions:<br>General directory containing program and data<br>and blocks, workpiece<br>directories and other directories with<br>identifier DIR.                                                                                                    |
|                                         | name.WPD                                                                                                    | Workpiece directories which contain<br>Program and data blocks that belong<br>to a workpiece. (It must not contain<br>another directory with the extension DIR or<br>WPD.)                                                                                                    |
|                                         | name.CLP                                                                                                    | Clipboard directory: Files and directories of                                                                                                    |
|                                         |                                                                                                    | any type may be stored in here.                                                                                                    |
| Workpiece directory                     | Workpiece direct                                                                                                    | any type may be stored in here.<br>tories (with extension .wpd) are set up in directory                                                                                                    |
| Workpiece directory                     | WCS.DIR.<br>A workpiece dire                                                                                                    |                                                                                                    |
| Workpiece directory                     | WCS.DIR.<br>A workpiece dire<br>workpiece.<br>These can be ma<br>programs and co                                                                                                    | tories (with extension .wpd) are set up in directory<br>ectory contains all files required for machining a<br>ain programs, subprograms, any initialization                                                                                                    |
| Workpiece directory                     | WCS.DIR.<br>A workpiece dire<br>workpiece.<br>These can be ma<br>programs and co<br>Example:                                                                                                    | tories (with extension .wpD) are set up in directory<br>ectory contains all files required for machining a<br>ain programs, subprograms, any initialization<br>omment files.                                                                                                    |
| Workpiece directory                     | WCS.DIR.<br>A workpiece dire<br>workpiece.<br>These can be ma<br>programs and co<br>Example:<br>Creation of a wo                                                                                             | tories (with extension .wpd) are set up in directory<br>ectory contains all files required for machining a<br>ain programs, subprograms, any initialization                                                                                                    |
| Workpiece directory                     | WCS.DIR.<br>A workpiece dire<br>workpiece.<br>These can be ma<br>programs and co<br>Example:                                                                                                    | tories (with extension .wpD) are set up in directory<br>ectory contains all files required for machining a<br>ain programs, subprograms, any initialization<br>omment files.                                                                                                    |
| Workpiece directory                     | WCS.DIR.<br>A workpiece dire<br>workpiece.<br>These can be ma<br>programs and co<br><b>Example:</b><br>Creation of a wo<br>following files:                                                                  | tories (with extension . WPD) are set up in directory<br>ectory contains all files required for machining a<br>ain programs, subprograms, any initialization<br>omment files.<br>rkpiece directory SHAFT.WPD that contains the                                                                                                    |
| Workpiece directory                     | WCS.DIR.<br>A workpiece dire<br>workpiece.<br>These can be ma<br>programs and co<br>Example:<br>Creation of a wo<br>following files:<br>SHAFT.MPF                                                            | tories (with extension . WPD) are set up in directory<br>ectory contains all files required for machining a<br>ain programs, subprograms, any initialization<br>omment files.<br>rkpiece directory SHAFT.WPD that contains the<br>Main program                                                                                                    |
| Workpiece directory                     | WCS.DIR.<br>A workpiece dire<br>workpiece.<br>These can be ma<br>programs and co<br><b>Example:</b><br>Creation of a wo<br>following files:<br>SHAFT.MPF<br>PART2.MPF                                        | tories (with extension . WPD) are set up in directory<br>ectory contains all files required for machining a<br>ain programs, subprograms, any initialization<br>omment files.<br>rkpiece directory SHAFT.WPD that contains the<br>Main program<br>Main program                                                                                                    |
| Workpiece directory                     | WCS.DIR.<br>A workpiece dire<br>workpiece.<br>These can be ma<br>programs and co<br><b>Example:</b><br>Creation of a wo<br>following files:<br>SHAFT.MPF<br>PART2.MPF<br>PART1.SPF                           | tories (with extension . WPD) are set up in directory<br>ectory contains all files required for machining a<br>ain programs, subprograms, any initialization<br>omment files.<br>rkpiece directory SHAFT.WPD that contains the<br>Main program<br>Main program<br>Subprogram<br>Subprogram<br>General initialization program of data                                                                                               |
| Workpiece directory                     | WCS.DIR.<br>A workpiece dire<br>workpiece.<br>These can be ma<br>programs and co<br>Example:<br>Creation of a wo<br>following files:<br>SHAFT.MPF<br>PART2.MPF<br>PART1.SPF<br>PART2.SPF                     | tories (with extension . WPD) are set up in directory<br>ectory contains all files required for machining a<br>ain programs, subprograms, any initialization<br>omment files.<br>rkpiece directory SHAFT.WPD that contains the<br>Main program<br>Main program<br>Subprogram<br>General initialization program of data<br>for the workpiece                                                                                        |
| Workpiece directory                     | WCS.DIR.<br>A workpiece dire<br>workpiece.<br>These can be ma<br>programs and co<br><b>Example:</b><br>Creation of a wo<br>following files:<br>SHAFT.MPF<br>PART2.MPF<br>PART1.SPF<br>PART2.SPF<br>SHAFT.INI | tories (with extension . WPD) are set up in directory<br>ectory contains all files required for machining a<br>ain programs, subprograms, any initialization<br>omment files.<br>rkpiece directory SHAFT.WPD that contains the<br>Main program<br>Main program<br>Subprogram<br>Subprogram<br>General initialization program of data<br>for the workpiece<br>Setting data initialization program<br>General initialization program |
| Workpiece directory                     | WCS.DIR.<br>A workpiece dire<br>workpiece.<br>These can be ma<br>programs and co<br>Example:<br>Creation of a wo<br>following files:<br>SHAFT.MPF<br>PART2.MPF<br>PART2.SPF<br>SHAFT.INI<br>SHAFT.SEA        | tories (with extension . WPD) are set up in directory<br>ectory contains all files required for machining a<br>ain programs, subprograms, any initialization<br>omment files.<br>rkpiece directory SHAFT.WPD that contains the<br>Main program<br>Main program<br>Subprogram<br>Subprogram<br>General initialization program of data<br>for the workpiece<br>Setting data initialization program                                   |

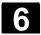

# 6.7.3 File handling

|       | Assigning values to data | A series of modules/data is permanently installed in the control during start-up.                                                                                                    |
|-------|--------------------------|----------------------------------------------------------------------------------------------------|
| n n n | References               | The structure and handling of these files is described in the following documentation.<br>/IAM/BE1, Expanding the user interface                                                                                                    |
|       | Reading out data         | Files are stored on the CompactFlash Card and can also be backed up there in various paths (user, oem).                                                                                                    |
|       |                          | When saving files in punched tape/ASCII format, the entire path from which the file was saved is entered in the backup file.                                                                                                    |
|       |                          | The source path is specified in the second line:                                                                                                    |
|       |                          | File SHAFT.MPF was saved from the workpiece directory (WCS.DIR)<br>under workpiece SHAFT.WPD.<br>Example:<br>%_N_SHAFT.MPF                                                                                                    |
|       |                          | ;\$PATH=/_N_WKS_DIR/_N_SHAFT_WPD<br>N40 G0 X Z                                                                                                    |
|       |                          | M2<br>The internal name of the file directories is e.gN_WCS_DIR.<br>For a complete backup of all data in a directory, the identifier<br>COMPLETE is used for saving.                                                                                                    |
|       |                          | The complete backup of all data from all directories (INITIAL over all areas) is saved in the INI file _N_INITIAL_INI.                                                                                                    |
|       | Import data              | When you read in a file, the path entered when you saved the file is used. The system tries to read the file into the directory from which it was saved. If the path is missing, then files with file type SPF are stored in /SPF.DIR, files with extension .INI in the active working memory and all other files in /MPF.DIR. Files are immediately effective after import. |
|       | Activating data          | Data can be activated/edited by loading files into the working memory.<br>The exact time of activation depends on the type of data activated in<br>the file.                                                                                                    |
| Ţ     | References               | /LIS/ Lists                                                                                                    |
|       |                          | For example, machine data can take effect (depending on type) either1. immediatelyor2. on "RESET"or3. on "Cycle-Start"or4. on "Power ON" – when the control is switched on again.                                                                                                    |

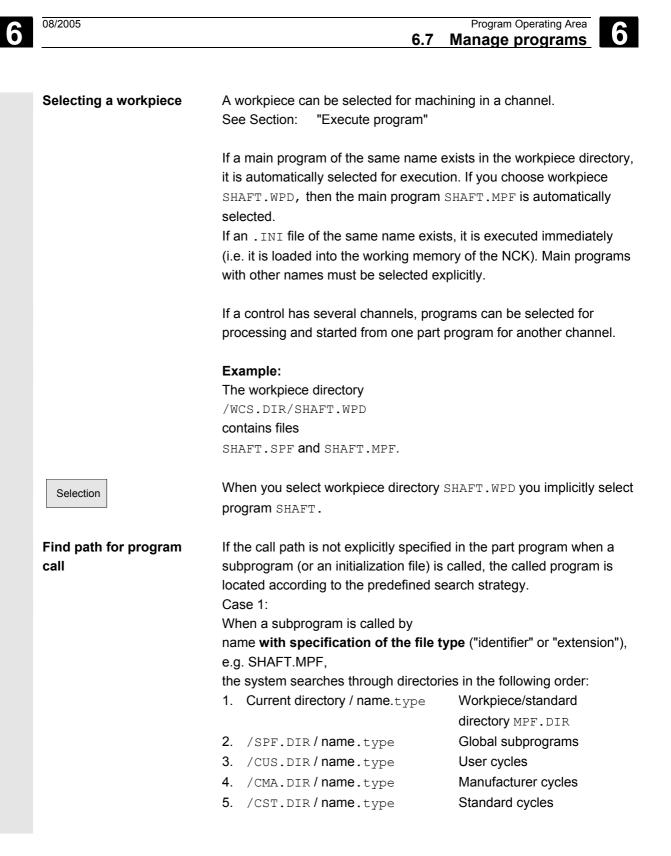

## Case 2:

When a subprogram is called by

name **without specifying the file type** ("identifier" or "extension"), e.g. SHAFT1,

the system searches through directories in the following order:

- 1. Current directory / name Workpiece/standard directory MPF.DIR
- 2. Current directory / name.SPF
- 3. Current directory / name.MPF
- 4. /SPF.DIR/name.SPF
- 5. /CUS.DIR/name.SPF
- /CMA.DIR/name.SPF
   /CST.DIR/name.SPF
- User cycles Manufacturer cycles

Subprograms

Standard cycles

/PGA/, Programming Guide Advanced

# 6.7.4 Create new workpiece/part program

## Selecting a workpiece/part program

The following subsection describes how you can select workpieces and part programs in a directory. A selected file can then be called and edited in the text editor.

## **Operating sequence**

#### Select workpiece/part program:

- Workpieces
- Part programs
- Subprograms

To access the cycle softkeys, press the ETC key.

- Standard cycles
- Manufacturer cycles
- User cycles

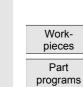

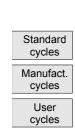

Subroutines

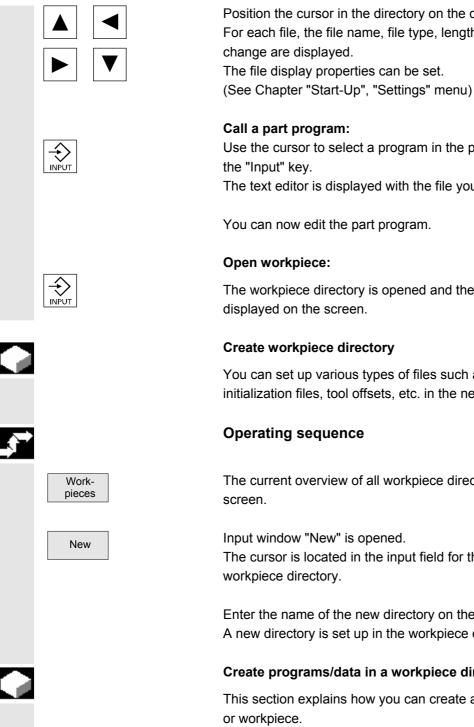

Position the cursor in the directory on the desired file. For each file, the file name, file type, length, date of creation/last The file display properties can be set.

Use the cursor to select a program in the program overview and press

The text editor is displayed with the file you have selected.

You can now edit the part program.

The workpiece directory is opened and the programs it contains

## **Create workpiece directory**

You can set up various types of files such as main programs, initialization files, tool offsets, etc. in the new workpiece directory.

The current overview of all workpiece directories appears on the

Input window "New" is opened. The cursor is located in the input field for the name of the new

Enter the name of the new directory on the alphanumeric keyboard. A new directory is set up in the workpiece overview.

## Create programs/data in a workpiece directory

This section explains how you can create a new file for a part program

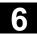

## **Operating sequence**

The current overview of the workpiece directories stored on the NCK appears.

Position the cursor on the required workpiece and open it.

An overview will be displayed listing the data and programs that have already been created in the workpiece directory. If no data is available, the program overview is blank.

A dialog box appears when you press the "New" softkey.

Enter the new file name. Program names may be a maximum of 24 characters in length. You can use any letters, digits or the underscore symbol (\_). The file type is set by default.

Then press the "OK" softkey.

The following file types can be entered:

| File type | Meaning                                   |
|-----------|-------------------------------------------|
| .MPF      | Main Program File                         |
| .SPF      | Subprogram (subprogram file)              |
| .TOA      | Tool offset (Tool Offset Active)          |
| .INI      | Initializing data                         |
| .COM      | Comment file                              |
| .GUD      | User data (global)                        |
| .TEA      | NC machine data (Testing Data Active)     |
| .SEA      | Setting data active                       |
| .LUD      | User data (local)                         |
| .UFR      | Zero point offset (User Frame)            |
| .EEC      | Spindle pitch/ sender error compensation. |
| .QEC      | Quadrant error compensation               |
| .CEC      | Sag/angularity compensation               |

New

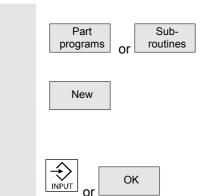

**Creating part programs in part program/subprogram directory:** You can set up main programs and subroutines by opening directories "Part programs" and "Subroutines".

Press the "New" softkey to display a dialog window in which you can enter the names of the new main programs and subprograms. The matching file type is automatically assigned in this case.

Then press the "OK" softkey or the "Input" key.

# 6.7.5 Execute program

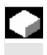

# Function

Workpieces and part programs must be selected for execution before you press the Cycle Start key.

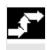

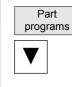

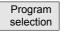

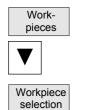

Operating sequence

#### Select a program

Use the cursor keys to select a program in the

program overview, e.g., part programs, and

then press the "Selection" softkey.

The program name is displayed in the "Program name" window at the top right.

#### Select a workpiece:

A workpiece directory can be selected for machining in the currently active channel.

Use the cursor keys to select the workpiece

in the workpiece overview and then

press the "Selection" softkey.

|                      | Once you have selected the workpiece, change back to the "Machine"<br>"Automatic" operating area and select "Cycle start" to start machining.<br>If you start machining in the "Program" operating area, you cannot<br>track the cycle on the screen. |
|----------------------|----------------------------------------------------------------------------------------------------|
| Machine manufacturer | Please note information supplied by machine tool manufacturer!                                                                                                    |
| <br>References       | /IAM/IM2, Start-Up HMI Embedded                                                                                                    |

# 6.7.6 Enable workpiece/program

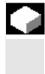

# Function

The program overview indicates whether a workpiece or part program is enabled.

This means that: It may be executed by the control (because it has already been debugged) when you select softkeys "Select program" and "Cycle Start".

When a new program is created, it can be enabled automatically. You can select this in the editor settings.

## **Operating sequence**

To set the enable for a program or abort it, position the cursor on the desired workpiece or part program in the program overview.

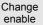

Press the "Change enable" softkey. A cross indicating "Enable issued" appears behind the workpiece or part program.

- (X) Enable issued (program can be executed)
- () No enable issued (program must not be executed)

#### Additional notes

 The system checks whether a program may be executed when the program is called (after selection via operator input or from part program). If you want it to be enabled, you must enable it beforehand.

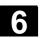

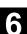

# 6.7.7 Copy file and insert

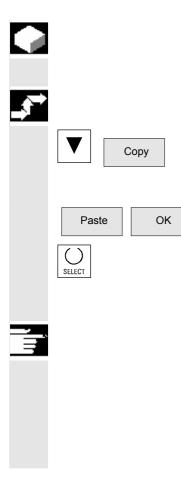

## Function

This subsection explains how files can be copied.

## **Operating sequence**

Position the cursor on the file that you want to copy and press the softkey "Copy".

The file is marked as the source for copying.

Press the "Insert" softkey, enter a new name and confirm with "OK".

When you insert a file in a workpiece directory, you can change its file type with the "Select" key. The file types are automatically adjusted in the global part program and the global subroutine directory.

# Additional notes

- Only files can be stored in a workpiece directory but not other workpiece directories.
- If the target specified is incorrect an error message is output.
- If a workpiece directory is copied, all the files that it contains are copied at the same time.

## 6.7.8 Rename file

Rename

SELECT

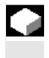

## Function

As regards files, you can alter their name as well as the associated file type.

#### **Operating sequence**

Position the cursor on the file you want to rename.

The "Rename" dialog window opens.

Enter the new name.

Only the workpiece is renamed, not the files it contains with the same name.

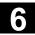

08/2005

6

There are two ways of renaming files:

- Renaming the workpiece directory
- Renaming a directory in the workpiece directory

#### Rename a workpiece directory:

When you rename a workpiece directory, all the workpiece files under that directory that have the same name as the directory are renamed. If a job list with the name of the directory exists, the instructions in that job list are also renamed.

Comment lines remain unchanged.

#### Example:

Workpiece directory A.WPD is renamed B.WPD: All files with the name A.XXX are renamed as B.XXX, i.e. the extension is retained.

#### Rename a directory in the workpiece directory:

If you rename the files in the workpiece directory, all files with the same name but a different extension are renamed.

## 6.7.9 Delete file

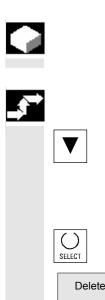

OK

#### Function

This section explains how you can delete workpieces or files.

## **Operating sequence**

Position the cursor on the workpiece or the file you want to delete.

Delete several files:

If you want to select several files, position the cursor on the first file, press the "Select" key and then place the cursor on the last file. The files you have selected are highlighted.

The prompt "Do you really want to delete the file?" appears.

Confirm your input.

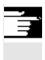

# Additional notes

- You can only delete programs that are not currently running.
- If you want to delete a workpiece directory, make sure that none of the programs it contains is currently selected.
- If a workpiece directory is deleted, all the files that it contains are deleted at the same time.

# 6.7.10 "Workpiece template" function

If no \_TEMPL\_ exists for a workpiece, then you must create a workpiece named \_TEMPL\_. The files to be used as \_TEMPL\_ template files must be set up accordingly.

## **Operating sequence**

If the workpiece already exists, it will be copied and renamed when you select "New". All files in this directory are also copied into the new directory. TEST.MPF

#### Example:

Workpiece: \_TEMPL\_ \_TEMPL\_.MPF DATEN.INI TEST.MPF Select softkey "New" Name: Define "ACHSE" The new "Axis" workpiece is set up with the following files: ACHSE.MPF DATEN.INI

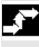

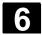

# 6.8 Memory info

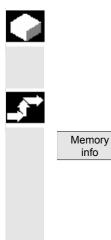

## Function

You can call a display showing the total available NCK memory space.

## **Operating sequence**

When you press the "Memory info" softkey, the total memory as well as the free and used space is displayed for

- NCK memory
- Directories
- Files
- in Mbytes.

# 6.9 EXTCALL

|                    | The "ExtCall" function can be used to search for parts<br>programs/subprograms/cycles.<br>Technology programs are stored in the NCK working memory,<br>Geometry programs reside on the CompactFlash Card or a<br>USB/network drive.                                                                                                    |
|--------------------|----------------------------------------------------------------------------------------------------|
| General conditions | <ul> <li>The following supplementary conditions must be taken into account with EXTCALL calls:</li> <li>With EXTCALL, you can only call files with the MPF or SPF extension.</li> <li>The files and paths must adhere to the following NCK conventions: Max. 25 characters for the name, 3 characters for the file extension.</li> <li>Set option for network drive and set option for memory expansion on the CompactFlash Card (since otherwise the card cannot be accessed).</li> </ul> |
|                    | Notice                                                                                                    |
|                    | The text in the EXTCALL command is case-sensitive.<br>EXTCALL ("geoprog.spf") and EXTCALL<br>("GeoProg.spf") call different programs. Calls in NCK notation<br>EXTCALL ("_N_GEOPROG_SPF") are handled as calls of the form<br>EXTCALL ("geoprog.spf"). The upper case letters are converted to<br>lower case letters.                                                                                                    |

| Search sequence                      | <ul> <li>If the EXTCALL command is used to call a geometry subroutine in a technology program, the control searches for this subroutine in the possible storage locations in a certain order. If the called program is not found in a storage location, the next storage location is searched in accordance with the search order.</li> <li>The following sequence is followed and completed during a search 1. Search in the storage location specified via setting date SD 42700 SC_EXT_PROG_PATH, if a path is specified.</li> <li>Search in the HMI user memory of the CompactFlash Card.</li> <li>Search in the network drives.</li> <li>Search in the USB devices.</li> </ul>                                                           |
|--------------------------------------|----------------------------------------------------------------------------------------------------|
| EXTCALL with use of setting date     | The channel-specific setting date enables you to specify a storage<br>location for the call via EXTCALL. If this is the case, the program<br>called with the EXTCALL command is searched for directly in the<br>storage location specified in the command. A file of the same name<br>must exist in the specified storage location for a program to be found.<br>If such a file does not exist, the search continues at the next storage<br>location.<br><b>Example:</b><br>42700 SC_EXT_PROG_PATH = "/user/sinumerik/data/prog/kanal1"<br><br>EXTCALL "geoprog.spf"<br>A search is performed for the file "/user/sinumerik/data/prog/kanal1<br>geoprog.spf.<br>The setting data can be used to perform a targeted search for the<br>program. |
| EXTCALL using the HMI<br>user memory | <ol> <li>The following requirements must be satisfied:         <ol> <li>The technology program is selected in the NCK main memory for execution.</li> <li>The channel-specific setting date has <u>not</u> been set with a directory path or the search in the storage location specified with the setting date was not successful.</li> <li>The HMI user memory option is set. As a result, a "Local drive" softkey is available in the "Program" and "Services" areas and can be used to display and manage the content of the HMI user memory.</li> </ol> </li> </ol>                                                                                                    |

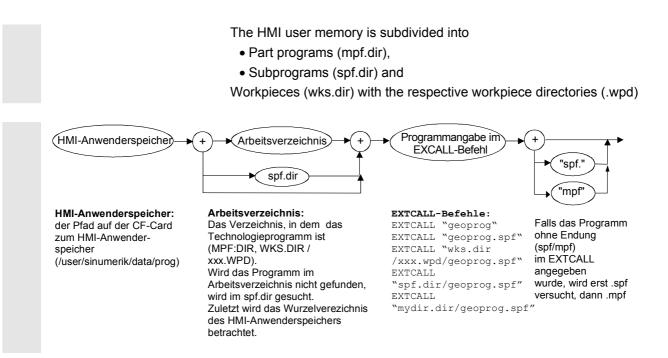

Place the geometry program in the HMI user memory as a subprogram in the /spf.dir directory. Use unique program names, i.e., assign different names for different geometry programs in the control. Call the program from the technology program with the following commands:

```
EXTCALL ("geoprog"), or
EXTCALL ("geoprog.spf"), or
EXTCALL (" N GEOPROG SPF").
```

The "geoprog.spf" program from the "/spf.dir" directory is executed in the HMI user memory.

The following three calls are equivalent: Extension "spf" (or "mpf" where applicable) is automatically added to program names that do not have an (spf/mpf) extension. Program names in NCK notation ("\_N\_GEOPROG\_SPF") are automatically changed to a "geoprog.spf" (lower case) notation for the program search.

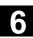

|   | EXTCALL with use of network drives | If the "Network drives" option is set, the furnished network drives are<br>first searched in the order in which they are listed in the<br>LOGDRIVE.INI file. The search target is always defined by the<br>interlinking of the network drive path with the relative program path.                                    |  |
|---|------------------------------------|----------------------------------------------------------------------------------------------------|--|
| Ĩ | References                         | /IAM/IM2, Start-Up HMI Embedded                                                                                                    |  |
|   | EXTCALL with use of USB drives     | The global USB drives of the TCUs defined in the LOGDRIVE.INI file<br>are searched last in the search order in the same manner as network<br>drives. The order of entries in the LOGDRIVE.INI file also determines<br>the search order here. USB drives on the operator panel are not<br>examined during the search. |  |
|   | EXTCALL with targeted call         | Besides the use of the search mechanism described above, you can<br>also call a specific subroutine with the EXTCALL command by<br>indicating the storage location of the subroutine in the EXTCALL<br>command.                                                                                                    |  |
|   |                                    | <ul><li>Examples:</li><li>HMI user memory:</li></ul>                                                                                                    |  |
|   |                                    | EXTCALL<br>("/user/sinumerik/data/prog/spf.dir/myextsub.spf")                                                                                                    |  |
|   |                                    | The "myextsub.spf" program stored in the "/spf.dir" directory in the HMI user memory is called.                                                                                                    |  |
|   |                                    | EXTCALL<br>("/user/sinumerik/data/prog/wpd.dir/mywpd.dir/myext<br>sub.spf")<br>The "myextsub.spf" program stored in the "mywpd.dir" workpiece in<br>the "/wks.dir" workpiece directory in the HMI user memory is called.                                                                                             |  |
|   |                                    | EXTCALL<br>("/user/sinumerik/data/prog/mydir.dir/myextsub.spf"<br>)<br>The "myextsub.spf" program stored in the "/mydir.dir" directory you<br>created in the HMI user memory (option!) is called.                                                                                                    |  |

• Network drive:

EXTCALL ("\\MyServer\MyDir\myextsub.spf")
The "myextsub.spf" program stored in the "MyDir" directory release by
the "MyServer" server.

Syntax: \\Computer name\Release name\Program path

• USB drive to TCU:

EXTCALL ("//TCU\_1/X203/MyDir/myextsub.spf") The "myextsub.spf" program stored in the "/MyDir" directory on the USB memory device that is connected to the TCU named TCU\_1 at interface X203 is called.

Syntax: //TCU name/Name of USB interface/program path USB interface: X203 or 204

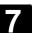

# Services Operating Area

| 7.1                            | Function                                                                                               | 7-242          |
|--------------------------------|----------------------------------------------------------------------------------------------------|----------------|
| 7.2<br>7.2.1<br>7.2.2          | Directory structure<br>Directories<br>Data selection                                                   | 7-242          |
| 7.3<br>7.3.1<br>7.3.2          | Formats for saving and importing data<br>Punched tape format<br>PC format binary format                | 7-246          |
| 7.4<br>7.4.1<br>7.4.2<br>7.4.3 | Services basic display<br>Series start-up<br>Output error/transmission log<br>Read ISO programs in/out | 7-251<br>7-253 |

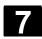

# 7.1 Function

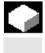

## Function

The "Services" Operating Area provides the following functions:

- Read programs and data in/out
- Manage data
- Series commissioning
- Error log

| ture |
|------|
|      |

All programs and files are saved on the CompactFlash card in a fixed directory structure.

# 7.2.1 Directories

#### Workpiece:

All files (tool programs, tool data) needed to machine a workpiece can be stored in the "Workpieces" (.WPD) directory. Like a part program, a workpiece can be selected in the NCK for machining.

When a workpiece is selected for machining, an INI file (if available) of the same name as the workpiece is loaded to the NCK and the main part program with the same name as the workpiece is automatically selected.

If there is no part program/MPF with the same name, an error message is issued and the previously selected part program remains active.

If an INI block of the same name (e.g. for the activation of tool data), other initialization blocks can be executed.

Example:

| SHAFT.WPD | is selected                           |
|-----------|---------------------------------------|
| SHAFT.MPF | is displayed as the selected program  |
| SHAFT.INI | is loaded and executed in the working |
|           | memory of the NCK                     |

# 7.2.2 Data selection

The following selection of file types can be read in or out from the CompactFlash card, or a configured network connection:

| File type | Meaning                               |
|-----------|---------------------------------------|
| .MPF      | Part program (Main Program File)      |
| .SPF      | Subprogram (Sub Program file)         |
| .TOA      | Tool offset (Tool Offset Active)      |
| .UFR      | Zero point offset (User Frame)        |
| .TEA      | NC machine data (Testing Data Active) |
| .RPA      | R parameter with value assignment     |
|           | (R Parameter Active)                  |
| .SEA      | Setting data active                   |
|           | (Setting Data Active)                 |
| .COM      | Comment file                          |
| .INI      | Initializing data                     |
| .GUD      | User data (global)                    |
| .LUD      | User data (local)                     |
| .WPD      | Workpiece directory                   |
| .SYF      | System files                          |
| .OPT      | Options                               |
| .BOT      | Booting files 611D                    |
| .DIR      | Directory                             |
| .DEF      | Definitions data                      |
| .CEC      | Sag/angularity                        |
| .QEC      | Quadrant error compensation           |
| .EEC      | Measuring system error compensation   |
|           |                                       |

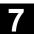

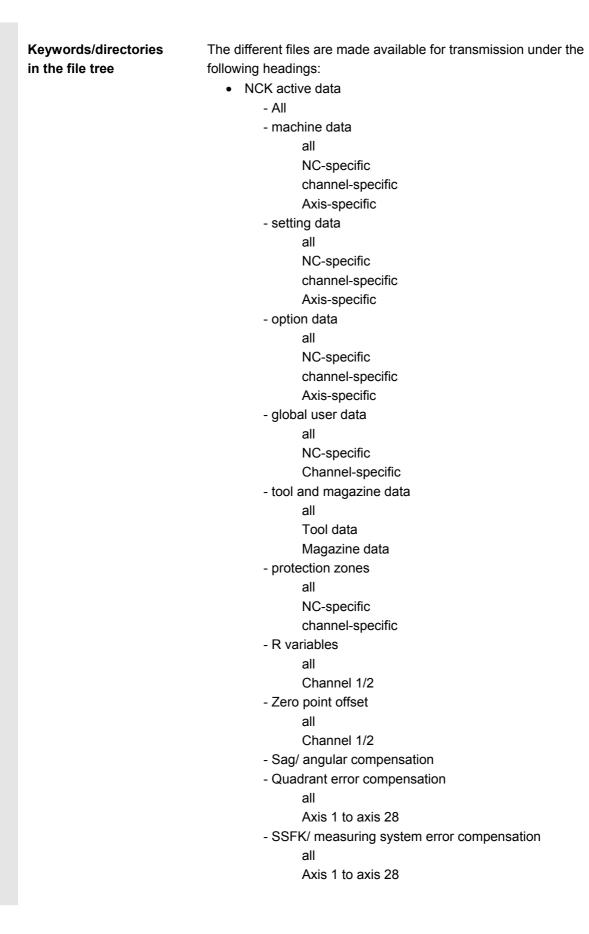

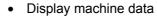

- Workpieces
- Part programs
- Subprograms
- User cycles
- Manufacturer cycles
- Standard cycles
- Cycle storage
  - Standard cycles
  - Cutting cycles
  - Iso cycles
  - Measuring cycles
  - Manufacturer cycles (arc)
  - User cycles
- Comments
- Definitions
- OEM
- System data
  - ASUP1
    - ASUP2
    - IBN
    - OSTORE1
    - OSTORE2
    - Versions
- Log
  - Log book
  - Communication error log
  - Machine configuration (in preparation)

If your control includes additional directories, these can be found in the file tree.

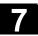

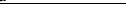

# 7.3 Formats for saving and importing data

| Path name | The path name is automatically entered when files are saved<br>(archived).<br>The path is named in the first line of a file:<br>; \$PATH=/_N_WKS_DIR/_N_SHAFT_WPD<br>When the file is re-imported into the control, it is stored in this path.<br>If no path is specified, the files are read in to the currently active,<br>selected directory. |
|-----------|----------------------------------------------------------------------------------------------------|
|           | Example of file with path name:<br>%_N_SHAFT_MPF<br>;\$PATH=/_N_WKS_DIR/_N_SHAFT_WPD<br>N10 G0 X Z                                                                                                    |
|           | м2                                                                                                    |
| Formats   | <ul> <li>Files can be copied or backed up as archives in the following formats:</li> <li>IBN archive PC/binary format</li> <li>All others: punched tape/ASCII format</li> </ul>                                                                                                    |

# 7.3.1 Punched tape format

- 1. Only files with characters that can be displayed, i.e. files created in the text editor, can be saved. No binary data, however, can be saved.
- 2. Files in punched tape format can be edited with the text editor.
- 3. Files can be set up externally in punched tape format provided that they are formatted in compliance with the format specified below.
- 4. If a file is set up manually, it must begin with %<name>. "%" must be typed in the first column of the first line. An archive in punched tape format may contain several files, each of which must begin with %<name>.

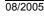

The structure of archive files in punched tape format is as follows: ;can be included <leader> %1st file name ;\$PATH=1st path name ;can be included 1st Set NL ;contents of file 1 2<sup>nd</sup> block NL NL . . . last block NL %2nd file name ;\$PATH=2nd path name ;can be included :contents of file 2 1st Set NL NL . . . last block NL :contents of file n . . . last block NT. <trailer> ;can be included Information of any type (characters with ANSI values < ANSI value 32 <leader> (blank)) which is not part of the useful data on the punched tape. They might be positioned at the beginning of the tape so that it can be inserted into the punched tape reader. When the archive file is read, a check is made to determine whether it was saved with a leader. If it was, then it is read in again with a leader. NL Character for block end/new line; ANSI value 10 (0x0A) % Identifier positioned in front of a file name. The identifier must be positioned in the first column of the relevant line (at beginning of block). File names 1. File names can contain the characters 0...9, A...Z, a...z or and must not exceed 24 characters in total. 2. File names must have a 3-character extension ( xxx). 3. Data in punch tape format can be generated externally or processed with an editor. The file name of a file stored internally in the NCK memory starts with "  $\,\mathbb{N}\,$  ". A file in punched tape format begins with %<name>, "%" must appear in the first column of the first line.

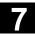

08/2005

|     | Examples:                                 | %_N_SHAFT123_MPF = parts program SHAFT123 <b>or</b><br>%flange3_MPF = parts program flange3                                                                                                    |
|-----|-------------------------------------------|----------------------------------------------------------------------------------------------------|
|     | ;\$PATH=                                  | Path statement; Identifier in front of a path name.<br>The path statement must always be programmed as the next block<br>after the file name.<br>The ";" character in the path statement must be positioned in the first<br>column of the relevant line (at beginning of block).                                                                                                    |
|     | Path names                                | <ol> <li>Path names end with<br/>DIR (directory) orWPD (workpiece).</li> <li>Path names can contain the characters<br/>09, AZ, az or</li> <li>Paths must be specified in full (beginning with "/"). The separator<br/>for the directory hierarchy is "/".</li> <li>A path name in punched tape format begins with ; \$PATH=<path<br>name&gt; in the first column of the program.<br/>Path names in punched tape format start with<br/>N_ and end inDIR (any directory) orWPD (workpieces<br/>directory).</path<br></li> </ol> |
| C-1 | Example:                                  | ;\$PATH=/_N_WCS_DIR/_N_PIVOT_WPD<br>Workpiece directory PIVOT in directory Workpieces<br>The data listed after the file name/path name belong to the file with<br>the name specified after "%" in the directory specified after "; \$PATH=".                                                                                                    |
|     | <trailer></trailer>                       | Any information (characters with ANSI values < ANSI value 32 (blank)<br>and not equal to ANSI value 10 (0x0A)) which is not part of the useful<br>tape data.                                                                                                    |
|     | Search strategy when no path is indicated | If no path is entered in the punched tape format, the specified file<br>name must be interpreted when the file is read into the control so that<br>the file can be stored in a suitable position in the file tree.                                                                                                    |

%SPFn

|                             | Files are stored in          |                              | o the following strategy. |
|-----------------------------|------------------------------|------------------------------|---------------------------|
| File name<br>in tape format | Converted internal file name | Interpreted<br>internal path | Stored<br>in directory    |
| %*_INI                      | _N_*_INI                     |                              | NC active data            |
|                             |                              | /_N_NC_ACT_DIR               |                           |
| %_N_*_XXX                   | _N_*_XXX                     | /_N_XXX_DIR                  | XXX /_N_NC_DIR            |
|                             |                              | /_N_NC_ACT_DIR               |                           |
| %MPFn                       | _N_MPFn_MPF                  | /_N_MPF_DIR                  | Part programs             |

\_N\_SPFn\_SPF

Files are stored in the file tree according to the following strategy:

/\_N\_SPF\_DIR

Subprograms

| %Ln      | _N_SPFn_MPF                                                                                                    | /_N_SPF_DIR                                                                 | Subprograms                                                                     |
|----------|----------------------------------------------------------------------------------------------------|-----------------------------------------------------------------------------|---------------------------------------------------------------------------------|
| %*       | _N_*_MPF                                                                                                    | /_N_CLIP_DIR                                                                | Clipboard                                                                       |
|          | * = any file name<br>n = any program ກເ                                                                                         | umber (e.g. MPF123)                                                         | )                                                                               |
|          | named. Pa<br>otherwise c                                                                                                    | ths detected using th                                                       | only if no path has been<br>ne search strategy are<br>\$PATH=" statement.<br>d. |
| Examples | <ol> <li>*.MPF files</li> <li>PC format:<br/>Part progra<br/>%MPF123</li> <li>Punched ta<br/>Part progra<br/>%_N_MPF</li> </ol> | am Directory: Part  <br>(/_N_MPF_DIR<br>ape format:<br>am Directory: Part   | )                                                                               |
|          | *COMPLET<br>• Punched ta<br>Part progra                                                                                         | am Directory: NC a<br>E_TEA_INI (/_N_N<br>ape format:<br>am Directory: NC-a | C_ACT_DIR)                                                                      |
|          | <ul> <li>PC format:</li> <li>Part progra</li> <li>%HUGO (/_</li> <li>Punched ta</li> </ul>                                      | m Directory: Clipb<br>N_CLIP_DIR)<br>ape format:<br>m Directory: Clipb      | oard                                                                            |

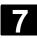

# 7.3.2 PC format binary format

| References |
|------------|
|            |
|            |
|            |

Files which contain non-displayable characters/binary format can only be saved in PC format.

/IAD/Start-up: Section "Line checksum".

- If you save files that have been backed up in PC format and then edit them with a text editor, you will not be able to import them again. The file cannot be edited because the checksum will then no longer be correct.
- Start-up and update data must always be saved in PC format.

#### 7.4 Services basic display

All transferable data/programs are displayed in the "Services" basic display.

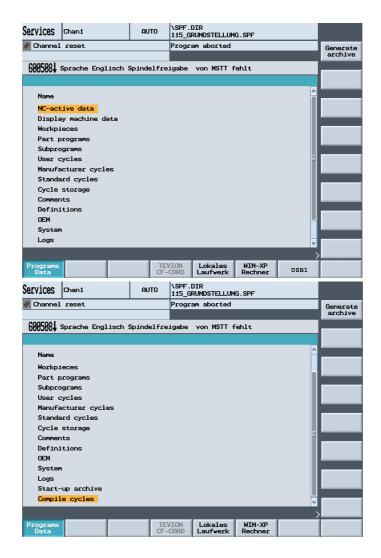

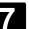

Programs Data

**TEVISON** 

CF-CARD

WIN-XP

computer

Log

Local

drive

USB1

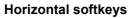

All programs and files are displayed.

Configured "logical drives",

e.g.

TEVISON CF CARD Local drive (CompactFlash card) WIN-XP computer (network connection) USB1(USB connections to the TCU)

Another four drives (if configured) can be accessed with the ETC key You obtain information about the data transmission which has taken place.

#### For set option:

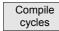

Loadable compiler cycles (with the .elf extension) can be loaded with the softkey.

The loaded files can be displayed in the "Diagnostics" operating area.

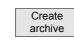

#### Vertical softkeys

The selected programs or files are prepared for upload or download by pressing the "Create archive" softkey.

# 7.4.1 Series start-up

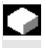

# Function

With series start-up, you can archive the current software on your machine and for example import it to other machines later. You can select all NCK data, or just the drive or PLC data. If you want to import data to other machines, you should not archive the compensation data along with other data, because compensation data is machine specific.

The drive data (contained in the NCK data) are saved in binary format; i.e. you cannot change the drive data.

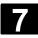

# Services Operating Area 7.4 Services basic display

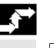

Series IBN

# Operating sequence

Press the ETC key in the basic display.

Press the "Series IBN" softkey and select the data that you want to archive.

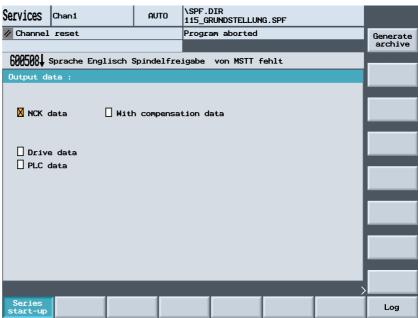

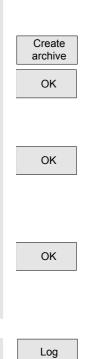

Press the "Create archive" softkey.

All configured drives will be offered to you in a window section for you to make your selection. Choose the drive, e.g. local drive, and press "OK".

The system automatically sets up storage directory "card/user/sinumerik/data/archive" and displays a list of the folders it contains for you to choose. Use the arrow keys to choose a folder, e.g. "NCK\_Aktuell", the press "OK" again.

You will then see the storage directory and the system will suggest a default name for the archive, e.g. NC.ARC. You can still change this name. Press the "OK" softkey to start the archiving operation.

You can display information about the data transfer operation by pressing softkey "Log".

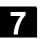

#### 7.4.2 Output error/transmission log

|  |                                   | Function                                                                                                    |
|--|-----------------------------------|----------------------------------------------------------------------------------------------------|
|  |                                   | <ul> <li>A log listing data that have been imported and exported can be output in the Services operating area.</li> <li>The log contains <ol> <li>for files to be output</li> <li>the file name complete with pathname, and</li> <li>an error acknowledgment.</li> </ol> </li> </ul> |
|  |                                   | <ul> <li>2. for files to be input</li> <li>the file names and the 1st line, which generally contains the path name ; \$PATH=, and</li> <li>an error acknowledgment.</li> </ul>                                                                                                    |
|  | Transmission messages             | The following messages may appear during transmission:                                                                                                    |
|  | "OK"                              | Transmission has been terminated correctly.                                                                                                    |
|  | "ERR EOF"                         | File not complete in archive format                                                                                                    |
|  | "User Abort"                      | Transmission terminated with "Stop" key.<br>Archive: Not completely transmitted, last file not stored.<br>Punched tape: Completeness cannot be checked, last file stored.                                                                                                    |
|  | "NC/PLC Err or xxyyzzzz"          | Error message from NC:<br>xxyy Error code and error class signaled by the NC<br>zzzz HMI Embedded internal error number<br>The NC cause of error is logged together with a short single-line text.                                                                                   |
|  | "Error DATA"<br>"Error File Name" | Files are not in archive format. Please copy with Copy/Insert.<br>The file name or path does not follow the naming conventions of the<br>NC, e.g. special characters in the name or no 3-character extension.                                                                        |

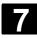

# Services Operating Area 7.4 Services basic display

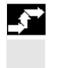

#### **Operating sequence**

You can display information about the data transfer operation by pressing softkey "Log".

#### 7.4.3 Read ISO programs in/out

Log

| C |  |
|---|--|
|   |  |
|   |  |
|   |  |
|   |  |

#### Function

ISO programs can be read in and out in punched tape format. The output is only possible in punched card/ASCII format.

#### Additional notes

FANUC 0 control system programs can be read in and out as ISO programs.

The punched tape format for ISO programs (ISO punched tape format) is not the same as Siemens HMI Embedded punched tape format.

The first line of a punched tape in ISO format must have the following format: %<Title>LF or %<Title>CRLF.

The title can be omitted and blanks can be skipped. The title may not start with one of the following characters:  $0 \dots 9$ ,  $a \dots z$ ,  $A \dots Z$  or

No title is generated when a punched tape is generated in ISO format.

Siemens program headers are introduced by %<Name> and pathname ;PATH=<Pfad> in the next block.

 $\label{eq:starsest} \begin{array}{l} \text{ISO program headers are characterized by } \texttt{O}<\texttt{xxxx} \quad (\texttt{Title}) > \texttt{O} \text{ or } \texttt{:} \\ \texttt{:} <\texttt{xxxx} \quad (\texttt{Title}) > \mbox{ without pathname in the next block.} \end{array}$ 

x stands for a number between 0 and 9. Between one and four digits can be specified, leading zeros can be omitted.

During export, ISO program headers are only tagged with  $0<\ldots>$  and not with  $1<\ldots>$ .

#### Retrieving

Create archive The procedure for importing a punched tape in ISO format is the same as the procedure used to import a regular punched tape archive in the "Services" operating area with "Create archive". During the import, the system detects automatically whether the archive to be imported is stored in binary/PC, punched tape or ISO punched tape format.

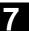

Imported ISO programs are stored on the NCK as main programs. You must set the read-in directory every time you import programs to the "Services" area by selecting  $\rightarrow$  "Import archive"  $\rightarrow$  Select path  $\rightarrow$ "OK". If "Path from workpiece/archive" is selected, ISO programs are stored in the selected directory (e.g. workpiece xxx) or in the default NCK directory (MPF.DIR); DIN programs are stored in accordance with their specified path.

#### ISO punched tape with two ISO programs:

O1026 (HYDRAULIC BLOCK) N20 G00 G80 G90 G40 G17 N40 (NC-SPOT DRILL) T01 M06 N50 G55 G43 Z20. H01 S1000 F100 M03 N55 X10. Y-8. M08 T02 (...) N690 Y-43. N700 G80 Z35. N710 T00 M66 N715 G53 YO. ZO. N720 M30 :1127 (ANGLE) N10(2. SPEED RANGE) N20 G00 G80 G90 G40 G17 N120(SPI-BO 11)T01 M06 N130 G55 G43 Z20. H01 S2300 F460 M03 (...)N180 Y-72. N190 G80 Z35. N195 T00 M66 N200 G53 Y0. Z0. N210 M30 0

This punched tape generates two programs when imported:  $\_N\_1026\_MPF$  and  $\_N\_1127\_MPF$ ; the title is retained after the program number:

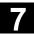

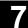

#### Program \_N\_1026\_MPF:

```
(HYDRAULIC BLOCK)
N20 G00 G80 G90 G40 G17
N40(NC-SPOT DRILL)T01 M06
(...)
N710 T00 M66
N715 G53 Y0. Z0.
N720 M30
Program_N_1127_MPF:
(ANGLE)
N10(2. SPEED RANGE)
N20 G00 G80 G90 G40 G17
(...)
N200 G53 Y0. Z0.
N210 M30
```

#### Export

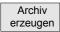

The procedure for generating a punched tape in ISO format is the same as the procedure used to generate a regular punched tape archive in the "Services" operating area with "Create archive". The current output format determines whether the archive is created in binary/PC, punched tape or ISO punched tape format.

The output format can be modified in the "Services" operating area with "Set".

A Select field offers the setting options

Punched Tape Format, Punched Tape Format/ISO or Binary Format (PC format).

If both ISO programs and Siemens programs are selected for the creation of an ISO punched tape archive, an ISO punched tape is generated without an alarm or message output; the punched tape contains Siemens program headers in addition to the ISO program headers.

If a Siemens program is followed by an ISO program, an %<LF> or %<CR><LF> is inserted in front of the ISO program header, depending on the output format, because the character string O<four digits> or:<four digits> cannot uniquely be assigned to a new program in DIN-Code.

These "mixed" ISO punched tape archives can be read back in by HMI Embedded; however, reading the archives in to other types of control will result in premature termination due to the % character (% character in ISO format indicates tape end).

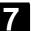

% % N TEST1 MPF ;\$PATH=/\_N\_WKS\_DIR/\_N\_TEST\_WPD N40 G01 X150 Y150 Z150 F6000 N50 G90 G0 X0 Y0 Z0 G53 ; ... N500 G02 z100 x50 k-50 i0 N510 z50 x100 k0 i50 M30 ;transition from Siemens prog. to Siemens prog. % N TEST2 MPF ;\$PATH=/\_N\_WKS\_DIR/\_N\_TEST\_WPD N40 G01 X150 Y150 Z150 F6000 ; ... M30 ;transition from Siemens prog. to ISO prog. % O1127(ANGLE) N10(2. SPEED RANGE) N20 G00 G80 G90 G40 G17 (...) N200 G53 Y0. Z0. N210 M30 % If both ISO programs and Siemens programs are selected for the creation of a Siemens punched tape archive, a conventional punched tape is generated which contains only Siemens program headers, i.e. the ISO programs contain Siemens program headers. % N TEST1 MPF

;\$PATH=/\_N\_WKS\_DIR/\_N\_TEST\_WPD
N40 G01 X150 Y150 Z150 F6000
N50 G90 G0 X0 Y0 Z0 G53
; ...
N500 G02 z100 x50 k-50 i0
N510 z50 x100 k0 i50
M30 ;transition from Siemens prog. to Siemens prog.

%\_N\_TEST2\_MPF ;\$PATH=/\_N\_WKS\_DIR/\_N\_TEST\_WPD N40 G01 X150 Y150 Z150 F6000

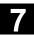

щ

08/2005

; ... M30 ;transition from Siemens prog. to ISO prog. %\_N\_1127\_MPF ;\$PATH=/\_N\_WKS\_DIR/\_N\_TEST\_WPD (ANGLE) N10(2. SPEED RANGE) N20 G00 G80 G90 G40 G17 (...) N200 G53 Y0. Z0. N210 M30 The difference is irrelevant for archives in binary format.

#### Additional notes

Binary files cannot be output in ISO punched tape format. The display indicators differ in the use of ISO, particularly with regard to the representation of H numbers.

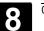

### **Diagnostics Operating Area**

| 8.1   | Diagnosis basic display                           | 8-260 |
|-------|---------------------------------------------------|-------|
| 8.2   | Display alarms and messages                       | 8-260 |
| 8.3   | Service display                                   | 8-262 |
| 8.3.1 | Service axis                                      | 8-262 |
| 8.3.2 | Service drive                                     | 8-263 |
| 8.3.3 | Service Safety Integrated                         | 8-264 |
| 8.3.4 | Display system resources                          | 8-267 |
| 8.3.5 | Alarm log                                         | 8-268 |
| 8.3.6 | Communication error log                           | 8-269 |
| 8.3.7 | Traverse log                                      | 8-269 |
| 8.4   | Call version display                              | 8-270 |
| 8.4.1 | Display version screen for cycles                 | 8-271 |
| 8.4.2 | Display version screes of loadable Compile cycles | 8-273 |
| 8.4.3 | Display version screen of definitions             | 8-274 |
| 8.4.4 | Display hardware version                          | 8-274 |
| 8.5   | PLC                                               | 8-275 |
| 8.5.1 | General                                           | 8-275 |
| 8.5.2 | Change/delete operand Value                       | 8-276 |
| 8.5.3 | Selecting/creating operand forms for PLC status   | 8-278 |
| 8.5.3 | Setting the time/date                             | 8-279 |
| 8.6   | Activate remote diagnosis                         | 8-281 |

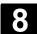

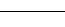

## 8.1 Diagnosis basic display

| _\$ <sup>+</sup> |                            | A display headed "Alarms" appears when you select the operating area "Diagnosis".                                                                |
|------------------|----------------------------|----------------------------------------------------------------------------------------------------|
|                  | Number                     | The alarm number is output under "Number". The alarms are output in chronological order.                                                         |
|                  | Date                       | The time at which the alarm occurred is displayed with date, hour, minute, second, 100's second.                                                 |
|                  | Clearing criterion<br>Text | The symbol denoting the alarm abort key is displayed for every alarm.<br>The alarm text is displayed under "Text".                               |
|                  |                            | Horizontal softkeys                                                                                                    |
|                  | Alarms                     | All active alarms are displayed in the "Alarms" display.                                                                                         |
|                  | Messages                   | An overview of active messages is displayed.                                                                                                    |
|                  | Service<br>displays        | You can view updated information about axes and drives installed in your system under the "Service displays" softkey.                            |
|                  | PLC                        | Information on the current status of the PLC memory locations.                                                                                   |
|                  | Remote<br>diagnosis        | If this option is set, it is possible to control and influence the operation of a control from a remote PC, as well as to transmit process data. |

#### 8.2 Display alarms and messages

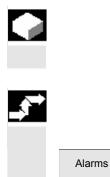

#### Function

You can display a list of alarms and messages.

#### **Operating sequence**

#### Alarms:

The alarm overview displays all active alarms with alarm numbers, date, clearance criteria and text.

Clear the alarm by pressing the key that is displayed as a symbol:

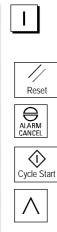

Switch device off and on again (main switch) or NCK POWER ON

Press "Reset" key.

Press "Alarm Cancel" key.

Alarm is cleared with the "Cycle Start" key.

Alarm is cleared with the "Recall" key (message box).

#### Display several alarms in succession:

By setting a machine datum, you can display several alarms (NCK, PLC, HMI) in succession in the alarm line. Each alarm remains visible in the set tool life until it is displaced by the next alarm.

#### Messages:

| Diagnosis Chan1                          | AUTO             | \SPF.DIR<br>115_GRUNDSTELLUNG.SPF |   |
|------------------------------------------|------------------|-----------------------------------|---|
| 🥢 Channel reset                          |                  | Program aborted                   |   |
|                                          |                  |                                   |   |
| 600508 Sprache Eng                       | lisch Spindelfre | eigabe von MSTT fehlt             | _ |
| Number Date                              |                  | Text                              |   |
| 510008 12.08.05                          | Sprache Englisc  | h Vorschubfreigabe von MSTT fehlt |   |
| 600508 17:32:29:47<br>600508 17:32:30:59 | Sprache Englisc  | h Spindelfreigabe von MSTT fehlt  |   |
|                                          |                  |                                   |   |
|                                          |                  |                                   |   |
|                                          |                  | [                                 |   |
|                                          |                  |                                   |   |
|                                          |                  |                                   |   |
|                                          |                  |                                   |   |
|                                          |                  |                                   |   |
|                                          |                  |                                   |   |
| Alarms Messages                          |                  | plays PLC                         |   |

Messages

The PLC operating messages that are not (correctly) acknowledged must be displayed.

#### Acknowledgement symbols:

You can use a machine datum to set which acknowledgement symbol is to be displayed for PLC alarms.

The following symbols are available:

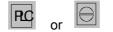

#### Display several alarms in succession:

By setting a machine datum, you can display several alarms (NCK, PLC, HMI) in succession in the alarm line. Each alarm remains visible in the set tool life until it is displaced by the next alarm.

#### 8.3 Service display

8.3.1 Service axis

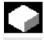

#### Function

The information in the "Service Axis" display is used to

- check the setpoint branch (e.g. position setpoint, speed setpoint, spindle speed setpoint prog.)
- check the actual-value branch (e.g. position actual value, measuring system <sup>1</sup>/<sub>2</sub>, actual speed value), optimize the position control of the axis (e.g. following error, control difference, servo gain factor)
- check the entire control loop of the axis (e.g. through position setpoint/actual-value comparison and speed setpoint/actual-value comparison)
- check hardware faults (e.g. encoder check: If the axis is moved mechanically, the actual position value must change)

• setting and checking axis monitoring functions.

/FB1/D1: Diagnostic tools

#### **Operating sequence**

Select the menu headed "Service displays". The horizontal softkey bars change.

The "Service axis" window displays information about the machine axis together with axis name and axis number.

You can page up and down with the "Page" keys or the direction keys.

The service values of the next (+) and the previous (-) axis are displayed.

References

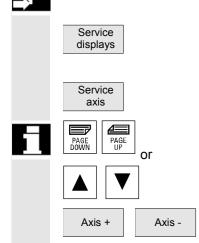

#### 8.3.2 Service drive

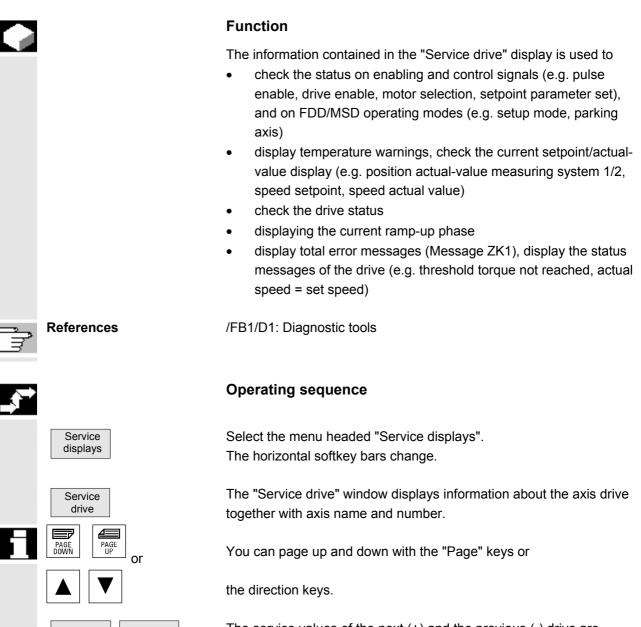

The service values of the next (+) and the previous (-) drive are displayed.

Drive -

Drive +

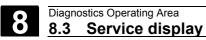

#### 8.3.3 Service Safety Integrated

|   |                          | Function                                                                                                    |  |  |
|---|--------------------------|----------------------------------------------------------------------------------------------------|--|--|
|   |                          | <ul> <li>Upon activation of the "Service SI" softkey, three information blocks about SI-related data are displayed on the HMI Embedded for the selected axis:</li> <li>Status SI (selected by default)</li> <li>SGE/SGA</li> <li>SPL</li> </ul>                                                                                                    |  |  |
| Ĩ |                          | References: FBSI/, Description of Functions Safety Integrated.                                                                                                    |  |  |
|   | Status SI                |                                                                                                    |  |  |
|   |                          | Diagnosis     Chan1     Jog     MPF.DIR<br>SP25.MPF       Channel reset     Aixs +       Program aborted     Aixs +                                                                                                    |  |  |
|   |                          | Setty Integrated Status       Axis -         Safe acutal position       0.0000       0.0000         Positional deviation NCK/drive       0.0000       inch         Positional deviation NCK/drive       0.0000       -         Monitoring "Safe speed" active       No       No         Active safe speed correction factor       None       None         Active safe speed correction factor       None       None         Active safe speed difference       0.0000       -         Current speed difference       0.0000       -         Active safe solution int       Inactive       -         Maximum speed difference       0.0000       -         Active safe solution int       Inactive       -         Active safe solution is the vertice intervinin       SGF/SGA         Active safe solutie (alarm 300911)       Pulses       A         Stop F code value (alarm 300911)       Pulses       A         Stop F code value (alarm 300911)       Pulses       A         Stop F code value (alarm 300911)       Pulses       A         Stop F code value (alarm 300911)       Pulses       A         Stop F code value (alarm 300911)       Pulses       A         Stop F code value (alarm 300911)       Pulses |  |  |
|   | Available signals/values | Safe actual position<br>Positional deviation NCK/drive<br>"Safe operational stop" monitoring active<br>"Safe speed" monitoring active<br>Active safe speed level<br>Active safe speed correction factor<br>Safe actual speed limit<br>Safe setpoint speed limit<br>Current speed difference<br>Maximum speed difference<br>Active safe software limit switch<br>Active gear ratio<br>Active stop<br>Currently requested external stop<br>Stop F code value (alarm 300911)<br>Pulses enabled<br>Traversing disable due to stop on other axis                                                                                                    |  |  |

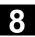

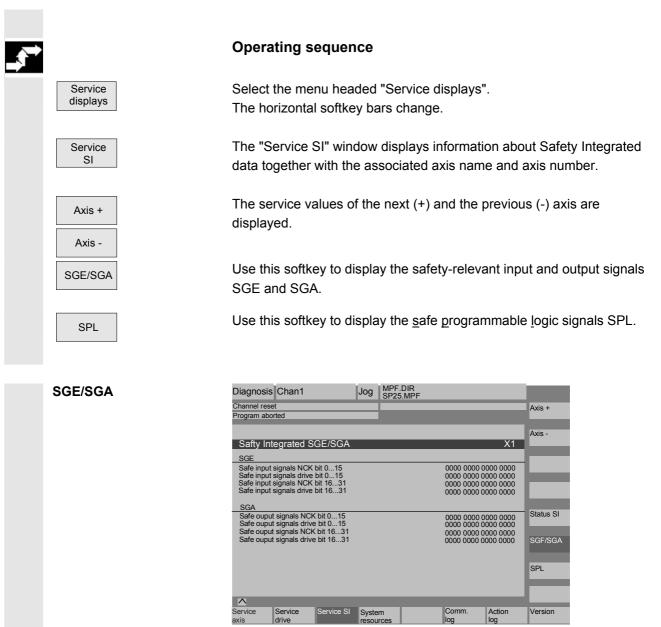

The available signals can be seen in the above screen. The Status SI vertical softkey takes you to the Status SI screen, SPL opens the Safe Programmable Logic screen.

| SPL               | Diagnosis Chan1                                                             | Jog MF    | PF.DIR<br>25.MPF |                                                 | _                  |
|-------------------|-----------------------------------------------------------------------------|-----------|------------------|-------------------------------------------------|--------------------|
|                   | Channel reset<br>Program aborted                                            |           |                  |                                                 |                    |
|                   |                                                                             |           |                  | X1                                              |                    |
|                   | Safty Integrated SPL<br>Variable<br>\$A_INSE(P)                             | Bits 0108 | Area             | Value 0000 0000 0000 0000                       |                    |
|                   |                                                                             |           | PLC              | 0000 0000 0000 0000                             |                    |
|                   | \$A_OUTSE(P)                                                                | 0916      | PLC              | 0000 0000 0000 0000<br>0000 0000 0000 0000      |                    |
|                   | \$A_INSI(P)                                                                 | 1724 🔽    | NCK<br>PLC       | 0000 0000 0000 0000<br>0000 0000 0000 000       | Status SI          |
|                   | \$A_OUTSI(P)                                                                | 2532 🔽    | NCK<br>PLC       | 0000 0000 0000 0000                             | SGF/SGA            |
|                   | Signal<br>Cross-checking fill level                                         |           |                  | Value<br>0                                      |                    |
|                   | Cross-checking status<br>Cross-checking control word<br>SPL power up status |           |                  | No errores occured<br>IS<br>0000 0000 0000 0000 | SPL                |
|                   | SPL powered up                                                              |           |                  | No                                              |                    |
|                   | Service Service Service Service Service                                     | SI System |                  | Comm. Action                                    | Version            |
|                   |                                                                             | resources |                  |                                                 |                    |
|                   | In the "Variable" se                                                        | lection b | οοx, yoι         | u can select:                                   |                    |
|                   | \$A_INSE(P) corres                                                          | ponds to  | o simult         | aneous selecti                                  | on of              |
|                   | \$A_INSE top                                                                | row; NO   | CK origi         | n and                                           |                    |
|                   | \$A_INSEP bot                                                               | tom row   | ; PLC c          | origin                                          |                    |
|                   | The following shoul                                                         | ld then b | e selec          | ted for the rem                                 | aining variables:  |
|                   | \$A_OUTSE(P)                                                                |           |                  |                                                 |                    |
|                   | \$A_INSI(P)                                                                 |           |                  |                                                 |                    |
|                   | \$A_OUTSI (P)                                                               |           |                  |                                                 |                    |
|                   | \$A_MARKERSI(P)                                                             |           |                  |                                                 |                    |
|                   | Under Bit you can r                                                         | equest a  | an 8-bit         | range from the                                  | e selected signal. |
| Saving            | Your variable section                                                       | ons and   | assigne          | ed bit ranges a                                 | re saved and are   |
| •                 | included when the                                                           |           | -                | -                                               |                    |
|                   | In addition to the cu                                                       | urrent va | lues, th         | ne origin of the                                | displayed NCK/PLC  |
|                   | signals is displayed                                                        | l.        |                  |                                                 |                    |
|                   | The settings are rea                                                        | set the r | next tim         | e the control is                                | nowered un         |
|                   |                                                                             |           |                  |                                                 | powered up.        |
| Displayed signals | KDV level                                                                   | (CI       | DC Cro           | sswise data co                                  | mparison)          |
|                   | Cross-checking sta                                                          | tus       |                  |                                                 |                    |
|                   | Cross-checking cor                                                          | ntrol wor | ď                |                                                 |                    |
|                   | SPL power up statu                                                          | JS        |                  |                                                 |                    |
|                   | SPL powered up                                                              |           |                  |                                                 |                    |
|                   |                                                                             |           |                  |                                                 |                    |

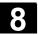

08/2005

| SPL power up status:Bit0: | SPL interface parameters set                  |
|---------------------------|-----------------------------------------------|
| Bit1:                     | SPL program file SAFE.SPL loaded              |
| Bit2:                     | NCK waiting for PLC power-up                  |
| Bit3:                     | PLC power-up complete                         |
| Bit4:                     | Interrupt needs to be assigned for SPL start  |
| Bit5:                     | Interrupt has been assigned for SPL start     |
| Bit6:                     | Interrupt processing for SPL start called     |
| Bit7:                     | Interrupt processing for SPL start terminated |
| Bit 9:                    | NCK cross-checking has been started           |
| Bit10:                    | PLC cross-checking has been started           |
| Bit11:                    | Cyclic SPL checksum checking active           |
| Bit12:                    | All SPL protection features active            |
|                           |                                               |

#### 8.3.4 Display system resources

#### Function

You can display the system resources (utilization display) that are currently being used for the individual NCU areas:

#### Net and gross runtimes of

- position controller,
- interpolator and
- preprocessing.

| Diagnosis Chan1                        |              | SPF.DIR<br>15_GRUNDSTELLU | NG.SPF           |         |                    |
|----------------------------------------|--------------|---------------------------|------------------|---------|--------------------|
| // Channel reset                       | P.           | orogram aborted           |                  |         |                    |
|                                        |              |                           |                  |         |                    |
| 600508 Sprache Englisch S              | Spindelfreig | gabe von MSTT             | fehlt            |         |                    |
| NC utilization                         |              | Channel:                  | C                | Chan1 1 |                    |
|                                        | Acti         | ual Min:                  | imum I           | Maximum | Start<br>Permanent |
| Pos.contr.                             | 0.142        | ms 0.095                  | ims 0.           | 239 ms  |                    |
| Interpolator                           | 0.919        | ms 0.138                  | sms 1.           | .263 ms | Start              |
| Fwd. motion                            | 0.410        | ms 0.162                  | ms 189.          | 663 ms  |                    |
| Time required for synchronized actions | 0.000        | ms 0.000                  | )ms 0.           | .000 ms | Stop               |
| NCU utilization<br>(pos. control/Ipo)  | 12.8         | % <b>5.</b> 6             | 5 % 1            | 19.8 %  |                    |
| Fill level of<br>interpolator buffer   | 0            | %                         |                  |         |                    |
| <u>^</u>                               |              |                           |                  |         |                    |
| Service Serv<br>axis SI                |              |                           | Communic.<br>log |         | Version            |

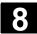

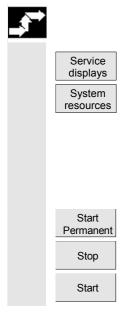

#### **Operating sequence**

Press the "Service displays" and the "System resources" softkeys. The "NC utilization" screen is displayed.

The following minimum/maximum total data for the servo, IPO cycle and preprocessing are displayed:

- Net runtime in ms
- Gross runtime in ms
- Level of the IPO buffer in percent
- Total capacity utilization in percent

The current values are constantly updated.

The display update can be halted with the "Stop" softkey, the displayed values are updated again with the "Start" softkey.

#### 8.3.5 Alarm log

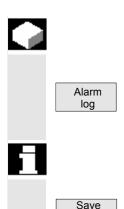

as...

#### Function

A log containing the alarms that have occurred so far is displayed.

The alarm overview displays all active alarms together with their date, time, alarm number, and description.

The error log file is principally used by the control manufacturer (Siemens) as a diagnostic tool.

The log file can be read out with the "Save as..." softkey.

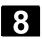

#### 8.3.6 Communication error log

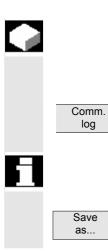

#### Function

Errors occurring in the communication between HMI Embedded and NCK/PLC are recorded in a communication error log.

You can display this log by pressing the "Comm. Log." softkey.

The error log file is principally used by the control manufacturer (Siemens) as a diagnostic tool for communication errors.

The communication error log file can be read out with the "Save as..." softkey.

#### 8.3.7 Traverse log

|          |                      | Function                                                                                                    |
|----------|----------------------|----------------------------------------------------------------------------------------------------|
|          |                      | The log for individual operating sequences is shown.                                                                                                    |
| ÷        | Machine manufacturer | Please note information supplied by machine tool manufacturer!                                                                                                    |
| <b>,</b> |                      | Operating sequence                                                                                                    |
|          | Traverse<br>log      | The log contains all the data that you set in the "IBN" operating area, together with the date, time, number and description. You receive a list of all the data. |
| П        |                      | For instructions on making the settings for the data you want to log, see chapter 9: "Traverse log".                                                              |
|          | Save<br>as           | The log file can be read out with the "Save as" softkey.                                                                                                    |
| <u>_</u> | References           | An detailed description of the travers log may be found in:<br>/IAM/IM2, Start-Up HMI Embedded,<br>Chapter 8: "Traverse log".                                     |

#### 8.4 Call version display

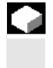

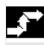

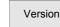

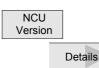

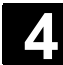

#### Function

The version data of the installed system software are output in the Version display.

In the event of a fault, the version data can be read out via the configured (logical) drives and sent to the Hotline support staff.

#### **Operating sequence**

When you open the "Version" window, you can access several different areas. You can use the horizontal softkeys to view the version data.

Version data for the NCU (system, version stamp, date, module code) is shown.

With the softkey, you receive additional information about the installed software.

Version data for the HMI Embedded (name, version, date, time, length).

Press the "Cycle versions" softkey to change the vertical softkey bar. You can select name, type, length and version of the following cycle areas with additional softkeys:

- Package overview
- All cycles
- User cycles
- Manufacturer cycles
- Standard cycles

Version display or definitions (name, type, length, version)

Only if option selected, version display for compile cycles. See Section: "Display compile cycles"

Version display for the installed hardware.

Use the "Page" keys to scroll up and down.

Data are saved and can be read out.

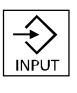

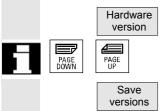

Package

overview

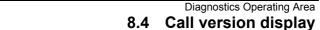

#### **Display version screen for cycles** 8.4.1

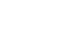

#### Function

The following version screens can be displayed and used to diagnose the cycle states:

Diagnostics Operating Area

- Overview of the cycle packages available on the control.
- Details of the individual packages. .
- An overview of all available cycles.
- Separate overview for user, manufacturer and standard cycles.

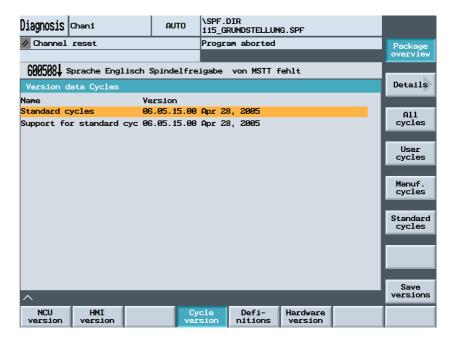

#### **Operating sequence**

The cycle packages available on the NCK can be displayed in a separate "Cycle version data" overview by pressing the "Version data cycles" horizontal softkey. The "Package overview" vertical softkey is included automatically.

Related cycles can be grouped together in packages and listed in a package list. The complete package is assigned a package name and a version identifier. The file type of this cycle package list is .cyp (cycle package). Package lists are named cyc\_xxx.cyp and the following standard names are defined:

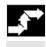

Version data cycles

| Predefined package lists | Package list            | Cycle package                                                                                                    |
|--------------------------|-------------------------|----------------------------------------------------------------------------------------------------|
|                          | cyc_sc.cyp              | Standard cycles                                                                                                    |
|                          | cyc_scs.cyp             | Cycle support (for standard cycles)                                                                                                    |
|                          | cyc_mc.cyp              | Measuring cycles                                                                                                    |
|                          | cyc_mcs.cyp             | Measuring cycle support                                                                                                    |
|                          | cyc_mj.cyp              | Measuring in JOG                                                                                                    |
|                          | cyc_sm.cyp              | ShopMill                                                                                                    |
|                          | cyc_st.cyp              | ShopTurn                                                                                                    |
|                          | cyc_mt.cyp              | ManualTurn                                                                                                    |
|                          | сус_с950.сур            | Extended stock removal                                                                                                    |
|                          | сус_с73.сур             | Pocket surfaces with islands                                                                                                    |
|                          | cyc_iso.cyp             | ISO compatibility for cycles                                                                                                    |
|                          | cyc_cma.cyp             | Manufacturer cycles (predefined name)                                                                                                  |
|                          | cyc_cus.cyp             | User cycles (predefined name)                                                                                                    |
| Details                  |                         | Name<br>Type                                                                                                    |
| All<br>cycles            | manufacturer cycle, a   | the types .com and .spf from the user cycle,<br>nd standard cycle directories are displayed in<br>erview irrespective of the packages. |
| User<br>cycles           | List of user cycles (CL | JS.DIR),                                                                                                    |
| Manufact.<br>cycles      | manufacturer cycles (   | CMA.DIR),                                                                                                    |
| Standard cycles          | standard cycles (CST.   | .DIR).                                                                                                    |

8

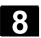

### 8.4.2 Display version screes of loadable Compile cycles

|                   | <b>Function</b><br>If compile cycles are available in the NCK, you can display them in a<br>separate version screen. Besides the current version (name,<br>extension, type, date, time, length) and the start address (path/CF<br>card), the access authorization for "reading, writing, enabling, listing<br>and deleting" are displayed. |
|-------------------|----------------------------------------------------------------------------------------------------|
| <b>*</b>          | Operating sequence                                                                                                    |
|                   | Compile cycles are loaded when you initiate an NCU reset and can be displayed.                                                                                                    |
| Compile<br>cycles | Press the "Compile cycles" softkey.                                                                                                    |
|                   | All loaded files of the type <b>.elf</b> are displayed in the "Version data compile cycles" overview.                                                                                                    |
| Details           | If you press the "Details" softkey, you will recevive more information.                                                                                                    |
|                   | Path :\card\\Loadable compile cycles                                                                                                    |
|                   | Name :CCMCSC Data: Time                                                                                                    |
|                   | Extension :ELF Length: Loaded:                                                                                                    |
|                   | Type :Loadable compile cycle                                                                                                    |
|                   | Information about access rights:                                                                                                    |
|                   | Reading: Writing: Enable: List: Delete:                                                                                                    |
|                   | Additional version information:                                                                                                    |
|                   | Version: MCSC Coupling axes Machine Time Date                                                                                                    |
|                   | Advance version of compile cycle (Preliminary)                                                                                                    |
|                   | Interface: 001.001@Interfaces=002.000 @TChain=001.000                                                                                                    |

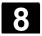

#### 8.4.3 Display version screen of definitions

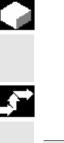

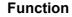

You can display the definition files available on the NCK in a separate overview.

**Operating sequence** 

Definitions

If you press the "Definitions" softkey, you will receive all the definition files from the data management DEF.DIR directory.

#### 8.4.4 Display hardware version

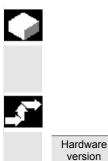

#### Function

All the version data for all the hardware components on the machine is shown in one overview.

#### **Operating sequence**

If you press the "Hardware version" softkey, you receive the version information for the individual components of the machine, e.g. Mainboard, FPGA, BIOS, SINUMERIK PLC, CF Card.

8

#### 8.5 PLC

#### 8.5.1 General

|   |               | Functio                    | n                                         |            |                   |                                                     |                                                                              |         |
|---|---------------|----------------------------|-------------------------------------------|------------|-------------------|-----------------------------------------------------|------------------------------------------------------------------------------|---------|
|   |               | The funct                  | ion is also                               | o availab  | le in the "S      | Services"                                           | operating ar                                                                 | ea.     |
|   |               |                            |                                           |            |                   |                                                     | ates of the t                                                                | •       |
| I | nputs:        |                            | Ex), input<br>d (Ewx), ii                 | •          | Bx)<br>ble word ( | Edx)                                                |                                                                              |         |
| C | Outputs:      | •                          | t (Ax), out                               | •          |                   |                                                     |                                                                              |         |
|   |               | Output w                   | ord (Awx),                                | , output o | double wo         | rd (Adx)                                            |                                                                              |         |
| E | Bit memories: | Memory I                   | oit (Mx), m                               | nemory b   | yte (MBx)         |                                                     |                                                                              |         |
|   |               | Memory                     | word (MW                                  | x), mem    | ory double        | e word (M                                           | Dx)                                                                          |         |
| Т | Timers:       | Time (Tx)                  | )                                         |            | -                 |                                                     |                                                                              |         |
| C | Counters:     | Counter (                  | Cx)                                       |            |                   |                                                     |                                                                              |         |
| C | Data:         |                            |                                           | data bit ( | DBxx), da         | ta byte (D                                          | BBx),                                                                        |         |
|   |               |                            | . ,                                       | ,          | uble word         | •                                                   | ,,                                                                           |         |
| F | Format:       | B = binar                  |                                           |            |                   | <b>\</b>                                            |                                                                              |         |
|   |               | H = hexa                   | •                                         |            |                   |                                                     |                                                                              |         |
|   |               | D = decin                  |                                           |            |                   |                                                     |                                                                              |         |
|   |               |                            |                                           | a (for dou | ublewords         | )                                                   |                                                                              |         |
|   |               |                            | acter (ASC                                | •          |                   | /                                                   |                                                                              |         |
|   |               | Operand                    | Example                                   | read       | write             | Format                                              | Value                                                                        | Section |
|   |               | Inputs                     |                                           | Yes        | Yes               |                                                     |                                                                              | 0-127   |
|   |               | •                          | 12.0                                      |            |                   | В                                                   | 0                                                                            |         |
|   |               |                            |                                           |            |                   |                                                     | •                                                                            |         |
|   |               |                            | IB 2                                      |            |                   | В                                                   | 0101 1010                                                                    |         |
|   |               |                            | IB 2                                      |            |                   | н                                                   | 0101 1010<br>5A                                                              |         |
|   |               | Outputs                    | IB 2                                      | Yes        | Yes               |                                                     | 0101 1010                                                                    | 0-127   |
|   |               | Outputs                    | IB 2<br>Q20.1                             | Yes        | Yes               | н                                                   | 0101 1010<br>5A                                                              | 0-127   |
|   |               | Outputs                    |                                           | Yes        | Yes               | H<br>D                                              | 0101 1010<br>5A<br>90                                                        | 0-127   |
|   |               | Outputs                    | Q20.1                                     | Yes        | Yes               | H<br>D<br>B<br>B<br>H                               | 0101 1010<br>5A<br>90<br>1<br>1101 0110<br>D6                                | 0-127   |
|   |               |                            | Q20.1                                     |            |                   | H<br>D<br>B<br>B                                    | 0101 1010<br>5A<br>90<br>1<br>1101 0110                                      |         |
|   |               | Outputs<br>Bit<br>memories | Q20.1                                     | Yes        | Yes               | H<br>D<br>B<br>H<br>D                               | 0101 1010<br>5A<br>90<br>1<br>1101 0110<br>D6                                | 0-127   |
|   |               | Bit                        | Q20.1<br>QB 20                            |            |                   | H<br>D<br>B<br>B<br>H                               | 0101 1010<br>5A<br>90<br>1<br>1101 0110<br>D6<br>214                         |         |
|   |               | Bit                        | Q20.1<br>QB 20<br>M 60.7                  |            |                   | H<br>D<br>B<br>B<br>H<br>D<br>B<br>B<br>B<br>H      | 0101 1010<br>5A<br>90<br>1<br>1101 0110<br>D6<br>214<br>1<br>1101 0110<br>B8 |         |
|   |               | Bit                        | Q20.1<br>QB 20<br>M 60.7<br>MB60          |            |                   | H<br>D<br>B<br>B<br>H<br>D<br>B<br>B<br>B<br>H<br>D | 0101 1010<br>5A<br>90<br>1<br>1101 0110<br>D6<br>214<br>1<br>1101 0110       |         |
|   |               | Bit                        | Q20.1<br>QB 20<br>M 60.7<br>MB60          |            |                   | H<br>D<br>B<br>B<br>H<br>D<br>B<br>B<br>B<br>H      | 0101 1010<br>5A<br>90<br>1<br>1101 0110<br>D6<br>214<br>1<br>1101 0110<br>B8 |         |
|   |               | Bit<br>memories            | Q20.1<br>QB 20<br>M 60.7<br>MB60<br>MW 60 | Yes        | Yes               | H<br>D<br>B<br>B<br>H<br>D<br>B<br>B<br>B<br>H<br>D | 0101 1010<br>5A<br>90<br>1<br>1101 0110<br>D6<br>214<br>1<br>1101 0110<br>B8 | 0-255   |

| Operand    | Example  | read | write | Format | Value Se         | ection |
|------------|----------|------|-------|--------|------------------|--------|
| Counters   | C20      | Yes  | Yes   |        | 0-               | 31     |
|            |          |      |       | В      |                  |        |
|            |          |      |       | н      |                  |        |
|            |          |      |       | D      |                  |        |
| Data block |          | Yes  | Yes   |        | 0.               | -255   |
| Data byte  |          |      |       |        | 0-               | -255   |
|            |          |      |       |        |                  |        |
|            | DB3.DBB9 |      |       | Н      |                  | A      |
|            |          |      |       | D      | 10               |        |
|            |          |      |       | В      | 000 0000 0000 10 | 10     |
|            |          |      |       | С      |                  |        |

A maximum of 10 operands can be displayed simultaneously.

Changes can only be made to the PLC operands with the appropriate password.

#### Danger

Changes in the states of PLC memory locations have a major impact on the machine. Incorrect configuration of the parameters can endanger human life and cause damage to the machine.

#### 8.5.2 Change/delete operand Value

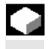

尒

#### Function

The values of operands can be changed.

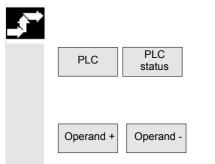

**Operating sequence** 

Press the "PLC" and "PLC status" softkeys. The first operand screen form appears. The vertical softkey bar changes.

You can increase or decrease the address of the operand by 1 place at a time.

08/2005

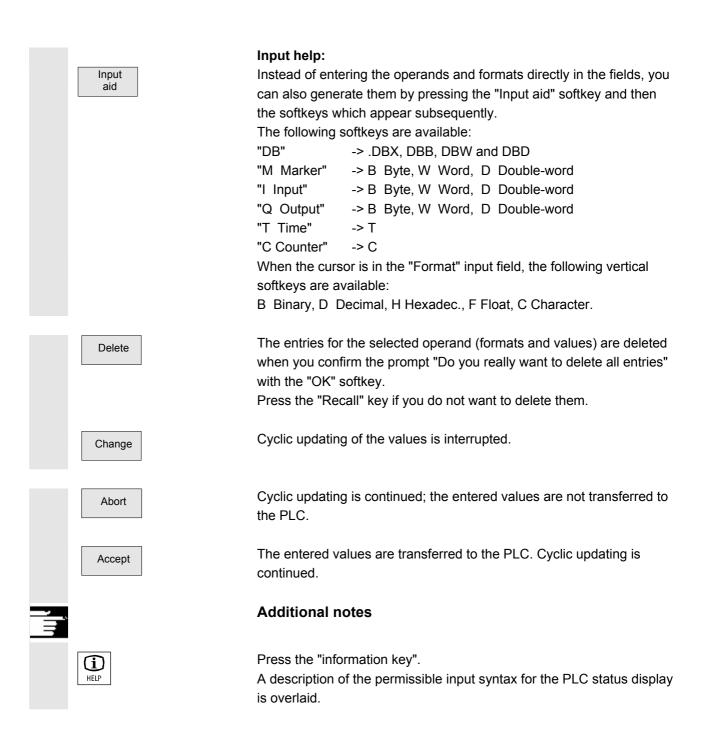

| Diagnosis Chan1                                             | ISPF.DIR<br>115_GRUNDSTELLUNG.SPF |                       |                |  |  |
|-------------------------------------------------------------|-----------------------------------|-----------------------|----------------|--|--|
| Channel reset Program aborted                               |                                   |                       |                |  |  |
|                                                             |                                   |                       |                |  |  |
| 600508 Sprache Englisch                                     | Spindelfre                        | igabe von MSTT feh    | lt             |  |  |
| PLC status display                                          |                                   |                       | Activ          |  |  |
|                                                             |                                   |                       |                |  |  |
|                                                             |                                   |                       |                |  |  |
| Operand Forma                                               | t                                 | Value                 |                |  |  |
| Permissible input syntax                                    | For PLC st                        | atus display          |                |  |  |
| Operand                                                     |                                   |                       | Format         |  |  |
| Mn.x Bit x from Mar                                         | ker n                             | Q/A Output            | H Hex          |  |  |
| MBn Marker byte n                                           |                                   | I/E Input             | D Decimal      |  |  |
| MWn Marker word n                                           |                                   | Tn Timern             | B Binary       |  |  |
| MDn Marker double                                           | word n                            | C/Zn Counter n        | C Character    |  |  |
| DBm.DBXn.x Bit x from data block m data byte n F/G Float *) |                                   |                       |                |  |  |
| DBm.DBBn Data byte n fr                                     | om data bl                        | ock m                 |                |  |  |
| DBm.DBSn String starting                                    | g at byte                         | n in DBm              |                |  |  |
| DBm.DBWn Data word n fr                                     | om data bl                        | ock m                 |                |  |  |
| DBm.DBDn Data double wo                                     | rd n from                         | data block m          |                |  |  |
| *) Format 'F/G' allowed only together with double word      |                                   |                       |                |  |  |
| *7 TOTHAC T                                                 | /a arrowe                         | sa only cogether with | an acapie word |  |  |
| ^                                                           |                                   |                       |                |  |  |
|                                                             |                                   |                       |                |  |  |
|                                                             |                                   |                       |                |  |  |

#### 8.5.3 Selecting/creating operand forms for PLC status

|   | 4 |  |
|---|---|--|
| . | 2 |  |
|   | _ |  |

#### Function

You can save the operands entered in the "PLC status" window to a file or read in a back-up list of operands.

The values in the PLC status are automatically discarded when the system is restarted cold (after POWER ON).

As a way of optimizing the entry of operands and formats in the PLC status, you can read in operand screen forms from DOS files (one file for each screen form).

These screen forms are generated in a special syntax in ASCII format.

Naming conventions for DOS files:

| •                        |                                                    |
|--------------------------|----------------------------------------------------|
| name.plc                 | name is a screen form name of max.<br>8 characters |
| Content of the DOS file: |                                                    |
| [\\Comment]              | e.g.//form for the PLC test                        |
| Operand/Format           | DB0.DBB0/B                                         |
| [Operand/Format]         | DB1.DBW0/H                                         |
|                          |                                                    |
|                          |                                                    |
| [Operand/Format]         | T100-D                                             |
|                          |                                                    |

You can enter as many comments and operand/format lines as you wish. In accordance with the PLC status display only the first 10 operands/format lines are read in.

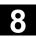

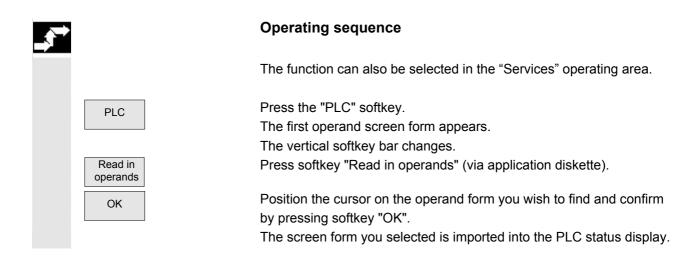

#### 8.5.4 Setting the time/date

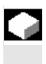

#### Function

You can set the date and time on the PLC and synchronize the date and time between the PLC and HMI Embedded.

#### **Operating sequence**

| Diagnosis Chan1           | AUTO \SPF<br>115_( | DIR<br>GRUNDSTELLUNG.SPF |              |                  |
|---------------------------|--------------------|--------------------------|--------------|------------------|
| 🖉 Channel reset           | Prog               | am aborted               |              |                  |
| 0005001                   |                    |                          | _            |                  |
| 600508 Sprache Englisch : | Spindelfreigabe    | von MSII fehit           |              |                  |
| Set date and time of PLC  |                    |                          |              |                  |
| Actual                    |                    |                          |              |                  |
| Date                      |                    | Time                     |              |                  |
| HMI Friday, 12. Au        | qust 2005          | 18:16:10                 |              | Sync             |
| PLC Friday, 12. Au        | -                  | 18:16 11                 |              | manual           |
|                           |                    |                          |              |                  |
| New                       |                    |                          |              | Sync<br>AUTO/ON  |
| Day Month Year            | н.                 | Min. Sec.                |              |                  |
| 12 8 2005                 | 18                 | 16 11                    |              | Sync<br>AUTO/OFF |
| Synchronization           | ime (A OOmin)      | 10                       |              |                  |
| Synchronización           | TIME (8-33MTH)     | 10                       |              |                  |
|                           |                    |                          |              |                  |
|                           |                    |                          |              | Accept           |
| ^                         |                    |                          |              |                  |
| PLC<br>status             |                    |                          | Date<br>Time |                  |
|                           |                    |                          |              |                  |

PLC

Press the "PLC" softkey.

The horizontal and vertical softkey bars change.

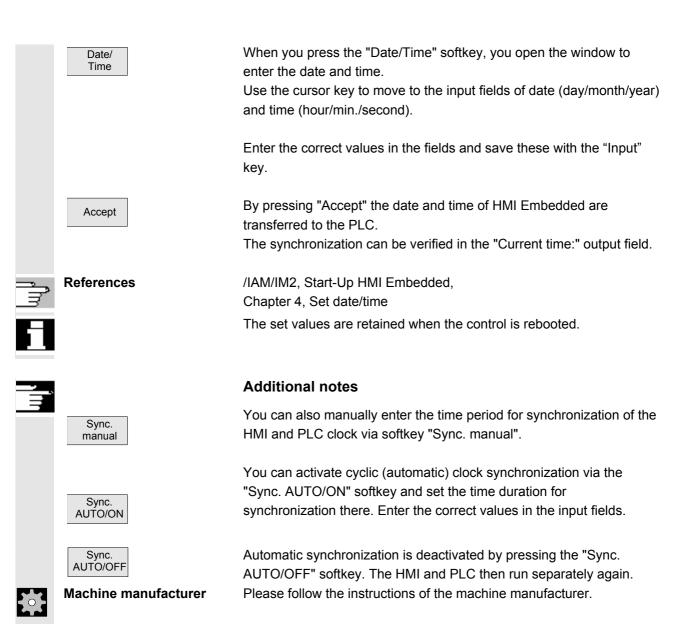

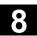

#### 8.6 Activate remote diagnosis

|    |                      | The remote diagnosis function is an option.<br>If this option is set, it is possible to control and influence the operation<br>of an NCU from a remote PC, as well as to transmit data.                    |
|----|----------------------|----------------------------------------------------------------------------------------------------|
|    | Remote<br>diagnosis  | When you select the "Remote diagnosis" softkey, the vertical "Start" and "End" softkeys appear. In this way you start or end the remote diagnosis.                                                         |
|    | References           | Instructions on configuring and operating remote diagnosis are<br>contained in the following documentation:<br>/IAM/IM2, Start-Up HMI Embedded,<br>Chapter 4, Remote diagnosis RCS Host-Embedded/RCS View- |
| ţ. | Machine manufacturer | Embedded<br>Please follow the instructions of the machine manufacturer.                                                                                                    |

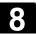

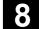

### **Start-up Operating Area**

| 9.1            | Start-up basic display                                  | 9-284          |
|----------------|---------------------------------------------------------|----------------|
| 9.2<br>9.2.1   | Display machine data<br>Display options: Masking filter | 9-286<br>9-288 |
| 9.3            | NC settings                                             | 9-290          |
| 9.4            | PLC                                                     | 9-291          |
| 9.5<br>9.5.1   | Change HMI user interface<br>Color setting              |                |
| 9.5.2<br>9.5.3 | Language selection<br>Traverse log                      | 9-293          |
| 9.5.4          | Editor (HMI only)                                       |                |
| 9.6            | Set up logical drives                                   | 9-295          |
| 9.7            | Initiate NCK reset                                      | 9-295          |
| 9.8            | Setting, deleting, changing password                    | 9-295          |
| 9.9            | Display or modify system resources                      | 9-296          |

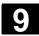

尒

#### 9.1 Start-up basic display

## Danger Changes in the startup operating area have a significant influence on the machine. Incorrect configuration of the parameters can endanger human life and cause damage to the machine. Access to certain menus in the "Startup" operating area can be protected by keylock switch or password. This Chapter describes functions which the machine operator can perform on the basis of his or her access rights. For more detailed information on the subject of startup for System personnel • Machine manufacturer Service personnel Machine users (machine setters) Please refer to the following documentation: References /IAM/IM2, Start-Up HMI Embedded /GDS/ Sinumerik 840D sl, NCU Manual /BHsl/ Operator Component Manual /IDsl/ Installation and Startup Manual CNC Part 1 (NCK, PLC, Drive) /IAM 2/ IM5/ TCU Base software

The "Machine configuration" window is displayed in the "Start-up" basic display.

| Start-up       | ) Chan1             | auto                  | \SPF.DI<br>115_GRU | IR<br>UNDSTELLU  | NG.SPF |         |   |                    |
|----------------|---------------------|-----------------------|--------------------|------------------|--------|---------|---|--------------------|
| 🥢 Chann        | el reset            |                       | Program            | m aborted        |        |         |   |                    |
|                |                     |                       |                    |                  |        |         |   |                    |
| 600508         | Sprache Englisch    | Spindelfre            | igabe              | von MSTT         | fehlt  |         |   |                    |
| Machine        | e configuration     |                       |                    |                  |        |         |   |                    |
| Machine        | axis                |                       |                    | Drive            | 1      | Channel |   |                    |
| Index          | Name                | Туре                  |                    | Number           | Туре   |         |   | Change             |
| 1              | X1                  | Linear axi            | is                 | Inact.           |        | 1       |   | language           |
| 2              | Y1                  | Linear axi            | is                 | Inact.           |        | 1       |   |                    |
| 3              | Z1                  | Linear axi            |                    | Inact.           |        | 1       |   | NCK reset          |
| 4              | A1<br>B1            | Linear axi<br>Spindle | ls                 | Inact.<br>Inact. |        | 1       |   |                    |
|                |                     |                       |                    |                  |        | -       |   |                    |
|                |                     |                       |                    |                  |        |         |   | Set<br>password    |
|                |                     |                       |                    |                  |        |         |   | Delete<br>password |
| Curre          | ent access level: S | System                |                    |                  |        |         | > | Change<br>password |
| Machin<br>data | e                   | NC F                  | LC                 |                  | HMI    |         |   | Logic<br>drives    |

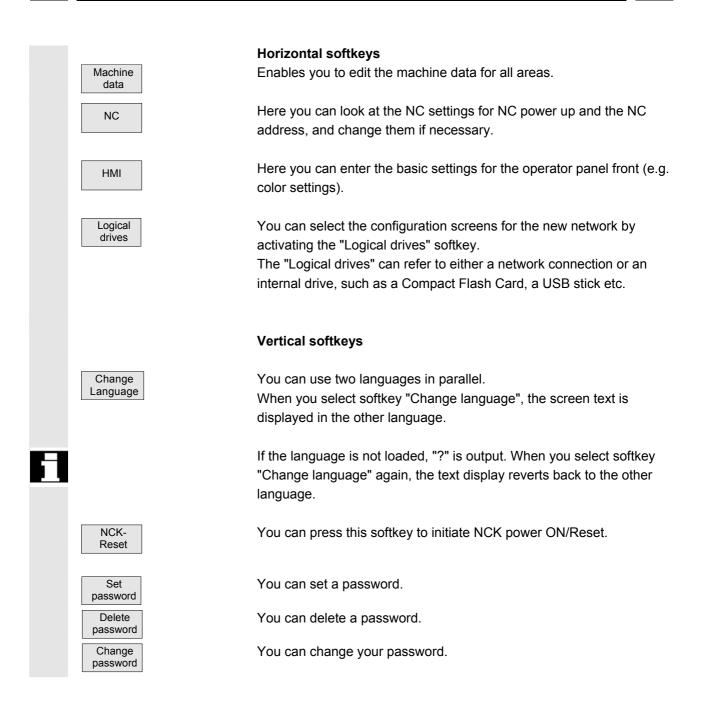

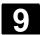

#### 9.2 **Display machine data**

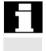

Areas

Access to the machine data operating area can be controlled by keylock switch or password.

#### Function

The machine data is divided into the following areas:

- 1. General machine data (\$MN)
- 2. Channel-specific machine data (\$MC)
- 3. Axis-specific machine data (\$MA)
- 4. Drive-specific machine data (\$MD)
- 5. Display machine data (\$MM)

A separate list display is provided for each of these areas in which you can view and edit machine data.

The following information about the machine data is displayed from left to right:

- Machine data number •
- Machine data name (without area identification \$MN , \$MC , • MA , MD , MM ), possibly with field index.
- Value of the machine data
- Unit of the machine data
- Activation

If the machine data does not use units, no units are displayed. If data is not available, the "#" symbol is displayed instead of the value.

If the value ends in an "H", it is a hexadecimal value.

The physical units of machine data are displayed on the right-hand side of the input field.

Examples:

| m/s**2   | m/s <sup>2</sup> (meter/second squared): Acceleration            |
|----------|------------------------------------------------------------------|
| rev/s**3 | rev/s <sup>3</sup> (revolution/second to the power of 3): Change |
|          | in rate of acceleration for rotating axis                        |
| kg/m**2  | kgm <sup>2</sup> (kilogram/meters squared): Moment of inertia:   |
| mH       | mH (millihenry): Inductance                                      |
| Nm       | Nm (Newton meters): Torque                                       |
| μs       | μs (microseconds): Time                                          |

µA (microamperes): Amperage

μVs µVs (microvolt-seconds): Magnetic flux userdef User-defined: The unit is defined by the user. The abbreviation in the right-hand column indicates the activation criterion for a machine data: so = Immediately active cf = When confirmed via the "Activate MD" softkey re = Reset po = POWER ON (NCK Power ON reset) /IAD/Installation & Start-up Guide: 840D References /IAC/Installation & Start-up Guide: 810D /IAF/Installation & Start-up Guide: FM-NC **Operating sequence** Pressing the "machine data" soft-key changes the horizontal and Machine data vertical softkey bars. You can select the machine data area you want by pressing the following softkeys: General General machine data (\$MN), MD Channel-Channel-specific machine data (\$MC), spec. MD Axisspec. MD Axis-specific machine data (\$MA ). In the "Drive configuration" menu you can find information about the Drive configuration drive modules that were configured via the startup tool or change the drive configuration. Danger Changes in the configuration data have a considerable influence on the machine. Incorrect configuration of the parameters can endanger human life and cause damage to the machine. Drive-specific machine data (\$MD) Drive MD Operator panel front machine data (\$MM\_) Display

μA

MD

08/2005

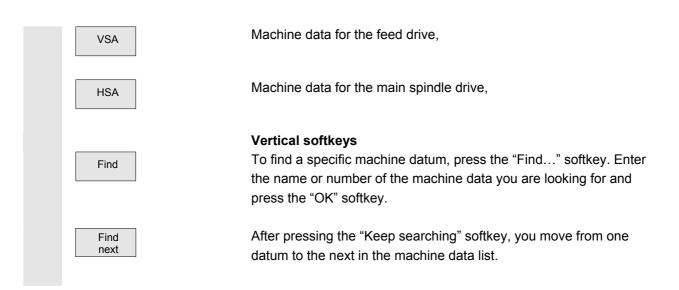

#### 9.2.1 Display options: Masking filter

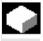

#### Function

The purpose of masking filters is to selectively reduce the number of displayed machine data. For this function, all machine data in areas

- General machine data
- Channel-specific machine data
- Axis-specific machine data
- Drive configurations

are assigned to specific groups (e.g. configuration data, etc.). The following applies:

- 1. Each area has its own group organization.
- 2. Each group corresponds to one bit in the word filter ("spare" bit in previous SW)
- 3. Each area has a maximum of 13 groups (group 14 is reserved for Expert mode (see below), bit 15 is reserved for add-ons).

Display machine data do not have any group organization.

#### Filter criteria

The following table shows the criteria for displaying machine data in the order in which they are evaluated:

| Criterion                | Test                                                                             |
|--------------------------|----------------------------------------------------------------------------------|
| 1. Access authorization  | If the level of access authorization is not sufficient, the MD is not displayed. |
|                          | Otherwise criterion 2 is checked.                                                |
| 2. Masking filter active | The MD is always displayed when the filter is not active.                        |
|                          | Otherwise criterion 3 is checked.                                                |
| 3. Expert mode           | The MD is not displayed if the expert mode bit is set                            |
|                          | and expert mode is not selected.                                                 |
|                          | Otherwise criterion 4 is checked.                                                |
| 4. Groups                | If at least one group bit is both set and selected                               |
|                          | in the masking filter, criterion 6 is checked.                                   |
|                          | Otherwise criterion 5 is checked.                                                |
| 5. All others            | If none of the group bits is set and "All others" is                             |
|                          | selected in the masking filter, then criterion 6 is checked.                     |
|                          | If none of the group bits is set and "All others" is                             |
|                          | not selected in the masking filter, then the MD is not displayed.                |
| 6. Index from to         | If the index check is selected and the index of an array is within               |
|                          | the chosen range, then the MD is displayed.                                      |
|                          | If the index check is selected and the index of an array is not within           |
|                          | the chosen range, then the MD is not displayed.                                  |

#### Initialization

When you open a machine data window, the filter setting that matches the area is automatically updated.

Please see information supplied by machine tool manufacturer.

#### Storing filter settings

**Operating sequence** 

Machine manufacturer

Machine data

Display options

Press the "Machine data" softkey. The horizontal and vertical softkey bars change.

Press the "Display options" softkey. A list of all the ranges that can be displayed/hidden appears.

# Start-up Operating Area 9.3 NC settings

| IBN    | Chan1                | Auto       | \SPF.DIR<br>115_GRUNDSTELLUN | NG.SPF      |         |                  |
|--------|----------------------|------------|------------------------------|-------------|---------|------------------|
| 🥢 Kana | l Reset              |            | Programm abgebro             | ochen       |         | Alle<br>anwählen |
| 60050  | 8 Sprache Deutsch S  | pindelfrei | igabe von MSTT f             | ehlt        |         |                  |
| Anzeig | geoptionen           |            |                              |             |         | Alle<br>abwählen |
| MD-1   | Anzeigefilter aktiv  |            | Index von                    | 0           |         |                  |
| Expe   | ertenmodus           |            | bis                          | 0           |         |                  |
| Anzeig | gegruppen            |            |                              |             |         |                  |
| NØ1 🗌  | Konfiguration/Skalie | erung      | NØ9 🗌 Technol                | ogische Fun | ktionen |                  |
| NØ2 🗌  | Speicherkonfiguratio | on         | N10 🗌 Periphe                | riekonfigur | ation   |                  |
| NØ3 🗌  | PLC-Maschinendaten   |            | N11 🛛 Standar                | dmaschine   |         |                  |
| NØ4 🗌  | Antriebsansteuerung  |            | N12 🗌 Externe                | Sprache     |         |                  |
| NØ5 🗌  | Statusdaten/Diagnos  | e          | 🗌 alle an                    | deren       |         |                  |
| NØ6 🗌  | Überwachungen/Begre  | nzungen    |                              |             |         |                  |
| NØ7 🗌  | Hilfsfunktionen      |            |                              |             |         | Abbruch          |
| NØ8 🗌  | Korrekturen/Kompensa | ationen    |                              |             |         |                  |
|        | _                    | _          | _                            | _           |         | ок               |
|        |                      |            |                              |             |         |                  |

#### Vertical softkeys

Press the "Select all" softkey and all areas are selected.

Press the "Deselect all" softkey and no areas are selected.

To select individual areas, jump to the individual fields with the direction key and choose these fields with the Select key. Press "OK" to save your selection.

"Abort" takes you back to the previous screen without saving.

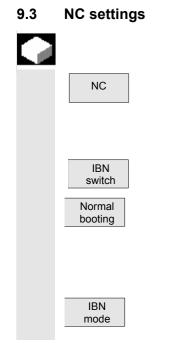

Select all Deselect

all

OK

Abort

SELECT

#### Function

Here you can look at the NC settings for NC power up, view and change the NC address if necessary, and power up again.

Setting a key position for the startup switch with appropriate access rights.

After pressing the "IBN switch" softkey, you can choose from the following via the vertical softkeys:

Normal booting.

The following safety query will appear: "Do you want to perform an NCK reset?" Confirm with "Yes" or abort with "No".

Start-up with default values (IBN mode):
 The following safety query will appear:

NCK-Shut-Down "An NCK overall reset will delete all the data in the buffer memory (SRAM) and load the default machine data. Do you really want to perform an NCK overall reset?"

If you answer "Yes", the overall reset will start, if you answer no, the operation will be aborted.

When you press this softkey, the NCK will begin a controlled shutdown without a safety query.

PLC 9.4

#### **Function**

You can get information about the current statuses of the following PLC memory locations, and change them if necessary:

- Setting the time and date
- Importing operands •

This function is also available in the "Diagnosis" operating area.

Changes can only be made to the PLC operands with the appropriate password.

The procedure for setting date / time and reading in PLC operands is described in the section entitled "PLC" in Chapter 8, Diagnosis Operating Area.

 $\wedge$ 

#### Danger

Changes in the states of PLC memory locations have a major impact on the machine. Incorrect configuration of the parameters can endanger human life and cause damage to the machine.

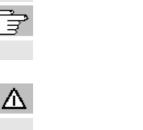

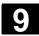

#### 9.5 Change HMI user interface

|             | Function                                                                                                    |
|-------------|----------------------------------------------------------------------------------------------------|
|             | You have the option of making the following settings for the HMI Embedded user interface.                                                                |
|             | <ul> <li>Color settings on screen</li> <li>Specify language selection</li> <li>Activate traverse logging</li> <li>Open Editor</li> </ul>                 |
| <b>3</b> ** | Operating sequence                                                                                                    |
| НМІ         | Pressing the "HMI" softkey changes the horizontal and vertical softkey bars.<br>The following <b>submenus</b> are available via the horizontal softkeys: |

#### 9.5.1 Color setting

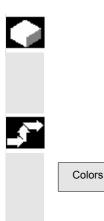

#### Function

You can customize your color settings for the HMI-Embedded user interface.

#### **Operating sequence**

If you press the "Colors" softkey, the "Color settings" menu appears: "Standard" is preset in the "Color schema" window section.

Use the Select key to select the "Users" field.

You willnow be presented with the individual HMI user interfaces (e.g. background, window border, title text, CursorEditor etc.). When you have selected an area, you will receive a color palette from which you can select the colors you want using the direction keys and the "Input key".

You can change the various areas one after the other. When you have made your settings for all the user interfaces,

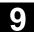

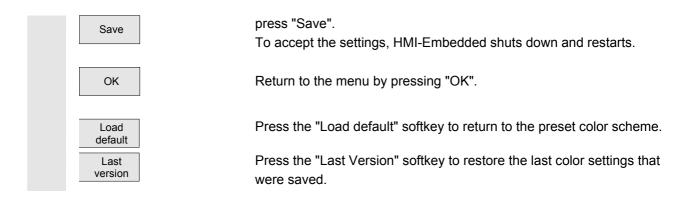

#### 9.5.2 Language selection

| Language selection |  |
|--------------------|--|
| Change             |  |
| Language           |  |
|                    |  |
|                    |  |
| Languages          |  |
|                    |  |
|                    |  |
|                    |  |
|                    |  |

#### Function

In general, you can use two languages at the same time during operation.

German, English, French, Italian, Spanish and Chinese are available as standard.

To toggle between the two selected languages, press the "Change Language" softkey in the basic display.

To select the languages you want, proceed as follows:

#### **Operating sequence**

#### Language default

If you press the "Languages" softkey you will receive a list in which German, English, Spanish, French and Italian can each be selected as the 1<sup>st</sup> or 2<sup>nd</sup> language.

| Start                | -up    | Chan1              | auto        |       | .DIR<br>GRUNDSTELLUNG.SPF  |  |
|----------------------|--------|--------------------|-------------|-------|----------------------------|--|
| 🥢 Cha                | annel  | reset              |             | Prog  | iram aborted               |  |
|                      |        |                    |             |       |                            |  |
| 6005                 | 508‡ s | Sprache Englisch : | Spindelfre. | igabe | e von MSTT fehlt           |  |
| Lang                 | uage   | selection          |             |       |                            |  |
|                      |        |                    |             |       |                            |  |
| Firs                 | t lar  | nguage             |             | Seco  | nd language                |  |
| $\overline{\bullet}$ | Germ   | an                 |             | 0     | German                     |  |
| 0                    | Engl   | ish                |             | •0    | English                    |  |
| 0                    | Fren   | ch                 |             | 0     | French                     |  |
| 0                    | Ital   | ian                |             | 0     | Italian                    |  |
| 0                    | Span   | ish - Traditional  | Sort        | 0     | Spanish - Traditional Sort |  |
| 0                    | Chin   | ese(PRC)           |             | 0     | Chinese(PRC)               |  |

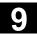

# Start-up Operating Area 9.5 Change HMI user interface

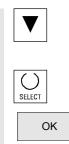

User the cursor key to select the two languages you want in the first and second columns of the list.

Confirm your choice with the "Select" selection key.

Confirm with "OK".

### 9.5.3 Traverse log

Edit netnames.ini

References

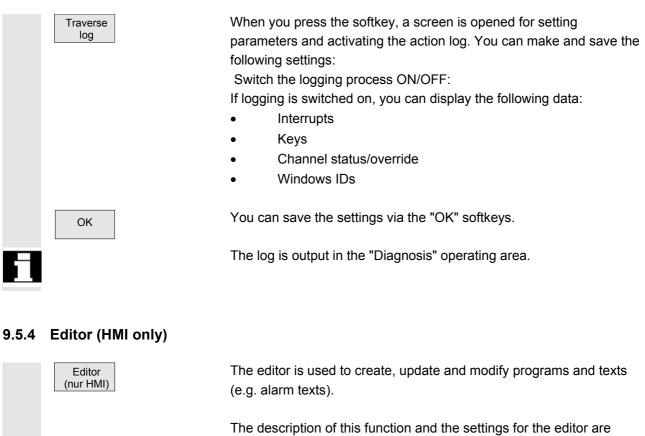

included in chapter 2: General Operating Sequences, "Editor"

A design example of the NETNAMES.INI file is in the following documentation: /IAM/IM2, Start-Up HMI Embedded, Chapter 4: "Channel switchover"

Additional editor settings are described in /IAM/IM2, Start-up HMI-Embedded, Chapter 4: "Set Editor".

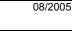

### 9.6 Set up logical drives

|            |                  | Function                                                                                                    |
|------------|------------------|----------------------------------------------------------------------------------------------------|
| L          | Logical<br>drive | On HMI-Embedded, the links and connections for CompactFlash<br>Card, network and USB connections can be used with logical drive<br>definitions.<br>You can set up up to eight connections. With these defined softkeys,<br>you can display directories and programs from various storage<br>locations. |
|            |                  | These softkeys are available in the "Program" and "Services" operating areas depending on the configuration of your system.                                                                                                    |
| ۳ <b>1</b> | References       | The procedure used to set up the additional softkeys has already<br>been described.<br>/IAM/IM2, Start-Up HMI Embedded,<br>Chapter 3: "Network operation with HMI Embedded".                                                                                                    |

#### 9.7 Initiate NCK reset

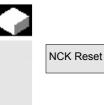

#### Function

After pressing the "NCK Reset" softkey, the safety query "Do you want to initiate an NCK reset?" appears. If you press the "Yes" softkey the computer is restarted. If you press the "No" softkey, you will return to the previous screen.

### 9.8 Setting, deleting, changing password

#### Function

The control has a protection level system for enabling data areas. There are access levels 0 to 7; where

- 0 is the highest and
- 7 is the lowest.

Protection level locking for levels

- 0 ... 3 is controlled by means of passwords and
- 4 ... 7 by means of keylock switch settings.

The operator only has access to information protected by one particular level and the levels below it. The machine data is assigned different protection levels by default.

| Protection<br>level | Locked by                 | Section                        |
|---------------------|---------------------------|--------------------------------|
| 0                   | Password                  | Siemens                        |
| 1                   | Password                  | Machine manufacturer           |
| 2                   | Password                  | Installation engineer, service |
| 3                   | Password                  | End user                       |
| 4                   | Keylock switch position 3 | Programmer, machine setter     |
| 5                   | Keylock switch position 2 | Qualified operator             |
| 6                   | Keylock switch position 1 | Trained operator               |
| 7                   | Keylock switch position 0 | Semi-skilled operator          |

Depending on the authorization level, it will be possible to edit data such as cycles and machine data.

You can alter the set password using the "Password" function. If one of the above passwords is set, the keylock switch position is ignored.

#### **Operating sequence**

You can set a password via the vertical softkeys,

delete a password and

change it.

#### 9.9 Display or modify system resources

#### Function

You can display the system resources currently in use for the NC and HMI Embedded areas (utilization display).

#### **Operating sequence**

By selecting the Etc key, you can access the "NC memory" softkey with the appropriate access level.

An overview of the current memory allocation appears when you press the softkey.

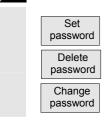

NC memory

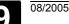

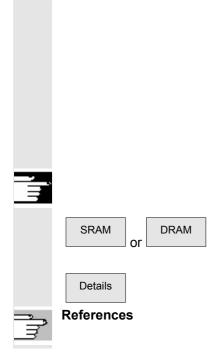

The "Memory overview" window shows the user memory,

• static user memory (SRAM) and

• dynamic user memory (DRAM)

with:

- Entire memory
- Used memory
- Free memory

displayed in bytes.

#### **Additional notes**

Further softkeys are available for displaying more detailed information about the memory capacities.

In these individual windows, you can optimize the memory utilization by changing the machine data directly.

/IAM/IM2, Start-Up HMI Embedded,

Chapter 5: "Displaying and Editing System Resources"

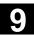

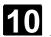

# Service

| 10.1 | Operating data | 10-300 |
|------|----------------|--------|
| 10.2 | Cleaning       | 10-300 |

#### 10.1 **Operating data**

| 10.1 | Operating data        |                                                                                                    |                         |
|------|-----------------------|----------------------------------------------------------------------------------------------------|-------------------------|
|      | Operating data        |                                                                                                    | Value                   |
|      |                       | Air humidity, humidity class to DIN 40040                                                                                                    | F                       |
|      |                       | Air pressure                                                                                                    | 860 to 1080 hPa         |
|      |                       | Protection against physical contact                                                                                                    | 1                       |
|      |                       | protection class to DIN VDE 0160                                                                                                    |                         |
|      |                       | Degree of protection according to DIN 40050                                                                                                    |                         |
|      |                       | Front of operator panel                                                                                                    | IP 54                   |
|      |                       | Back of operator panel                                                                                                    | IP 00                   |
|      |                       | Front of machine control panel                                                                                                    | IP 54                   |
|      |                       | Back of machine control panel                                                                                                    | IP 00                   |
| Ĵ    |                       | You can find a complete summary of operat appropriate supplementary sheets or in the                                                                                  | -                       |
|      | References            | /BH/, Operator Components Manual                                                                                                    |                         |
| 10.2 | Cleaning              |                                                                                                    |                         |
|      | Cleaning agents       |                                                                                                    |                         |
|      |                       | can be cleaned. For dirt that is relatively eas<br>household washing-up liquid, or an industria<br>"Special Swipe") can be used. These cleane<br>containing graphite. | al cleaner (such as     |
|      |                       | Cleaning agents which contain one or more                                                                                                    | •                       |
|      |                       | ingredients can be used for a short period o                                                                                                    | f time:                 |
|      |                       | Diluted mineral acids                                                                                                    |                         |
|      |                       | • Bases                                                                                                    |                         |
|      |                       | Organic hydrocarbons                                                                                                    |                         |
|      |                       | Detergent solutions                                                                                                    |                         |
|      | Plastic material used | The plastic material used on the front of the<br>is suitable for applications on machine tools                                                                        |                         |
|      |                       | It is resistant to:                                                                                                    |                         |
|      |                       | 1. Greases, oils, mineral oils                                                                                                    |                         |
|      |                       | 2. Bases and lyes                                                                                                    |                         |
|      |                       | 3. Detergent solutions and                                                                                                    |                         |
|      |                       | 4. Alcohol                                                                                                    |                         |
|      |                       | Solvents such as chlorinate hydrocarbons, I                                                                                                    | penzene, esters and eth |
|      |                       | should be avoided!                                                                                                    |                         |

should be avoided!

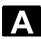

# Appendix

| A | Abbreviations | .A-302 |
|---|---------------|--------|
| В | Terminology   | .A-312 |

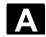

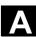

### A Abbreviations

| Α     | Output                                                                                                    |
|-------|----------------------------------------------------------------------------------------------------|
| ASCII | American Standard Code for Information Interchange American coding standard for the exchange of information |
| ASIC  | Application Specific Integrated Circuit: User switching circuit                                             |
| ASUB  | Asynchronous subroutine                                                                                     |
| AuxF  | Auxiliary function                                                                                          |
| AV    | Job planning                                                                                                |
| BAG   | Mode group                                                                                                  |
| ВВ    | Ready to run                                                                                                |
| BCD   | Binary Coded Decimals: Decimal numbers encoded In binary code                                               |
| BCS   | Basic Coordinate System                                                                                     |
| BIN   | BINary files                                                                                                |
| BIOS  | Basic Input Output System                                                                                   |
| во    | Mode                                                                                                    |
| ВОТ   | Boot files: Boot files for SIMODRIVE 611D                                                                   |
| BP    | Basic Program                                                                                               |
| C Bus | Communication bus                                                                                           |
| C1 C4 | Channel 1 to channel 4                                                                                      |
| CAD   | Computer-Aided Design                                                                                       |
| САМ   | Computer-Aided Manufacturing                                                                                |
| CNC   | Computerized Numerical Control Computerized numerical control                                               |

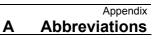

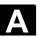

| СОМ   | Communication                                                                                                    |
|-------|----------------------------------------------------------------------------------------------------|
| COR   | Coordinate rotation                                                                                              |
| СР    | Communications Processor                                                                                         |
| CPU   | Central Processing Unit Central processing unit                                                                  |
| CR    | Carriage Return                                                                                                  |
| CRC   | Cutter radius compensation                                                                                       |
| CRT   | Cathode Ray Tube picture tube                                                                                    |
| CSB   | Central Service Board: PLC module                                                                                |
| стѕ   | Clear To Send: Signal from serial data interfaces                                                                |
| СИТОМ | CUTter radius cOMpensation: Tool radius compensation                                                             |
| DAU   | Digital-to-Analog Converter                                                                                      |
| DB    | Data Block in the PLC                                                                                            |
| DBB   | Data Block Byte in the PLC                                                                                       |
| DBW   | Data Block Word in the PLC                                                                                       |
| DBX   | Data block bit in the PLC                                                                                        |
| DC    | Direct Control: Movement of the rotary axis via the shortest path to the absolute position within one revolution |
| DCD   | Data Carrier Detect                                                                                              |
| DDE   | Dynamic Data Exchange                                                                                            |
| DE    | Automation system                                                                                                |
| DIN   | Deutsche Industrie Norm (German Industry Standard)                                                               |
| DIO   | Data Input/Output: Data transfer display                                                                         |
| DIR   | DIRectory Directory                                                                                              |
| DLL   | Dynamic Link Library                                                                                             |

#### Appendix A Abbreviations

∕▲`

08/2005

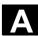

| DOE      | Data transmission equipment                                         |
|----------|---------------------------------------------------------------------|
| DOS      | Disk Operating System                                               |
| DPM      | Dual-Port Memory                                                    |
| DPR      | Dual-Port RAM                                                       |
| DRAM     | Dynamic Random Access Memory                                        |
| DRF      | Differential Resolver Function: (handwheel)                         |
| DRY      | DRY run: Dry run feedrate                                           |
| DSB      | Decoding Single Block: Decoding single block                        |
| DTE      | Data Terminal Equipment                                             |
| DW       | Data word                                                           |
| E        | Input                                                               |
| EIA code | Special punched tape code, number of holes per character always odd |
| ENC      | Encoder: Actual value encoder                                       |
| EPROM    | Erasable Programmable Read Only Memory                              |
| ERROR    | Error from printer                                                  |

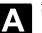

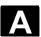

| FB     | Function block                                                                                                    |
|--------|----------------------------------------------------------------------------------------------------|
| FBS    | Slimline screen                                                                                                    |
| FC     | Function Call: Function block in the PLC                                                                                                 |
| FD     | Feed Drive                                                                                                    |
| FDB    | Product database                                                                                                    |
| FDD    | Floppy Disk Drive                                                                                                    |
| FEPROM | Flash-EPROM: Read and write memory                                                                                                    |
| FIFO   | First In First Out: Memory that works without address specification and whose data are read in the same order in which they were stored. |
| FIPO   | Fine InterPOlator                                                                                                    |
| FM     | Function Module                                                                                                    |
| FM-NC  | Function module – numerical control                                                                                                    |
| FPU    | Floating Point Unit Floating Point Unit                                                                                                  |
| FRA    | Frame block                                                                                                    |
| FRAME  | Data block (FRAME)                                                                                                    |
| FST    | Feed Stop: Feed stop                                                                                                    |
| FUP    | Function plan (PLC programming method)                                                                                                   |
| GUD    | Global User Data Global user data                                                                                                    |

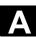

| HD       | Hard Disk Hard disk                                                        |
|----------|----------------------------------------------------------------------------|
| HEX      | HEXadecimal number                                                         |
| ННО      | HHU                                                                        |
| нмі      | Human machine interface                                                    |
| HMS      | High-resolution Measuring System                                           |
| нพ       | Hardware                                                                   |
| I/O      | Input/Output                                                               |
| I/O bus  | I/O bus                                                                    |
| I/RF     | Incoming/Regenerative Feedback unit (power supply) on the SIMODRIVE 611(D) |
| IBN      | Startup                                                                    |
| ICA      | Interpolatory Compensation Interpolatory compensation                      |
| IF       | Drive module pulse enable                                                  |
| IK (GD)  | Implicit communication (global data)                                       |
| IM       | Interface Module Interconnection module                                    |
| IMR      | Interface Module Receive: Interconnection module for receiving data        |
| IMS      | Interface Module Send: Interconnection module for sending data             |
| INC      | Increment Increment                                                        |
| INI      | INItializing data Initializing data                                        |
| IPO      | Interpolator                                                               |
| IS       | Interface signal                                                           |
| ISA      | Industry Standard Architecture                                             |
| ISO      | International Standard Organization                                        |
| ISO code | Special punched tape code, number of holes per character always            |

# Appendix Abbreviations

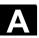

JOG

Kv

LAD

LCD

LEC

LED

LF

LR

LUD

MB

MC

MCP

MCS

MD

MDI

MLFB

ММС

MPF

MPI

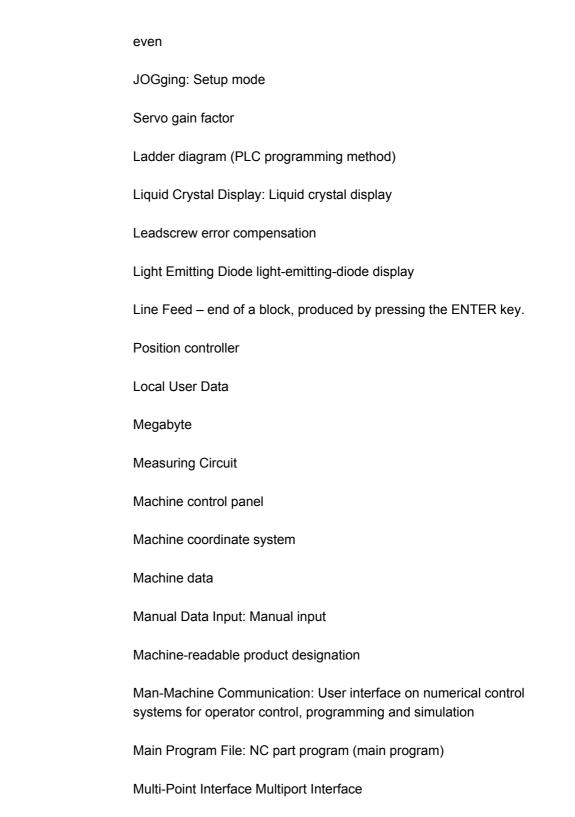

MS Microsoft (software manufacturer)

MSD Main spindle drive

NC

| NCK    | Numerical Control Kernel: NC kernel with block preparation, traversing range, etc.         |
|--------|--------------------------------------------------------------------------------------------|
| NCU    | Numerical Control Unit: NCK hardware unit                                                  |
| NRK    | Name for the operating system of the NCK                                                   |
| NURBS  | Non-Uniform Rational B-Spline                                                              |
| ОВ     | Organization block in the PLC                                                              |
| OEM    | Original Equipment Manufacturer                                                            |
| OP     | Operator panel                                                                             |
| OP     | Operator Panel: Operating setup                                                            |
| ΟΡΙ    | Operator Panel Interface                                                                   |
| ΟΡΙ    | Operator Panel Interface: Interface for connection to the operator panel                   |
| ОРТ    | Options: Options                                                                           |
| OSI    | Open Systems Interconnection: Standard for computer communications                         |
| PC/    | Personal computer                                                                          |
| PCIN   | Name of the SW for data exchange with the control                                          |
| PCMCIA | Personal Computer Memory Card International Association plug-in memory normalization board |
| PG     | Programming device                                                                         |
| PLC    | Programmable Logic Control Programmable logic control                                      |
| PMS    | Position Measuring System                                                                  |
| POS    | Positioning                                                                                |

Numerical Control: Numerical Control

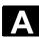

| RAM       | Random Access Memory: Program memory that can be read and written to                                                             |
|-----------|----------------------------------------------------------------------------------------------------|
| REF       | REFerence point approach function                                                                                                |
| REPOS     | REPOSition function                                                                                                    |
| RISC      | Reduced Instruction Set Computer: Type of processor with small instruction set and ability to process instructions at high speed |
| ROV       | Rapid Override Input correction                                                                                                  |
| RPA       | R-Parameter Active: Memory area in<br>NCK for R-NCK for R parameter numbers                                                      |
| RPY       | Roll Pitch Yaw: Rotation type of a coordinate system                                                                             |
| RTS       | Request To Send: RTS, control signal of serial data interfaces                                                                   |
| SBL       | Single Block Single block                                                                                                    |
| SCK<br>SD | Software Configuration Kit (with screen-kit tool supplied)<br>Setting Data                                                       |
| SDB       | System Data Block                                                                                                    |
| SEA       | Setting Data Active: Identifier (file type) for setting data                                                                     |
| SFB       | System Function Block                                                                                                    |
| SFC       | System Function Call                                                                                                    |
| ѕк        | Softkey                                                                                                    |
| SKP       | SKiP: Block skip                                                                                                    |
| SM        | Stepper Motor                                                                                                    |
| SPF       | Sub Program File: Subprogram                                                                                                    |
| SPS       | Programmable logic controller                                                                                                    |
| SR        | Subprogram                                                                                                    |
| SRAM      | Static RAM (non-volatile)                                                                                                    |

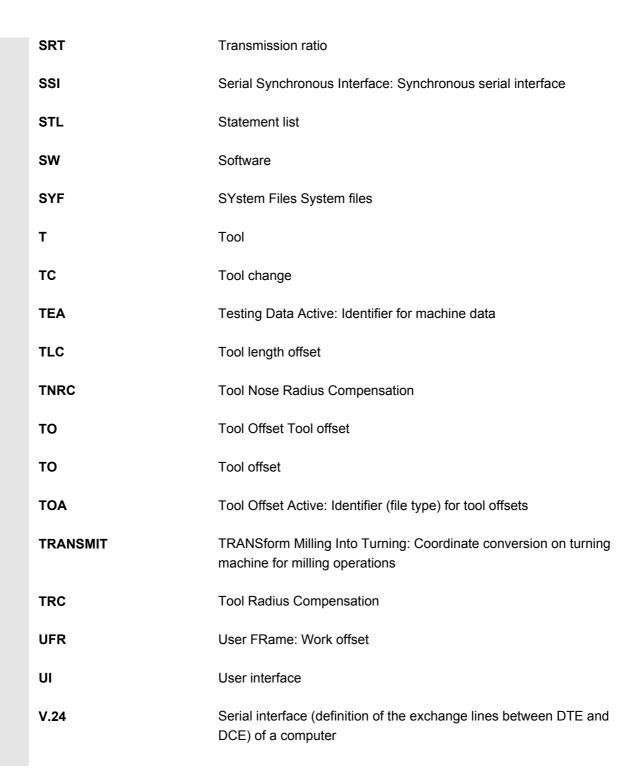

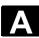

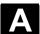

| WCS       | Workpiece coordinate system                                     |
|-----------|-----------------------------------------------------------------|
| Window ID | System-wide unique number of a window or a screen               |
| wo        | Work offset                                                     |
| WOP       | Workshop-oriented Programming                                   |
| WPD       | Workpiece Directory: Workpiece directory                        |
| ZOA       | Zero Offset Active: Identifier (file type) for work offset data |
| μC        | Micro Controller                                                |

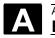

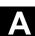

# B Terminology

|                                   | Important terms are listed in alphabetical order. The "->" symbol precedes terms, which are explained in a separate entry in this list.                                                                                                    |
|-----------------------------------|----------------------------------------------------------------------------------------------------|
| A                                 |                                                                                                    |
| Absolute dimensions               | A destination for an axis movement is defined by a dimension that refers to the origin of the currently active coordinate system. See also -> incremental dimension.                                                                                                    |
| Acceleration with jerk limitation | In order to optimize the acceleration response of the machine whilst<br>simultaneously protecting the mechanical components, it is possible to<br>switch over in the machining program between abrupt acceleration<br>and continuous (jerk-free) acceleration.                        |
| Access authorization              | <ul> <li>The CNC program blocks and data are protected by a 7-level system of access restrictions:</li> <li>Three password levels for system manufacturers, machine manufacturers and users and</li> <li>Four keylock switch settings, which can be evaluated via the PLC.</li> </ul> |
| Address                           | An address is the identifier for a certain operand or operand range, e.g., input, output, etc.                                                                                                    |
| Analog input/output<br>module     | Analog input/output modules are signal transducers for analog<br>process signals.<br>Analog input modules convert analog measured values into digital<br>values which can be processed in the CPU.<br>Analog output modules convert digital values into analog output<br>signals.     |
| Approach machine<br>fixed-point   | Approach motion towards one of the predefined -> fixed machine points.                                                                                                    |
| Archive                           | Reading out data and/or directories to an <b>external</b> memory device.                                                                                                    |
| A-Spline                          | The Akima-Spline runs under a continuous tangent through the programmed interpolation points (3rd order polynomial).                                                                                                    |
| Asynchronous<br>subroutine        | A parts program which can be started asynchronously to<br>(independently of) the current program status by an interrupt signal<br>(e.g. "rapid NC input" signal).                                                                                                    |

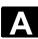

| Automatic             | Operating mode of the control (block sequence operation according to DIN): Operating Mode in NC systems in which a -> parts program is selected and continuously executed.                                                                                                    |
|-----------------------|----------------------------------------------------------------------------------------------------|
| Auxiliary functions   | Auxiliary functions can be used to transfer -> parameters to the -> PLC in -> parts programs, where they trigger reactions which are defined by the machine manufacturer.                                                                                                    |
| Axes                  | <ul> <li>In accordance with their functional scope, the CNC axes are subdivided into:</li> <li>Axes: interpolating path axes</li> <li>Auxiliary axes: non-interpolating feed and positioning axes with an axis-specific feed rate. Auxiliary axes are not involved in the actual machining, and include for example tool feeders and tool magazines.</li> </ul> |
| Axis address          | See -> axis identifier                                                                                                    |
| Axis identifier       | Axes are labeled in accordance with DIN 66217 (for a clockwise<br>orthogonal -> coordinate system) with the letters X,Y, Z.<br>-> Rotary axes rotating around X, Y, Z are assigned the identifiers A,<br>B, C. Additional axes, which are parallel to those specified, can be<br>identified with other letters.                                                 |
| Axis name             | See -> axis identifier                                                                                                    |
| В                     |                                                                                                    |
| B Spline              | With the B-Spline, the programmed positions are not interpolation points, as they are just "control points" instead. The generated curve only runs near to the control points, not directly through them (optional 1st, 2nd or 3rd order polynomials).                                                                                                    |
| Backlash compensation | Compensation of a mechanical machine backlash, e.g., backlash on leadscrews. Backlash compensation can be entered separately for each axis.                                                                                                    |
| Backup                | Saving the memory contents to an external memory device.                                                                                                    |
| Backup battery        | The backup battery ensures that the -> user program is reliably backed up in the -> CPU against mains failure and that fixed data areas and markers, times and counters are kept in non-volatile memory.                                                                                                    |

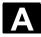

| Back-up memory          | The backup memory enables buffering of memory areas of the -><br>CPU without a buffer battery. Buffering can be performed for a<br>configurable number of times, counters, markers and data bytes.                                                                                                    |
|-------------------------|----------------------------------------------------------------------------------------------------|
| Basic axis              | Axis whose setpoint or actual value position forms the basis of the calculation of a compensation value.                                                                                                    |
| Basic coordinate system | Cartesian coordinate system which is mapped by transformation onto<br>the machine coordinate system.<br>In the -> parts program, the programmer uses the axis names of the<br>basic coordinate system. The basic coordinate system exists in<br>parallel to the -> machine coordinate system when no -><br>transformation is active. The difference between the systems relates<br>to the axis identifiers. |
| Baud rate               | Rate of data transfer (Bit/s).                                                                                                    |
| Blank                   | Workpiece as it is before the part is machined.                                                                                                    |
| Block                   | "Block" is the term given to any files required for creating and processing programs.                                                                                                    |
| Block search            | The block search function allows any point in the part program to be selected, at which machining must start or be continued. The function is provided for the purpose of testing part programs or continuing machining after a program abort.                                                                                                    |
| Booting                 | Loading the system program after power on.                                                                                                    |
| Bus connector           | A bus connector is an S7-300 accessory that is supplied with the -><br>I/O modules. The bus connector expands the -> S7-300 bus from the -<br>> CPU or an I/O module to the neighboring I/O module.                                                                                                    |
| С                       |                                                                                                    |
| C axis                  | Axis around which the tool spindle describes a controlled rotational and positioning movement.                                                                                                    |
| Cable                   | Connecting cables are pre-assembled or user-assembled 2-wire cables with a connector at each end. These interconnecting cables connect the -> CPU via the -> multipoint interface (MPI) with a -> programming device or other CPUs.                                                                                                    |
| Channel                 | A channel is characterized by being able to run independently of other<br>channels or a part program. A channel exclusively controls the axes<br>and spindles assigned to it. Parts programs run on various channels                                                                                                    |

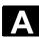

|                             | can be coordinated by -> synchronization.                                                                                                    |
|-----------------------------|----------------------------------------------------------------------------------------------------|
| Channel structure           | The channel structure enables the -> programs of the individual channels to be executed simultaneously and asynchronously.                                                                                                    |
| Circle interpolation        | The -> tool is required to travel in a circle between defined points on the contour at a specified feedrate while machining the workpiece.                                                                                                    |
| CNC                         | -> NC                                                                                                    |
| CNC programming<br>language | The CNC programming language is based on DIN 66025 with high-<br>level language expansions. The -> high-level CNC language and<br>programming allow, among other things, macros to be defined<br>(groupings of individual instructions).                                                                       |
| СОМ                         | Component of the NC control for the implementation and coordination of communication.                                                                                                    |
| Compensation axis           | Axis with a setpoint or actual value modified by the compensation value                                                                                                    |
| Compensation memory         | Data range in the control, in which the tool offset data are stored.                                                                                                    |
| Compensation table          | Table containing interpolation points. It provides the compensation values of the compensation axis for selected positions on the basic axis.                                                                                                    |
| Compensation value          | Difference between the axis position measured by the position sensor<br>and the desired, programmed axis position.                                                                                                    |
| Continuous-path mode        | The purpose of continuous-path mode is to prevent excessive deceleration of the -> path axes at the part program block boundaries (in terms of the control, machine and other properties of the operation and the user) and to effect the transition to the next block at as uniform a path speed as possible. |
| Contour                     | Outline of a -> workpiece.                                                                                                    |
| Contour monitoring          | The following error is monitored within a definable tolerance band as a measure of contour accuracy. Overloading of the drive, for example, may result in an unacceptably large following error. In such cases, an alarm is output and the axes are stopped.                                                   |
| Coordinate system           | See -> machine coordinate system, -> workpiece coordinate system.                                                                                                    |
| CPU                         | Central Processor Unit, -> PLC                                                                                                    |

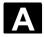

| C-Spline                                          | The C-Spline is the most well-known and widely used spline. The transitions at the interpolation points are continuous, both tangentially and in terms of curvature. 3rd order polynomials are used.                                                                                                    |
|---------------------------------------------------|----------------------------------------------------------------------------------------------------|
| Cutter radius<br>compensation                     | Contour programming assumes that the tool is pointed. Since this is<br>not actually the case in practice, the curvature radius of the tool used<br>must be communicated to the control, which then takes it into account.<br>The curvature center is maintained equidistantly around the contour<br>offset by the radius of curvature. |
| Cycle                                             | Protected subroutine for executing a repeated machining operation on<br>the -> workpiece<br>An NC code generated via "Expand operator interface" or a geometry<br>process consists of several lines.                                                                                                    |
| Cycle support                                     | The available cycles are listed in the "Cycle support" menu in the<br>"Program" operating area. Once the desired machining cycle has<br>been selected, the parameters required for assigning values are<br>displayed in plain text.                                                                                                    |
| D                                                 |                                                                                                    |
| Data Block                                        | <ol> <li>Data unit of the -&gt; PLC, which the -&gt; HIGHSTEP programs can access.</li> <li>Data unit of the -&gt; NC: Data modules contain data definitions for global user data. These data can be initialized directly when they are defined.</li> </ol>                                                                            |
| Data transfer program<br>PCIN                     | PCIN is an auxiliary program for transmitting and receiving CNC user data, e.g., parts programs, tool offsets, etc., via the serial interface.<br>The PCIN program can run under MS-DOS on standard industrial PCs.                                                                                                    |
| Data word                                         | A data unit, two bytes in size, within a -> data block.                                                                                                    |
| Diagnosis                                         | <ol> <li>Operating area of the control.</li> <li>The control has both a self-diagnostics program as well as test<br/>functions for servicing purposes: status, alarm and service<br/>displays.</li> </ol>                                                                                                    |
| Digital input/output<br>module                    | Digital modules are signal transducers for binary process signals.                                                                                                    |
| Dimensions<br>specification, metric and<br>inches | Position and pitch values can be programmed in inches in the machining program. The control is set to a basic system regardless of the programmable dimensional specification (G70/G71).                                                                                                    |

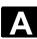

<u>\</u>

| DRF                            | Differential Resolver Function: NC function which generates an incremental work offset in Automatic mode in conjunction with an electronic handwheel.                                                                                                    |
|--------------------------------|----------------------------------------------------------------------------------------------------|
| Drift compensation<br>Drive    | <ul> <li>When the CNC axes are in the constant motion phase, automatic drift compensation is implemented in the analog speed control</li> <li>SINUMERIK FM-NC offers an analog <u>+</u>10V interface to the</li> </ul>                                                                                                    |
|                                | <ul> <li>SIMODRIVE 611A converter system.</li> <li>The SINUMERIK 840D control system is connected to the SIMODRIVE 611D converter system by means of a high-speed digital parallel bus.</li> </ul>                                                                                                    |
| Dynamic feedforward<br>control | Inaccuracies in the contour caused by following errors can be almost<br>entirely eliminated with the aid of dynamic, acceleration-dependent<br>feedforward control. The result is extraordinary machining precision<br>even at high tool path feed-rates. The feedforward control can be<br>individually selected and deselected for each axis in the parts<br>program. |
| E                              |                                                                                                    |
| Editor                         | The editor makes it possible to create, edit, extend, join, and import programs/texts/program blocks.                                                                                                    |
| Electronic handwheel           | Electronic handwheels can be used to traverse the selected axes simultaneously in manual mode. The handwheel clicks are analyzed by the increment analyzer.                                                                                                    |
| Exact stop                     | With a programmed exact stop instruction, the position stated in a block is approached precisely and very slowly, if necessary. In order to reduce the approach time, -> exact stop limits are defined for rapid traverse and feed.                                                                                                    |
| Exact stop limit               | When all path axes reach their exact stop limits, the control responds as if it had reached its precise destination point. The -> part program continues execution at the next block.                                                                                                    |

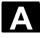

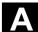

| F                                 |                                                                                                    |
|-----------------------------------|----------------------------------------------------------------------------------------------------|
| Fast retraction from contour      | When an interrupt is received, it is possible to initiate a motion via the CNC machining program, which allows the tool to be retracted quickly from the workpiece contour currently being machined. The retraction angle and the distance retracted can also be parameterized. An interrupt routine can also be executed following the fast retraction of the tool. (SINUMERIK FM-NC, 840D). |
| Feed override                     | The current feedrate setting entered via the control panel or by the PLC is overlaid on the programmed feedrate (0-200 %). The feedrate can also be corrected by a programmable percentage factor (1-200%) in the machining program.                                                                                                    |
| Finished-part contour             | Contour of the finished workpiece. See also -> Blank.                                                                                                    |
| Fixed machine point               | A point defined uniquely by the machine tool, such as the reference point.                                                                                                    |
| Fixed-point approach              | Machine tools can approach fixed points such as a tool change point,<br>loading point, pallet change point, etc. in a defined way. The<br>coordinates of these points are stored in the control. Where possible,<br>the control moves these axes in -> rapid traverse.                                                                                                    |
| Frame                             | A frame is an arithmetic rule that transforms one Cartesian coordinate system into another Cartesian coordinate system. A frame contains the components -> zero offset, -> rotation, -> scaling, -> mirroring.                                                                                                    |
| G                                 |                                                                                                    |
| General reset                     | <ul> <li>The following -&gt; CPU memories are erased by a general reset operation:</li> <li>the -&gt; working memory</li> <li>the read/write area of the -&gt; load memory</li> <li>the -&gt; system memory</li> <li>the -&gt; backup memory</li> </ul>                                                                                                    |
| Geometry                          | Description of a -> workpiece in the -> workpiece coordinate system.                                                                                                    |
| Geometry axis                     | Geometry axes are used to describe a 2- or 3-dimensional range in the workpiece coordinate system.                                                                                                    |
| Global main<br>program/subprogram | Each global main program/subprogram may appear only once under<br>its name in the directory. It is not possible to use the same program<br>name in different directories with different contents as a global                                                                                                    |

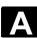

|                                   | program.                                                                                                    |
|-----------------------------------|----------------------------------------------------------------------------------------------------|
| Ground                            | Ground is taken as the total of all linked inactive parts of a device<br>which will not become live with a dangerous contact voltage even in<br>the event of a malfunction.                                                                                                    |
| н                                 |                                                                                                    |
| Helical interpolation             | <ul> <li>The helical interpolation function is ideal for machining internal and external threads using form milling cutters and for milling lubrication grooves. The helix comprises two movements:</li> <li>1. Circular movement in one plane</li> <li>2. Linear movement perpendicular to this plane.</li> </ul>                                                                                                  |
| High-level CNC language           | The high-level language offers: -> user variable, -> pre-defined user variable, -> system variable, -> indirect programming, -> mathematical and trigonometric functions, -> comparison operations and logic operations, -> program jumps and program branching, -> program coordination (SINUMERIK 840D), -> macro technology.                                                                                     |
| High-speed digital inputs/outputs | The digital inputs can be used for example to start fast CNC program routines (interrupt routines). High-speed, program-driven switching functions can be initiated via the digital CNC outputs (SINUMERIK 840D).                                                                                                    |
| HIGHSTEP                          | Summary of the programming options for the -> PLC in the AS300/AS400 system.                                                                                                    |
| 1                                 |                                                                                                    |
| I/O module                        | <ul> <li>I/O modules represent the link between the CPU and the process. I/O modules are:</li> <li>-&gt;Digital input/output modules</li> <li>-&gt;Analog input/output modules</li> <li>-&gt;Simulator modules</li> </ul>                                                                                                    |
| Identifier                        | Words in compliance with DIN 66025 are supplemented by identifiers (names) for variables (arithmetic variables, system variables, user variables), for subroutines, for keywords and for words with several address letters. These supplements have the same meaning as the words with respect to block format. Identifiers must be unique. It is not permissible to use the same identifier for different objects. |

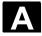

#### Appendix B Terminology

| Inch measuring system         | Measuring system, which defines distances in inches and fractions of inches.                                                                                                    |
|-------------------------------|----------------------------------------------------------------------------------------------------|
| Inclined surface<br>machining | Drilling and milling operations on workpiece surfaces that do not lie in the coordinate planes of the machine can be performed easily using the function "inclined-surface machining".                                                                                                    |
| Increment                     | Travel path length specification based on number of increments. The number of increments can be stored as a -> setting data or selected with keys labeled with 10, 100, 1000, 10,000.                                                                                                    |
| Incremental dimension         | Also incremental dimension: A destination for axis traversal is defined<br>by a distance to be covered and a direction referenced to a point<br>already reached. See also -> absolute dimension.                                                                                                    |
| Initialization block          | Initialization blocks are special -> program blocks. They contain value assignments that are performed before program execution. The primary purpose of initialization blocks is to initialize predefined data or global user data.                                                                                                    |
| Initialization file           | It is possible to create an initialization file for each -> workpiece.<br>Various variable assignments which are intended to apply specifically<br>to one workpiece can be stored in this file.                                                                                                    |
| Intermediate blocks           | Traversing movements with tool offset selected (G41/G42) can be<br>interrupted by a limited number of intermediate blocks (block without<br>axis movements in the compensation plane) whereby the tool offset<br>can still be correctly calculated. The permissible number of<br>intermediate blocks which the control reads ahead can be set in<br>system parameters. |
| Interpolator                  | Logical unit of the -> NCK which determines intermediate values for<br>the movements to be traversed on the individual axes on the basis of<br>destination positions specified in the parts program.                                                                                                    |
| Interpolatory<br>compensation | Interpolatory compensation can be used to compensate for leadscrew errors and measuring system errors (LEC, MSEC) caused during production.                                                                                                    |
| Interrupt routine             | Interrupt routines are special -> subroutines which can be started by events (external signals) in the machining process. A parts program block which is currently being worked through is interrupted and the position of the axes at the point of interruption is automatically saved.                                                                               |
| Interrupts                    | All alarms and -> messages are output on the operator panel in plain text with the date and time and a symbol indicating the cancel criterion. Alarms and messages are displayed separately.                                                                                                    |

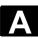

|                              | <ol> <li>Alarms and messages in the part program<br/>Alarms and messages can be displayed directly from the part<br/>program in plain text.</li> <li>Alarms and messages from PLC<br/>Alarms and messages relating to the machine can be displayed<br/>directly from the PLC program in plain text. No additional function<br/>block packages are required for this purpose.</li> </ol>                                                          |
|------------------------------|----------------------------------------------------------------------------------------------------|
| Inverse time feedrate        | On SINUMERIK FM-NC and 840D controls, it is possible to program<br>the time required to traverse the path of a block instead of the<br>feedrate speed for the axis movement (G93).                                                                                                    |
| J                            |                                                                                                    |
| Jog                          | Control operating mode (setup mode): In JOG mode, it is possible to<br>set up the machine. Individual axes and spindles can be traversed in<br>JOG mode by means of the direction keys. Other functions available<br>in JOG mode are -> reference point approach, -> repositioning and -><br>preset (setting an actual value).                                                                                                    |
| К                            |                                                                                                    |
| Key switch                   | <ol> <li>S7-300: The keyswitch is the mode selector switch on the         -&gt; CPU. The keylock switch is operated by a removable key.</li> <li>840D/FM-NC: The keyswitch on the -&gt; machine control panel has         4 positions that are assigned functions by the control's operating         system. Further, the keylock switch has three differently colored         keys, which can be removed in the specified positions.</li> </ol> |
| Keywords                     | Words with a specific notation, which have a defined meaning in the programming language for -> parts programs.                                                                                                    |
| Κ <sub>v</sub>               | Servo gain factor, a control variable in a control loop.                                                                                                    |
| L                            |                                                                                                    |
| Languages                    | The user guidance display texts and the system messages are<br>available in five system languages (diskette):<br><b>German, English, French, Italian,</b> and <b>Spanish</b> .<br>The user can select <b>two</b> of the listed languages at a time in the<br>control.                                                                                                    |
| Leadscrew error compensation | Compensation for the mechanical inaccuracies of a leadscrew participating in the feed. The control uses stored deviation values for                                                                                                    |

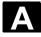

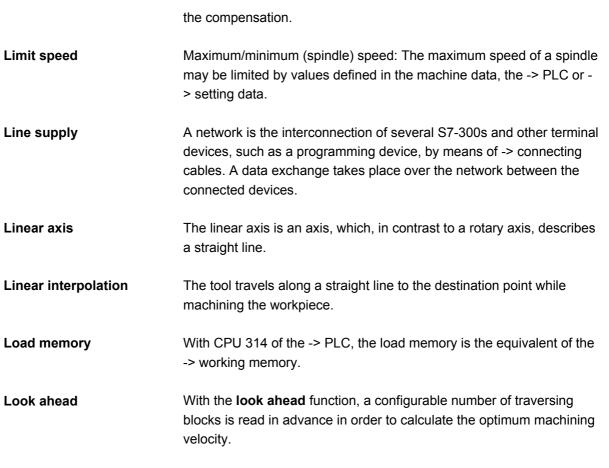

| Look-ahead detection of | The control can recognize and signal the following types of collision: |
|-------------------------|------------------------------------------------------------------------|
| contour violations      | 1. The path distance is shorter than the tool radius.                  |
|                         | 2. The width of the inner corner is smaller than the tool diameter.    |

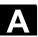

| M (GND)                      |                                                                                                    |
|------------------------------|----------------------------------------------------------------------------------------------------|
| Machine                      | Operating area of the control.                                                                                                    |
| Machine axes                 | Physically existent axes on the machine tool.                                                                                                    |
| Machine control panel        | An operator panel on a machine tool with operating elements such as keys, rotary switches, etc., and simple indicators such as LEDs. It is used to directly influence the machine tool via the PLC.                                                                                                    |
| Machine coordinate<br>system | A coordinate system, which is related to the axes of the machine tool.                                                                                                    |
| Machine zero                 | A fixed point on the machine tool, which can be referenced by all (derived) measuring systems.                                                                                                    |
| Machining channel            | Via a channel structure, parallel sequences of movements, such as<br>positioning a loading gantry during machining, can shorten<br>unproductive times. Here, a CNC channel must be regarded as a<br>separate CNC control system with decoding, block preparation and<br>interpolation.                                                                                                    |
| Macro techniques             | Grouping of a set of instructions under a single identifier. The identifier in the program refers to the grouped set of instructions.                                                                                                    |
| Main block                   | A block prefixed by ":" containing all the parameters required to start execution of a -> parts program.                                                                                                    |
| Main program                 | Parts program identified by a number or identifier in which further main programs, subroutines or -> cycles may be called.                                                                                                    |
| MDI                          | Control operating mode: Manual Data Input: In the MDI mode,<br>individual program blocks or block sequences with no reference to a<br>main program or subprogram can be input and executed immediately<br>afterwards through actuation of the NC start key.                                                                                                    |
| Measuring circuit            | <ul> <li>SINUMERIK FM-NC: The requisite control circuits for axes and spindles are integrated in the control module as standard. A maximum total of 4 axes and spindles can be implemented, with no more than 2 spindles.</li> <li>SINUMERIK 840D The signals from the sensors are analyzed in the SIMODRIVE 611D drive modules. The maximum configuration is 8 axes and spindles in total, but including no more than 5 spindles.</li> </ul> |

| Messages                     | All messages programmed in the parts program and -> alarms recognized by the system are output on the operator panel in plain text with the date and time and a symbol indicating the cancel criterion. Alarms and messages are displayed separately.                                                                                                    |
|------------------------------|----------------------------------------------------------------------------------------------------|
| Metric measurement<br>system | Standardized system of units: for lengths in millimeters (mm), meters (m), etc.                                                                                                    |
| Mirroring                    | Mirroring reverses the signs of the coordinate values of a contour, with respect to an axis. It is possible to mirror with respect to more than one axis at a time.                                                                                                    |
| Mode                         | An operating concept on a SINUMERIK control. The operating modes -> Jog, -> MDA and -> Automatic are defined.                                                                                                    |
| Mode group                   | At all times all of the axles/spindles are assigned to precisely one channel. Each channel is assigned to one operating mode group. The same -> mode is always assigned to the channels in a mode group.                                                                                                    |
| Mounting rail                | A mounting rail is used to attach the modules of an S7-300.                                                                                                    |
| Multipoint interface         | <ul> <li>The multipoint interface (MPI) is a 9-pin sub-D port. A configurable number of devices can be connected to a multipoint interface and then communicate with each other.</li> <li>Programming devices</li> <li>Operator control and monitoring equipment</li> <li>Further automation systems</li> <li>The "Multipoint Interface MPI" parameter block of the CPU contains the -&gt; parameters, which define the properties of the multipoint interface.</li> </ul> |
| N                            |                                                                                                    |
| NC                           | Numerical Control: It incorporates all the components of the machine<br>tool control system: -> NCK, -> PLC, -> MMC, -> COM.<br>Note: CNC (computerized numerical control) would be more<br>appropriate for the SINUMERIK 840D or FM-NC controls: MARS and<br>Merkur controls.                                                                                                    |
| NCK                          | Numerical Control Kernel: Component of the NC control which executes -> parts programs and essentially coordinates the movements on the machine tool.                                                                                                    |
| Node number                  | The node number represents the "contact address" of a -> CPU or the -> programming device or any other intelligent periphery module if                                                                                                    |

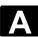

|                          | these are communicating via a -> network with each other. The node number is assigned to the CPU or the programming device using the -> "S7 Configuration" S7-Tool.                                                                                                    |  |
|--------------------------|----------------------------------------------------------------------------------------------------|--|
| NRK                      | Numeric Robotic Kernel (operating system of the -> NCK)                                                                                                    |  |
| NURBS                    | Internal motion control and path interpolation are performed using NURBS (non-uniform rational B-splines). A standard procedure is thus available (SINUMERIK 840D) as an internal control function for all modes of interpolation.                                                                                                    |  |
| 0                        |                                                                                                    |  |
| ΟΕΜ                      | The scope for implementing individual solutions (OEM applications)<br>for the SINUMERIK 840D has been provided for machine<br>manufacturers, who wish to create their own operator interface or<br>integrate process-oriented functions in the control.                                                                                                    |  |
| Oriented spindle stop    | Stops the workpiece spindle with a specified orientation angle, e.g., to perform an additional machining operation at a specific position.                                                                                                    |  |
| Oriented tool retraction | RETTOOL: If machining is interrupted (e.g., when a tool breaks), a program command can be used to retract the tool in a user-specified orientation by a defined distance.                                                                                                    |  |
| Override                 | Manual or programmable control feature, which enables the user to override programmed feedrates or speeds in order to adapt them to a specific workpiece or material.                                                                                                    |  |
| Р                        |                                                                                                    |  |
| Parameter                | <ul> <li>The S7-300 uses two types of parameter:</li> <li>1. Parameters of a STEP 7 instruction <ul> <li>A STEP 7 instruction parameter is the address of the operand to be machined or a constant.</li> </ul> </li> <li>2. Parameter of a -&gt; Parameterblock <ul> <li>A parameter of a parameter block determines the behavior of a module.</li> </ul> </li> </ul> |  |
| Part program             | A sequence of instructions to the NC control which combine to produce a specific -> workpiece by performing certain machining operation on a given -> blank Likewise, performing a certain machining operation on a specific -> blank.                                                                                                    |  |
| Parts program            | Part programs can be organized according to -> workpieces. The                                                                                                    |  |

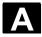

| management               | number of programs and data to be managed determine the size of<br>the user memory. Each file (programs and data) can be given a name<br>consisting of a maximum of 24 alphanumeric characters.                                              |
|--------------------------|----------------------------------------------------------------------------------------------------|
| Path axis                | Path axes are all the machining axes in the -> channel which are controlled by the -> interpolator such that they start, accelerate, stop and reach their end positions simultaneously.                                                      |
| path feed                | Path feed acts on -> path axes. It represents the geometrical sum of the feeds on the participating -> geometry axes.                                                                                                    |
| Path velocity            | The maximum programmable path velocity depends on the input resolution. For example, with a resolution of 0.1 mm the maximum programmable path velocity is 1000 m/min.                                                                       |
| PG                       | Programming device                                                                                                    |
| PLC                      | Programmable Logic Control -> Programmable Logic Controller.<br>Component of the -> NC control: Programmable controller for<br>processing the control logic of the machine tool.                                                             |
| PLC                      | -> Programmable Logic Controller                                                                                                    |
| PLC program memory       | SINUMERIK 840D<br>The PLC user program, the user data and the basic PLC program are<br>stored together in the PLC user memory. The PLC user memory can<br>be expanded up to 96 KB with memory expansions.                                    |
| PLC Programming          | The PLC is programmed with <b>STEP 7</b> software. STEP 7 programming software is based on the standard <b>WINDOWS</b> operating system and incorporates the functionality of STEP5 programming with innovative expansions and developments. |
| Polar coordinates        | A coordinate system, which defines the position of a point on a plane<br>in terms of its distance from the origin and the angle formed by the<br>radius vector with a defined axis.                                                          |
| Polynomial interpolation | Polynomial interpolation provides a means of generating a very wide range of curves, including <b>straight-line, parabolic and exponential functions</b> (SINUMERIK 840D).                                                                   |
| Position axis            | Axis that performs an auxiliary movement on a machine tool (e.g., tool magazine, pallet transport). Positioning axes are axes that do not interpolate with -> path axes.                                                                     |
| Power On                 | Control is switched off and then switched on again.                                                                                                    |

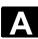

| Preset                               | The control zero point can be redefined in the machine coordinate<br>system by means of the Preset function. Preset does not cause the<br>axes to move; instead, a new position value is entered for the current<br>axis positions.                                                                                                    |
|--------------------------------------|----------------------------------------------------------------------------------------------------|
| Program                              | <ol> <li>Operating area of the control.</li> <li>Sequence of instructions to the control.</li> </ol>                                                                                                    |
| Program block                        | Program blocks contain the main programs and subroutines of the -> parts programs.                                                                                                    |
| Programmable frames                  | Programmable -> frames can be used to define new coordinate system starting points dynamically while the parts program is running. A distinction is made between absolute definition using a new frame and additive definition with reference to an existing starting point.                                                                                                    |
| Programmable logic<br>controller     | Programmable logic controllers (PLC) are electronic controls, the function of which is stored as a program in the control unit. This means that the layout and wiring of the device do not depend on the function of the control. The programmable logic controller has the same structure as a computer; it consists of a CPU (central module) with memory, input/output modules and an internal bus system. The peripherals and the programming language are matched to the requirements of the control technology. |
| Programmable working area limitation | Limitation of the motion space of the tool to a space defined by programmed limitations.                                                                                                    |
| Programming key                      | Characters and character sequences, which have a defined meaning<br>in the programming language for -> parts programs (see Programming<br>Guide).                                                                                                    |
| Protection zone                      | Three-dimensional space within the -> working area which the tool tip is not permitted to enter.                                                                                                    |
| Q                                    |                                                                                                    |
| Quadrant error<br>compensation       | Contour errors at quadrant transitions, which arise as a result of<br>changing friction conditions on the guideways, can be virtually entirely<br>eliminated with the quadrant error compensation. Parameterization of<br>the quadrant error compensation is performed by means of a circuit<br>test.                                                                                                    |

08/2005

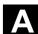

| R                                 |                                                                                                    |  |
|-----------------------------------|----------------------------------------------------------------------------------------------------|--|
| R variables                       | Arithmetic parameter for which the programmer of the -> parts program can freely assign or request values in the program.                                                                                                    |  |
| Rapid traverse                    | The highest traverse rate of an axis. It is used, for example, to move the tool from rest to the -> workpiece contour or retract the tool from the contour.                                                                                                    |  |
| Reference point                   | Point on the machine tool used to reference the measuring system of the -> machine axes.                                                                                                    |  |
| Reference point<br>approach       | If the utilized distance measuring system is not an absolute value<br>encoder then it is necessary to perform a reference point approach to<br>ensure that the actual values returned by the measuring system match<br>the machine coordinate values.                                                                          |  |
| REPOS                             | <ol> <li>Reapproach contour, triggered by operator<br/>REPOS allows the tool to be returned to the interrupt position by<br/>means of the direction keys.</li> </ol>                                                                                                    |  |
|                                   | <ol> <li>Programmed contour reapproach         A selection of approach strategies are available in the form of         program commands: Approach point of interruption, approach start         of block, approach end of block, approach a point on the path         between start of block and interruption.     </li> </ol> |  |
| Retentive memory                  | Data areas in data blocks and times, counters and markers are retentive (non-volatile) if their contents are not lost when the system is restarted or the mains supply is disconnected.                                                                                                    |  |
| Rotary axis                       | Rotary axes apply a workpiece or tool rotation to a defined angular position.                                                                                                    |  |
| Rotary axis, turning continuously | Depending on the application, the travel range of a rotary axis can be<br>limited to less than 360 degrees or the axis can be continuously<br>turned in both directions. Continuously turning rotary axes are used,<br>for example, for eccentric machining, grinding and winding.                                             |  |
| Rotation                          | Component of a -> frame which defines a rotation of the coordinate system through a specific angle.                                                                                                    |  |
| Rounding axis                     | Rounding axes rotate a workpiece or tool to an angular position corresponding to an indexing grid. When a grid index is reached, the rounding axis is "in position".                                                                                                    |  |

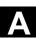

| S                     |                                                                                                    |
|-----------------------|----------------------------------------------------------------------------------------------------|
| S7-300 bus            | The S7-300 bus is a serial data bus by means of which the modules communicate with each other and are supplied with the required voltage. The connections between the modules are made with the -> bus connectors.                                                                                                    |
| S7-Configuration      | S7 configuration is a tool with the aid of which modules can be<br>parameterized. S7 Configuration is used to set a variety of<br>-> parameter blocks of the -> CPU and the I/O modules on the<br>-> programming device. These parameters are transmitted to the<br>CPU.                                                                                                    |
| Safety functions      | The controls contain watchdog monitors which are always active.<br>These monitors detect problems in the CNC, PLC or machine in time<br>to prevent damage to workpiece, tool or machine as far as possible. In<br>the event of a fault, the machining operation is interrupted and the<br>drives stopped. The cause of the malfunction is logged and output as<br>an alarm. At the same time, the PLC is notified that a CNC alarm has<br>been triggered. |
| Scaling               | Component of a -> frame, which causes axis-specific scale modifications.                                                                                                    |
| Serial V.24 interface | <ul> <li>For the purpose of data input and output,</li> <li>The MMC100 MMC module includes a serial V.24 interface (RS232)</li> <li>MMC modules PCU 50/70 two V.24 interfaces are available. Machining programs and manufacturer and user data can be loaded and saved via these interfaces.</li> </ul>                                                                                                    |
| Services              | Operating area of the control.                                                                                                    |
| Set                   | A section of a -> parts program terminated with a line feed. A distinction is made between -> main blocks and -> subblocks.                                                                                                    |
| Setting data          | Data, which communicates the properties of the machine tool to the NC control, as defined by the system software.                                                                                                    |
| Setup                 | <ul> <li>The SINUMERIK FM-NC is integrated into the CPU row of the SIMATIC S7-300. The module is 200 mm wide and fully encapsulated, with the same external structure as the SIMATIC S7-300 modules.</li> <li>The SINUMERIK 840D is integrated as a compact module into the SIMODRIVE 611D converter system. The dimensions correspond to a 50 mm wide SIMODRIVE 611D module. The SINUMERIK</li> </ul>                                                    |

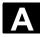

## Appendix B Terminology

08/2005

|                       | 840D module comprises the NCU module and the NCU box.                                                                                                    |
|-----------------------|----------------------------------------------------------------------------------------------------|
| Simulator module      | <ul> <li>A simulator module is a module</li> <li>on which digital input variables can be simulated via control elements and</li> <li>Digital output quantities can be displayed</li> </ul>                                                                                                    |
| Softkey               | A key, whose name appears on an area of the screen. The choice of<br>softkeys displayed is dynamically adapted to the operating situation.<br>The freely assignable function keys (softkeys) are assigned defined<br>functions in the software.                                                                                                    |
| Software limit switch | Software limit switches define the limits of the travel range of an axis<br>and prevent the slide contacting the hardware limit switches. 2 pairs of<br>values can be assigned on each axis, which can then be activated<br>separately via the -> PLC.                                                                                                    |
| Spindles              | <ul> <li>The spindle functionality is a two-level construct:</li> <li>1. Spindles: Speed or position-controlled analog spindle drives <ul> <li><u>+</u>10V (SINUMERIK FM-NC)</li> <li>digital (SINUMERIK 840D)</li> </ul> </li> <li>2. Auxiliary spindles: speed-controlled spindle drives, "auxiliary spindle" function package e.g. for driven tools.</li> </ul>                                                              |
| Spline interpolation  | Using the spline interpolation function, the control is able to generate a smooth curve from just a small number of specified interpolation points along a setpoint contour.                                                                                                    |
| SRT                   | Transmission ratio                                                                                                    |
| Standard cycles       | <ul> <li>Standard cycles are provided for machining operations, which are frequently repeated:</li> <li>Cycles for drilling/milling applications</li> <li>for turning technology</li> <li>The available cycles are listed in the "Cycle support" menu in the "Program" operating area. Once the desired machining cycle has been selected, the parameters required for assigning values are displayed in plain text.</li> </ul> |
| Subblock              | Block prefixed by "N" containing information for a machining step, such as a position parameter.                                                                                                    |
| Subprogram            | A sequence of instructions in a -> parts program, which can be called repeatedly with various defining parameters. The subroutine is called from a main program. Every subprogram can be protected against unauthorized read-out and display> Cycles are a form of subroutine.                                                                                                    |

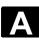

<u>\</u>

| Synchronization      | Instructions in -> parts programs for coordination of sequences in different -> channels at specific machining points.                                                                                                    |  |
|----------------------|----------------------------------------------------------------------------------------------------|--|
| Synchronized actions | <ol> <li>Auxiliary function output<br/>While a workpiece is being machined, technological functions (-&gt;<br/>auxiliary functions) can be output from the CNC program to the<br/>PLC. These auxiliary functions control, for example, supplementary<br/>devices on the machine tool, such as the sleeve, gripper, chuck,<br/>etc.</li> <li>High-speed auxiliary function output<br/>For time-critical switching functions, the acknowledgement times<br/>for the -&gt; auxiliary functions can be minimized and unnecessary<br/>stops in the machining process can be avoided.</li> </ol> |  |
| Synchronized axes    | Synchronized axes take the same time to traverse their path as the geometry axes take for their path.                                                                                                    |  |
| System memory        | <ul><li>The system memory is a memory in the CPU in which the following data are stored:</li><li>Data required by the operating system</li><li>The operands times, counters, markers</li></ul>                                                                                                    |  |
| System variable      | A variable, which exists although it has not been programmed by the -<br>> parts program programmer. It is defined by a data type and the<br>variable name preceded by the character <b>\$</b> .<br>See also -> User-defined variable.                                                                                                    |  |

08/2005

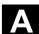

| т                           |                                                                                                    |
|-----------------------------|----------------------------------------------------------------------------------------------------|
| TappingRigid                | This function allows threads to be tapped without a compensating<br>chuck. When the rigid tapping function is used, interpolation of the<br>spindle acting as a rotary axis and the drilling axis ensures that<br>threads are cut exactly to the final drilling depth, e.g., tapped blind<br>hole (requirement: spindles in axis operation).  |
| Teach In                    | <b>Teach-in</b> is a means of creating or correcting part programs. The individual program blocks can be input via the keyboard and executed immediately. Positions approached via the direction keys or handwheel can also be stored. Additional information such as G functions, feedrates or M functions can be entered in the same block. |
| Text editor                 | -> Editor                                                                                                    |
| ΤοοΙ                        | <ul> <li>A tool is a software tool for inputting and changing the -&gt; parameters of a parameter block. Tools include:</li> <li>S7-Configuration</li> <li>S7-TOP</li> <li>S7-Info</li> </ul>                                                                                                    |
| ΤοοΙ                        | A part used on the machine tool for machining. Examples include turning tools, milling cutters, drills, laser beams, etc.                                                                                                    |
| Tool offset                 | By programming a <b>T function</b> (5 decades, integer) in the block, you can select the tool. Every T number can be assigned up to nine cutting edges (D addresses). The number of tools to be managed in the control is set at the configuration stage.                                                                                     |
| Tool radius<br>compensation | In order to program a desired -> workpiece contour directly, the control must traverse a path equidistant to the programmed contour, taking into account the radius of the tool used (G41/G42).                                                                                                    |
| Transformation              | Programming in a Cartesian coordinate system, execution in a non-<br>Cartesian coordinate system (e.g., with machine axes as rotary axes).                                                                                                    |
| Traversing range            | The maximum permissible travel range for linear axes is $\pm$ 9 decades.<br>The absolute value depends on the selected input and position control resolution and the unit of measurement (inch or metric).                                                                                                    |

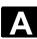

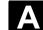

| U                     |                                                                                                    |
|-----------------------|----------------------------------------------------------------------------------------------------|
| User interface        | The user interface (UI) is the display medium for a CNC control in the form of a screen. It is laid out with eight horizontal and eight vertical softkeys.                                                                                                    |
| User memory           | All programs and data, such as part programs, subprograms,<br>comments, tool offsets, and work offsets/frames, as well as channel<br>and program user data can be stored in the shared CNC user<br>memory.                                                                                                    |
| User Program          | User programs for the S7-300 automation systems are created using<br>the programming language STEP 7. The user program has a modular<br>layout and consists of individual blocks.<br>The basic block types are:<br>Code blocks: these blocks contain the STEP 7 commands.<br>Data blocks: these blocks contain the constants and variables for the<br>STEP 7 program.                                                                                                    |
| User-defined variable | The user can declare user-defined variables for any use in the -> parts program or data block (global user data). A definition contains a data type specification and the variable name. See also -> System variable.                                                                                                    |
| v                     |                                                                                                    |
| Variable definition   | A variable definition includes the specification of a data type and a variable name. The variable names can be used to access the value of the variables.                                                                                                    |
| Velocity control      | In order to be able to achieve an acceptable traversing velocity on very short traverse movements within a single block, predictive velocity control can be set over several blocks (-> look ahead).                                                                                                    |
| W                     |                                                                                                    |
| Work offset           | <ul> <li>Specification of a new reference point for a coordinate system through reference to an existing zero point and a -&gt; frame.</li> <li>1. Settable <ul> <li>SINUMERIK FM-NC: Four independent zero offsets can be selected for each CNC axis.</li> <li>SINUMERIK 840D A configurable number of settable work offsets are available for each CNC axis. The offsets - which are selected by means of G functions - take effect alternately.</li> </ul> </li> <li>2. External <ul> <li>In addition to all the offsets, which define the position of the</li> </ul> </li> </ul> |

|                                | <ul> <li>workpiece zero, it is possible to superimpose an external zero offset</li> <li>By means of a handwheel (DRF offset) or</li> <li>The PLC.</li> <li>Programmable It is possible to program work offsets for all path and positioning axes by means of the TRANS statement.</li> </ul> |
|--------------------------------|----------------------------------------------------------------------------------------------------|
| Working area                   | Three-dimensional zone into which the tool tip can be moved on account of the physical design of the machine tool. See also -> protection zone.                                                                                                    |
| Working area limitation        | With the aid of the working area limitation, the traversing range of the axes can be further restricted in addition to the limit switches. One value pair per axis may be used to describe the protected working area.                                                                       |
| Working memory                 | The working area is a RAM area in the -> CPU which is accessed by the processor to access the user program during program execution.                                                                                                    |
| Workpiece                      | Part to be made/machined by the machine tool. A workpiece is saved as a separate program in a directory.                                                                                                    |
| Workpiece contour              | Setpoint contour of the -> workpiece to be made/machined.                                                                                                    |
| Workpiece coordinate<br>system | The starting position of the workpiece coordinate system is the -> workpiece zero. In machining operations programmed in the workpiece coordinate system, the dimensions and directions refer to this system.                                                                                |
| Workpiece zero                 | The workpiece zero is the starting point for the -> workpiece coordinate system. It is defined by the distance from the machine zero.                                                                                                    |
| z                              |                                                                                                    |
| Zero offset external           | Zero offset specified by the -> PLC.                                                                                                    |

Appendix B Terminology

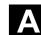

08/2005

## I Index

## A

Accelerated block search for execution from external source 4-101 Access rights 2-33 activate basic frame immediately 5-188 Activate remote diagnosis 8-282 Activating data 6-226 Alarm 2-26 acknowledge key 2-23 Alarm log 8-269 Alt key 2-24 Angle for conical milling tools ShopMill 5-147 Area switchover key 2-23 Assigning values to data 6-226 Automatic 2-29 Program overview 4-96 В Bedientafeltasten 2-23 Binary Format 7-250 Block 6-224 Blue Screen, error status screen 2-56 С Calculate tool offset HMI Embedded 5-130 Calculation of tool parameters 5-117 Calculator 2-54 Chain rule 5-121 Change HMI user interface 9-292 Change Language 9-285 Change operands value 8-277 Change Operands value 8-278 Changing contour 6-206 changing operating mode 4-63 Channel active 2-52 interrupted 2-53 Reset 2-52 switchover key 2-23 Channel operational messages 2-38 Channel states 2-52 Channel switchover 2-52 Channels 4-62 Cleaning 10-300 Color setting 9-292 Communication error log 8-270 Compact-Flash Card 9-285

Compile cycles version screen 8-274 Continuous jog 5-177 contour graphic representation 6-203 save element 6-211 starting point define 6-204 Contour input element 6-209 Select element 6-209 Starting point cartesian 6-205 Starting point polar 6-205 Symbolic representation 6-207 Contour element Append 6-209 Contour programming 2-44 Coordinate system for changing the actual value display 4-68 copying of files 6-233 Count ShopMill 5-152 Count ShopTurn 5-172 Create contour 6-203 create replacement tool ShopTurn 5-166 Create workpiece directory 6-229 Ctrl key 2-24 Cursor 2-25 Cycle parameterization 2-51 Cycle recompilation 2-51 Cycle Start 2-34 Cycle Stop 2-34 CYCLE800 4-72 Cycles 6-194 Display version 8-272 D Data Read in 6-226 Read out 6-226 Data block 6-224 Data structure 4-60 Definitions Display version screen 8-275 Delete file 6-234 Delete key 2-24 Delete key (Backspace) 2-24 Delete operand value 8-278 Deleting files 6-234 Diagnosis

Basic display 8-260 Directories 7-242 Directory Selecting 2-42 Directory types 6-225 Disable magazine location 5-154 Disable magazine location ShopMill 5-154 Display auxiliary functions 4-71 Display axis feedrates 4-69 Display G functions 4-72 Display machine data 9-286 display options 9-288 Display spindles 4-70 Display swivel data record 4-72 display system resources 9-296 Display system resources 8-268 Display toolcarrier 4-72 **Display transformations** 4-72 DRF 2-40 DRF offset 4-105 Drive configuration 9-287 DRY 2-40 Dry run feedrate 5-179 Duplo number ShopMill 5-149 Duplo number ShopTurn 5-166 Duplo tool create ShopMill 5-149 Ε Edit key 2-24 Editor settings 2-42, 9-294 Editor Settings 2-43 **EMERGENCY STOP key 2-28** Enabling of workpieces/program 6-232 End of line key 2-26 Erweiterungstaste 2-23 EXTCALL 6-236 F Feed control 2-30 Feed Start 2-30 Feed Stop 2-30 Feedrate override 2-30 File open 2-42 file copy 6-233 File handling 6-226 File names 7-247 File tree 7-244

Find path for program call 6-227 Find/Go to 2-48 Finding an empty location 5-159, 5-170 Fit 2-55 Fits 2-55 Flat D numbers 5-109 Floppy disk drive 9-285 Free contour programming 2-51 FST 2-40 G Geometry axes 4-67 Go to 2-49 н Handwheel 4-73 Hidden lines 6-199 hidden program lines display 6-199 I Inc dimension 4-83 Incremental 2-29 Incremental value 2-29 Information key 2-24 Initialization block 6-224 initiate NCK-Reset 9-295 Input edit 2-45 Input aid for operands 8-278 Input key 2-25 ISO program:read in 7-254 ISO program:read out 7-256 ISO programs read in/out via V.24 7-254 ISO punched tape format 7-254 J Jog 2-28 Jog data 5-177 Jog feedrate 5-177 Jog spindle speed 5-177 Jog:Basic display 4-80 Κ Key positions 2-33 Key switch 2-32 L Language selection 9-293 Logical drives 6-196 Μ M01 2-40

File types 6-224

Appendix Index

machine area key 2-23 Machine axes 4-67 Machine functions 2-29, 4-61 Machine zero 5-183 Machines Global status display 2-37 Macro block 6-224 Magazine Position ShopTurn 5-171 Magazine location enable ShopMill 5-154 Manage magazine list ShopMill 5-154 Manual tools ShopMill 5-149 MCS 4-67 MDA 4-89 Memory info 6-236 MF-II keyboard 2-35 Milling simulation Before machining 6-220 During machining 6-221 MKS 2-31 Modal M functions 4-71 Ν NC settings 9-290 0 OP 010 2-22 Operand forms 8-279 Operand value Input aid 8-278 Operands Input aid 8-278 Operating areas 1-18 Operating data 10-300 Operating mode group 4-62 Operating modes 4-60 Output error log 7-253 Output transmission log 7-253 Overstore 4-102 Overwrite 2-48 Ρ Page down 2-25 Page up 2-26 Parameter no. for radius calculation 5-121 Part program 6-194 edit 2-46 Part program:Select 6-228

Part program:Stop 4-65 Parts Program Start 4-65 password 9-295 Password 2-33 Path name 7-246 PC Format 7-250 PC-standard keyboard MF-II 2-35 PLC settings 9-291 Positioning a magazine location 5-160 Predefined package lists 8-273 Preset 4-74 Pre-warning limit ShopMill 5-152 Pre-warning limit ShopTurn 5-172 Program 2-26 basic display 6-195 Control 4-104 Control display 2-40 Display level 4-66 edit 6-197 Editing 4-97 enable 6-232 execute 4-96 Manage 6-223 Overview 2-41 Save 4-91 Select 6-231 Selection 2-41 Simulate 6-218 store 6-194 Program block 6-224 Programmsteuerung 2-34 Protection levels 2-32 Protection zones 5-182 PRT 2-40 Punched tape format 7-246 R R parameters Delete 5-175 Edit 5-175 Find 5-176 Rapid 2-31 Rapid traverse override 2-30, 2-31 Rapid traverse override display with G0 4-94 Read out data types 7-243 Recall-Taste 2-23 Recompilation 2-51

Ref 2-29 Reference point approach 4-77 Rename file 6-233 Renaming files 6-233 Replacement tool ShopMill 5-149 Replacement tool ShopTurn 5-166 Repos 2-29 Repositioning 4-84 Reserved block names 6-225 Reset 2-35 RO-identifier 6-198 Rotary drill ShopTurn 5-163 Rounding radius ShopMill 5-147 ROV 2-40 S Safety Integrated 4-85, 8-265 Save file 2-50 Schleifaufmaß 6-213, 6-214 Second editor 2-42 Select block 2-48 Selecting a workpiece 6-227, 6-228 selecting operating mode 4-63 Selection key 2-25 Selective Program protection RO 6-198 Series start-up 7-251 Service axis 8-262 Service display 8-262 Service drive 8-264 services basic display) 7-250 Set actual value 4-75 Set up logical drives 9-295 settable work offset change 5-186 Setting data 5-176 Setting data:Change 5-181 Setting data: Display 5-181 Setting data:Find 5-181 setting the date 8-280 setting the time 8-280 Shift key 2-24 ShopMill tool management 5-133 ShopMill tool management 5-143 ShopTurn tool management 5-133

ShopTurn tool management 5-161 Simulation 2-51 Simulation graphic 6-220 Single Block 2-34 Single Block 2-34 SINUMERIK 840D sl 1-16 SKP 2-40 Softkey 2-36 Software version 8-271 Sort tools ShopTurn 5-167 Space character 2-24 Special axes 4-67 Spindle control 2-31 Spindle data 5-178 Spindle number 5-121 Spindle override 2-31 Spindle start 2-32 Spindle stop 2-32 SPL 8-267 Start-up Basic display 9-284 Status display 6-220 Status SI 8-265 Structure of the tool offset 5-109 Subprogram 6-194 Summary of ranges 2-44 suppression filter 9-288 Switch menu windows 2-44 Switching the control OFF 1-17 Switching the control ON 1-17 System frames display 5-190 т **TCARR 4-72** Teach In 2-28, 4-89, 4-91 Thread cutting starting angle 5-180 Tolerance class 2-55 tool enter status ShopMill 5-153 load ShopMill 5-156 relocate HMI Embedded 5-141 Tool Activate monitoring ShopTurn 5-172 change name ShopMill 5-148 change type ShopMill 5-155 Changing name 5-164 Create 5-125 create edge HMI Embedded 5-128

create HMI Embedded 5-125 delete edge HMI Embedded 5-129 delete HMI Embedded 5-127 Delete ShopTurn 5-167 display edge HMI Embedded 5-128 display HMI Embedded 5-126 Enter status ShopMill 5-173 enter wear data ShopMill 5-150 Enter wear data ShopTurn 5-171 find edge HMI Embedded 5-129 find HMI Embedded 5-126 load HMI Embedded 5-138 manage magazine locations ShopTurn 5-174 monitoring ShopMill 5-151 Monitoring tool use ShopTurn 5-173 Position HMI Embedded 5-142 Unload all ShopMill 5-158 unload, ShopMill 5-157 tool data display and modify HMI Embedded 5-137 Tool data 5-109 Tool life ShopMill 5-151 Tool life ShopTurn 5-172 Tool list select ShopMill 5-145 Tool management ShopMill 5-133, 5-143 ShopTurn 5-133 ShopTurn 5-161 Tool management: HMI Embedded 5-133 Tool management:HMI Embedded basic screen 5-134 tool offset make operative immediately HMI Embedded 5-132 Tool offset 5-123 Tool Offset 2-26 Tool offsets Only with D-Numbers HMI Embedded 5-131 Tool parameter 5-109 Tool status ShopMill 5-154 Tool type 5-109 Drills 5-111 Grinding tools 5-111 Slotting saw 5-116 Turning tools 5-115 tool types

ShopMill 5-145 Tool types ShopTurn 5-162 tool use monitor ShopMill 5-152 Tool zero 5-183 Tool:loading, ShopTurn 5-168 Tool:select. HMI Embedded 5-136 Tool:unload all, ShopTurn 5-169 Tool:unload. HMI Embedded 5-140 Tool:unloading, ShopTurn 5-168 tools find HMI Embedded 5-142 sort in the work tool list ShopMill 5-160 Tool-specific parameters 5-114 Traverse axes 4-82 Traverse log 8-270, 9-294 Traverse rate 4-82 U Undo key 2-24 user data change 5-191 find 5-191 User data (GUD) Activate 6-200 User interface 2-36 Utilization display 8-268, 9-296 v Variable increment 5-177 w WCS 4-67 Wear ShopMill 5-152 Window selection key 2-25 WKS 2-31 work offset activate immediately 5-188 Working area limitation 5-176 Workpiece 6-194 Enable 6-232 Workpiece directory 6-225 Z Zero offset global 5-188 Zero point offset 5-183 overview 5-185

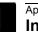

| То                                          | Suggestions                                                           |
|---------------------------------------------|-----------------------------------------------------------------------|
|                                             |                                                                       |
| Siemens AG                                  | Corrections                                                           |
| A&D MC BMS<br>P.O. Box 3180                 | For Publication/Manual:<br>SINUMERIK 840D sl                          |
| D-91050 Erlangen                            | HMI-Embedded                                                          |
| Phone +49 (0) 180 / 5050 – 222 [hotline]    |                                                                       |
| Fax +49 (0) 9131 / 98–63315 [documentation] | User documentation                                                    |
| E-Mail motioncontrol.docu@siemens.com       |                                                                       |
| From                                        | Operating Instructions                                                |
| Name:                                       | Order No.: 6FC5398-1AP00-0AB0<br>Edition 08/2005                      |
| Company/Dept.                               | Should you come across any printing                                   |
| Street:                                     | errors when reading this publication, please notify us on this sheet. |
| Postal/zip code: City:                      | Suggestions for improvements are also                                 |
| Telephone: /                                | welcome.                                                              |
| Fax: /                                      |                                                                       |

Suggestions and/or corrections

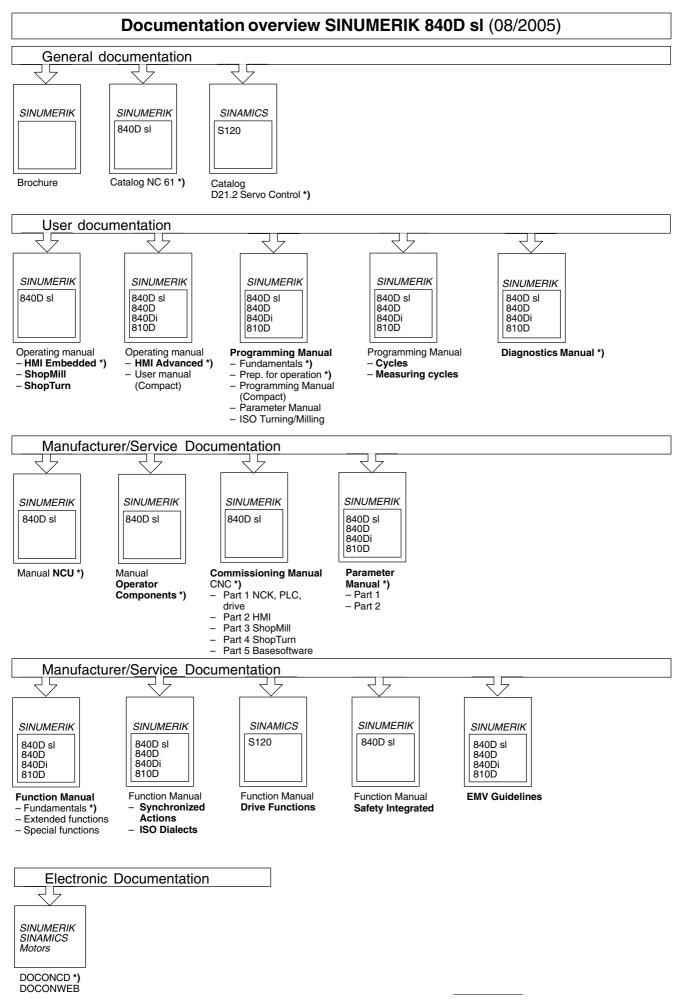

<sup>\*)</sup> These documents are a minimum requirement